## **Ansoft Designer Training**

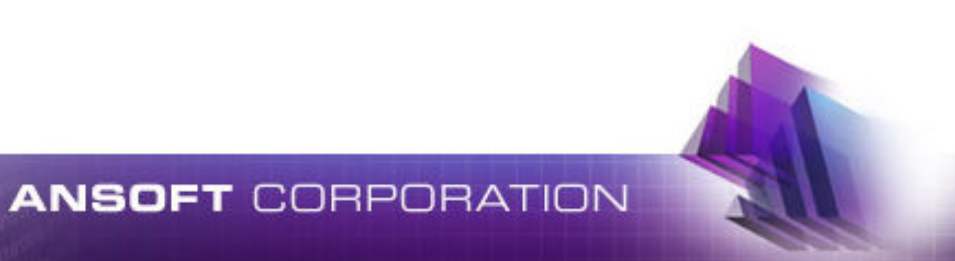

10101010

# **Agenda**

- $\bullet$ Overview of Ansoft Designer GUI
- $\ddot{\bullet}$  Using interface
	- Circuit Design $\ddot{\bullet}$ 
		- Building schematic ٠
		- ٠ Analysis circuit
		- ٠ Tuning
		- Optimization ٠
		- ٠ Statistical analysis
		- ٠ Layout basic
		- **•** Building Hierarchy
- $\ddot{\bullet}$  LNA Design
	- Input/output Matching Smith tool  $\blacklozenge$
	- $\bullet$  Nonlinear analysis
		- $\cdot$  RF 1 tone
		- DC analysis ٠
		- $\cdot$  RF 2 tones ٠
		- modulation $\bullet$
- $\blacklozenge$ Load-Pull analysis
- $\ddot{\bullet}$  Oscillator Analysis
	- Transient Analysis  $\blacklozenge$
	- Harmonic balance and Phase noise٠

010101010101

- ٠ Field Solver Design basic
	- Create stack-up
	- Drawing geometry $\ddot{\bullet}$
	- $\blacklozenge$ Parameterized geometry
	- Analysis
	- $\bullet$  Co-simulation
		- Use field solver simulation in circuit design
		- Tuning Field solver design
	- $\bullet$ Planar EM Antenna Design

#### **ANSOFT CORPORATION**

## **Overview of Ansoft designer GUI**

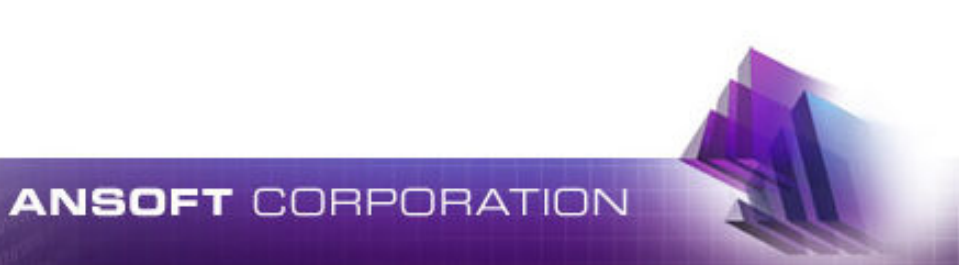

#### Ansoft Designer Overview

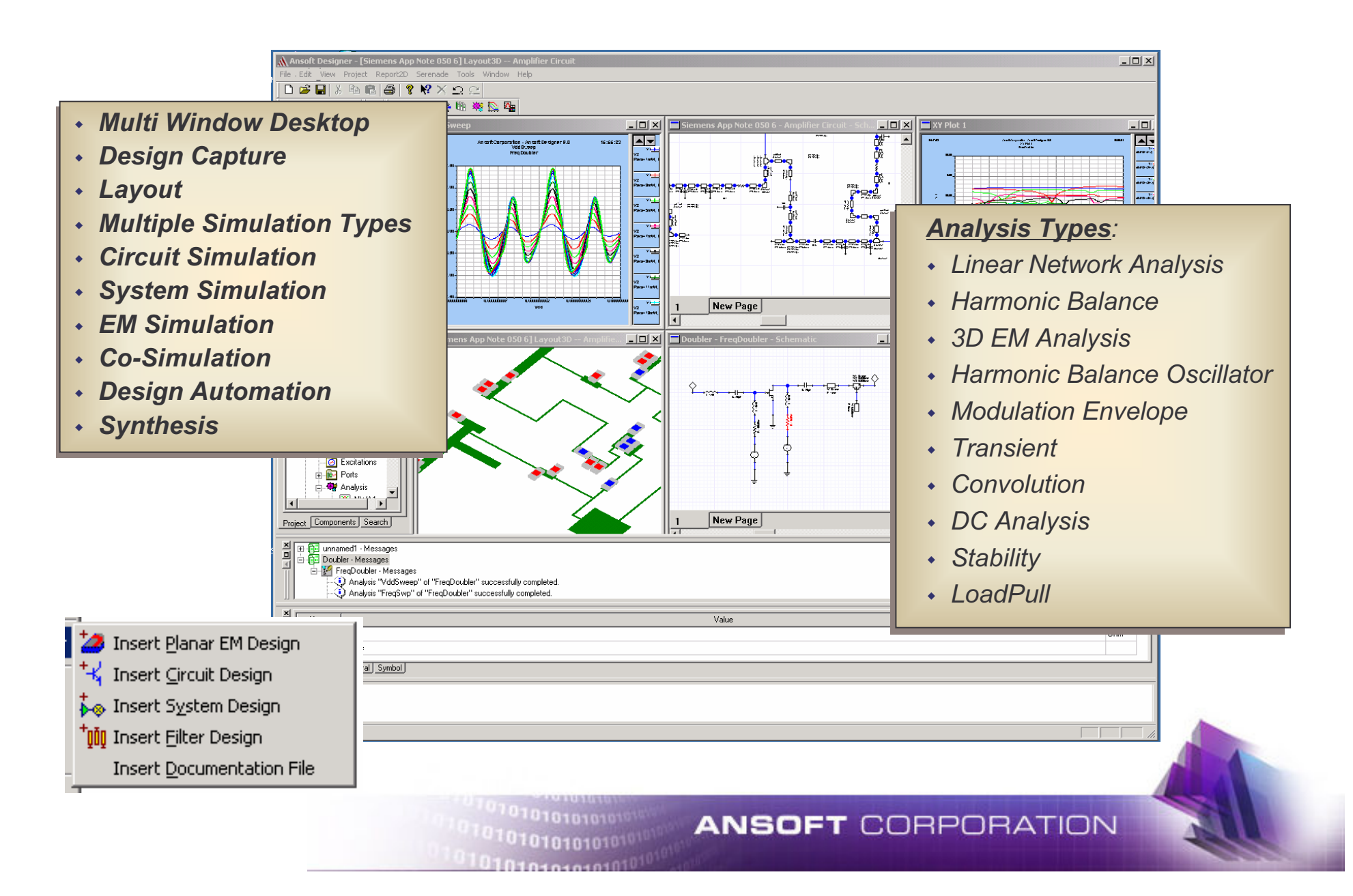

## **Ansoft Designer Windows**

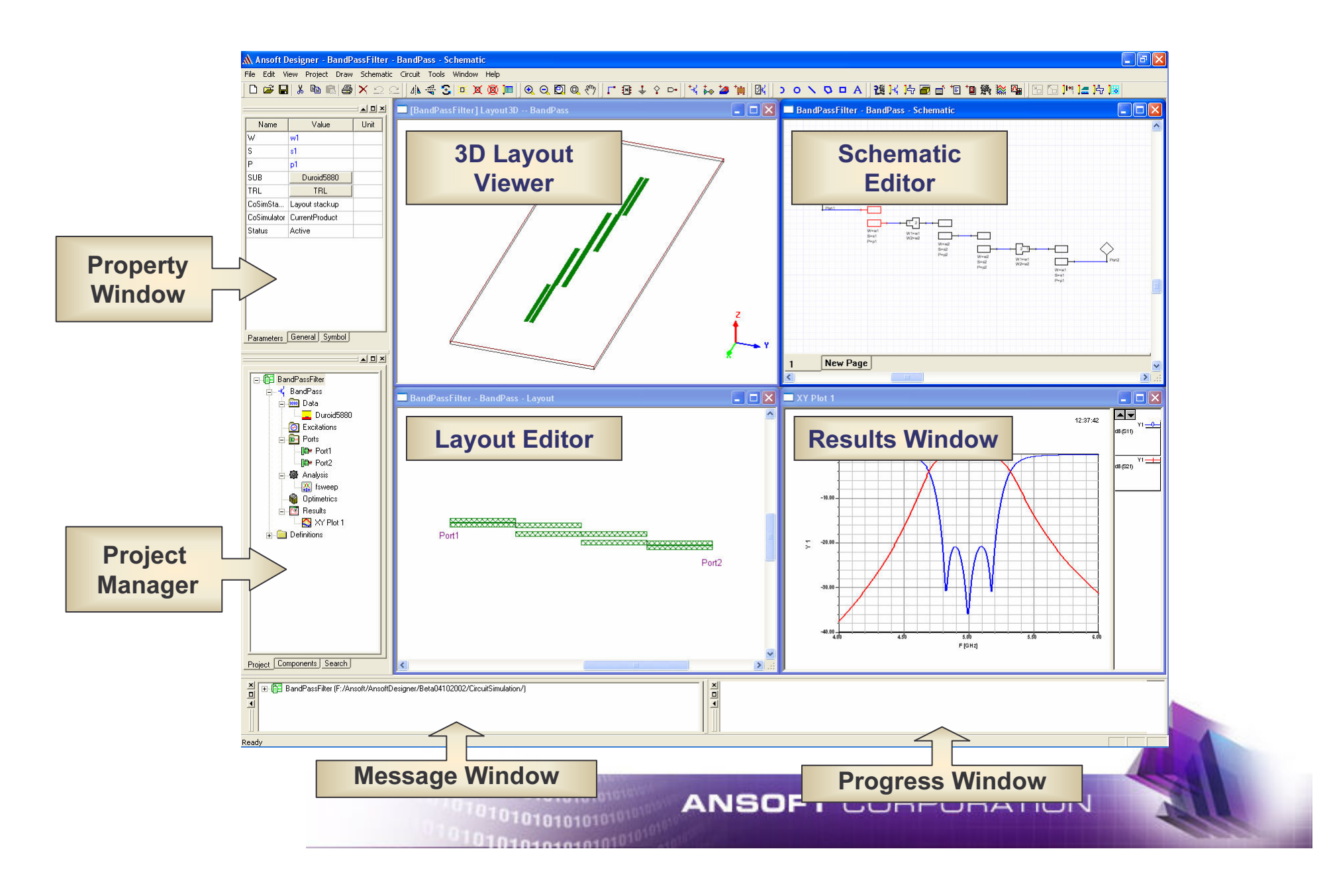

## **Project Manager Window**

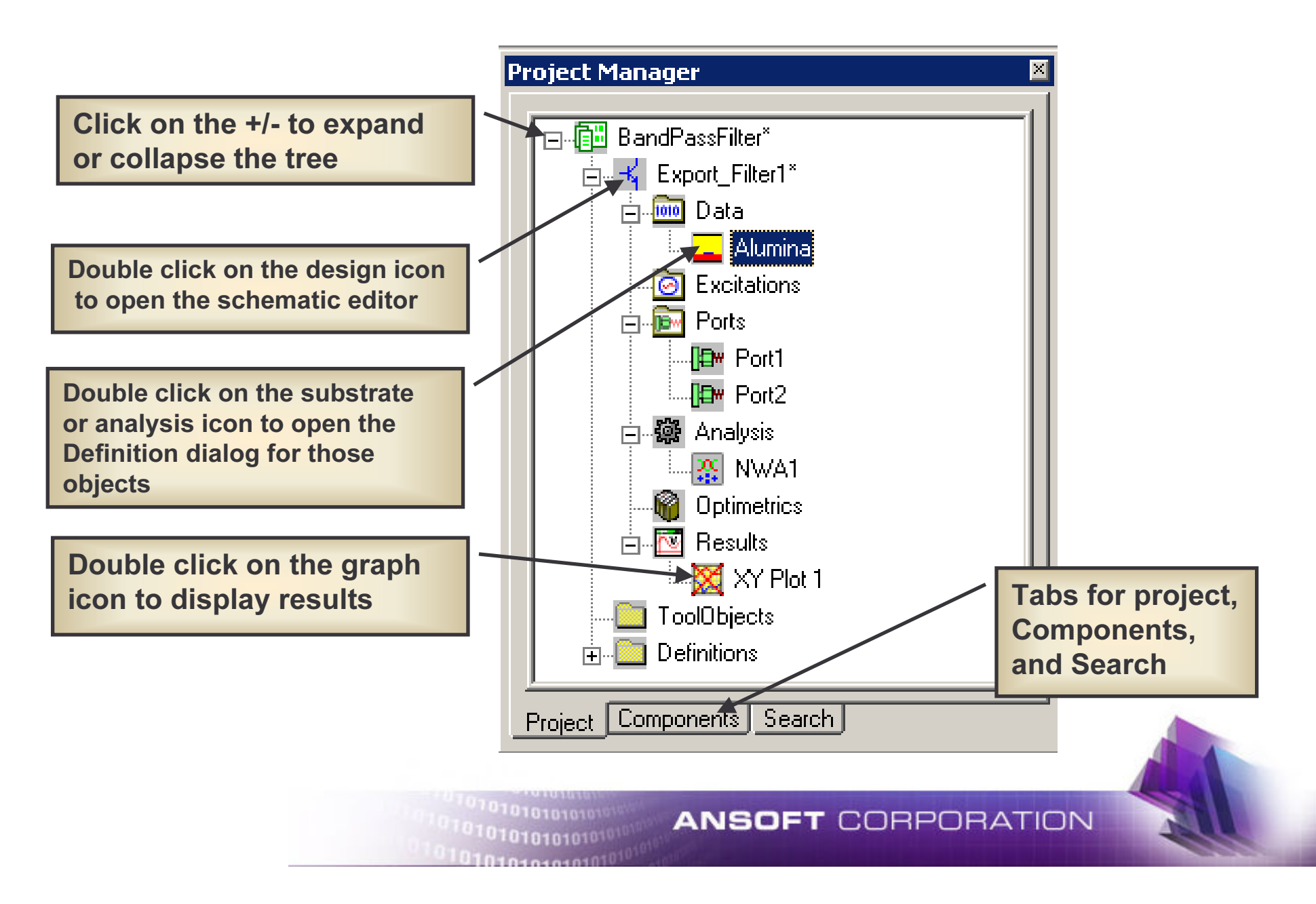

## **Right Click Pop Up Menu**

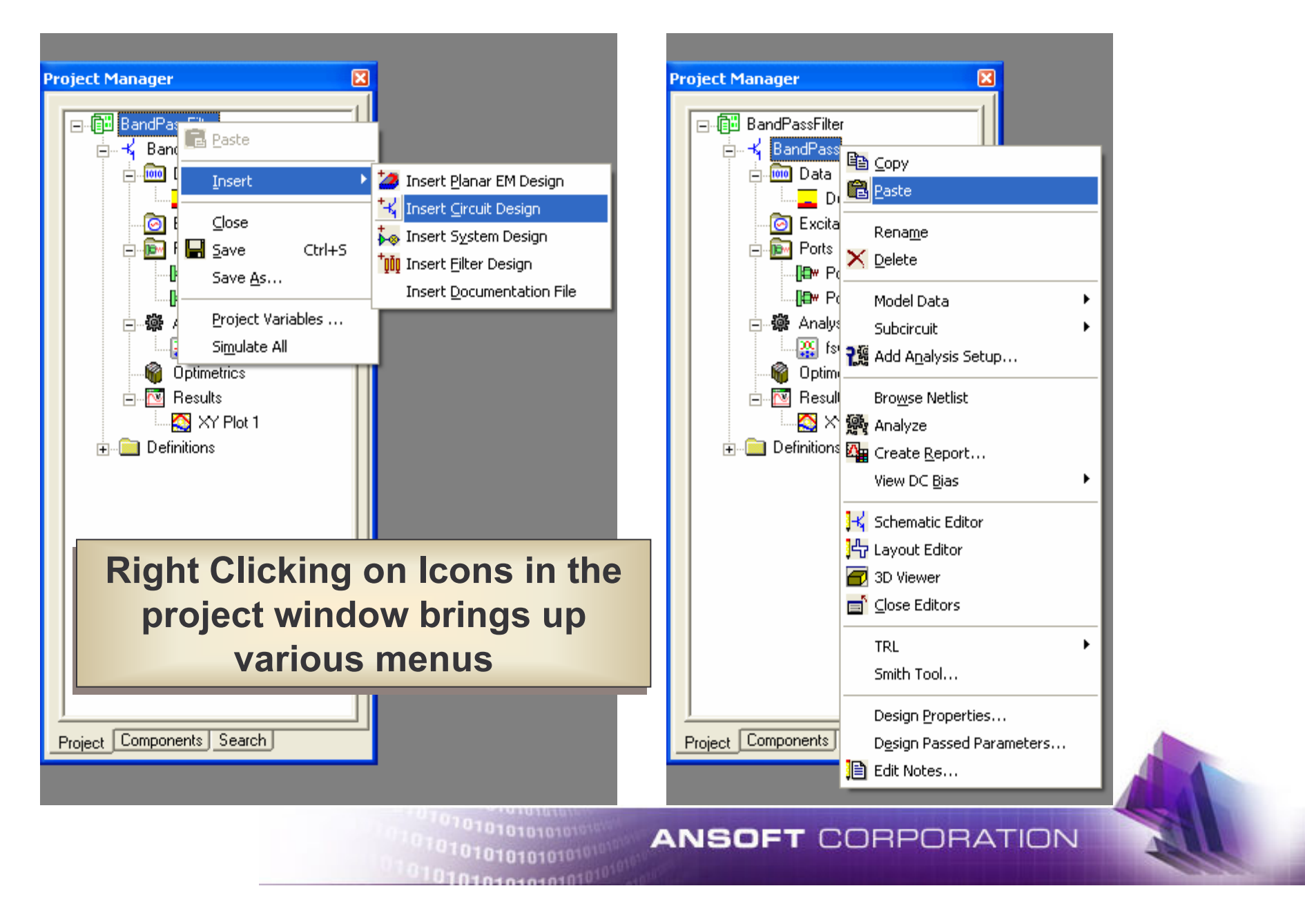

## **Component Tab**

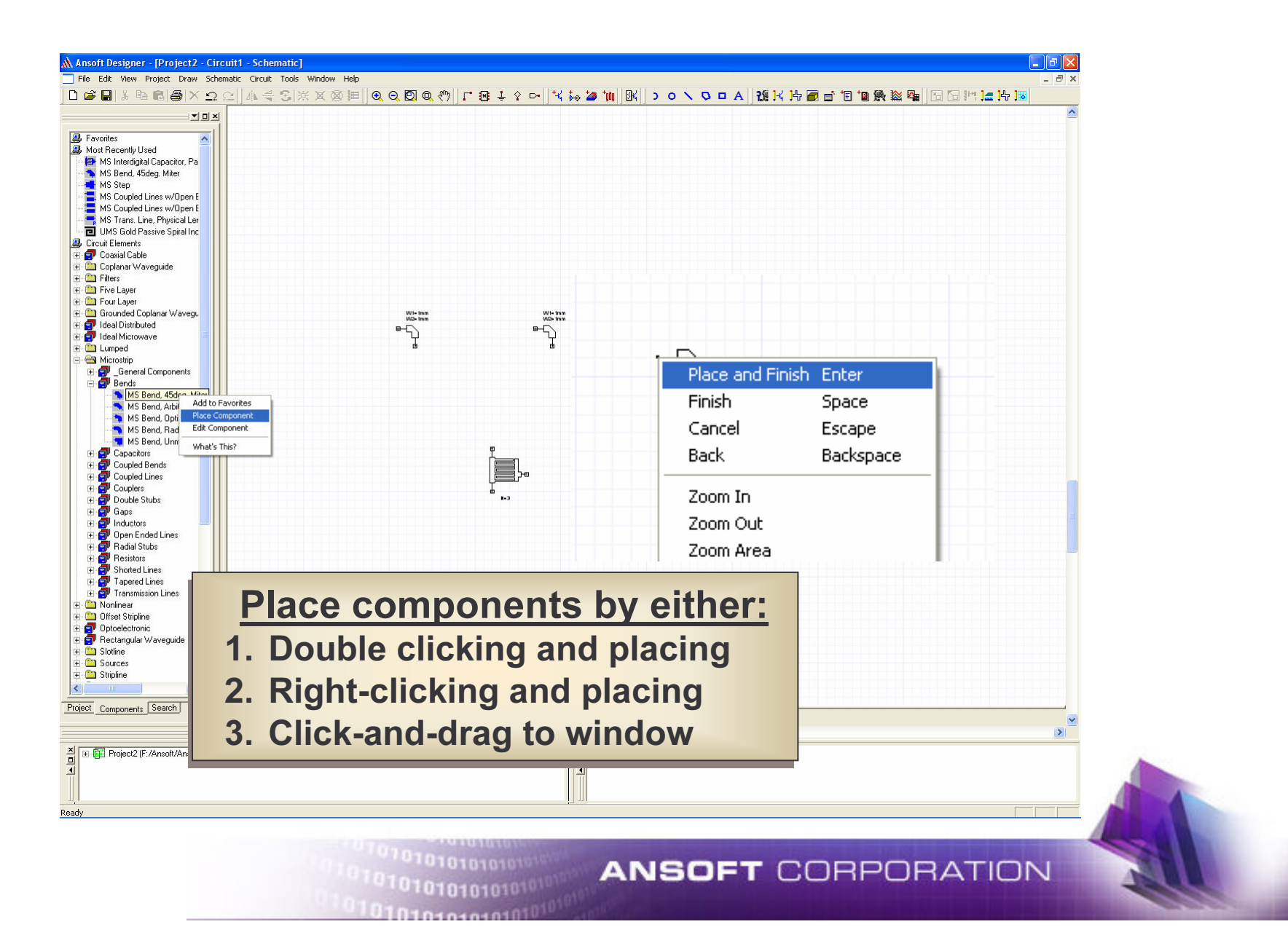

## **Search Tab**

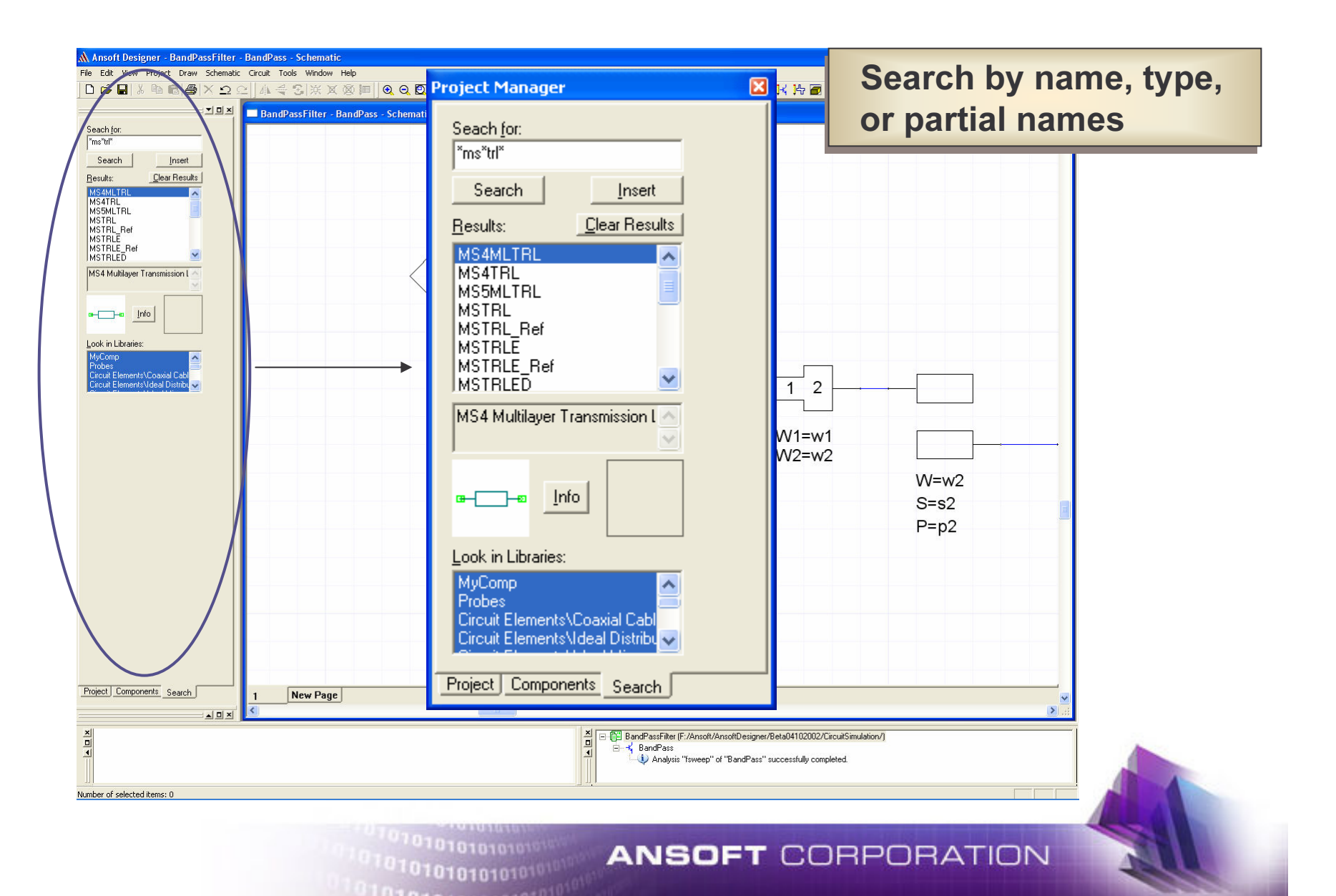

## **Property Window**

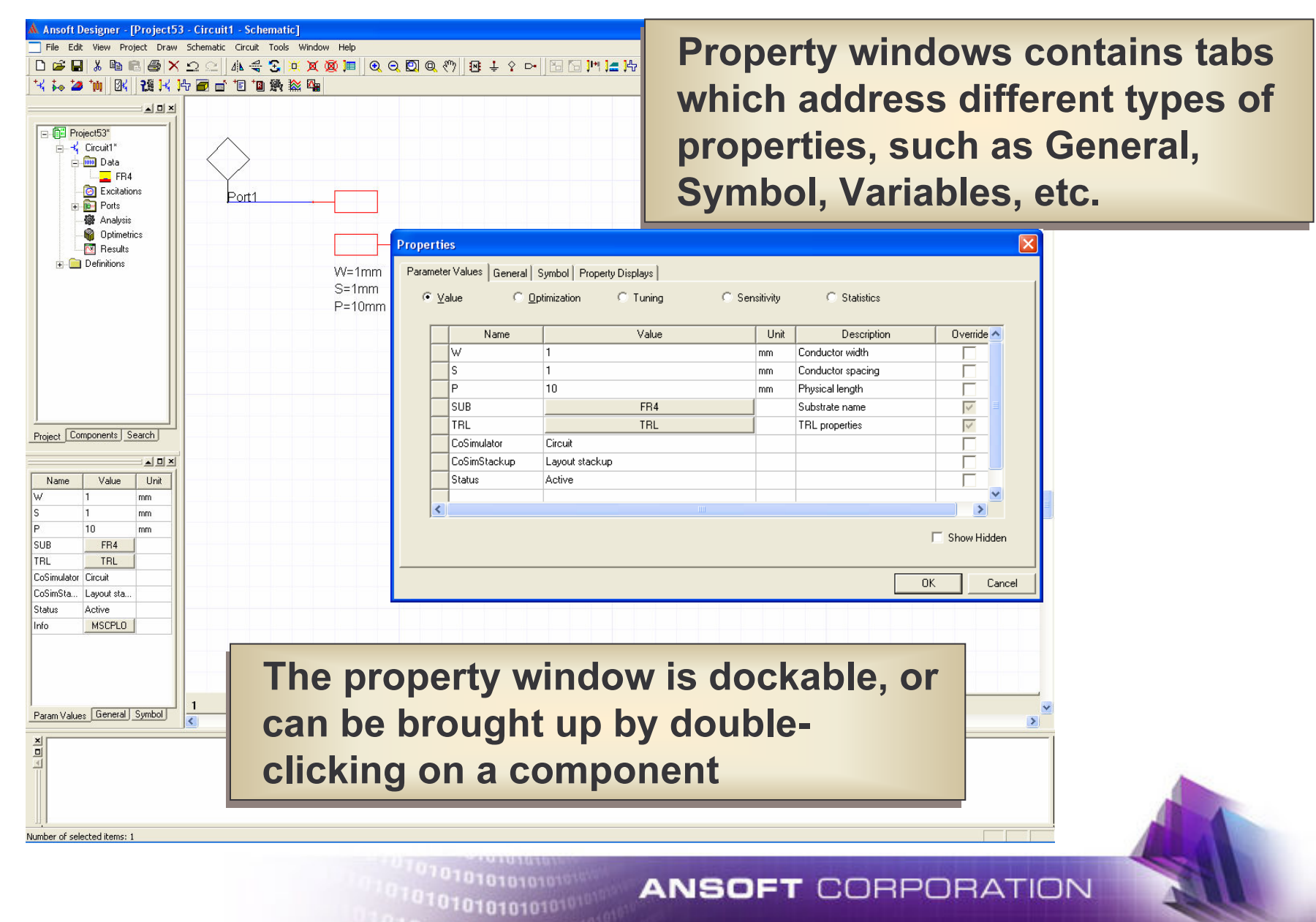

## **Schematic Window**

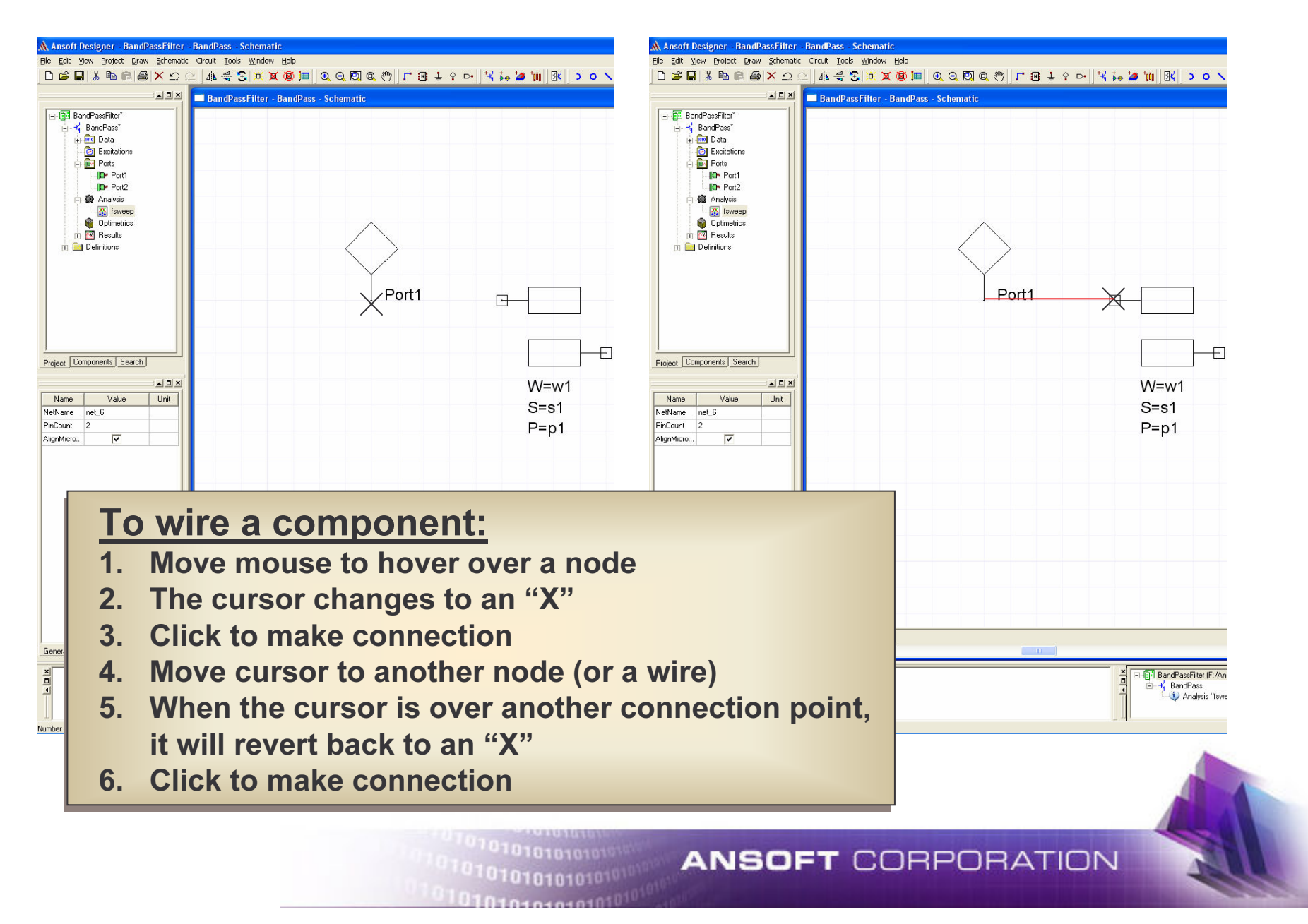

#### **Layout Editor**

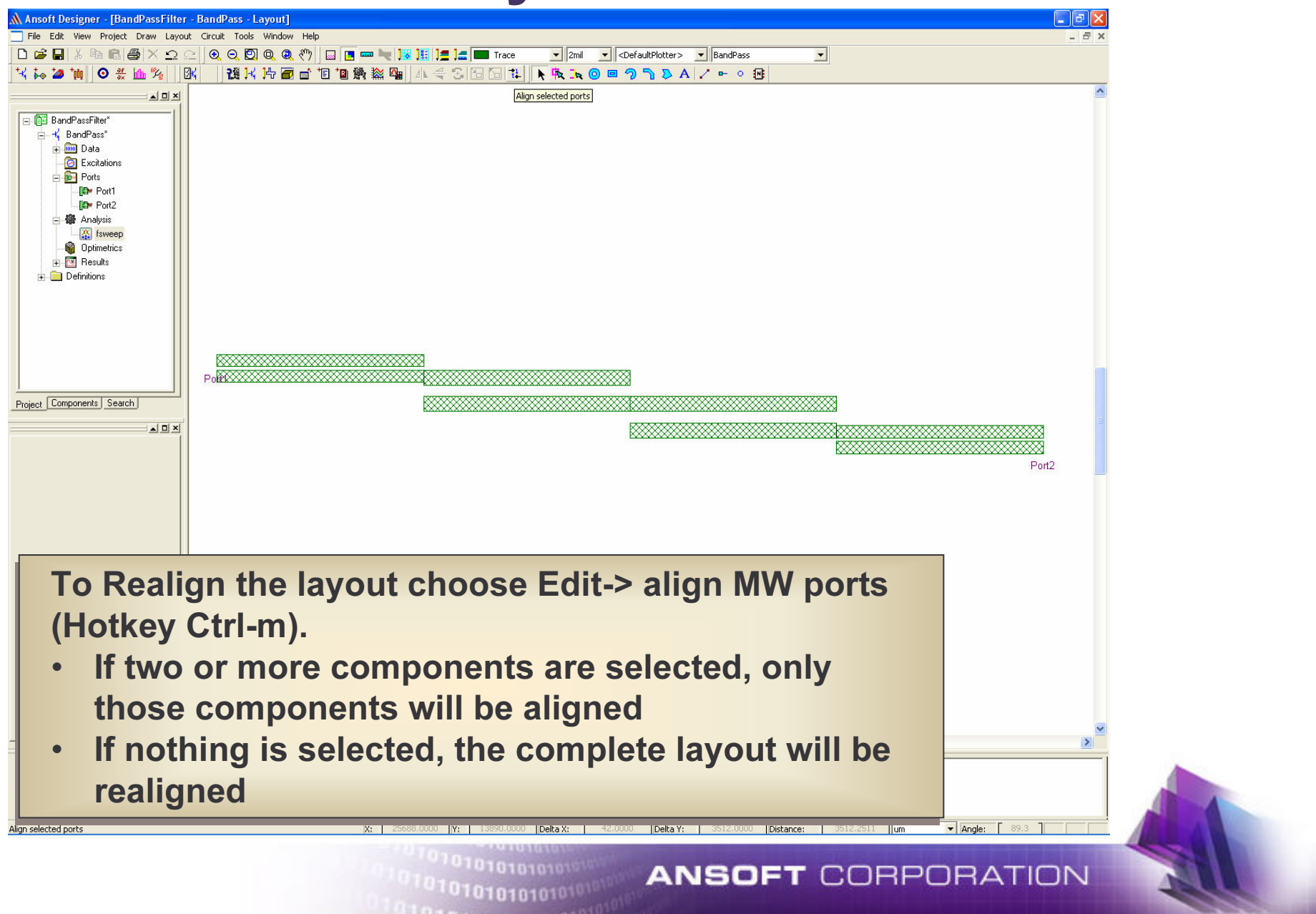

## **3D Layout Viewer**

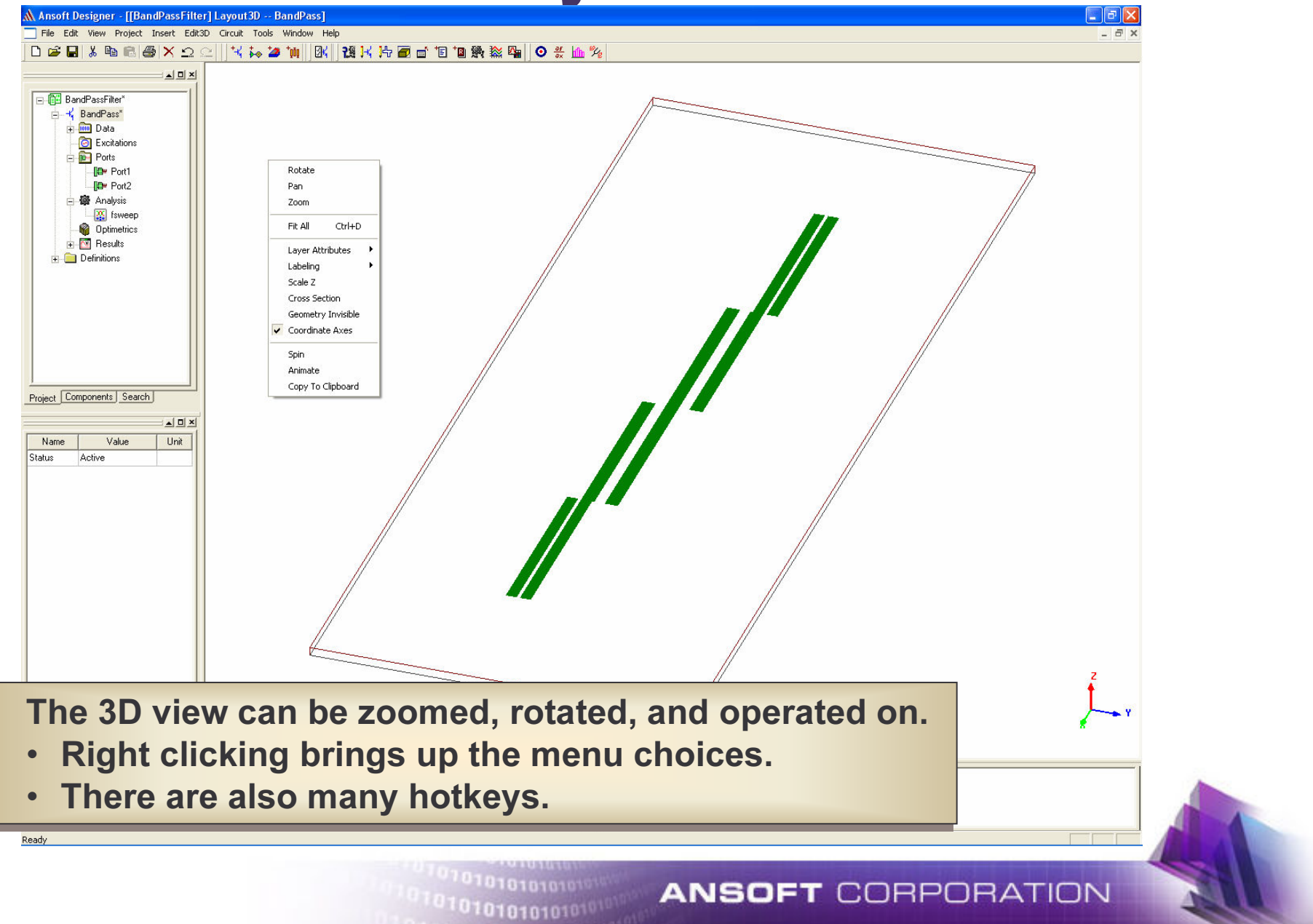

#### **Progress Window**

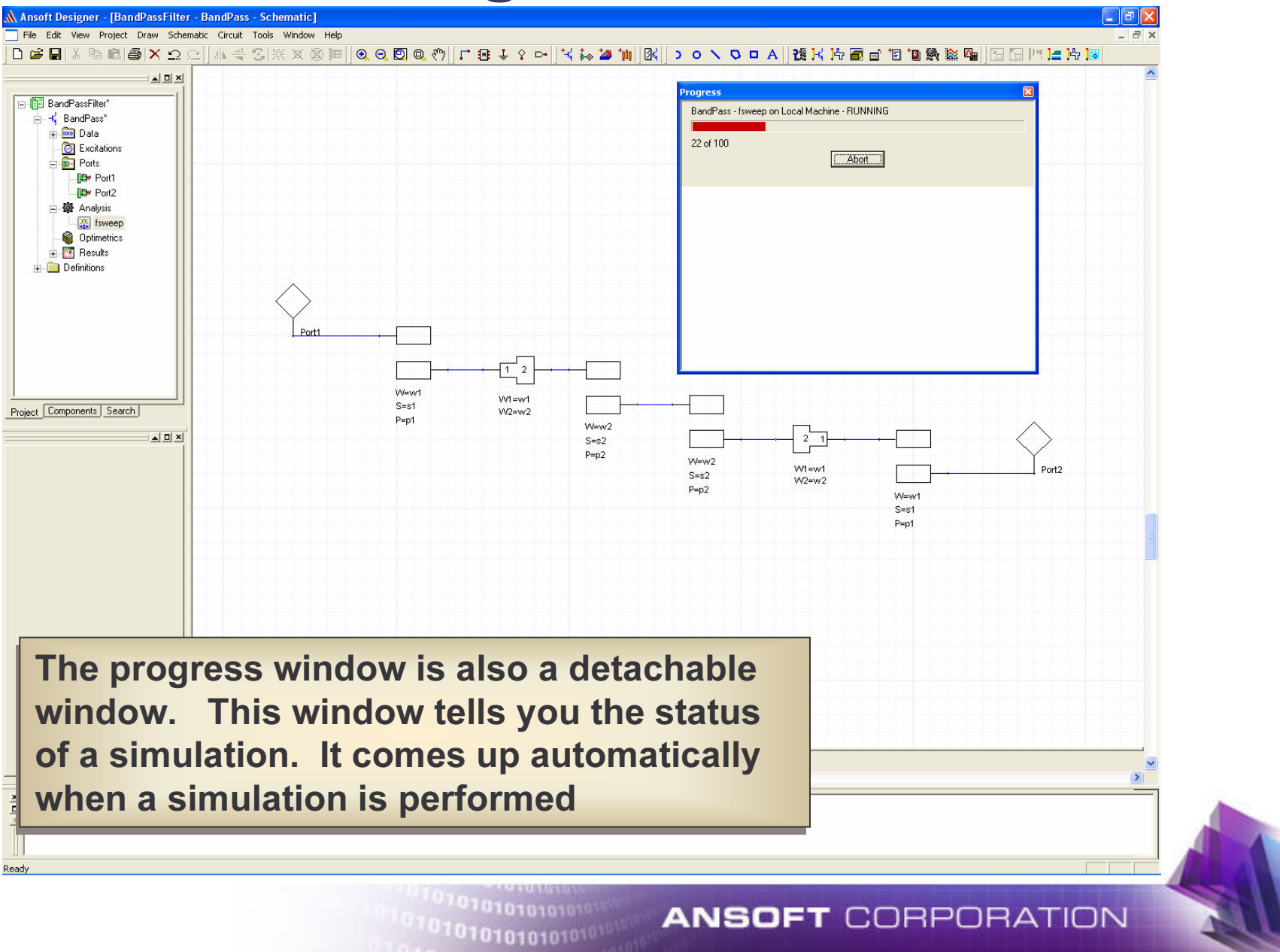

## **Message Window**

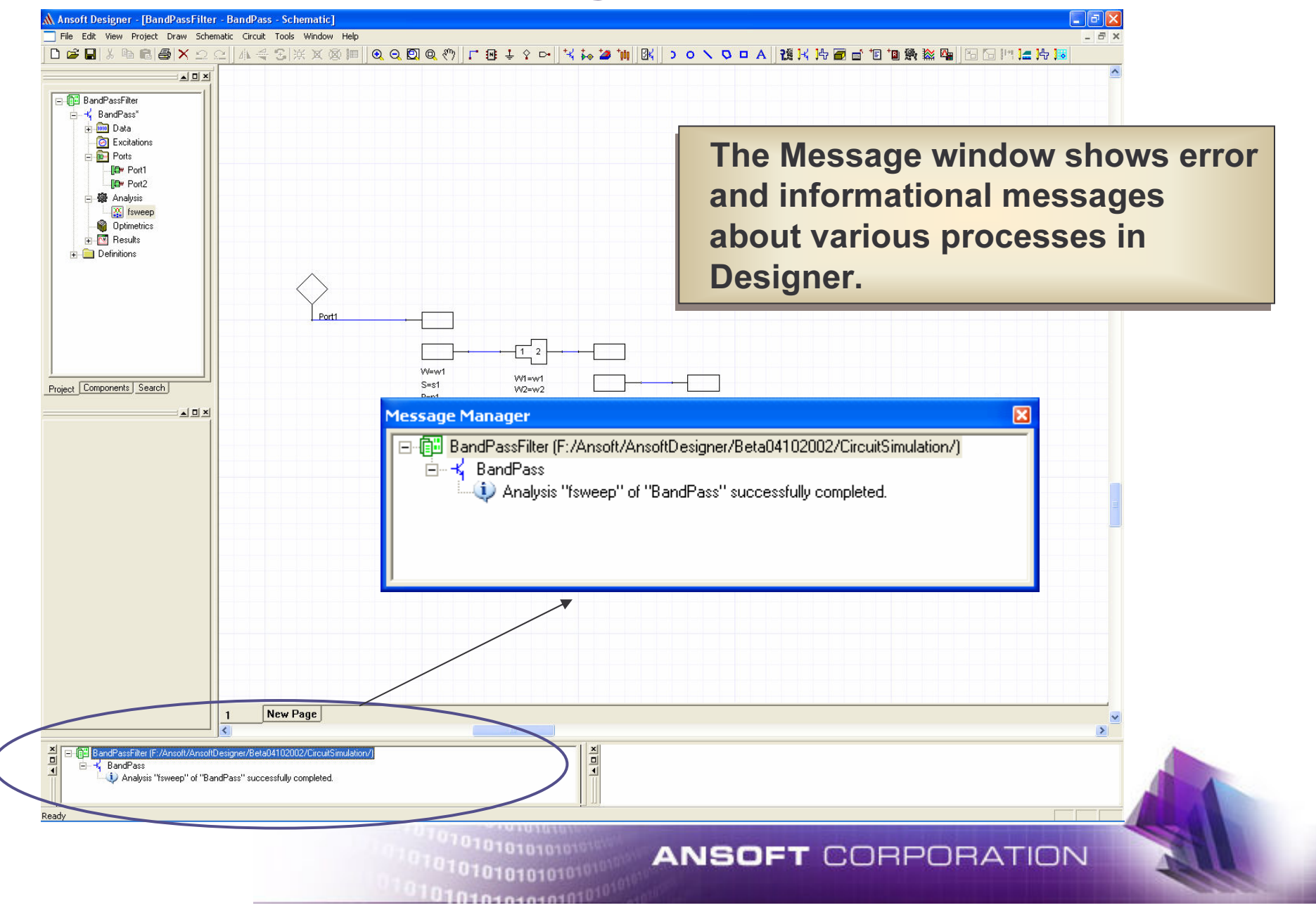

#### **Results Window**

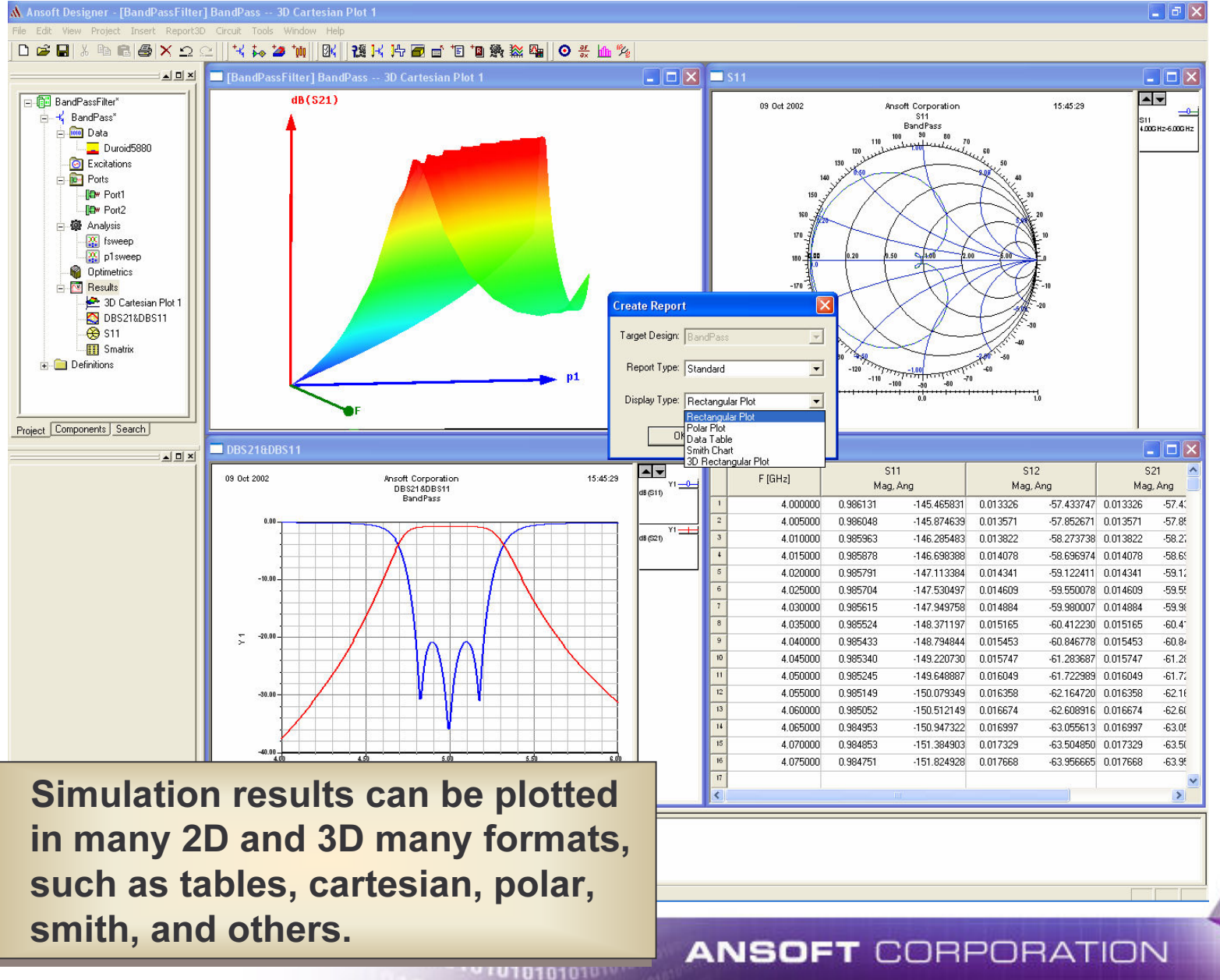

## **Dynamic Menus**

Menus change dynamically depending on which Design window is highlighted (Circuit, Planar EM or System)

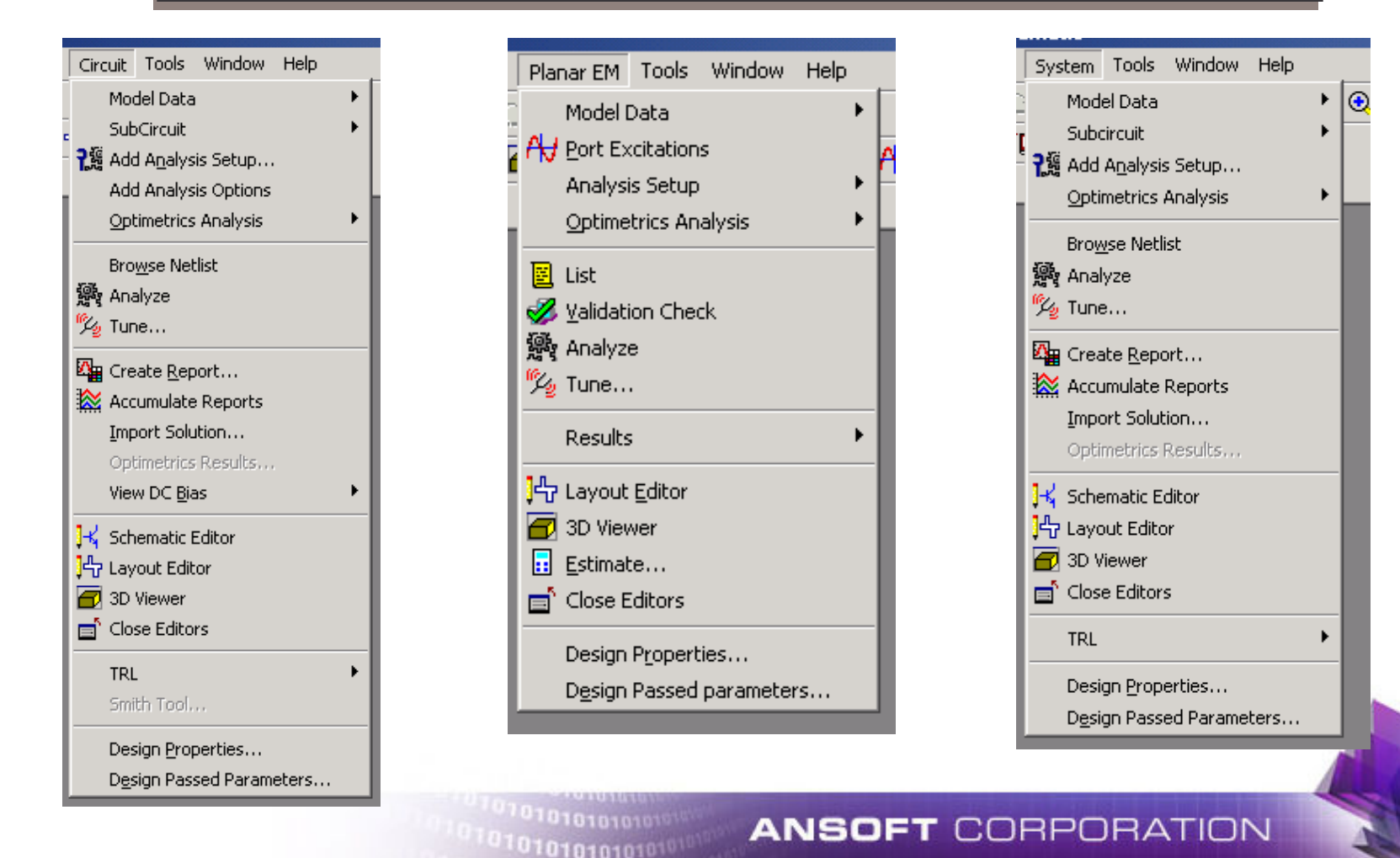

## **Schematic/Layout Integration**

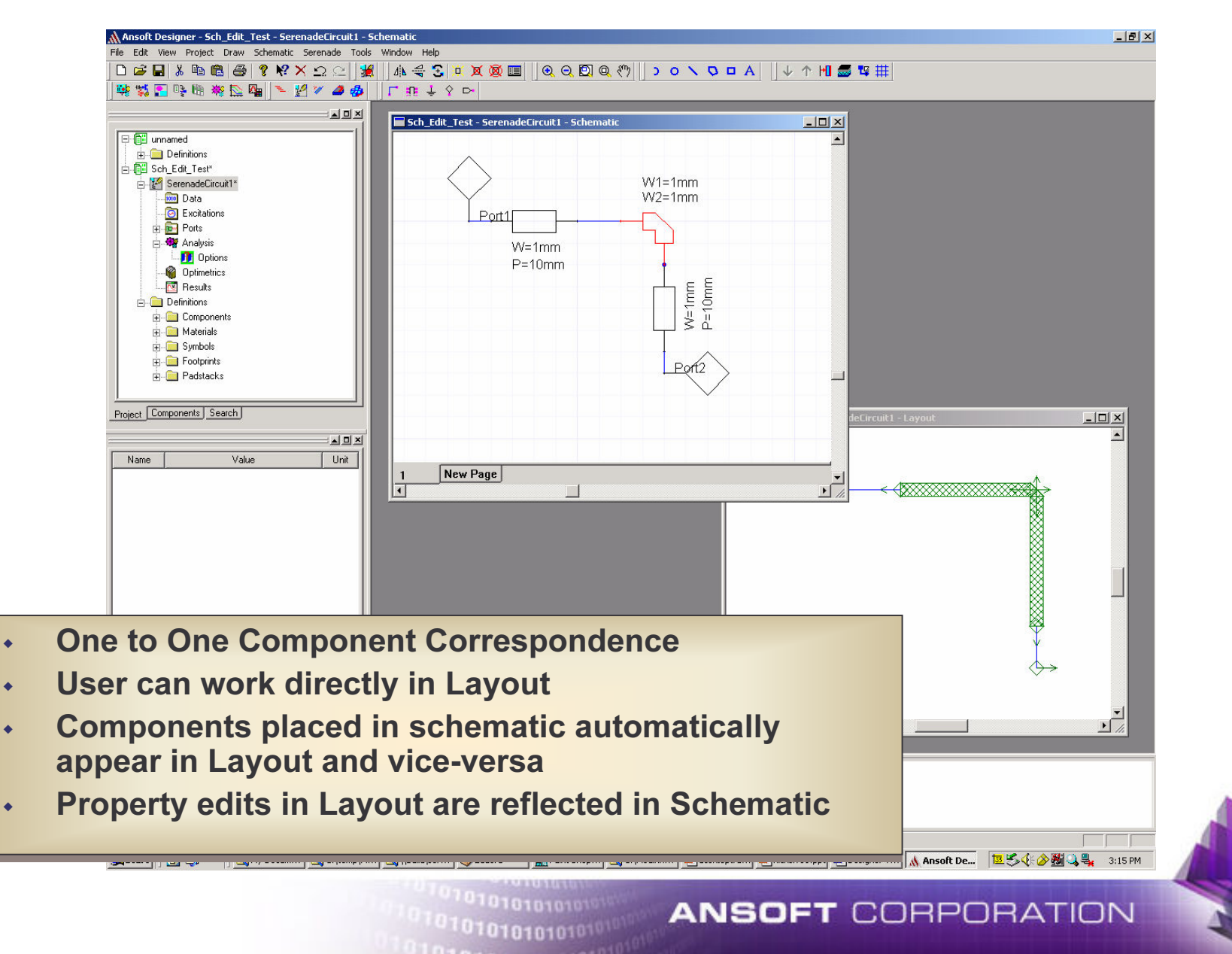

## **Simulation Tool Integration**

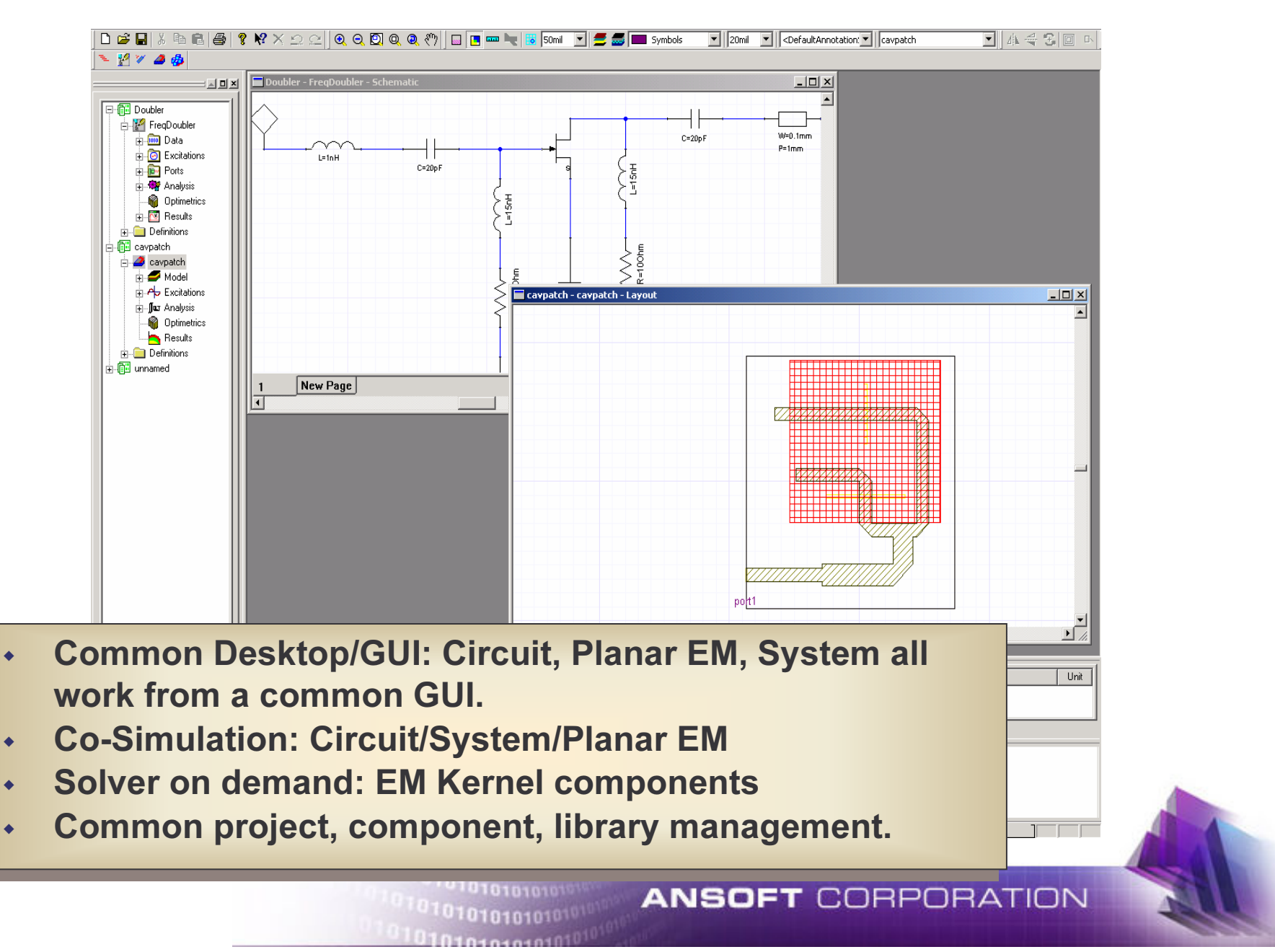

### Design Automation Component Libraries

- ٠ Components, Materials, Symbols etc. are organized into libraries.
- ٠ Libraries are stored in Ansoft\Designer\syslib Ansoft\Designer\userlibAnsoft\Designer\PersonalLib
- ٠ Specific Libraries are "configured" for each project making the Components, Materials etc. available for use in that project.

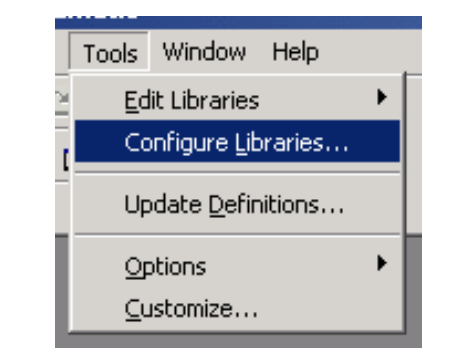

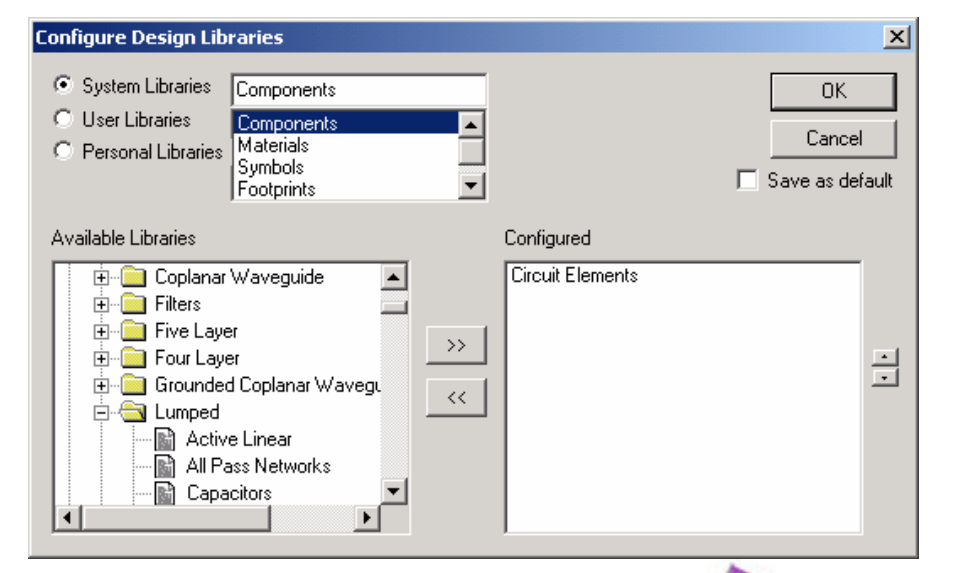

**ANSOFT CORPORATION** 

## **Ansoft Designer File Names**

 Important File Extensions for Important File Extensions for **Ansoft Designer:**  .adsn Project File .adsn Project File .aclb Component Lib .aclb Component Lib• aflb Footprint Lib .asty Technology File .asty Technology File.aslb Symbol Lib .asol Solution Data File .asol Solution Data File.amat Material Lib  $\blacklozenge$  $\cdot$  .adsn

Every Project created is saved on disk as an .adsn file (AnsoftDesign file)

Ansoft Designer automatically creates a File Folder named "ProjectName.results" to hold the results files, netlist etc. for the project.

**ANSOFT CORPORATION** 

## **Exercise 1: Using The Interface**

Building a Low Pass Filter

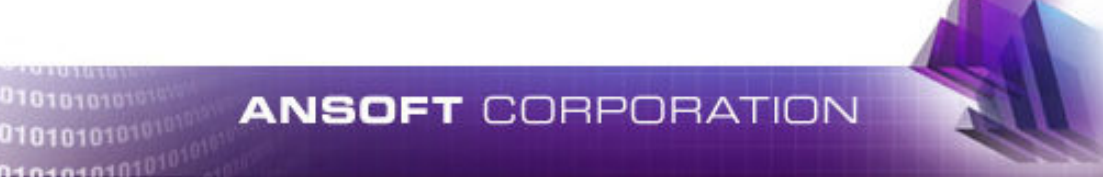

## **Exercice overview**

- ٠ Open Designer
- ٠ Insert Circuit Design
	- Select Technology file ٠
	- View data loaded by technology file٠
	- ٠ Save technology file
- ٠ Insert components
	- Move copy and paste  $\ddot{\bullet}$
	- 6 Microstrip transmission lines٠
	- 2 smc capacitors Philips library٠
	- ٠ 2 grounds
	- 2 Microstrip Tees٠
	- 1 smc inductor toko library٠
	- $\ddot{\bullet}$ Add ports
- Set substrate parameters ٠
	- $\mathbf{A}^{\text{max}}$ Rename circuit
- ٠ Define variables From component or project tree
	- $\bullet$ Wline  $= 0.8$ mm
	- ٠  $Lline = 1mm$
	- Cvalue =  $10$  (pf)  $\bullet$
- ٠ Add analysis setup
	- Select Linear  $\bullet$
	- ٠ Start 0.1Ghz Stop 3Ghz Step 0.01Ghz and click Add

101010101010

- $\cdot$  Run ٠
- Create Report ٠
	- ٠ Add traces
	- Edit graph٠
- ٠ Create parametric Sweep
	- Step Cvalue from 2 to 12 step 2 ٠
- ٠ Create Report
	- $\ddot{\bullet}$ Plot S21 (Cartesian)
	- ٠ Plot s21 (3D)
- ٠ Tune
	- $\ddot{\bullet}$ Set Cvalue for tuning
	- Set l parameter for tuning (inductor) ٠
	- $\bullet$ Tune (real time)
- ٠ **Optimization** 
	- Set L and CValue for optimization٠
	- $\bullet$ Set parameters to optimize
	- $\cdot$  db(s21) at 1GHz = -3 Weight 10  $\bullet$
	- Db(s11) from .5Ghz to 1ghz <= -30 Weight=1 $\ddot{\bullet}$
- ٠ Statistical Analysis
	- Define Parameters ٠
	- Set both C and L for uniform distribution ٠
- ٠ View results
- View Data and Histogram٠
- ٠ Layout

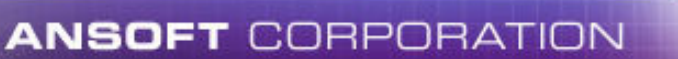

#### **Load Ansoft Designer**

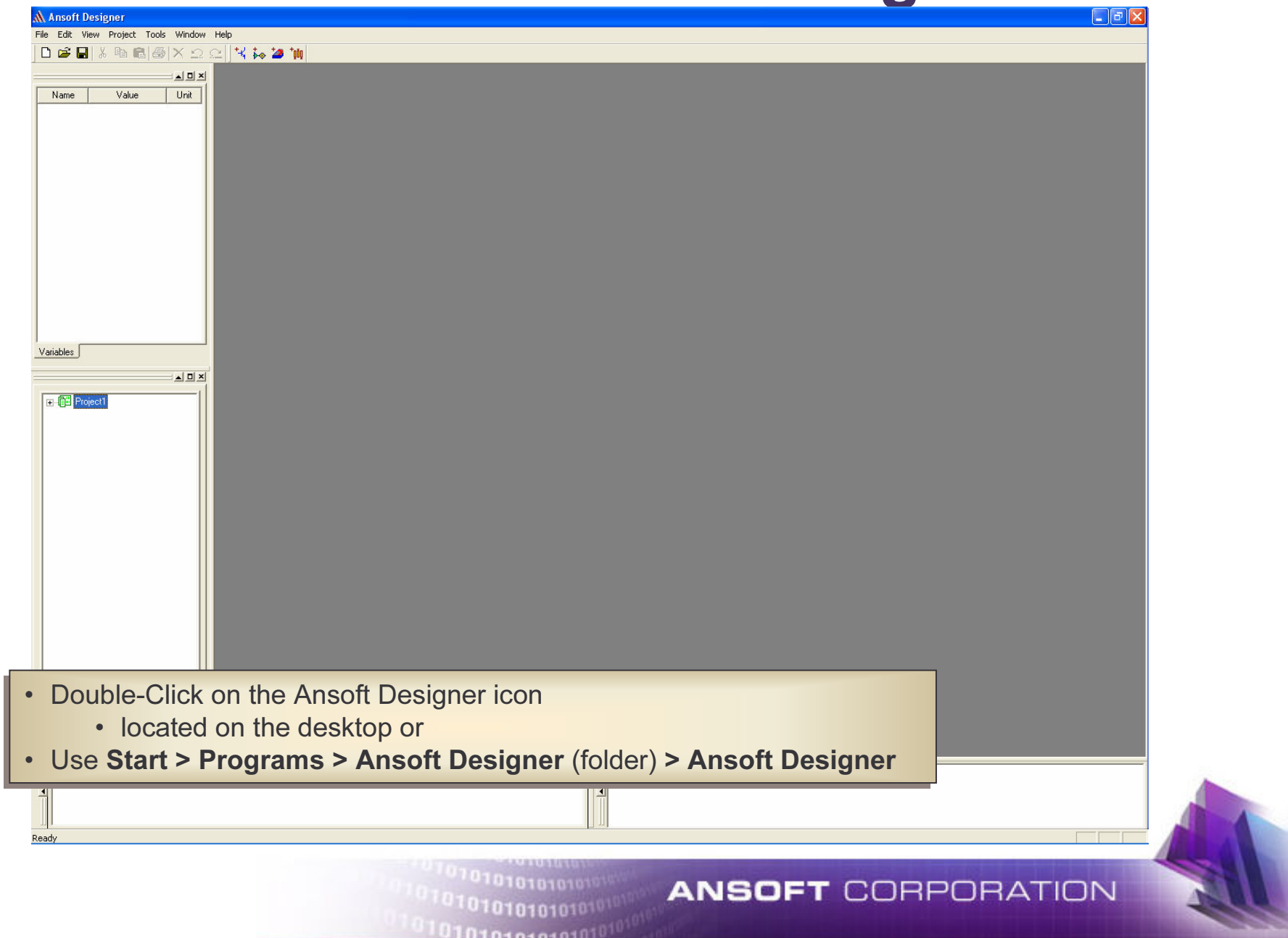

## Insert Circuit Design

#### (Select Technology File)

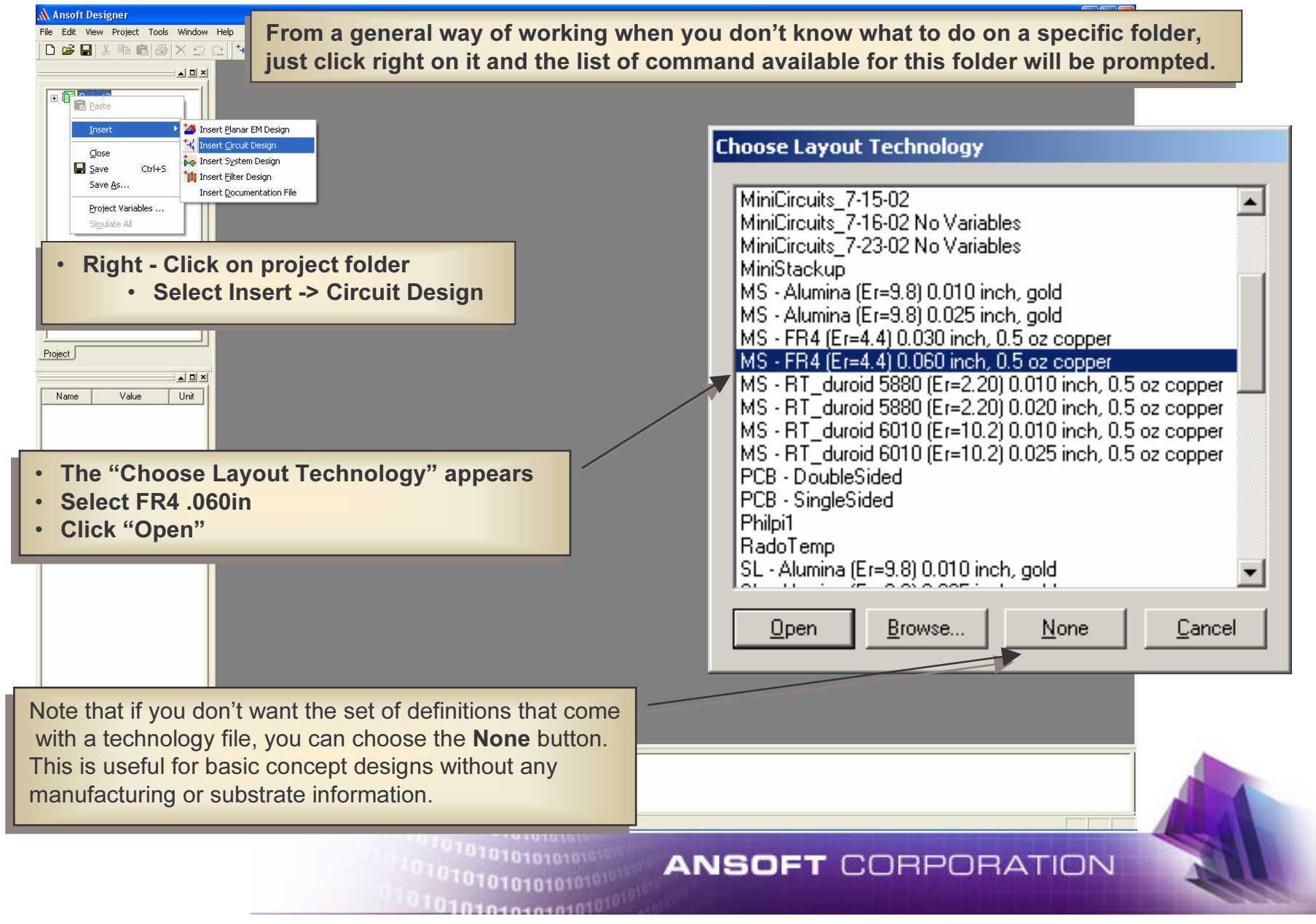

# **Technology file**

- A Technology File initializes a design with a set of data to avoid repeated entry of commonly used data.
- $\bullet$  This data can consist of layers and stackup information for layout, configured libraries of components, and substrate definition(s) for circuit analysis.
- Users and foundries can customize Technology Files for their ownmanufacturing process and simulation models.
- $\bullet$  A "technology" file contains stackup, substrate information and list of libraries to load.
- $\bullet$  These information can be created, saved, copied and changed to suit the user. Designer has many standard technology files to choose from. They range from simple substrates such as single layered alumina, to complex multi-layered stackups. The user can also create their own simple or complex technology files and stackups, or modify existing ones.

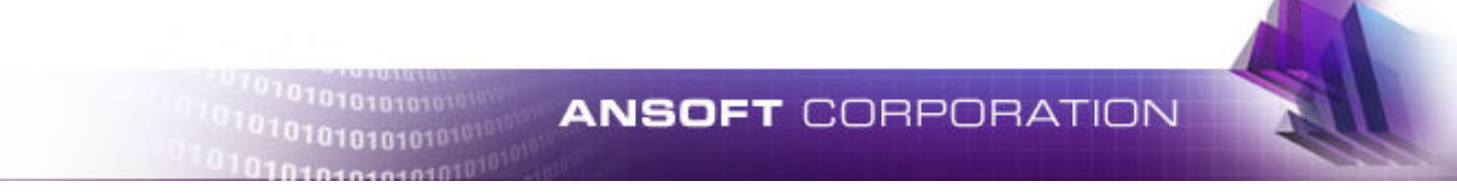

#### View Data Loaded by Technology file

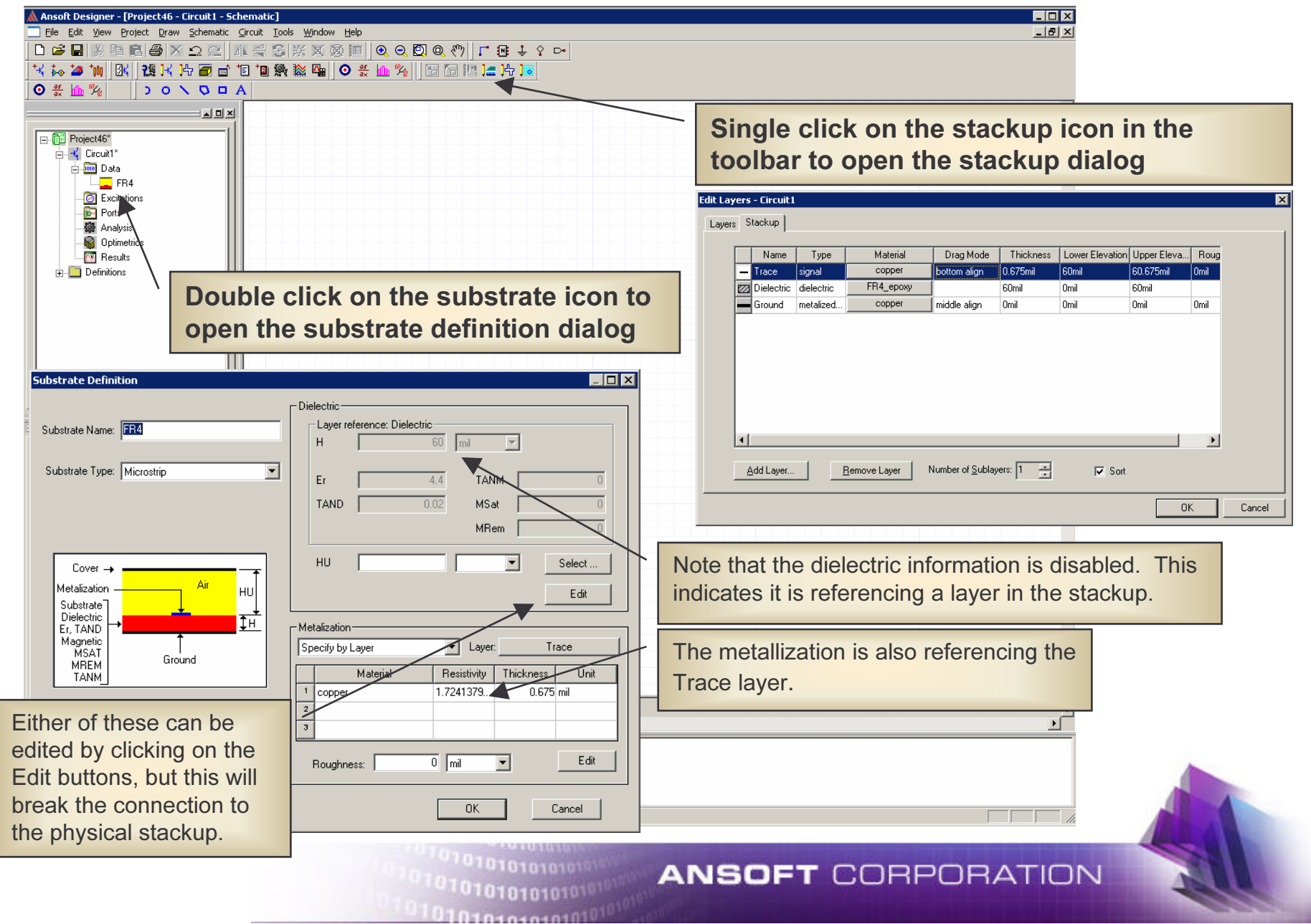

### **View Loaded Libraries**

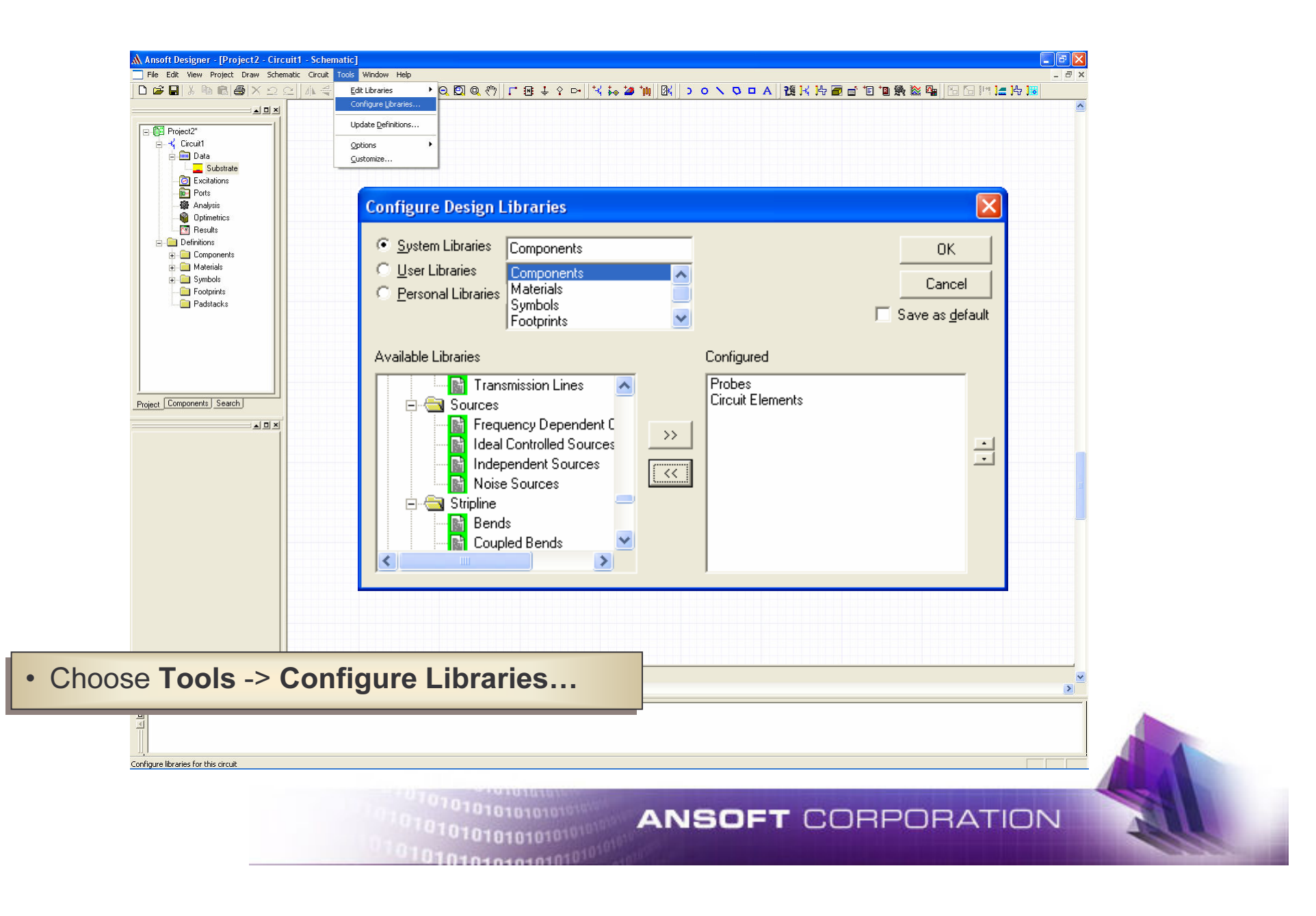

## **Save Technology File**

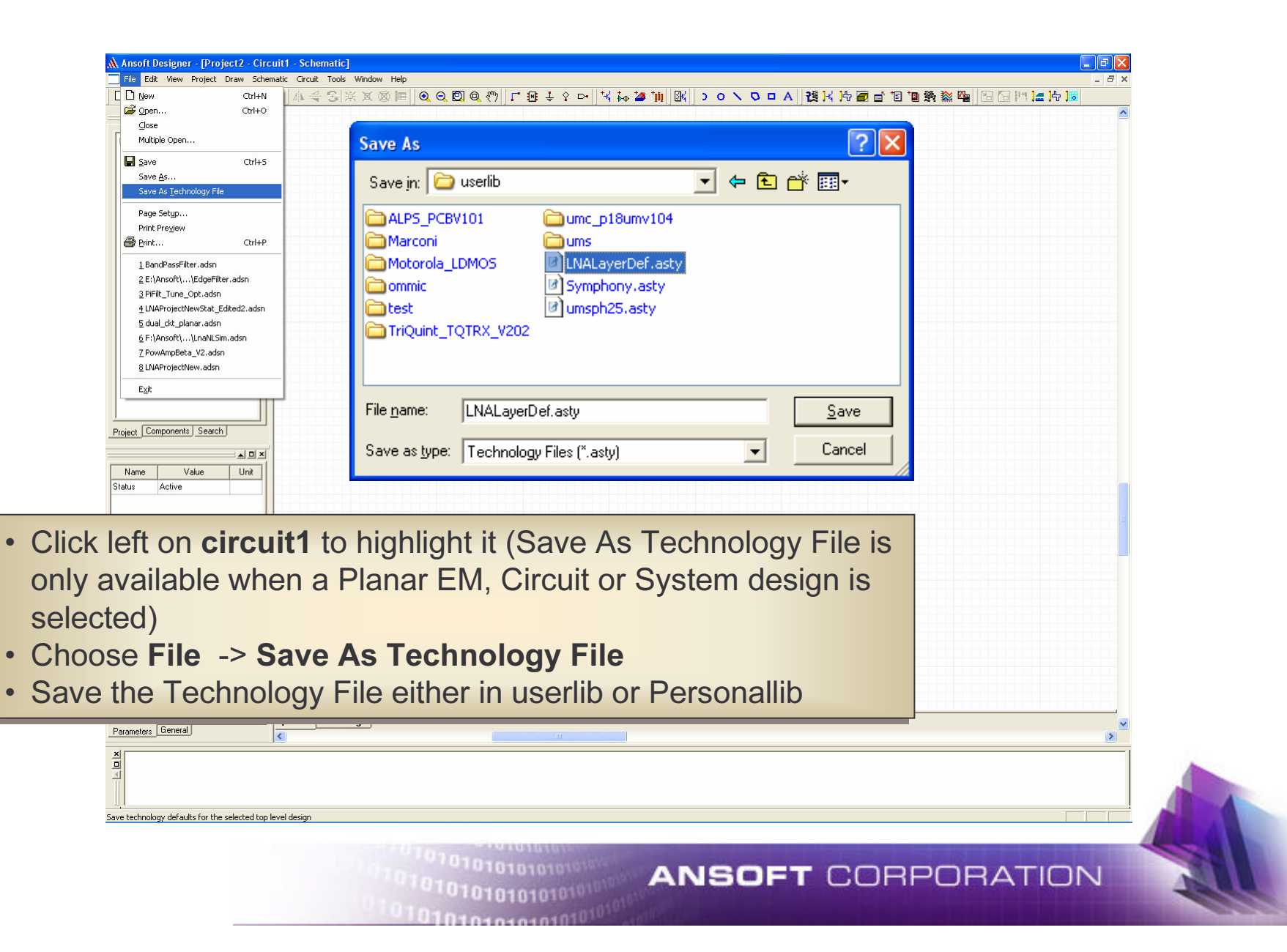

# Insert Component

#### (Vendor Library Capacitors)

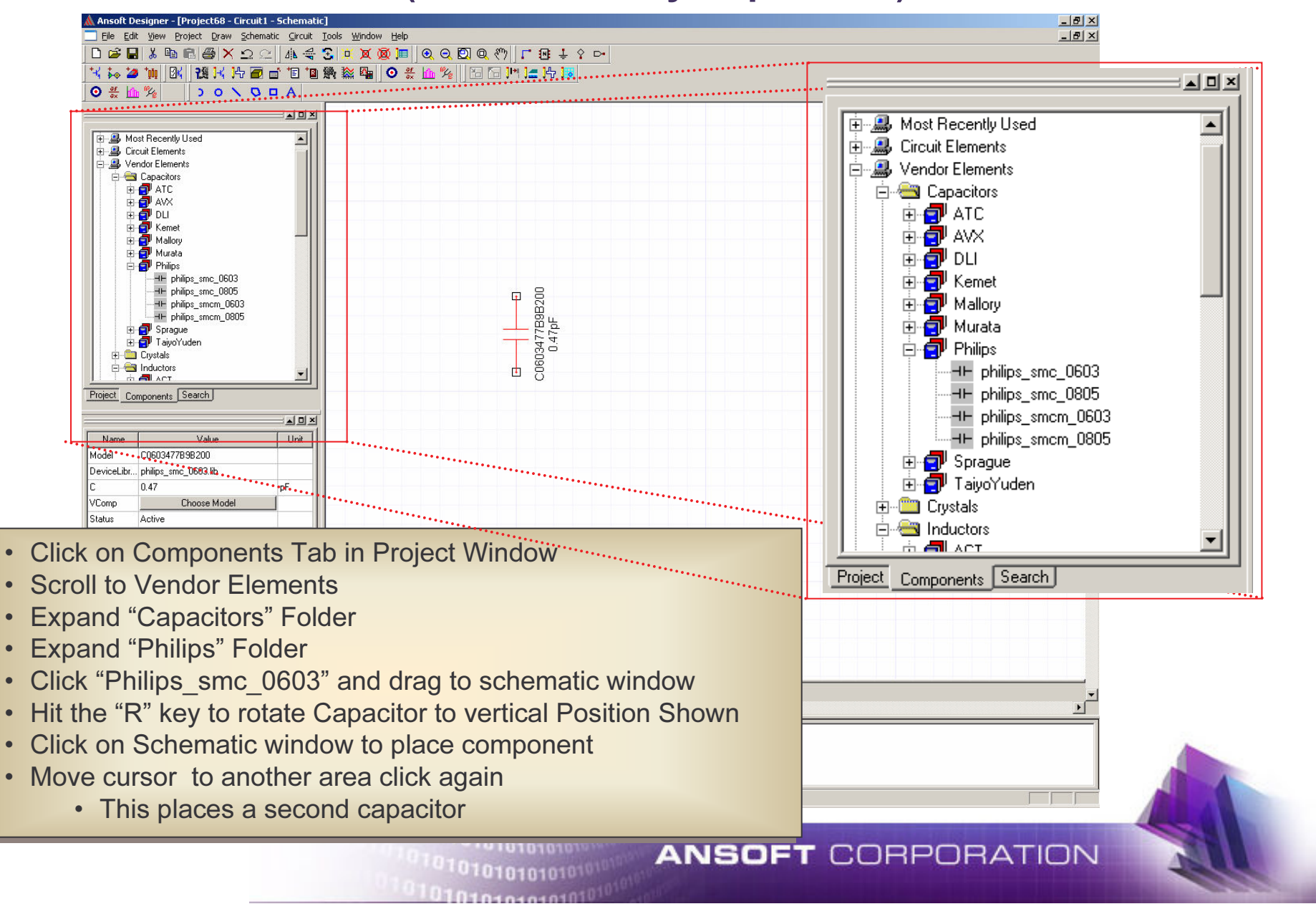

## Insert Remaining Components

#### (Vendor Library Inductor, Transmission Lines)

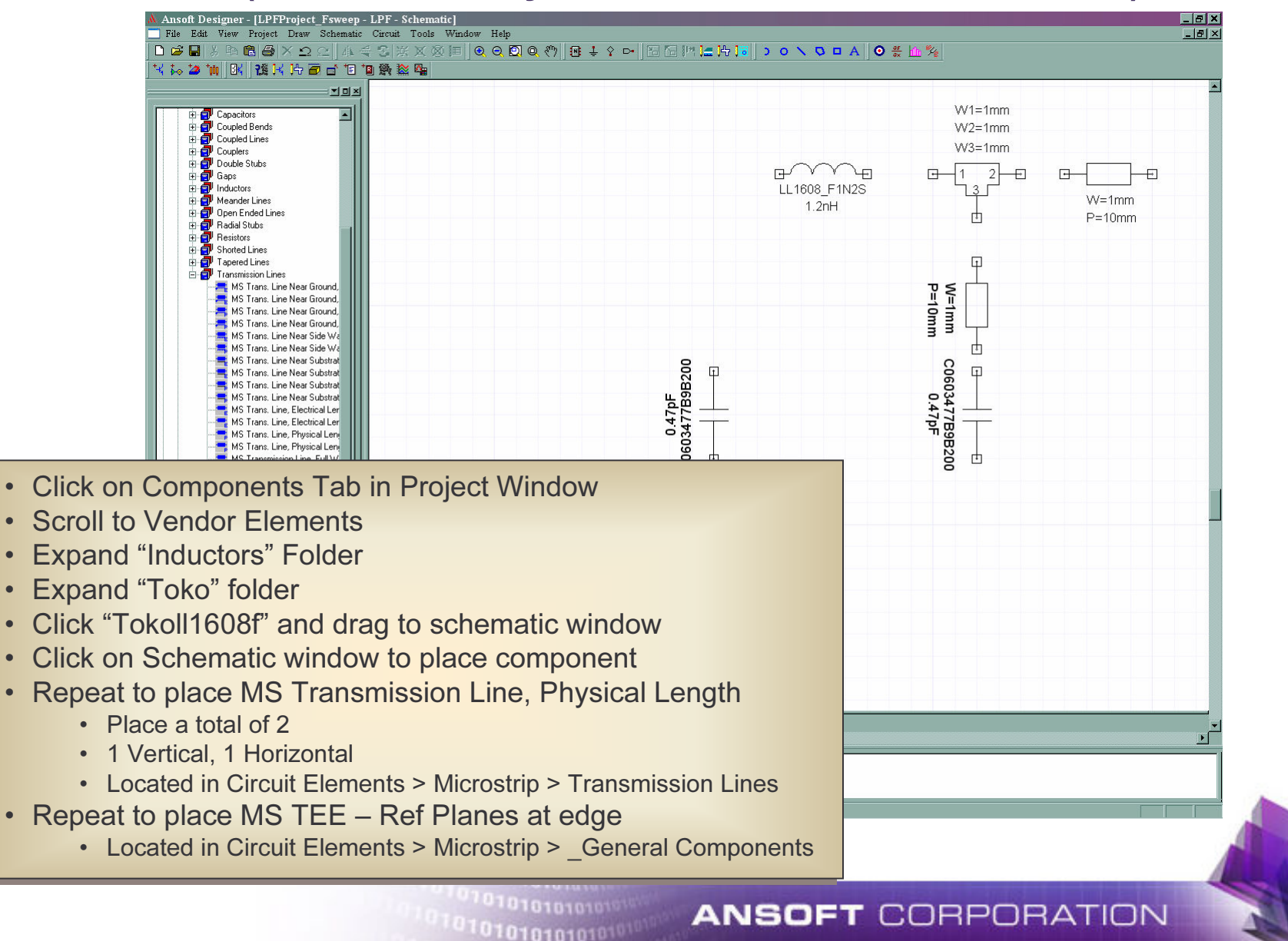

### Viewing Window

#### Copy, Paste & Move

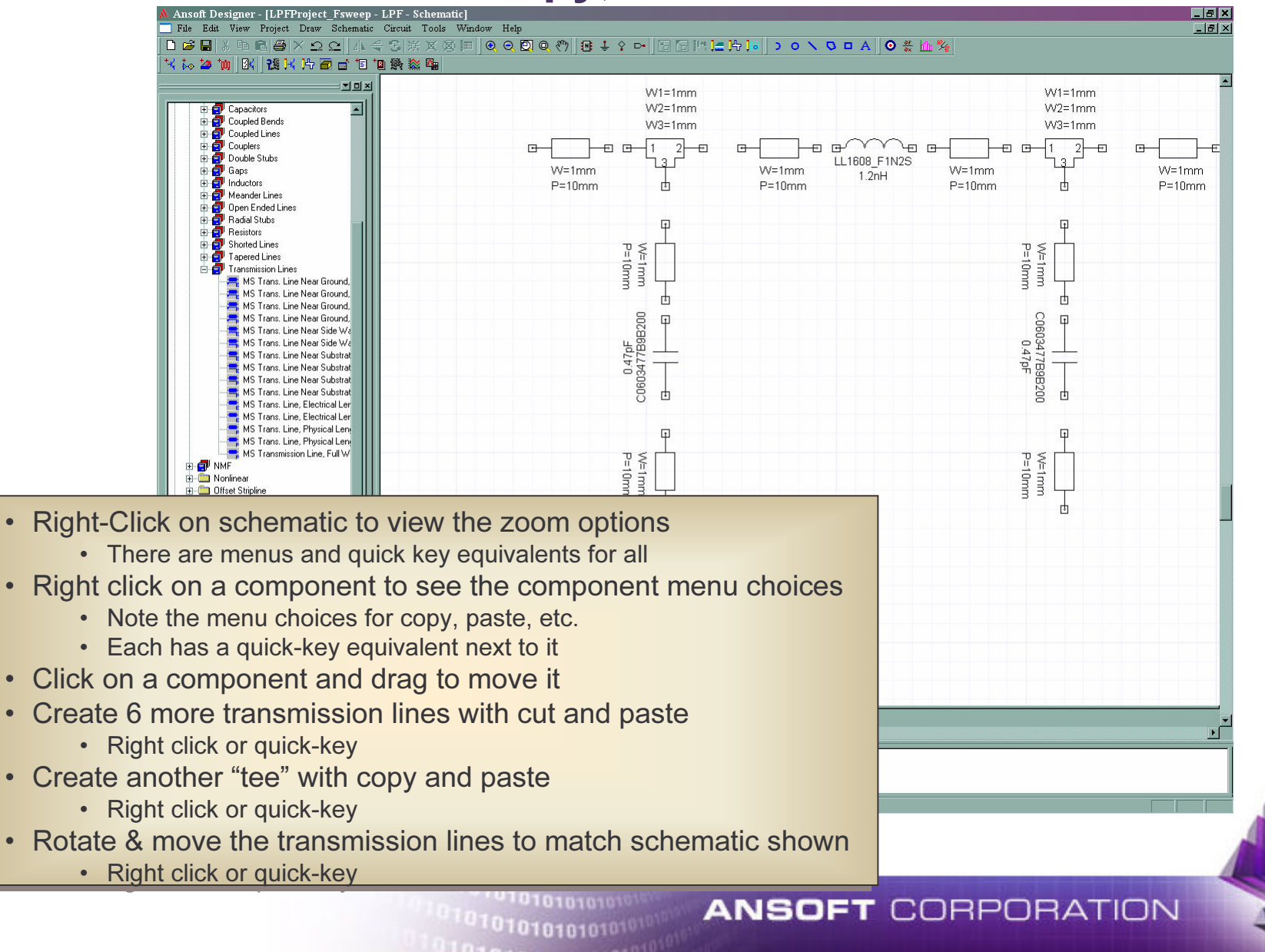

•

## **Wiring Components**

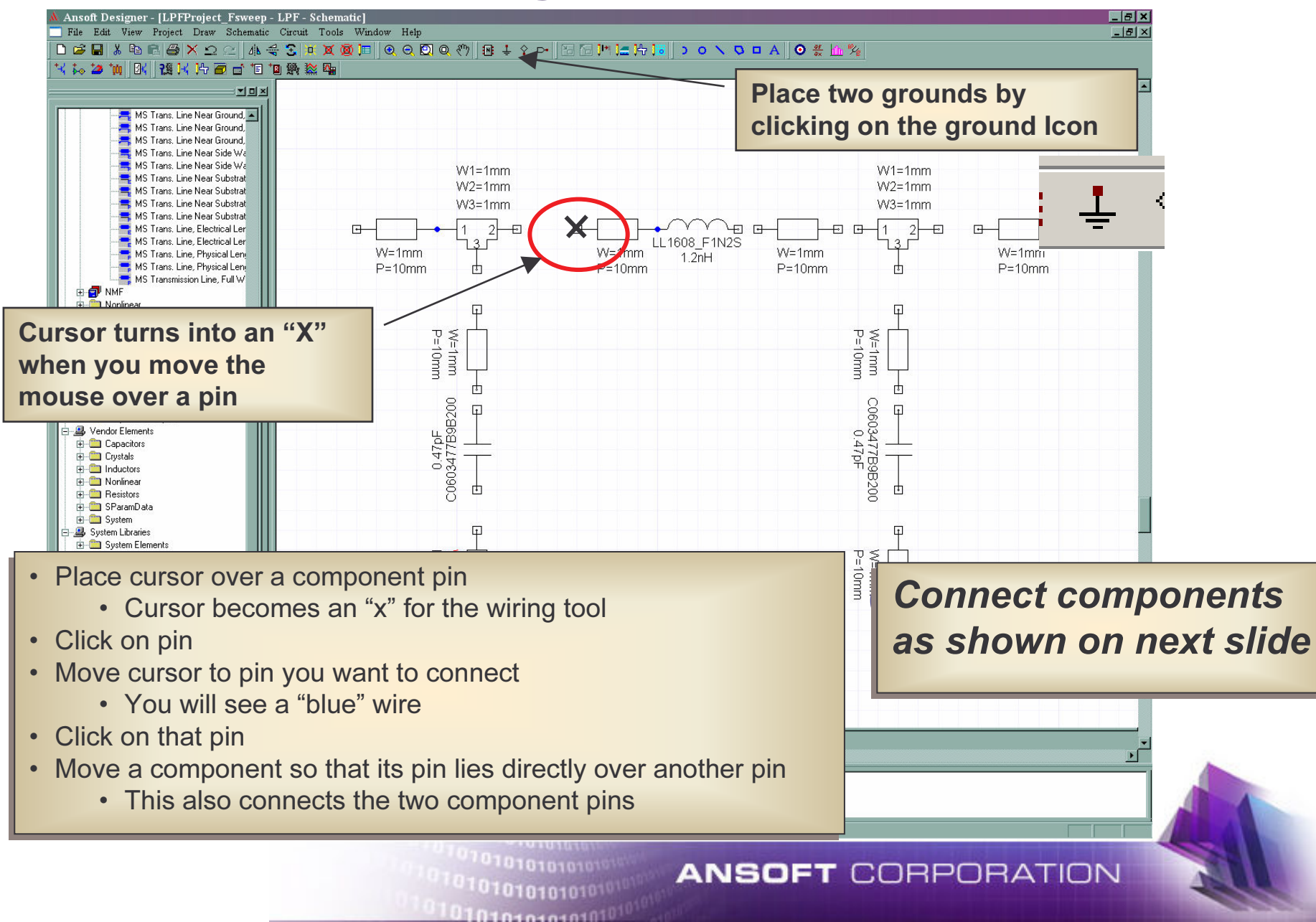

## **Add Ports**

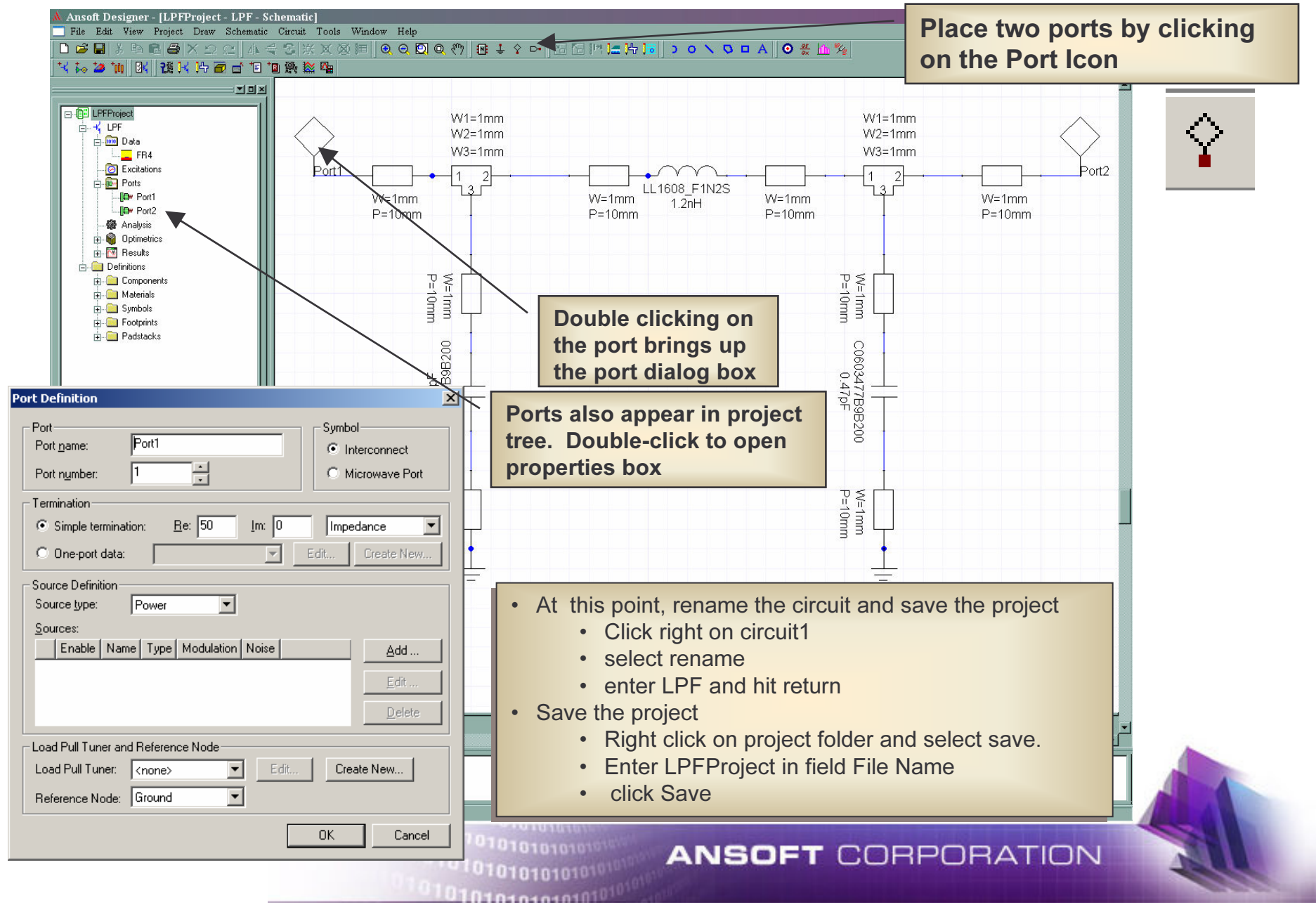

#### **Component Properties**

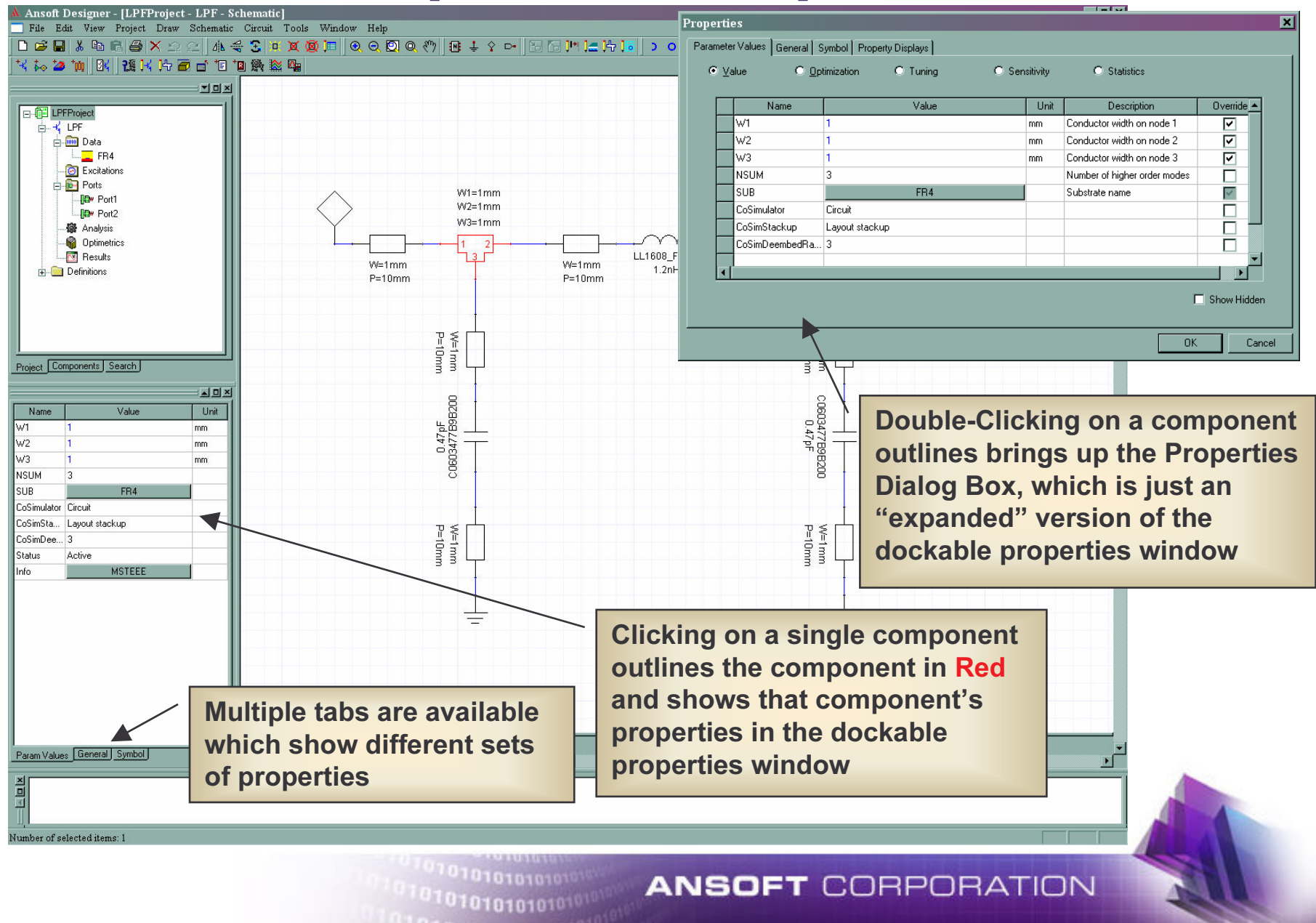

## "Multiple" Component Properties

 $-|B| \times |$ 

Ansoft Designer - [LPFProject - LPF - Schematic] File Edit View Project Draw Schematic Circuit Tools Window Help

**\*\* \*\* \*\*\* \*\*\* \*\*\* \*\*\* \*\*\* \*\*\* \*\*\* \*\*\*** \*\* **기미지 E**-CH LPFProject **Clicking on a multiple component (either** d-K LPF **Data** by click-dragging or control-click) will  $-$ FR4 **O** Excitations show the "common" properties of the  $W1 = 1$  mm **Dow** Port1  $W2=1mm$ **ID** Port2  $W3=1mm$ selected components in the dockable **發 Analysis Optimetrics** LL1608\_F1N properties window. Note that the **N** Results W=1mm  $M \equiv 1$  mm  $1.2nH$ Definitions  $P=10mm$  $P=10mm$ "Primary" selection (or the first component selected) will be in a brighter  $W=1mm$ <br>P=10mm ₹ Red, while the other selected components Project Components Search will be in a darker red.  $\triangle$   $\Box$   $\times$  $0.47pF$ <br> $0.47pF$ 98200 Unit Name Value  $\begin{array}{c}\n 0.47pF \\
0.47pF\n\end{array}$  $SIB$ FR4 CoSimulator Circuit CoSimSta... Lavout stackup CoSimDee 3  $W=1mm$ In this schematic, the selected components are 3 MS transmission lines and 1 MS TEE. Substrate is a 10<sub>nH</sub> W=wline common parameter. This allows the P=lline The user can also edit on the user to quickly change the "common" values of many components at once. schematic, modifying parameters value directly by typing on the schematic **ANSOFT CORPORATION** w ru 10101
# **About Vendor Components**

Model List

 $\overline{\mathbf{x}}$ 

The inductor and Capacitors are elements form the vendor library. These components have predefined properties, such

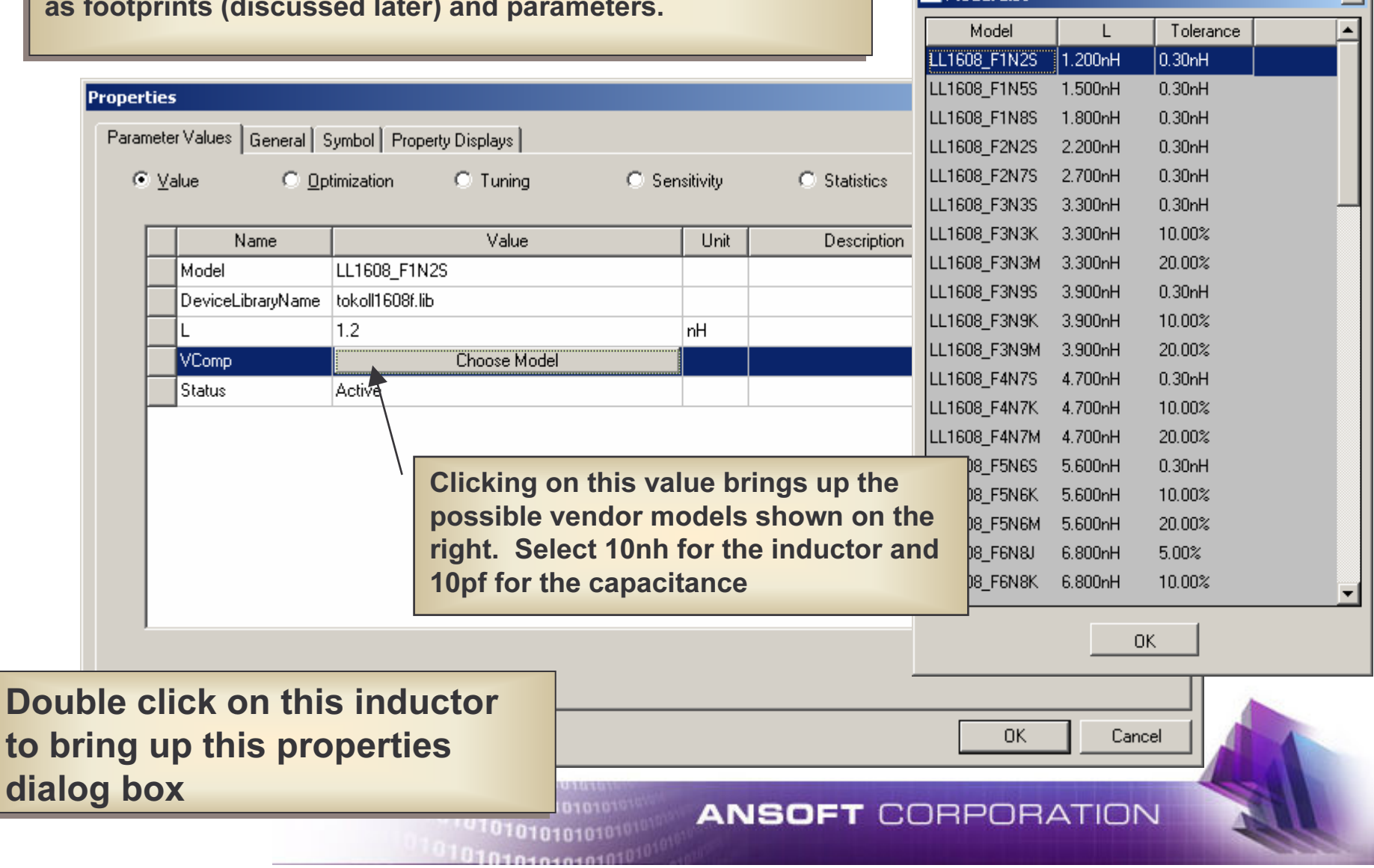

## Defining Variables

#### Component Selection Methods

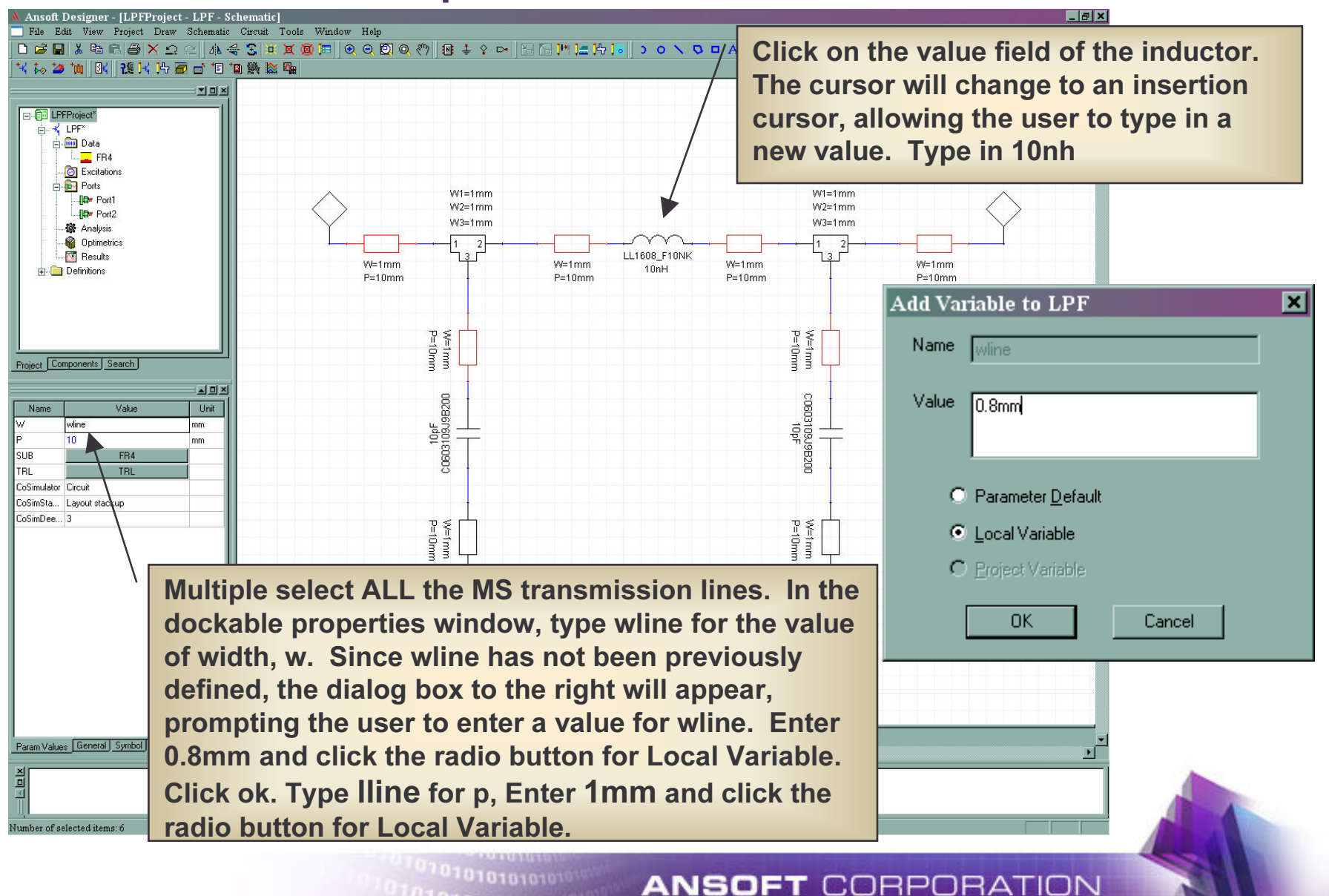

101010101010101

## Defining Variables

#### Circuit Selection method

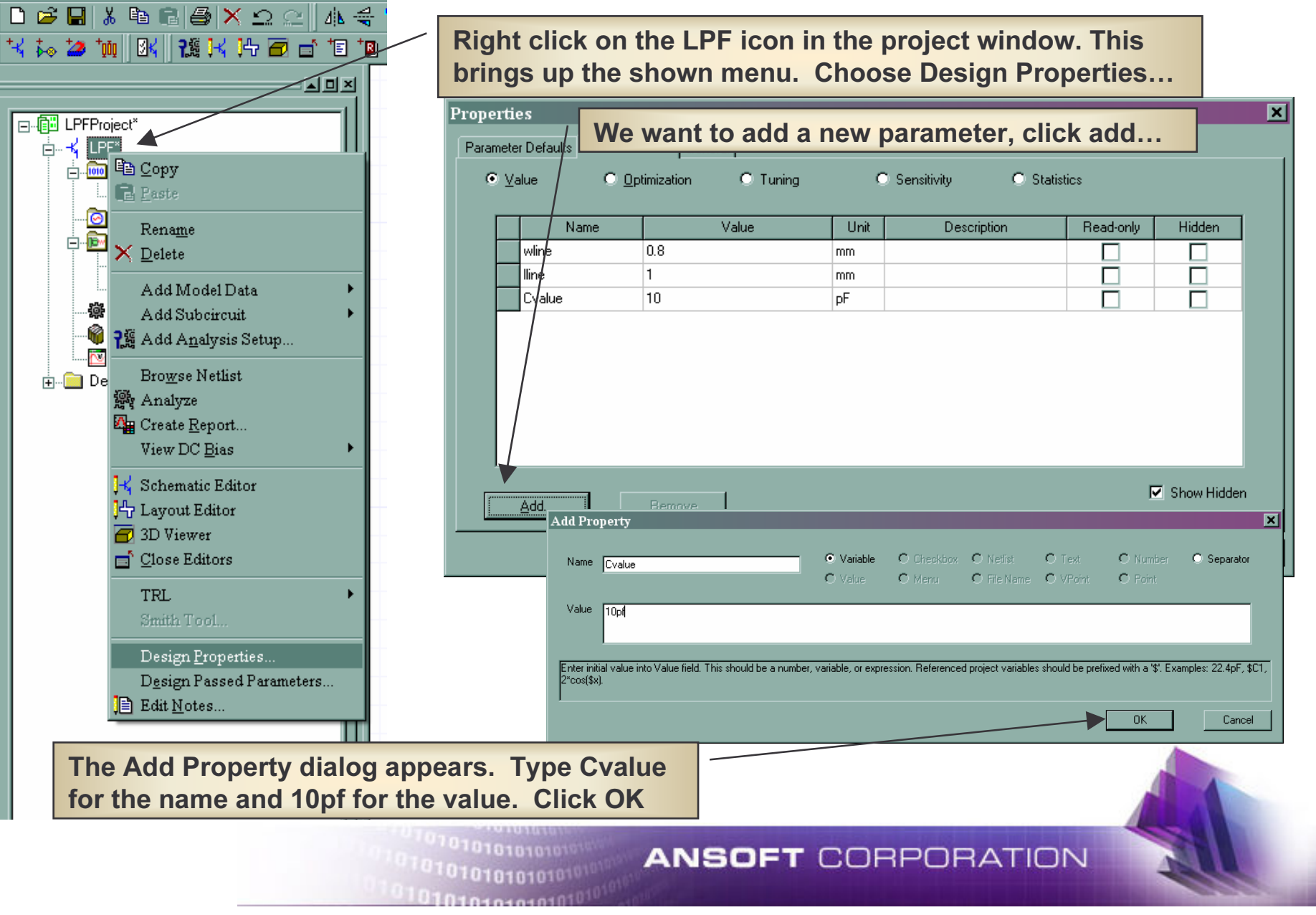

# **Variable Assignment**

- Three different types of Variables:
	- Local Variables
		- Entered directly in parameter field
		- RM Click on Design and select Design Properties
	- Definition Parameters
		- Passed parameters for a Design
		- Entered in same manner as Local Variables
	- Project Variables
		- Global parameters selected from Project menu
		- ٠ \$ added to designate project variable

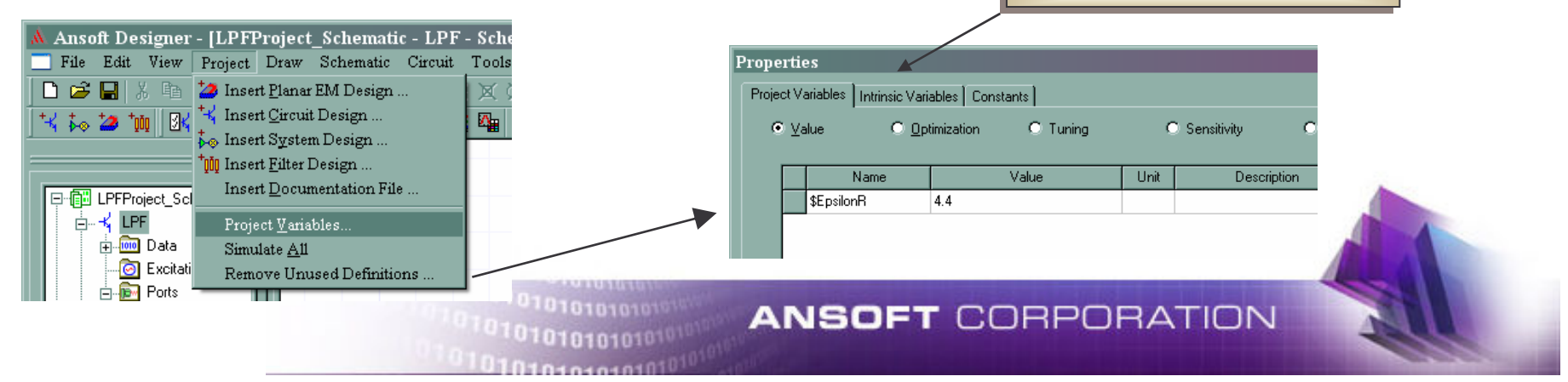

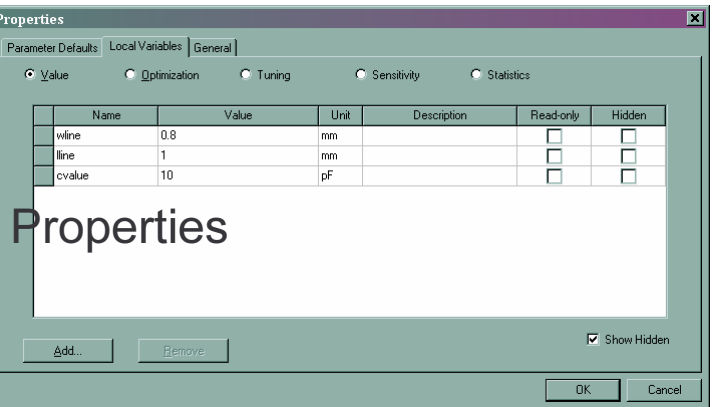

List of predifined variables

### Defining Variables

#### Final Variable Assignment

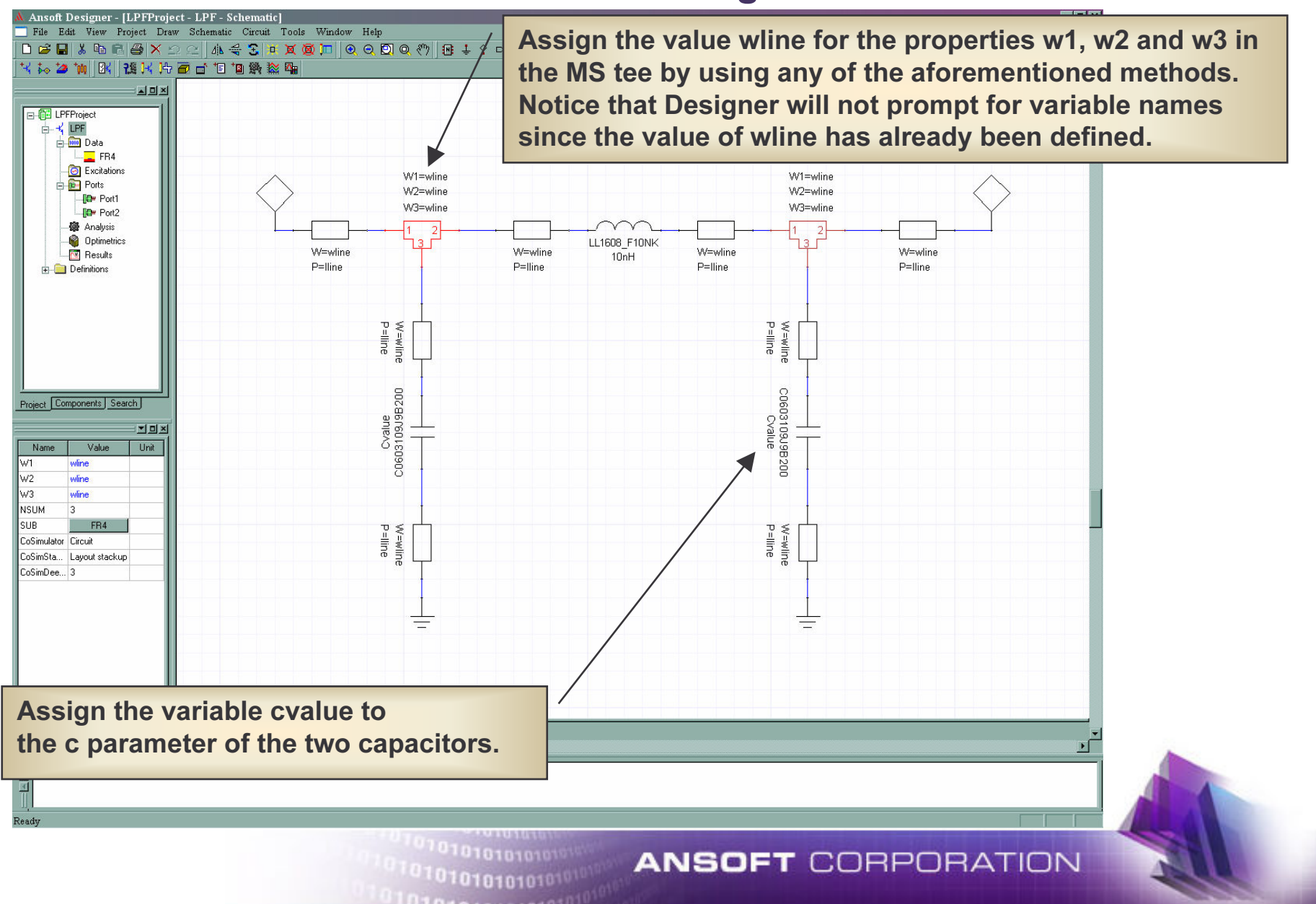

### **Add Analysis Setup**

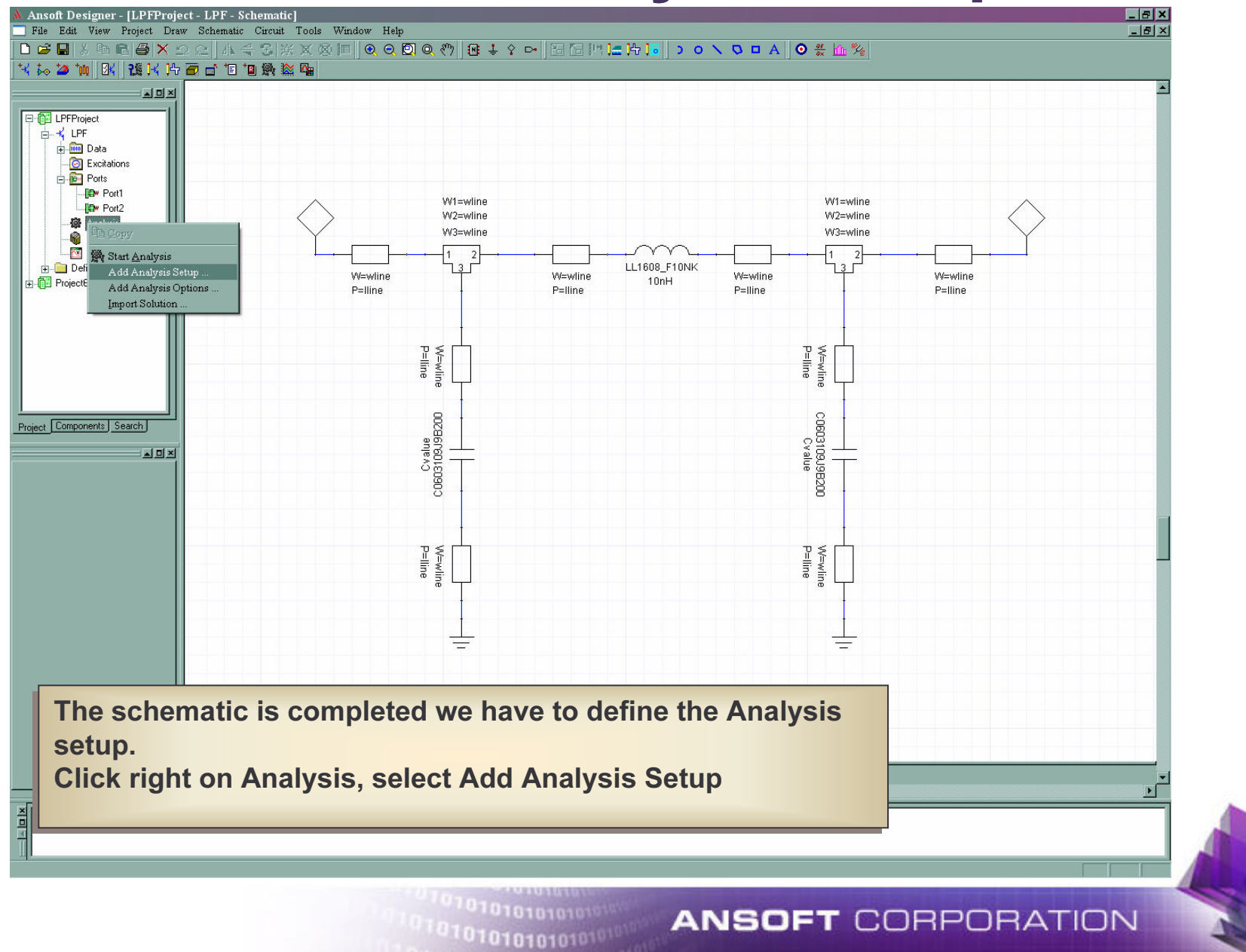

## **Set Analysis Setup**

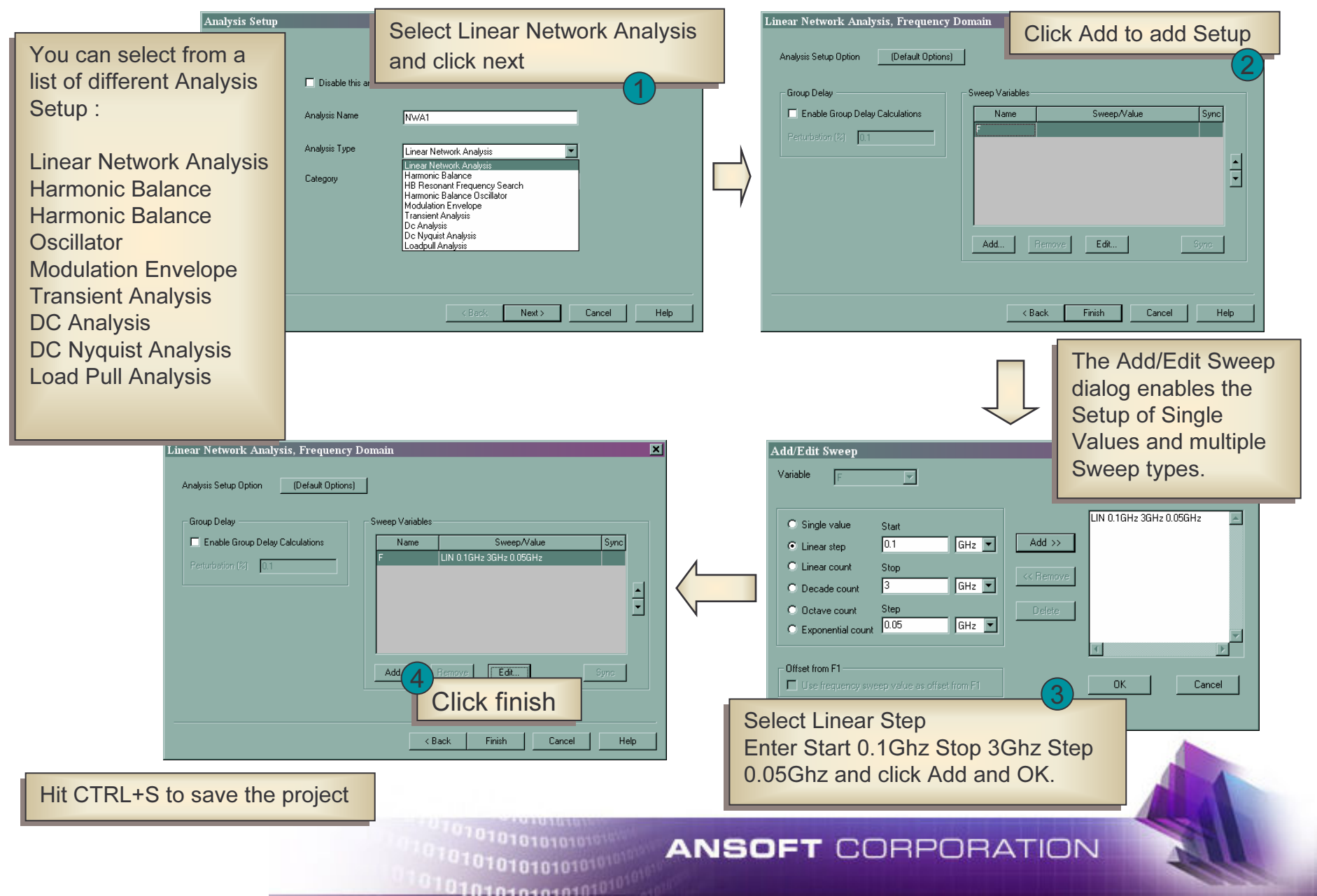

#### **Run Analysis**

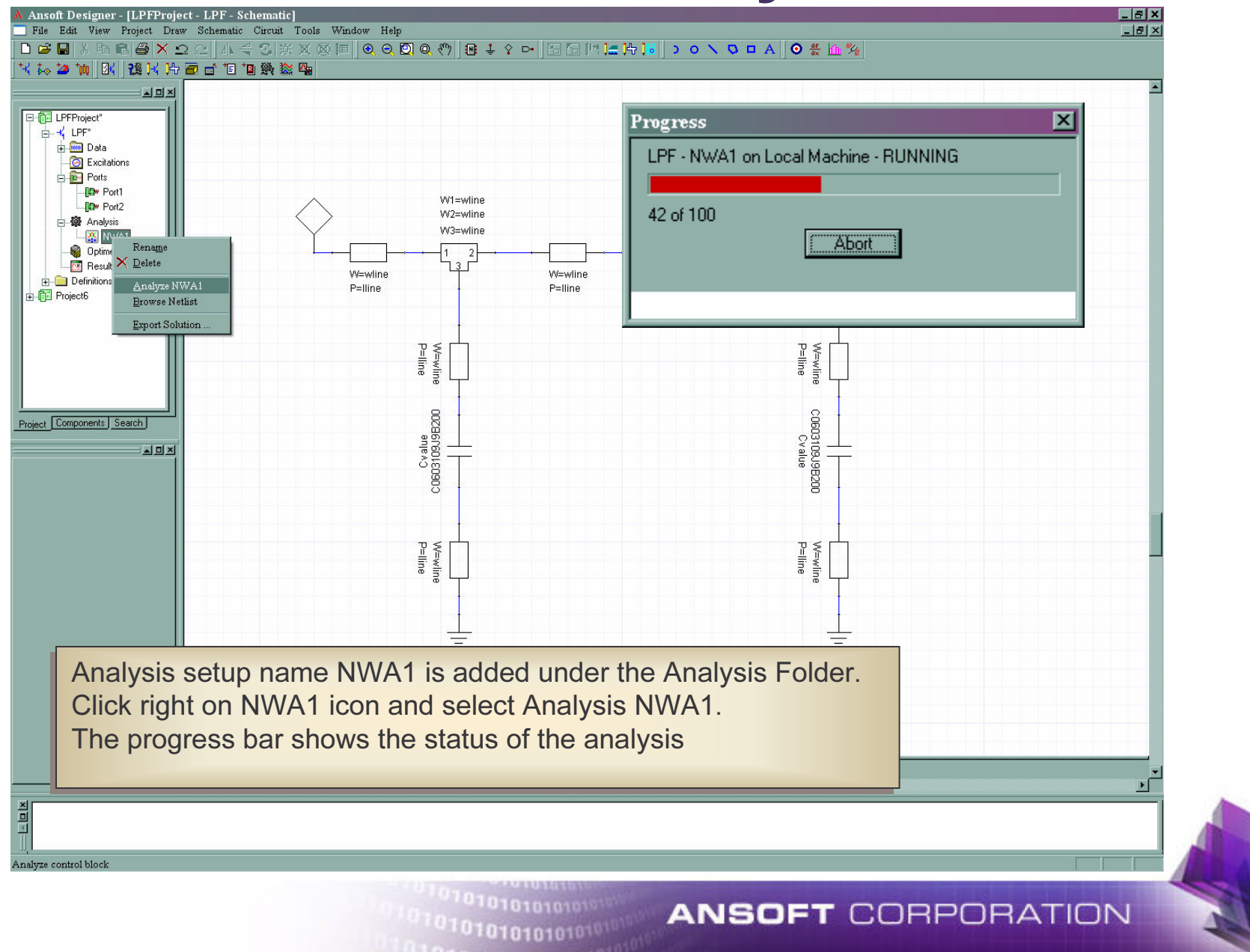

#### Simulation Successfully Completed

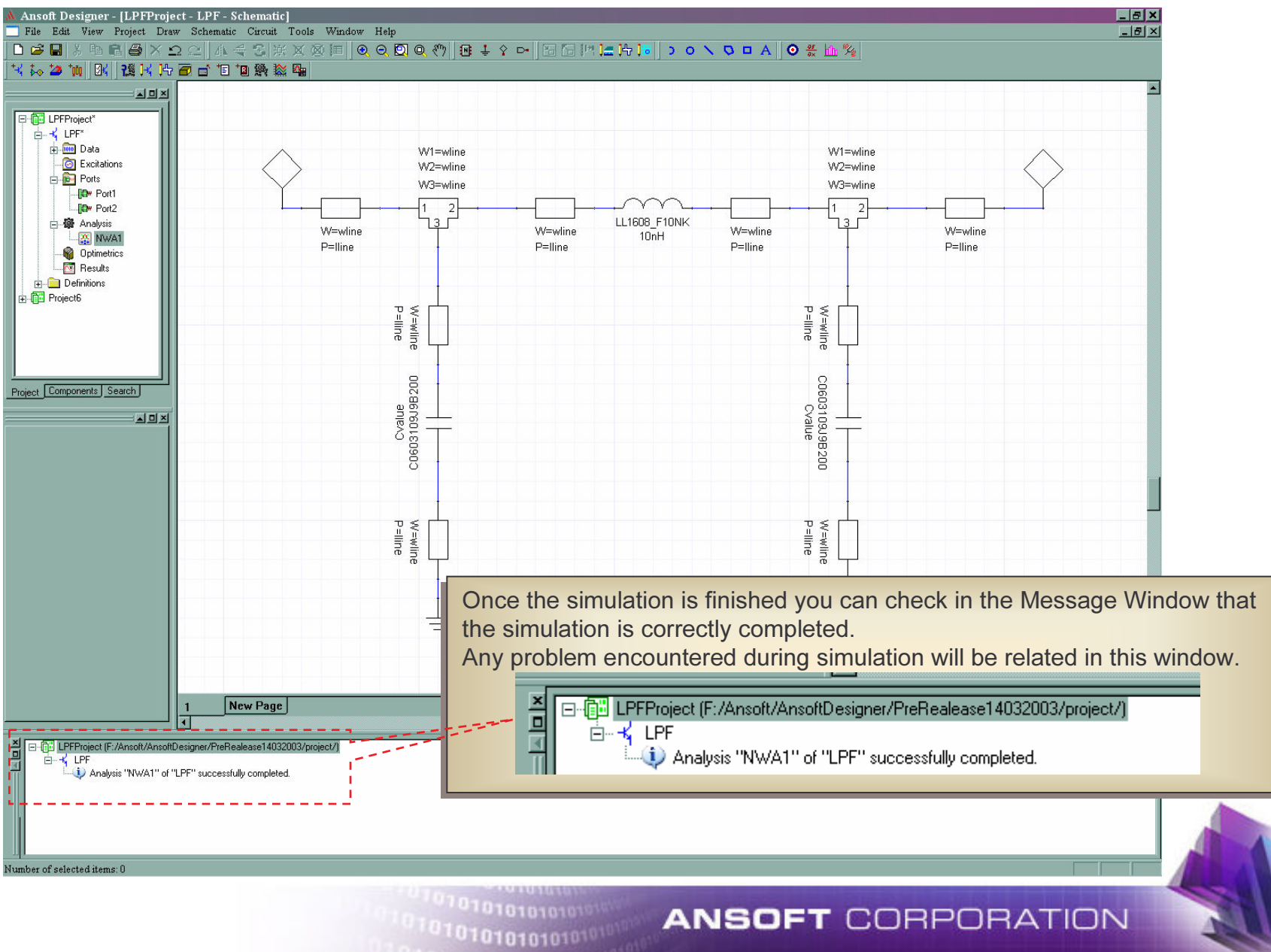

# **Plotting Results: Create Report**

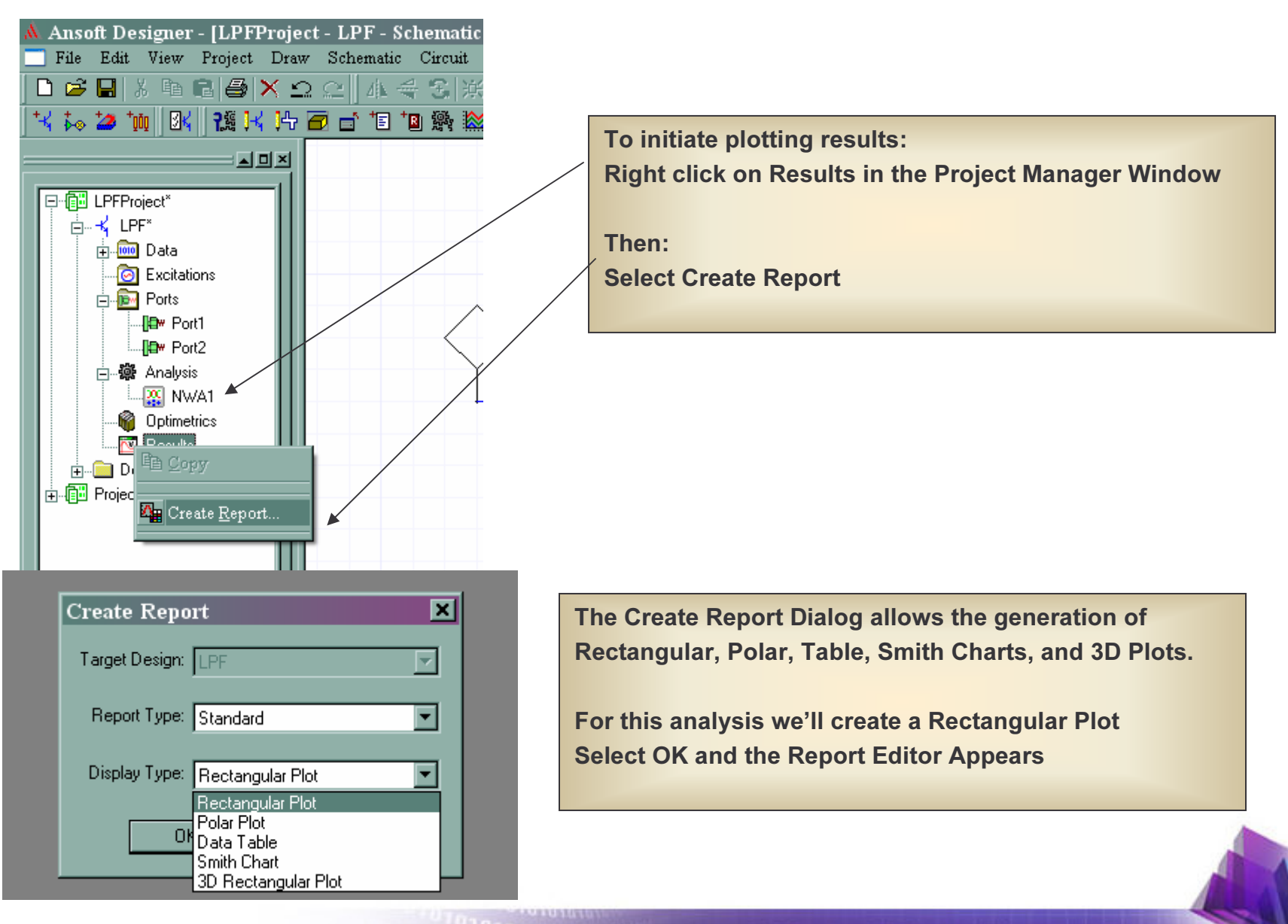

101010101010101010

**ANSOFT CORPORATION** 

# **Plotting Results: Add Traces**

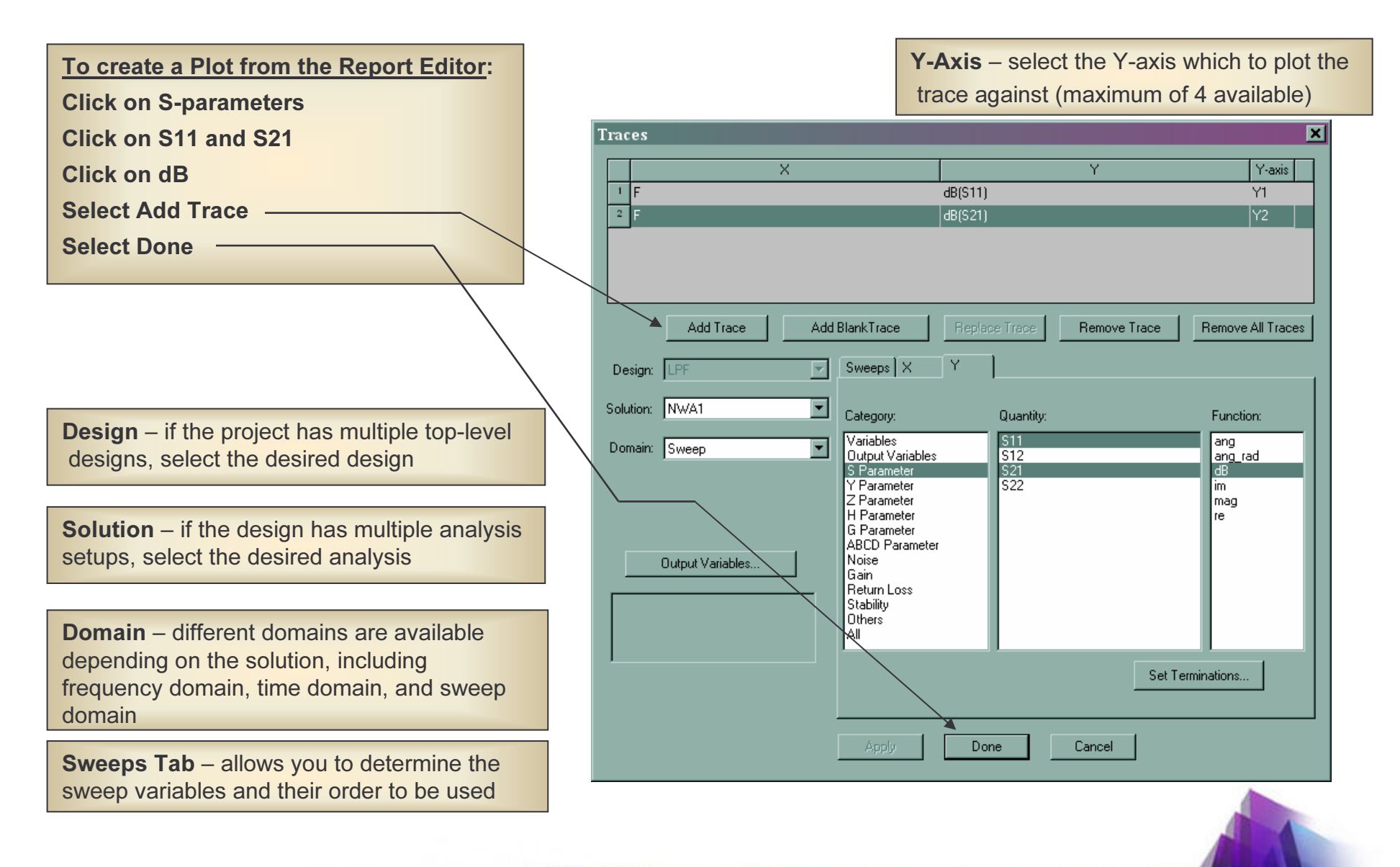

**ANSOFT CORPORATION** 

101010101010101010

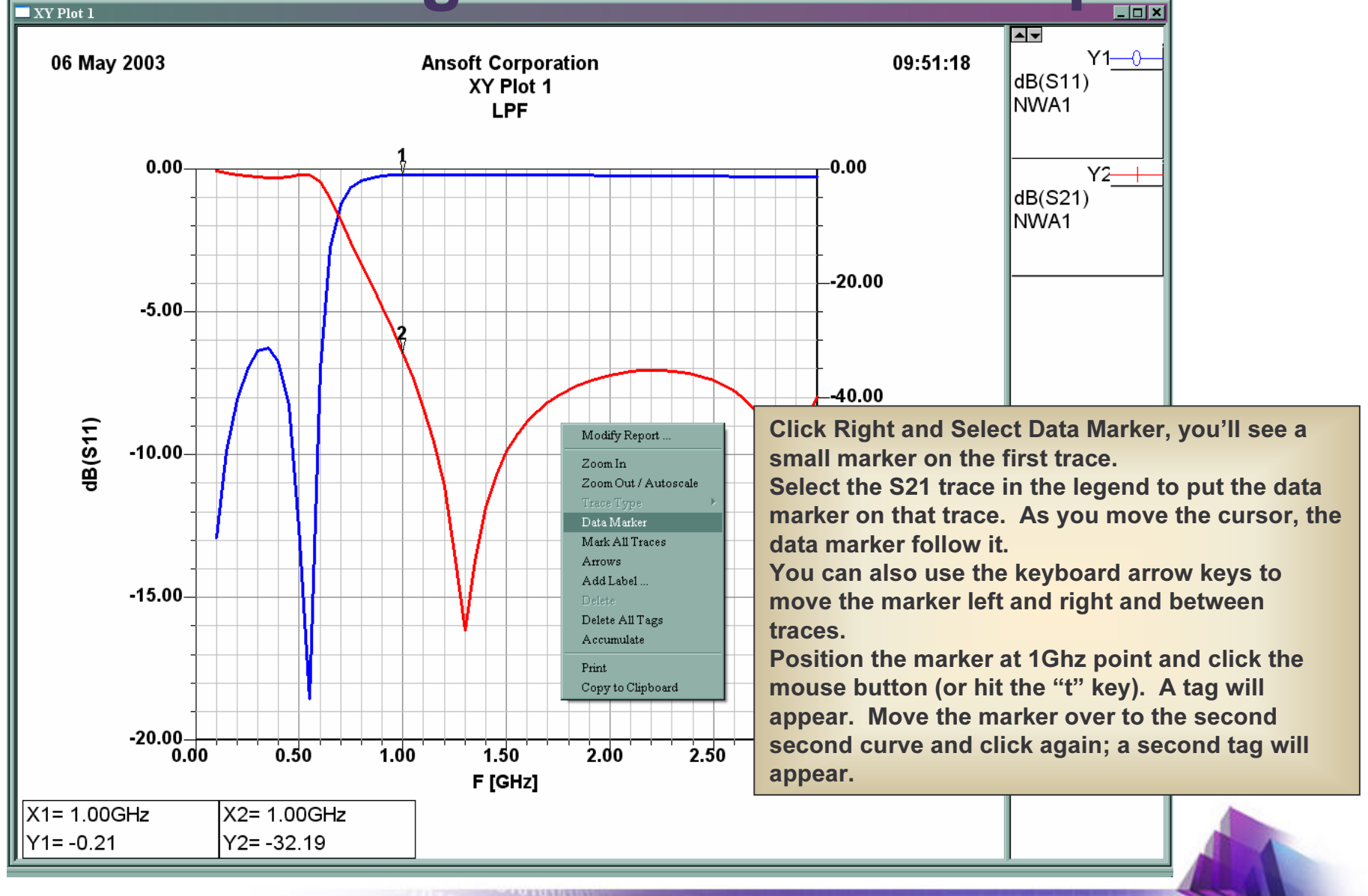

01010101010101010

**ANSOFT CORPORATION** 

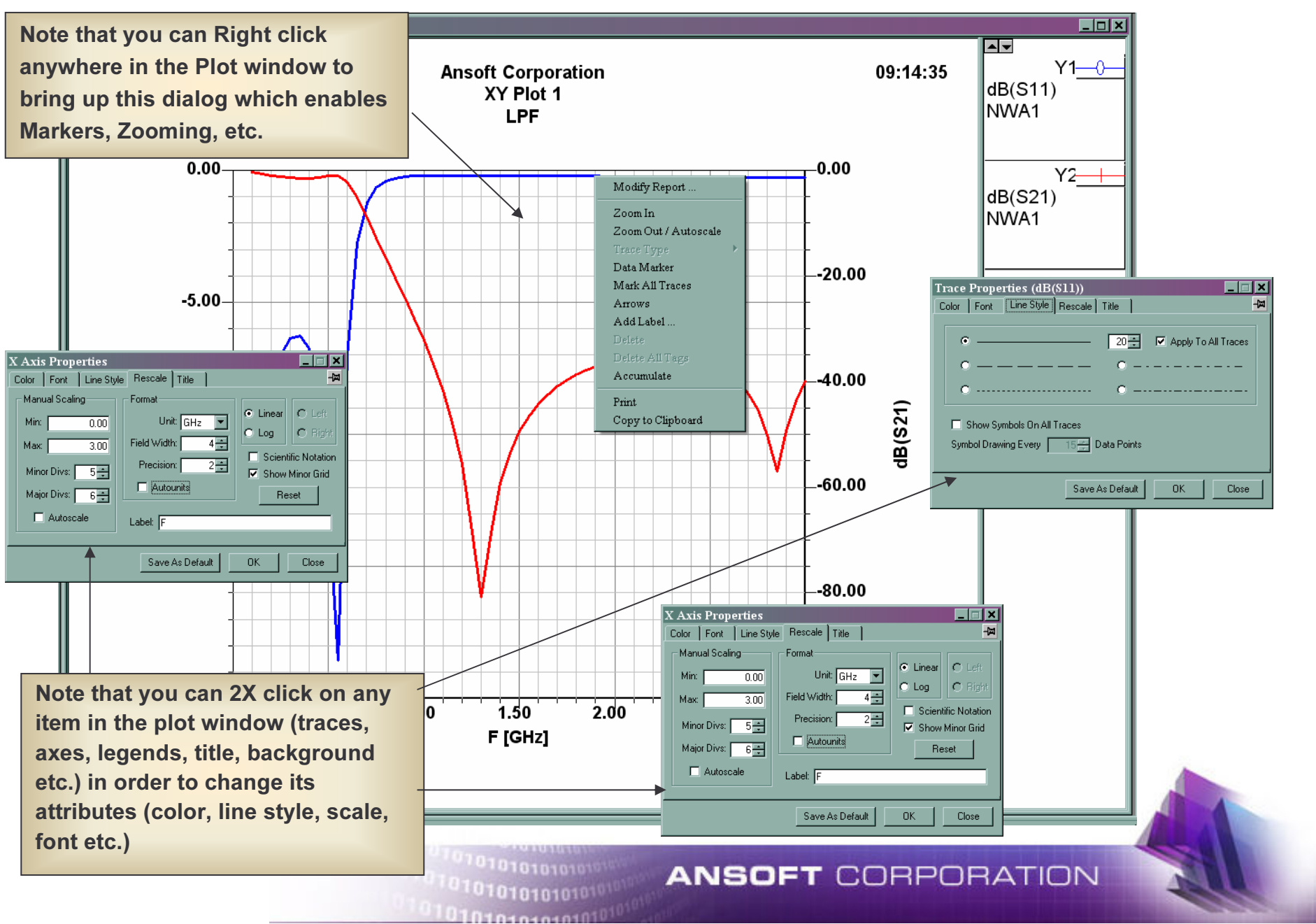

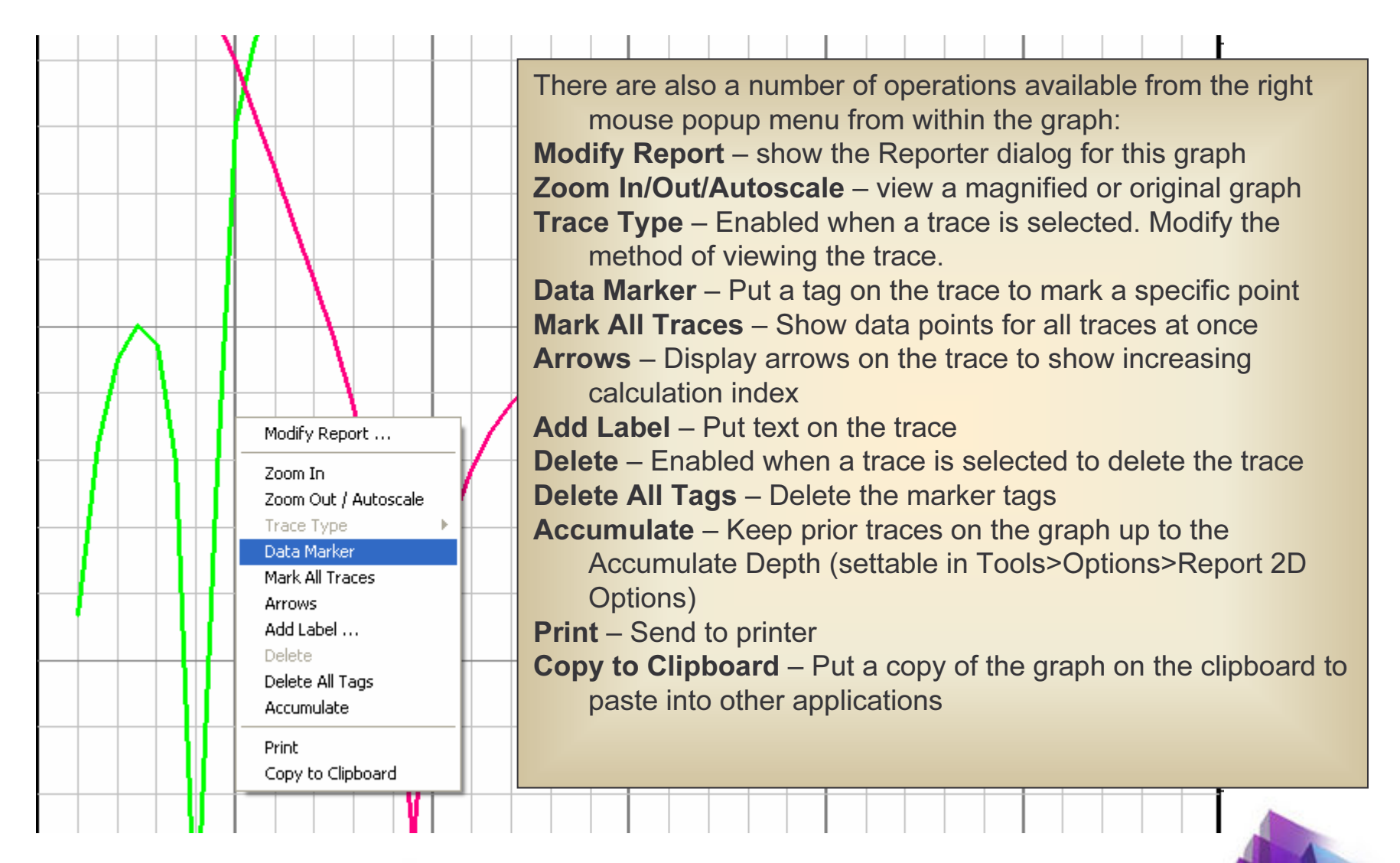

701010101010 1010101010101

#### **ANSOFT CORPORATION**

### **Parametric Sweep**

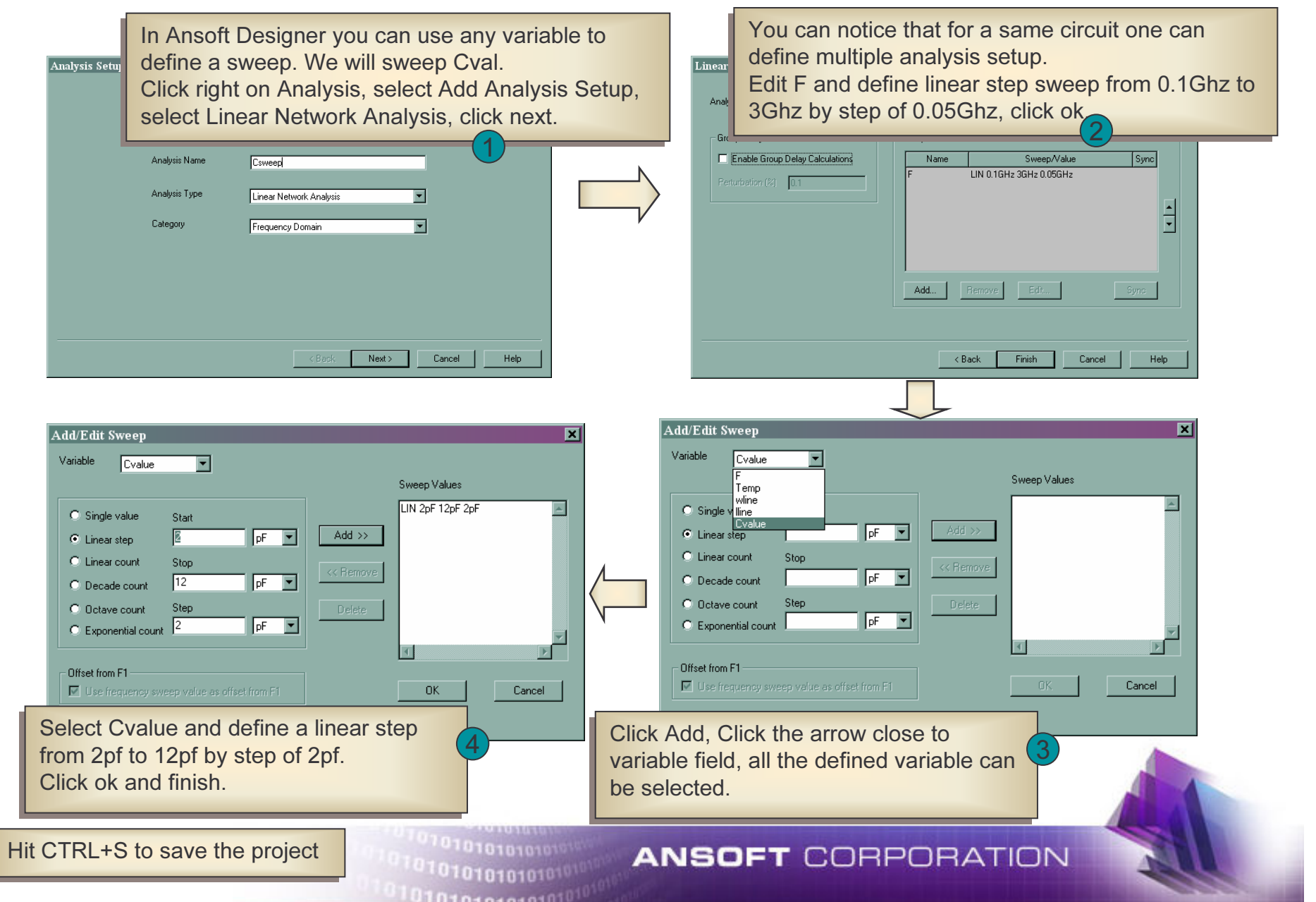

#### **Run Analysis Csweep**

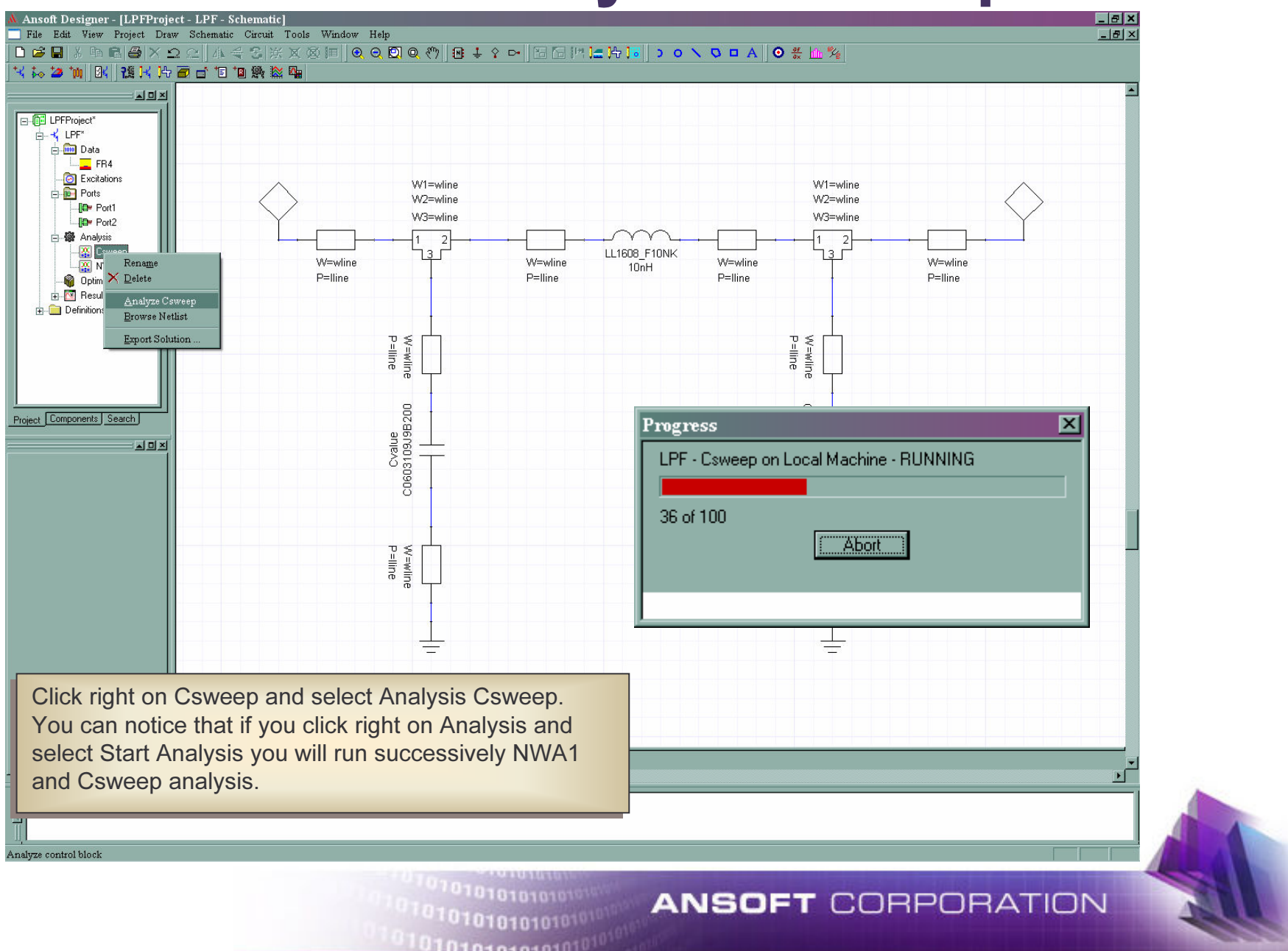

# **Plotting Results**

Click right on Results folder select create report.Click the arrow of field solution and select Cvalsweep, hit the sweep Tab.

Clicking on one of the sweep variable shows the swept values, you can select all the value, one value or several value.

Use the shift and CTRL key to select multiple value.

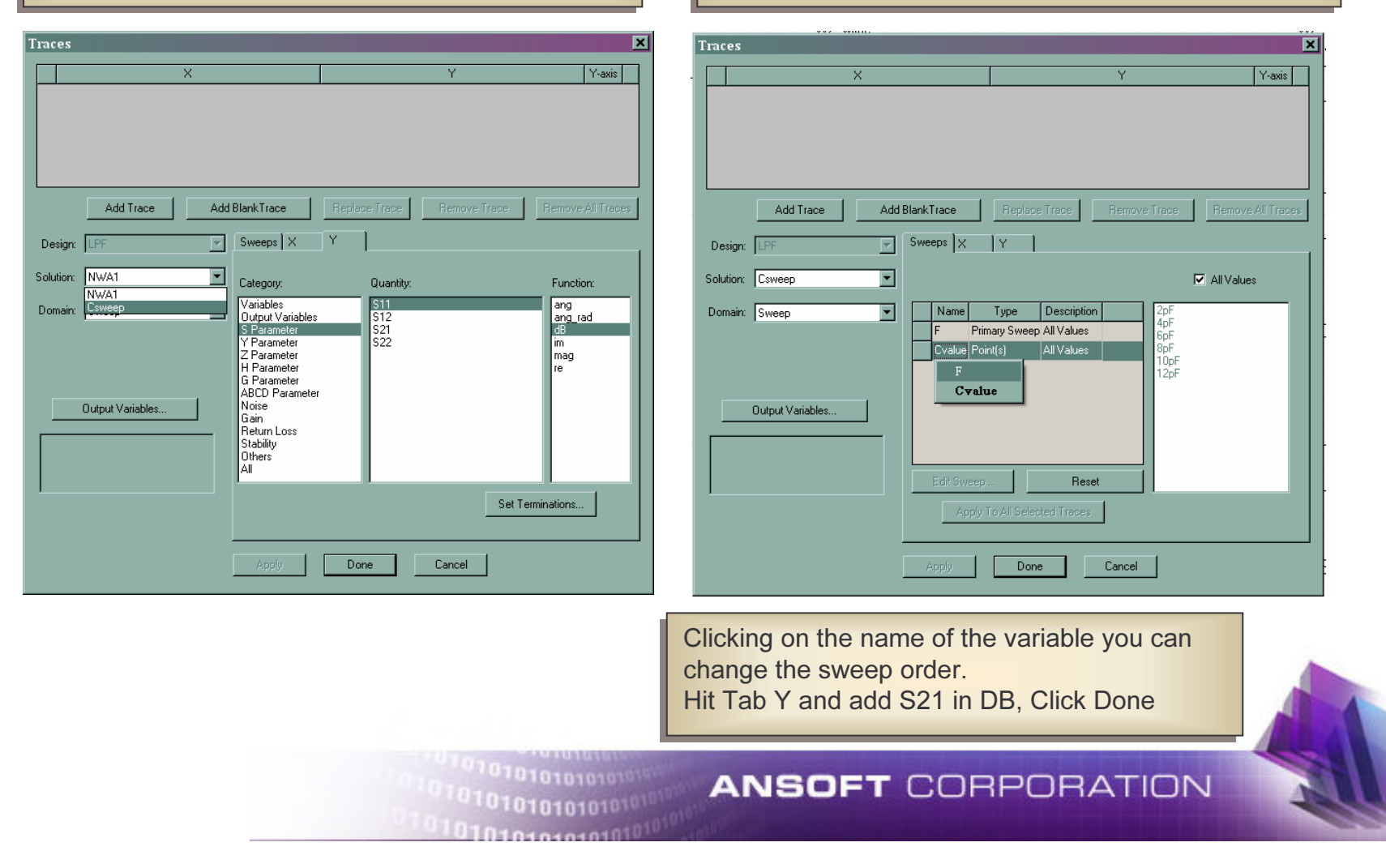

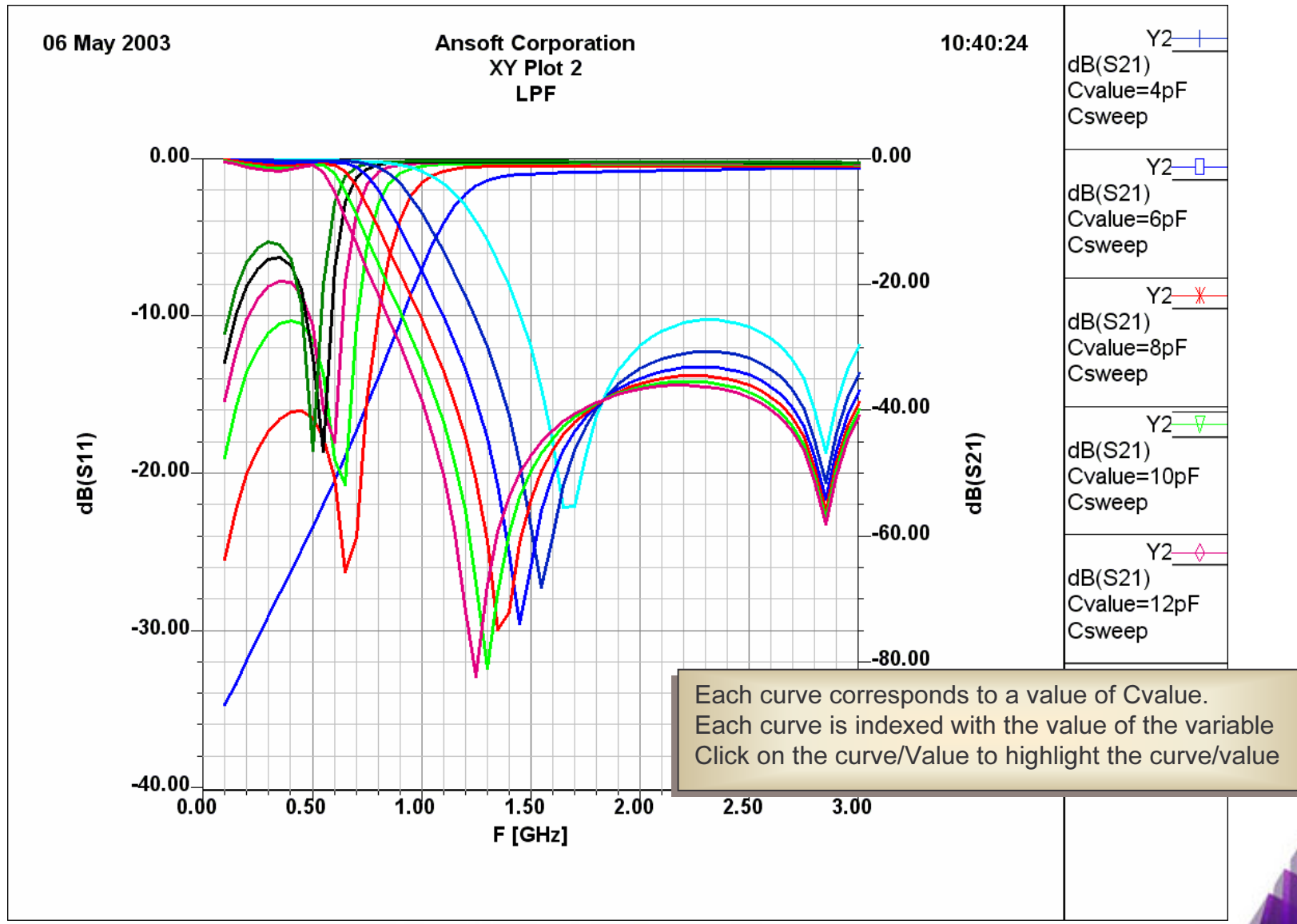

**ANSOFT CORPORATION** 

101010101010101010

### **Plotting Results: 3D Plot**

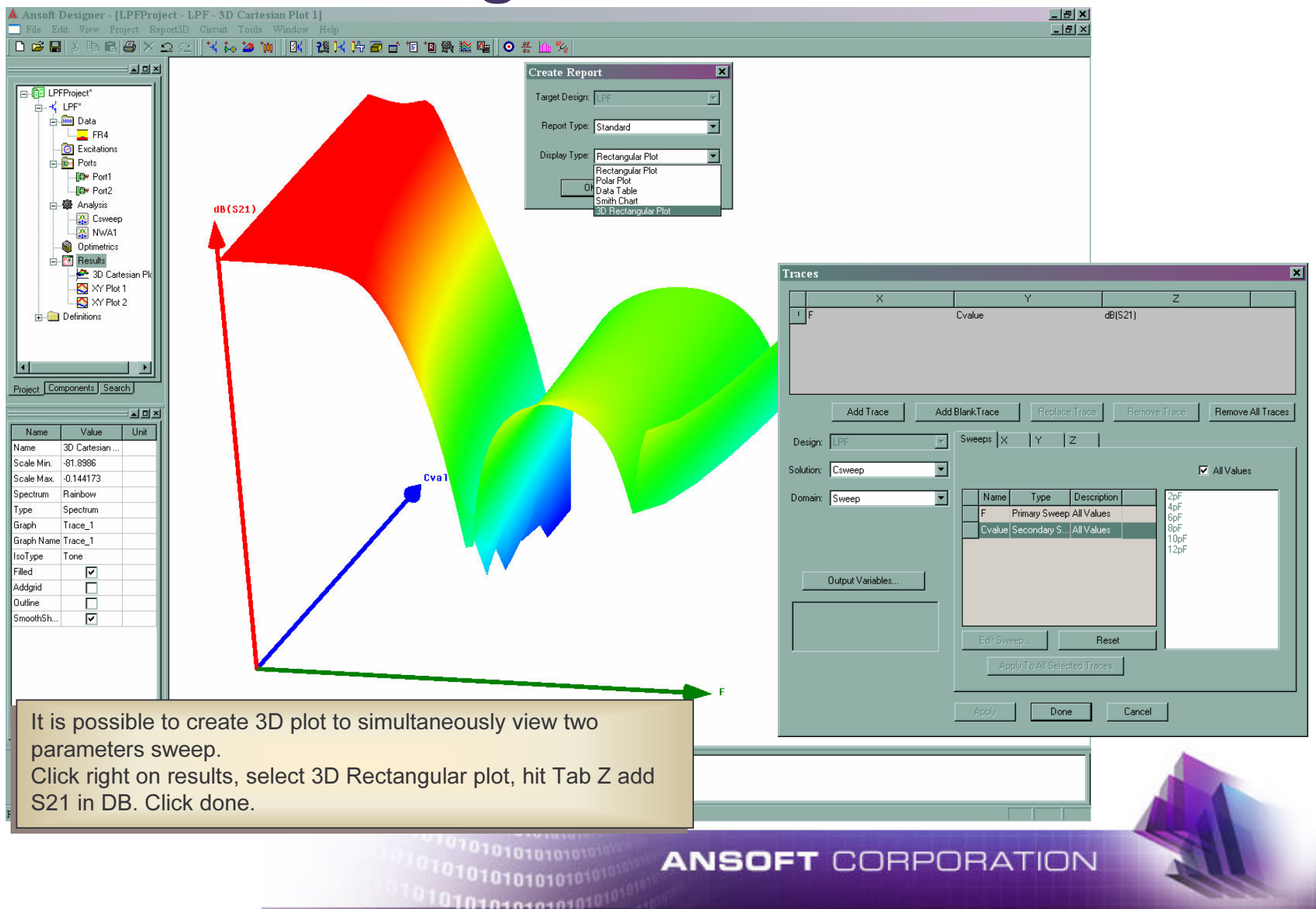

## **Tuning**

A Ansoft Designer - [LPFProject - LPF - Schematic]

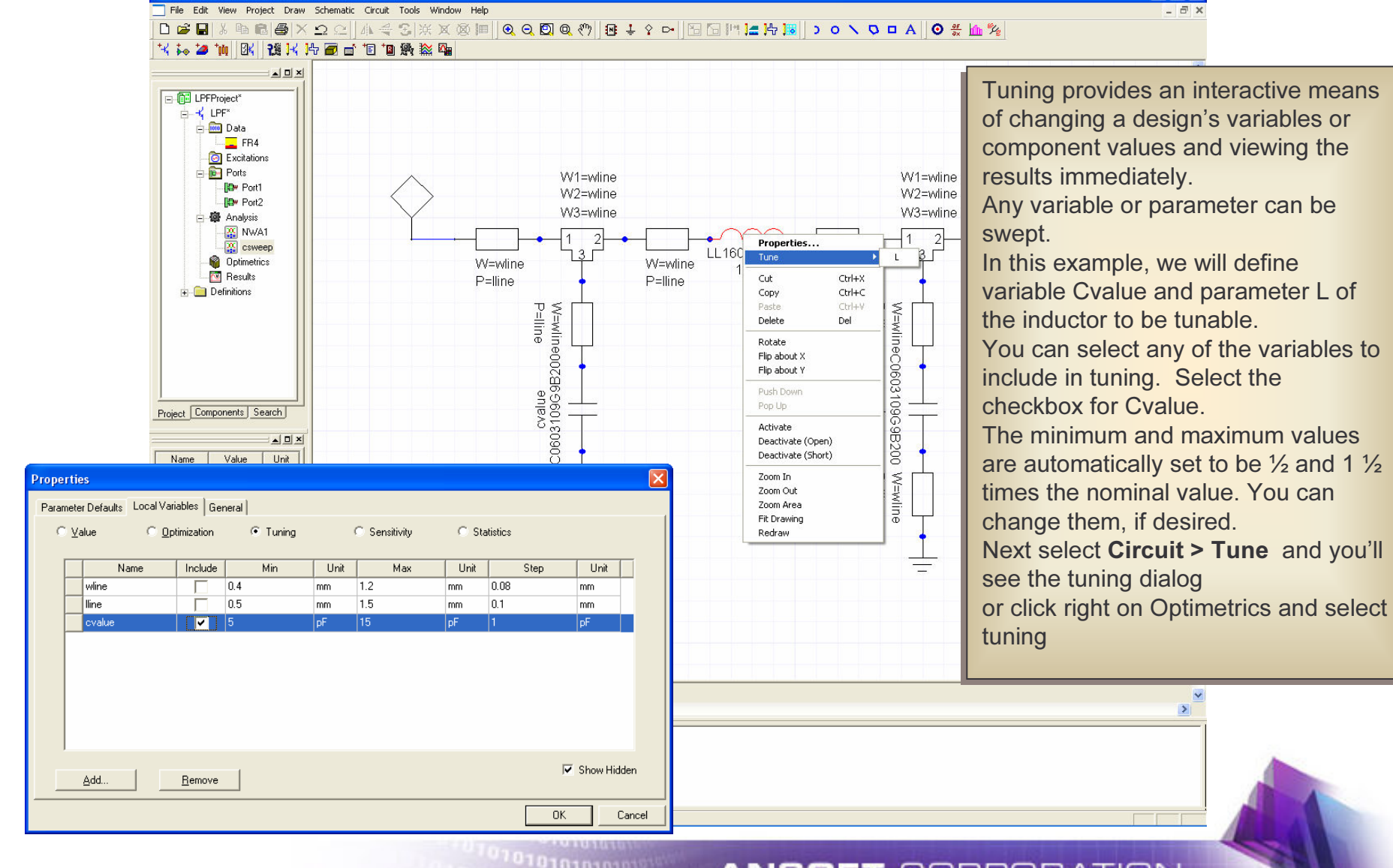

0101010101010101

#### **ANSOFT CORPORATION**

 $\Box$ ak

# **Tuning**

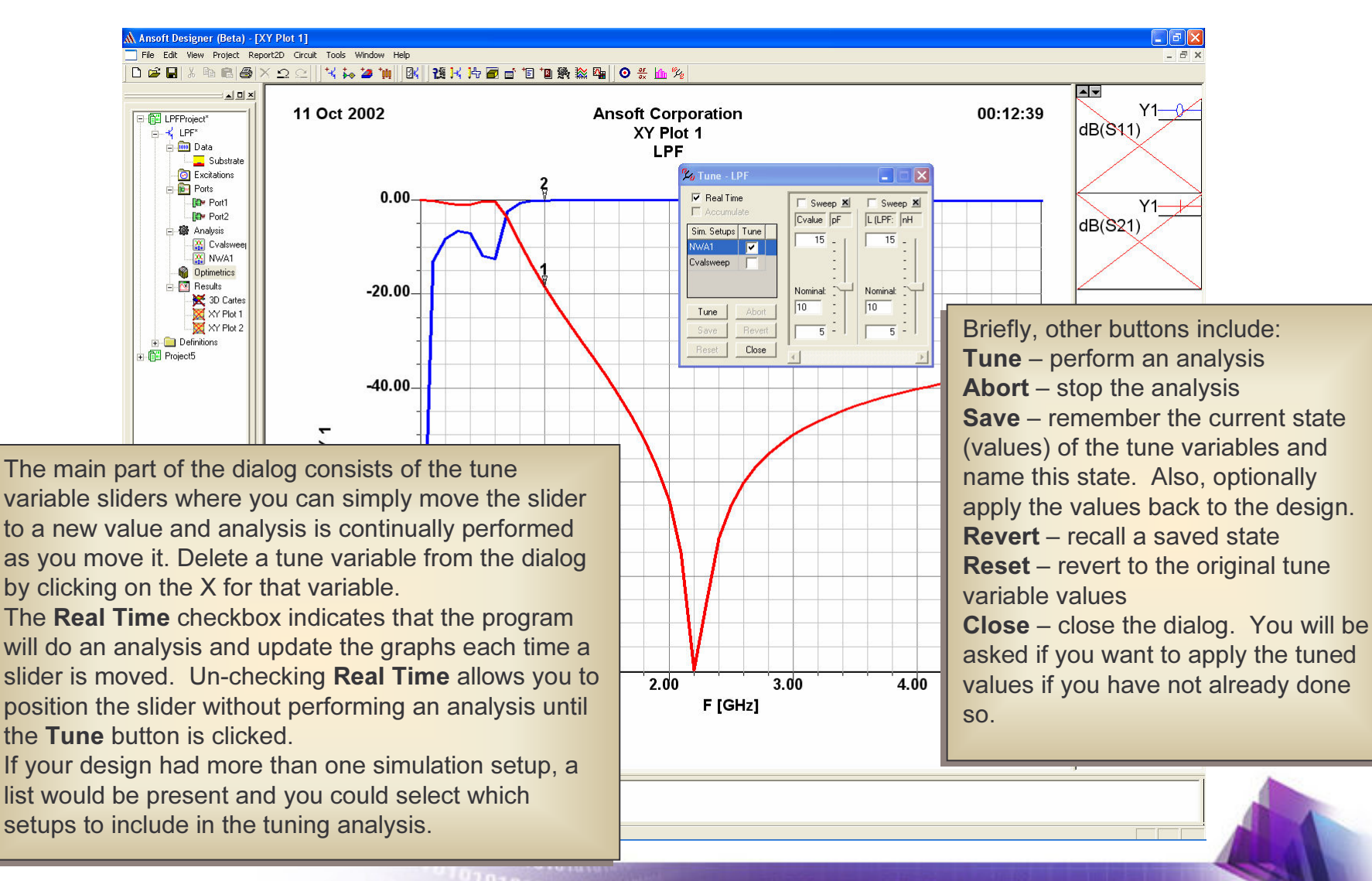

01010101010101

#### **ANSOFT CORPORATION**

## **Tuning: Real Time**

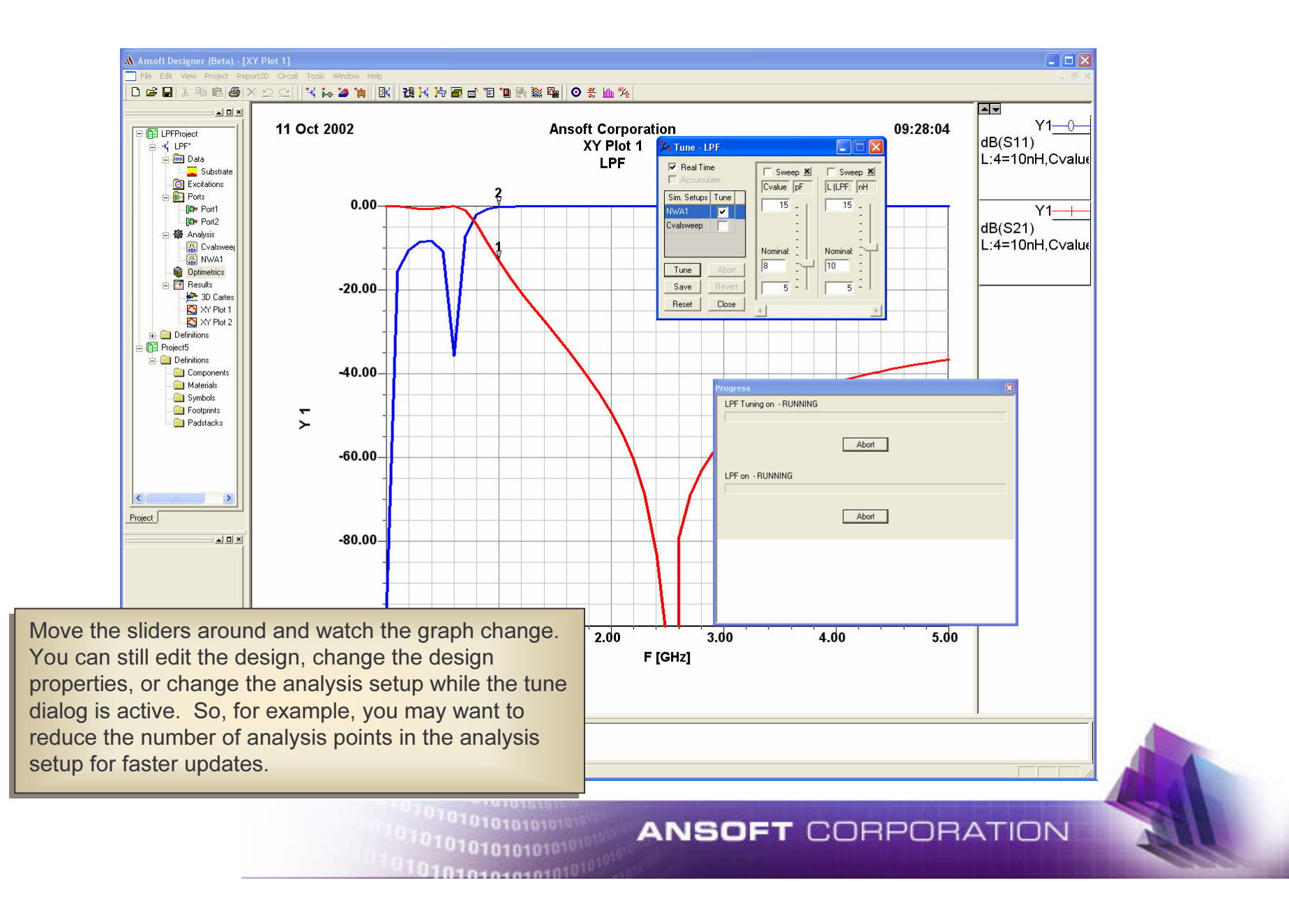

### **Tuning: Accumulate**

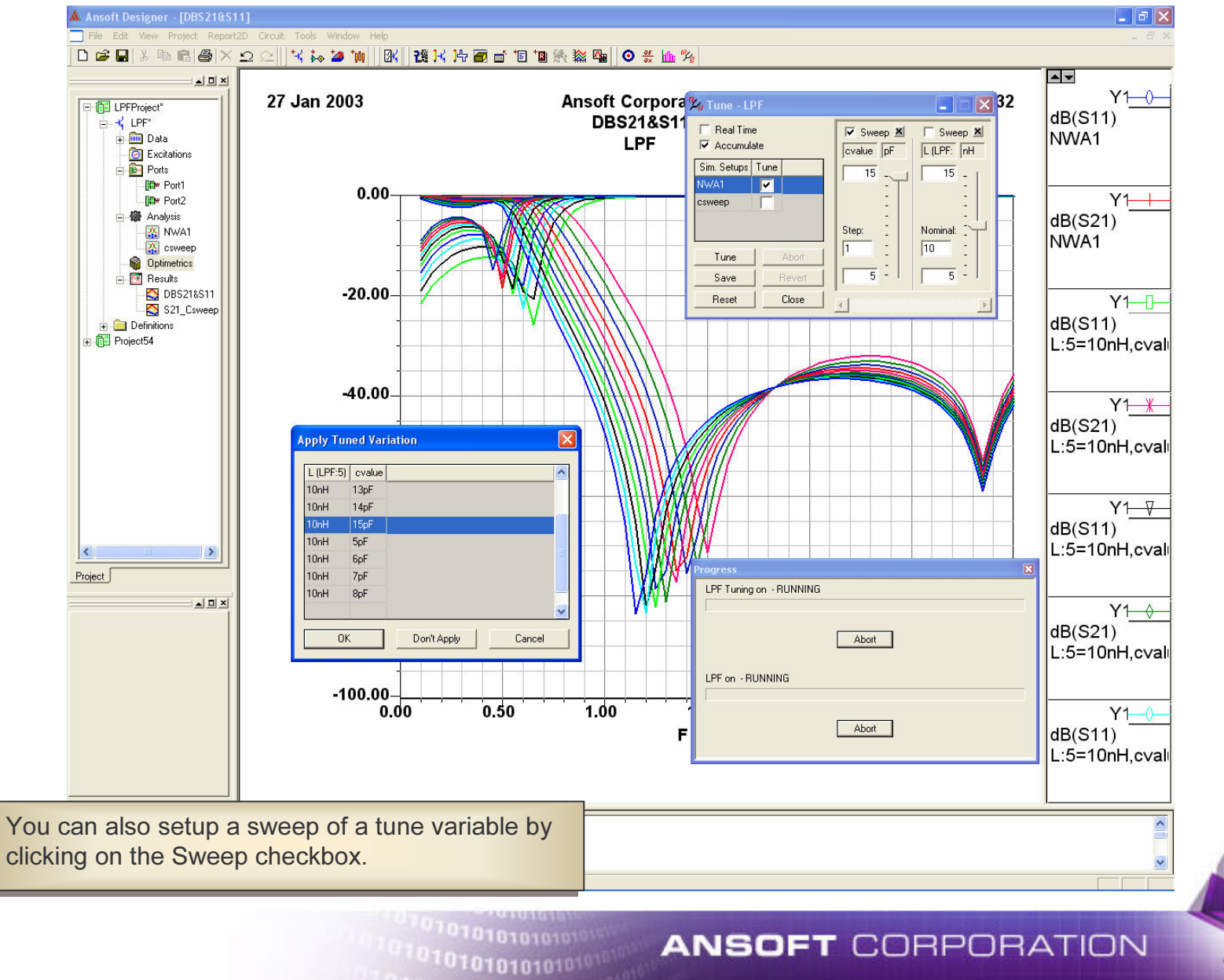

## **Tuning: Multiple Analysis Setup**

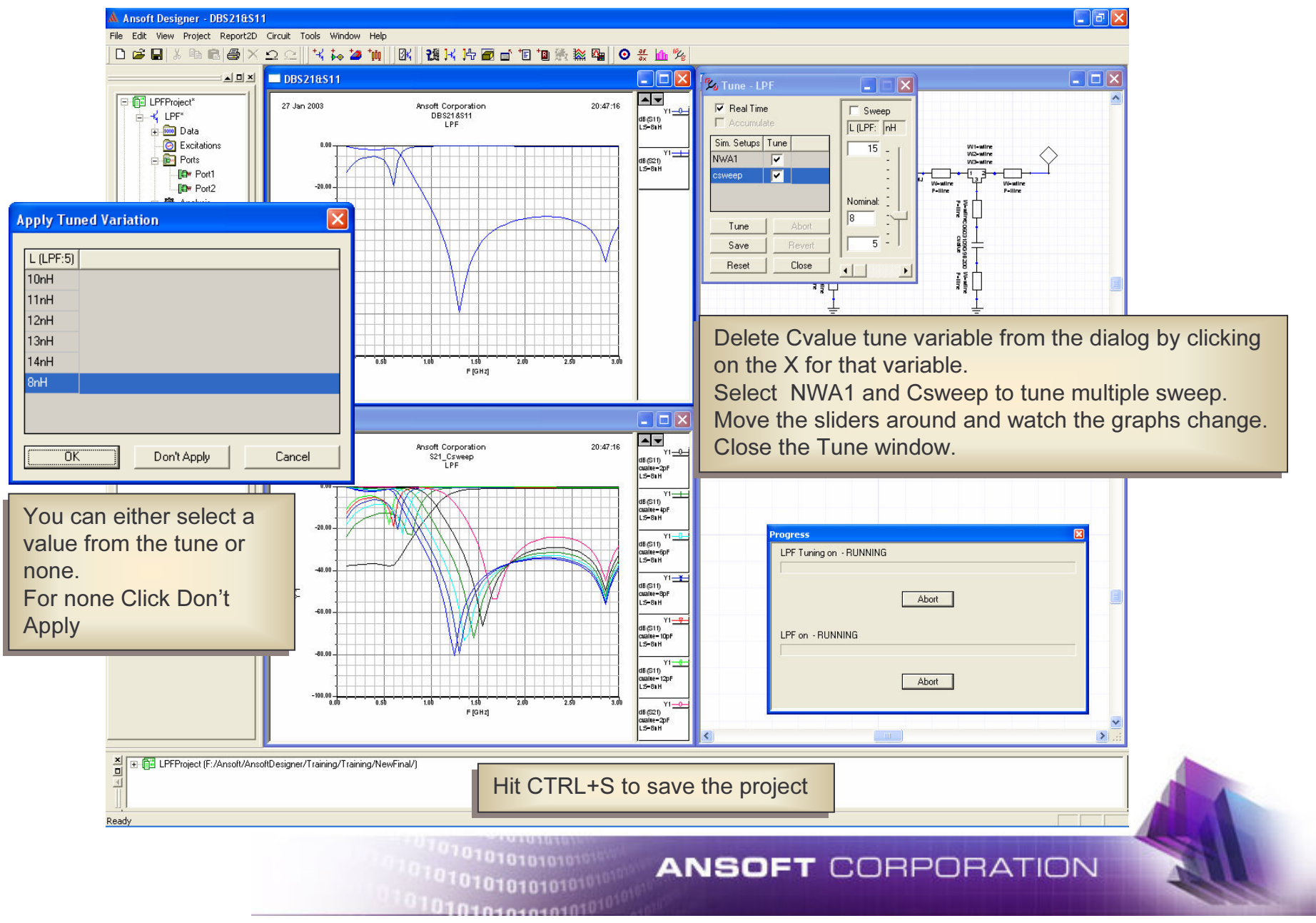

#### Optimization: Define optimizable parameters

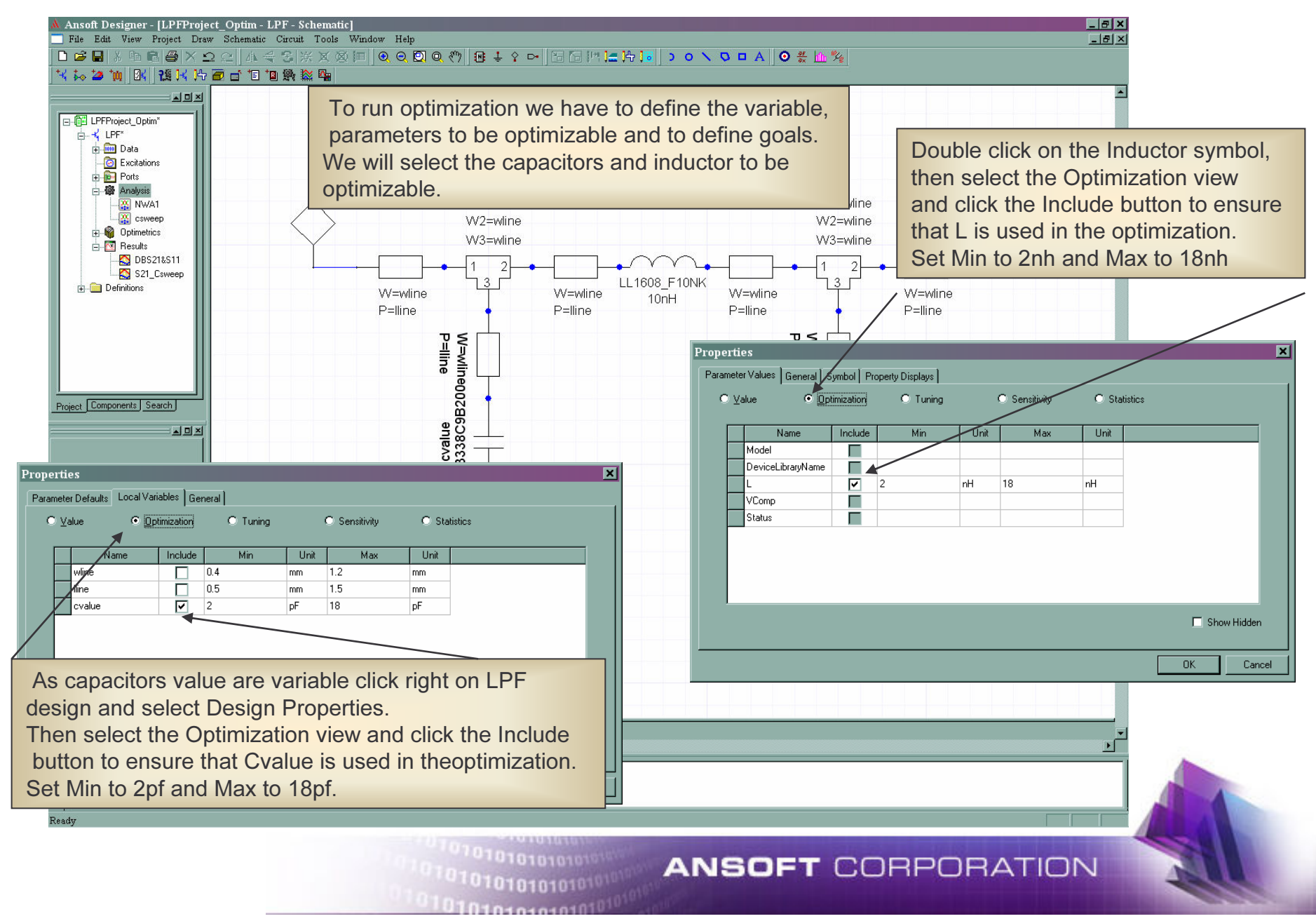

# **Optimization: Setup Optimization**

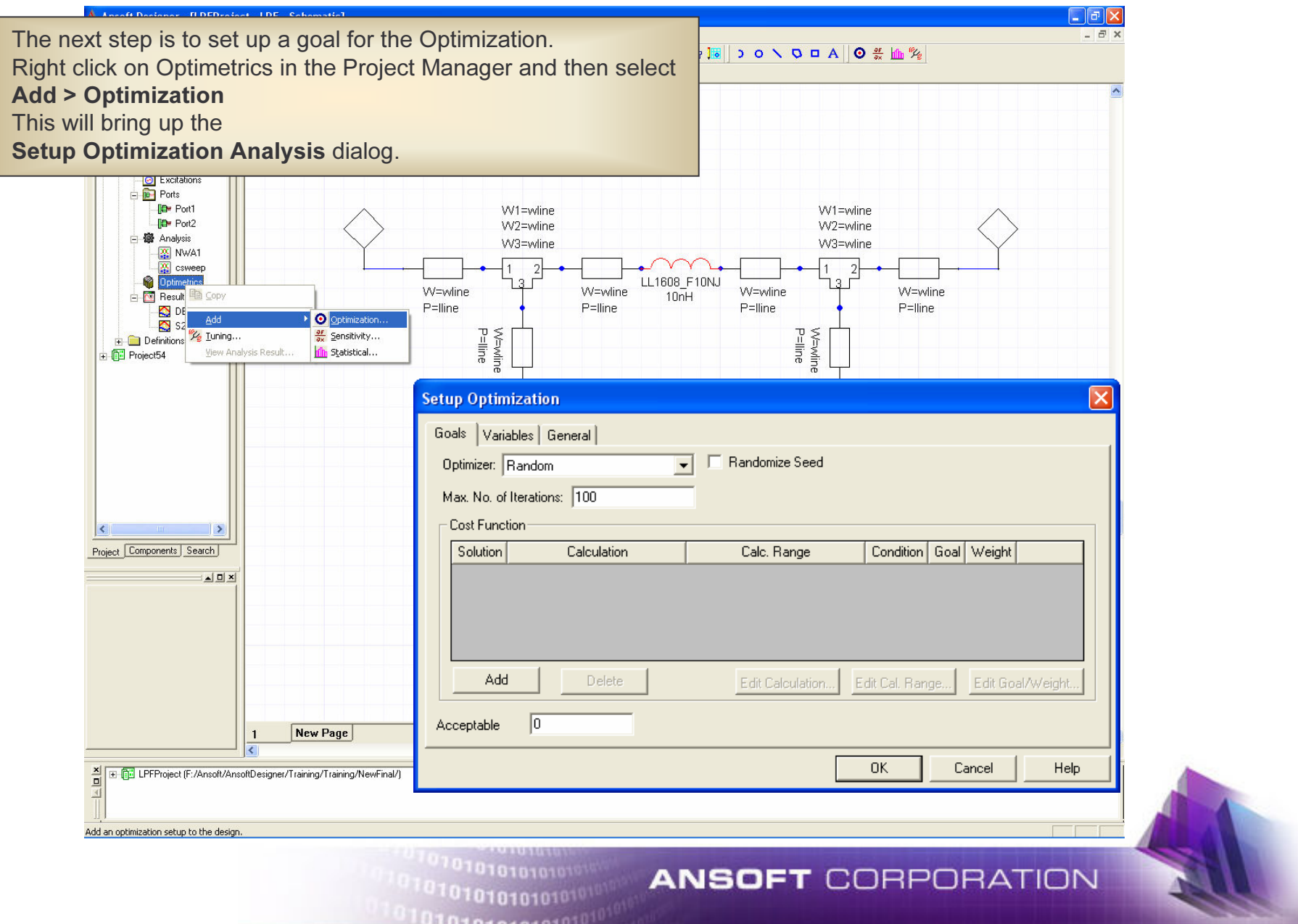

## **Optimization: Select Solution**

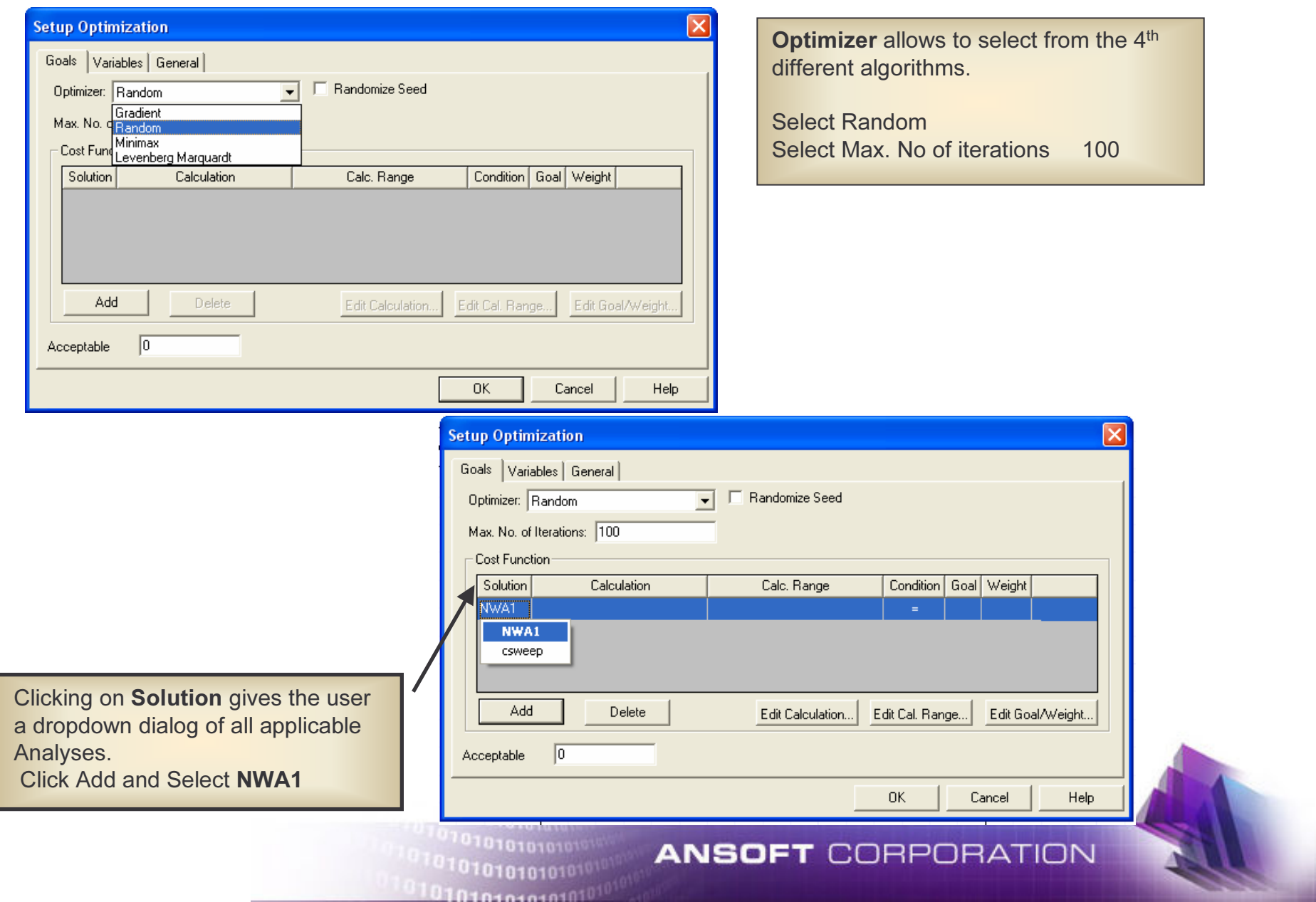

# **Optimization: Define Calculation**

**Setup Optimization** Calculation allows to define the measurementsGoals Variables General to be optimized. Optimizer: Random  $\vert \cdot \vert$ Randomize Seed It could be measurements, equations or complete Max. No. of Iterations: 100 S, Y, Z matrix**Cost Function** Solution Calculation Calc. Range Condition Goal Weight NWA1  $\vert \cdot \vert$ SMatrix YMatrix ZMatrix Ansoft Designer lets the user Ansoft Designer lets the user create custom expressions for create custom expressions for Add Delete Edit Calculation... Edit Cal. Range... Edit Goal/Weight... plotting and optimizing.  $\sqrt{0}$ Acceptable 0K Cancel Help **utput Variables** Dutput Variables Name Expression **Setup Optimization** Goals Variables General Optimizer: Random Randomize Seed  $\vert \cdot \vert$ Max. No. of Iterations: 100 Name: Add Update Delete Cost Function Expression: Solution Calculation Calc. Range Condition Goal Weight Calculation NWA1 db[s21]  $\overline{\phantom{a}}$ Insert Quantity Into Expression Category: Quantity: Function: Click in the field and enter db(s21)none Variables Design: vanabics<br>Output Variables acos  $\begin{array}{c} 521 \\ 522 \end{array}$ acosh Standard  $\vert \cdot \vert$ Y Parameter ang<br>ang\_rad Parameter H Parameter asin Add Solution: NWA1  $\overline{\phantom{a}}$ Delete Edit Calculation.. Edit Cal, Range.. Edit Goal/Weight... G Parameter **ABCD Parameter** atan atan2 Noise Gain Acceptable Return Loss conjg Domain: Sweep  $\overline{\phantom{a}}$  $\ddot{\phantom{0}}$ Cancel 0K **Help** Terminations (ohms) Insert Eunction 50 ohms Done  $\overline{\phantom{a}}$ Set Terminations...

101010101010101010

 $\frac{R}{T}$  report

Function

abs

**ANSOFT CORPORATION** 

#### Optimization: Define Calculation Range

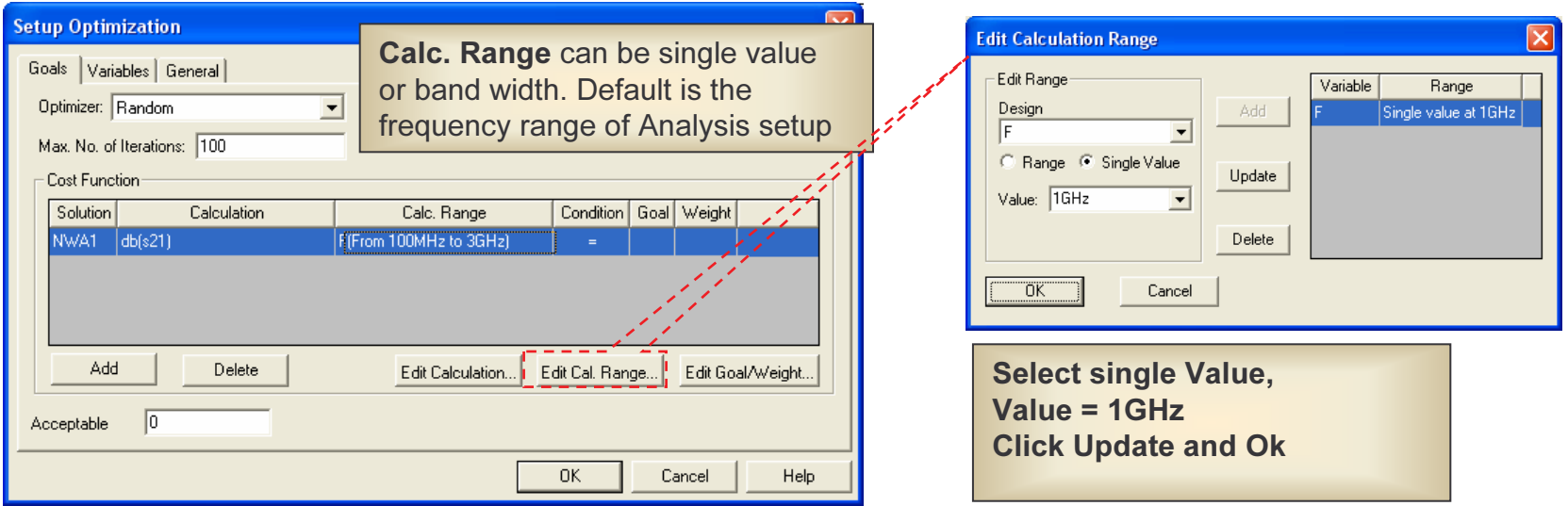

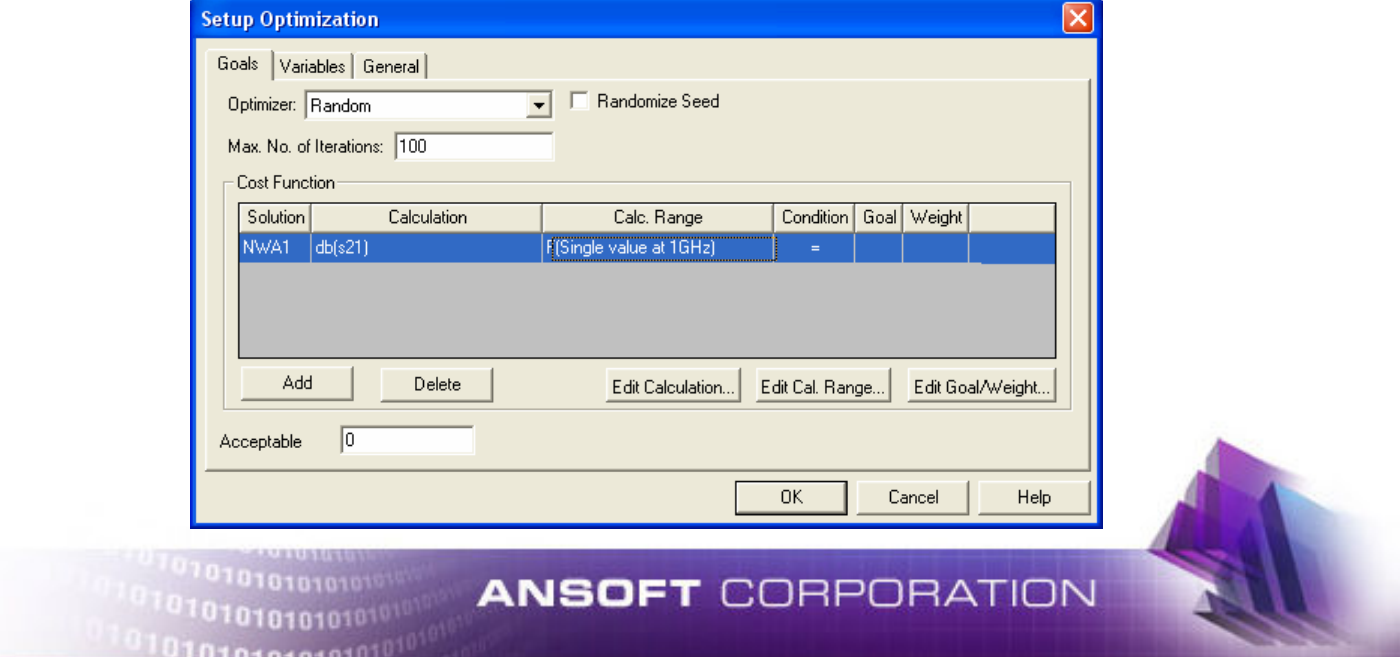

# **Optimization: Select Condition**

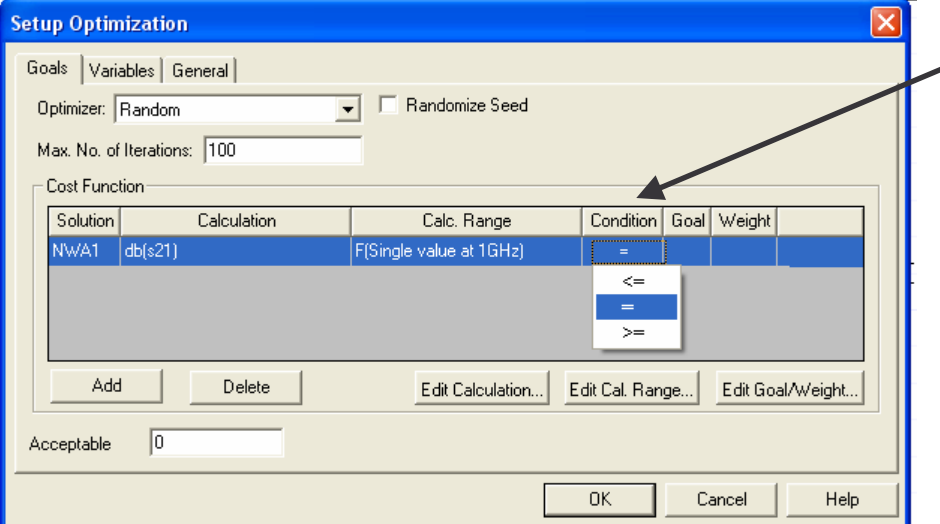

Clicking on **Condition** gives the a dropdown dialog of all equalitiesCondition can be  $Equal :$   $=$  $\leq$ Less Than or Equal: Greater than or Equal >=

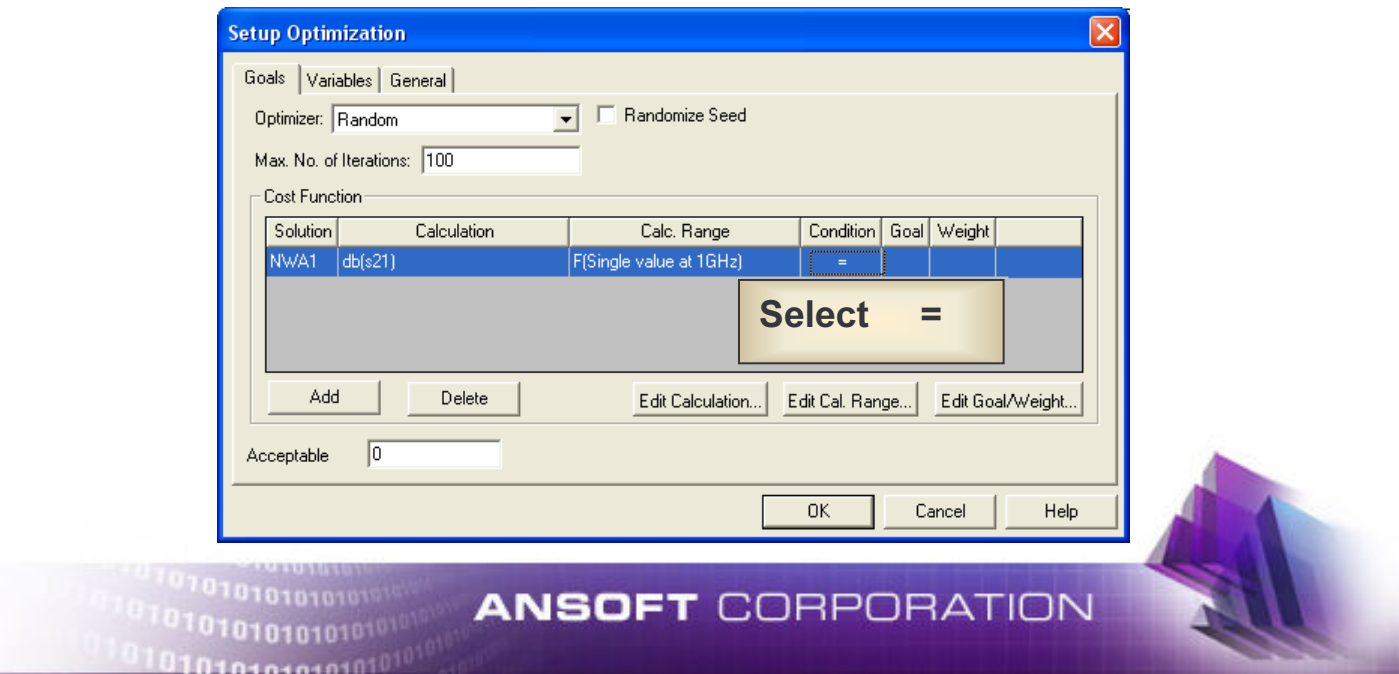

# **Optimization Setup: Goal, Weight**

**Contractor** 

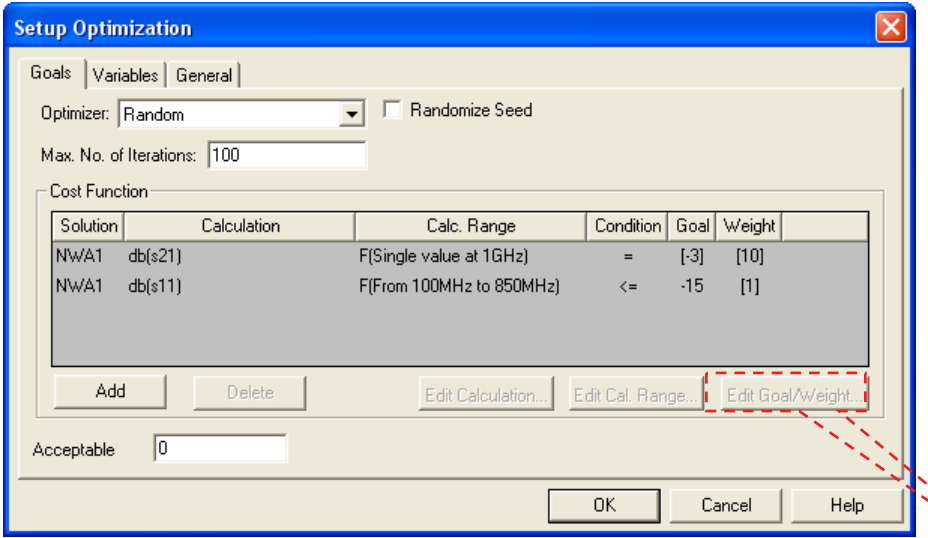

Enter -3 as the Goal and 10 as the weight Enter an additional goal to be NWA1 db(s11) F (from 100MHz to 850MHz)  $\le$  -15 (1) whole error is multiply by 10 due to weight setting. In this case the contribution of the s21 goal on the whole error is multiply by 10 due to weight setting.

The Goal can be defined as :

Single numerical value,

Single numerical value, Expression (equation, sub-circuit name , S parameter file),Variable Dependent (for parametric sweep) Expression (equation, sub-circuit name , S parameter file),

weight allows to increase the contribution of a specific<br>goal to the whole error function when multiple goals are defined Weight allows to increase the contribution of a specific goal to the whole error function when multiple goals are

01010101010

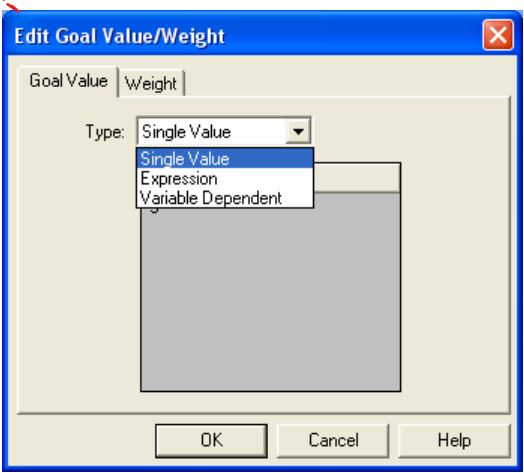

**ANSOFT CORPORATION** 

#### Optimization Setup: Tab Variable and General

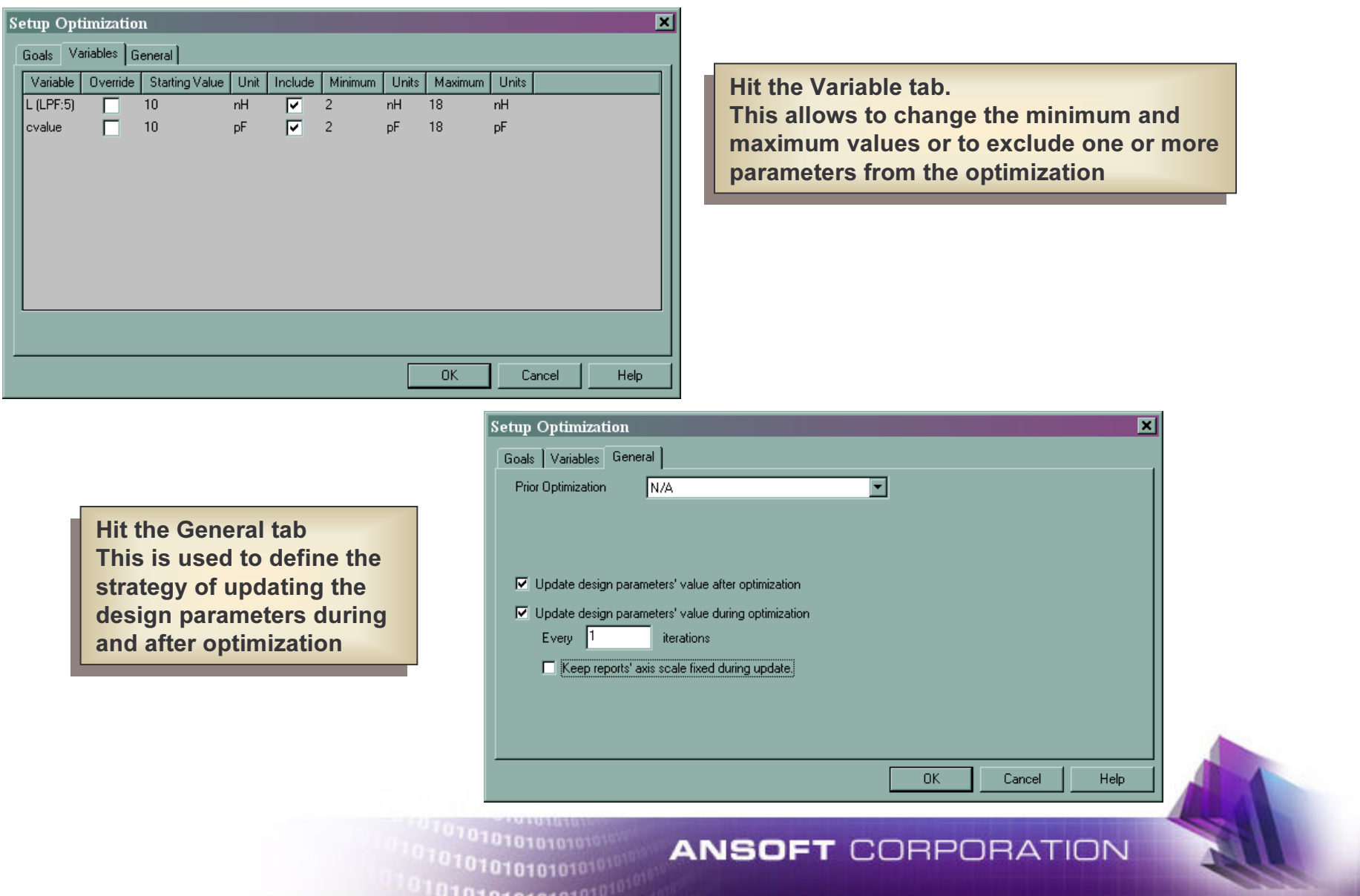

## **Running Optimization**

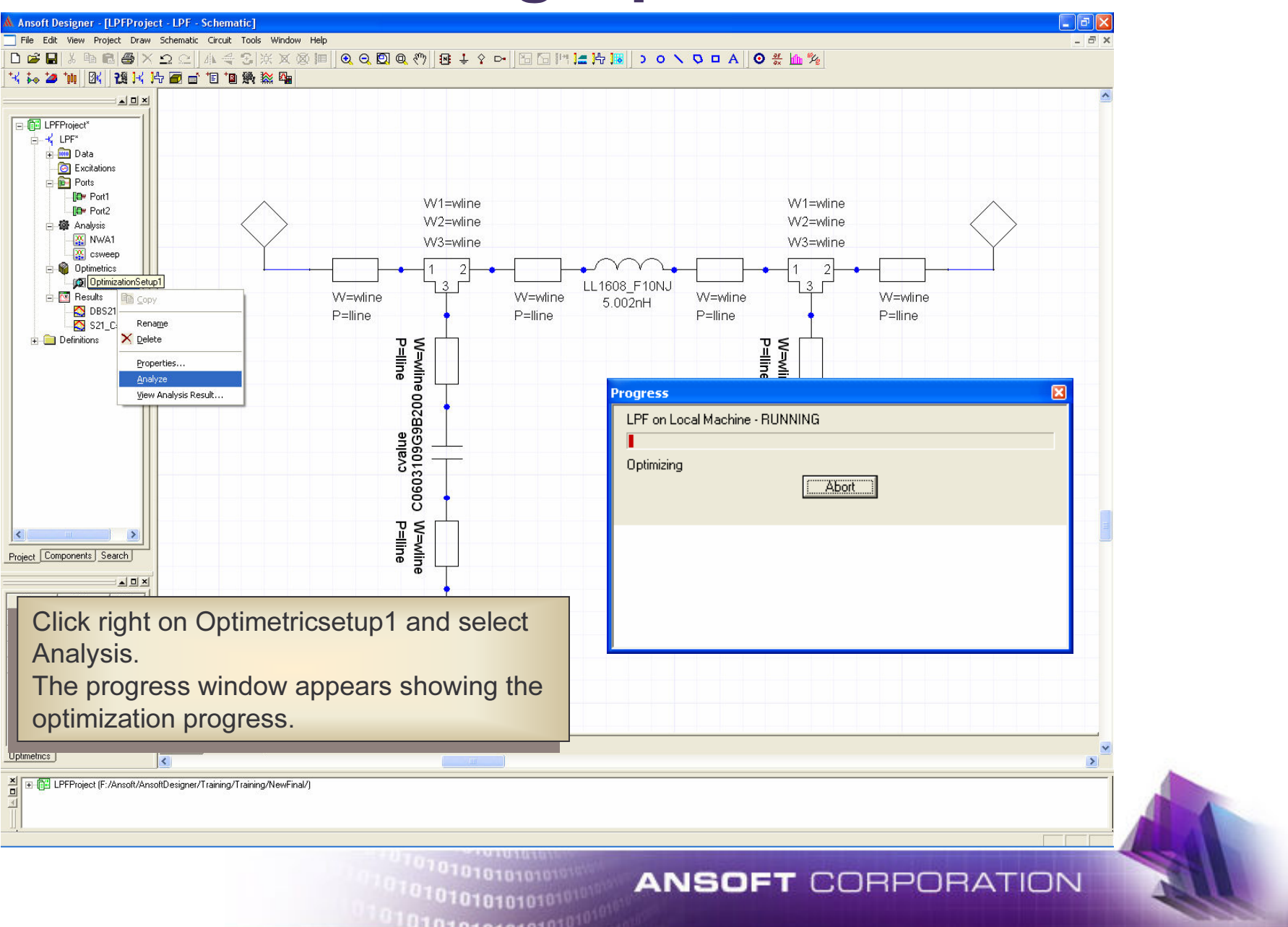

## **View Optimization Results**

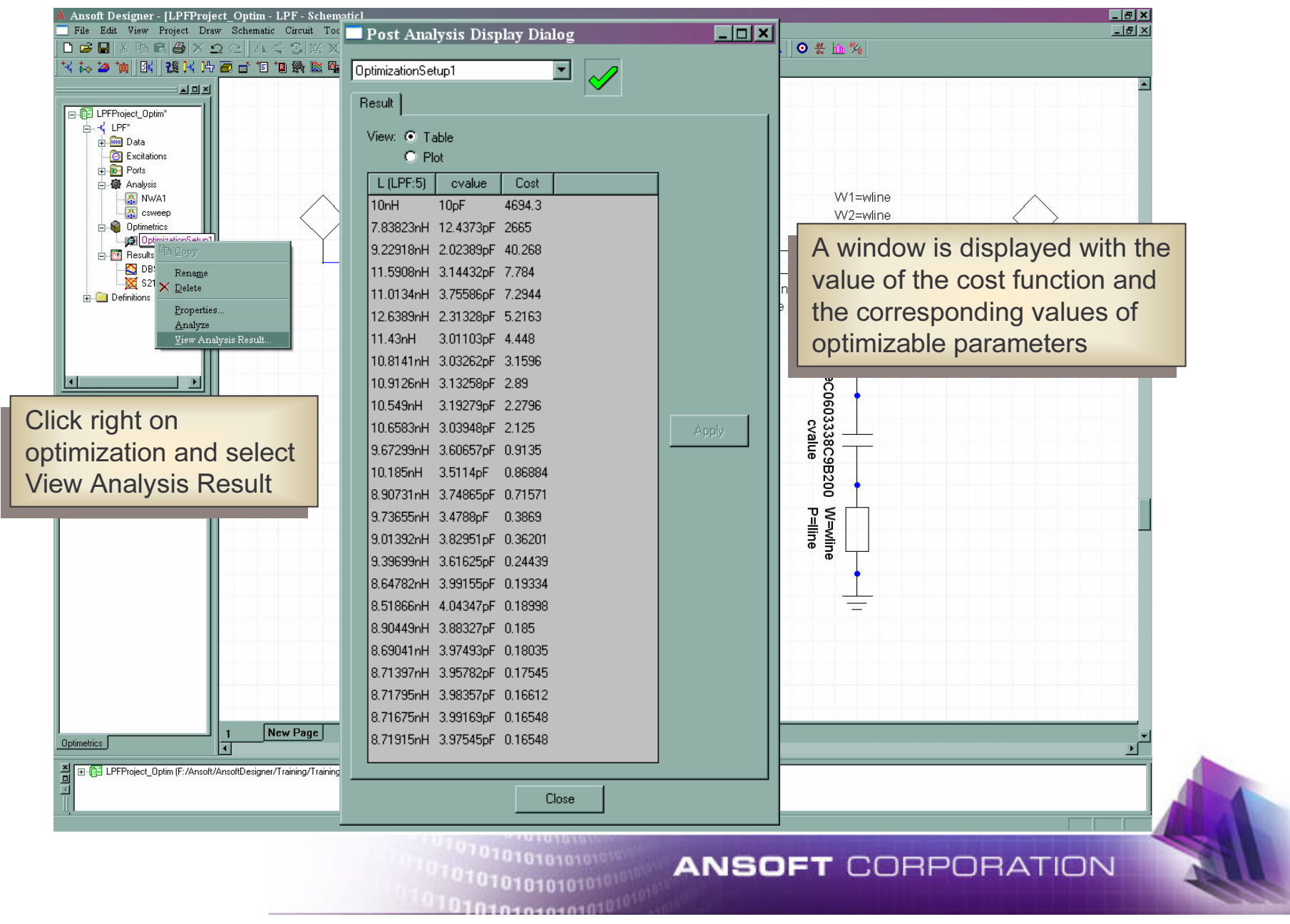

#### View Optimization Result on Graph

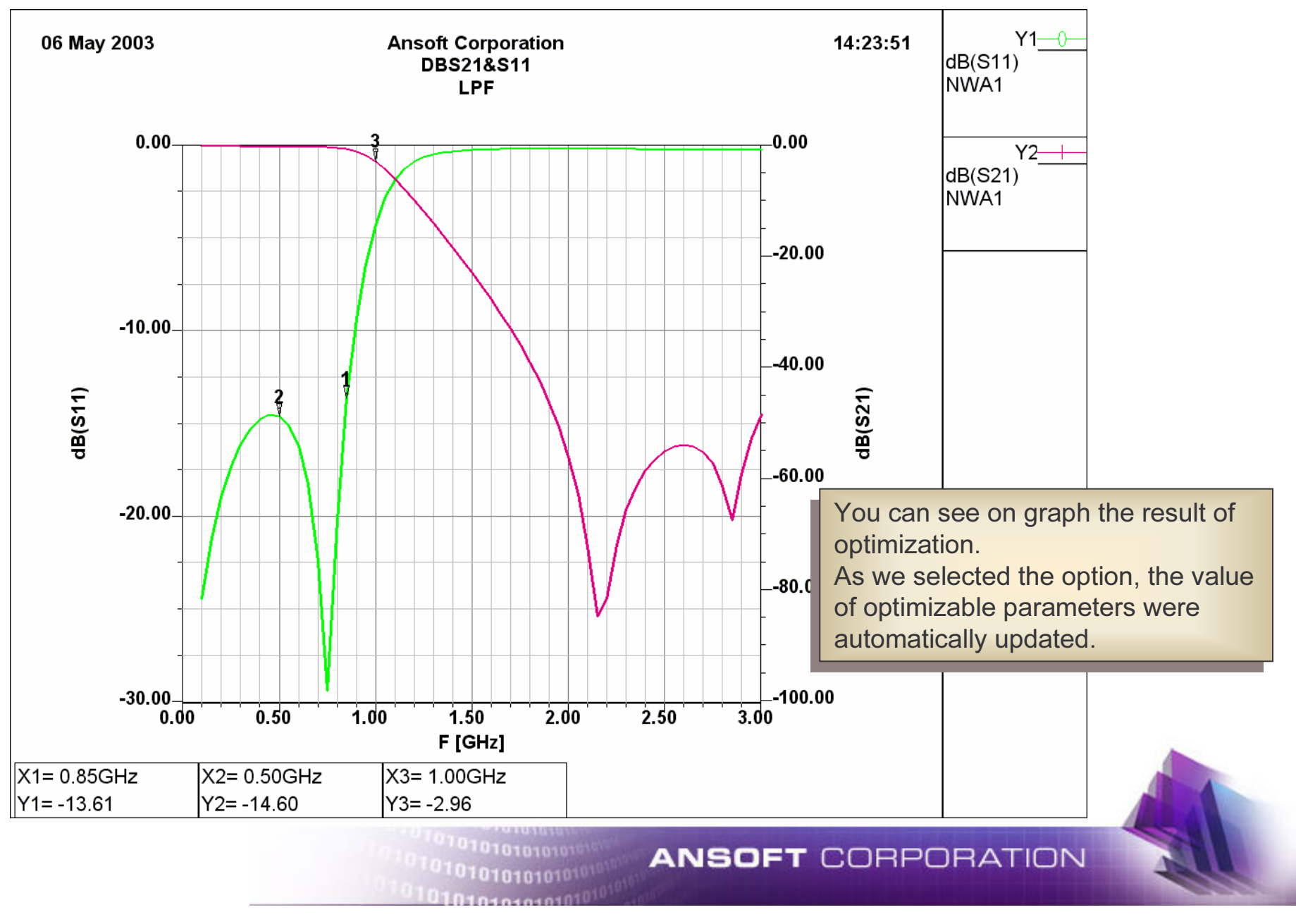

#### Set the parameters for Inductor

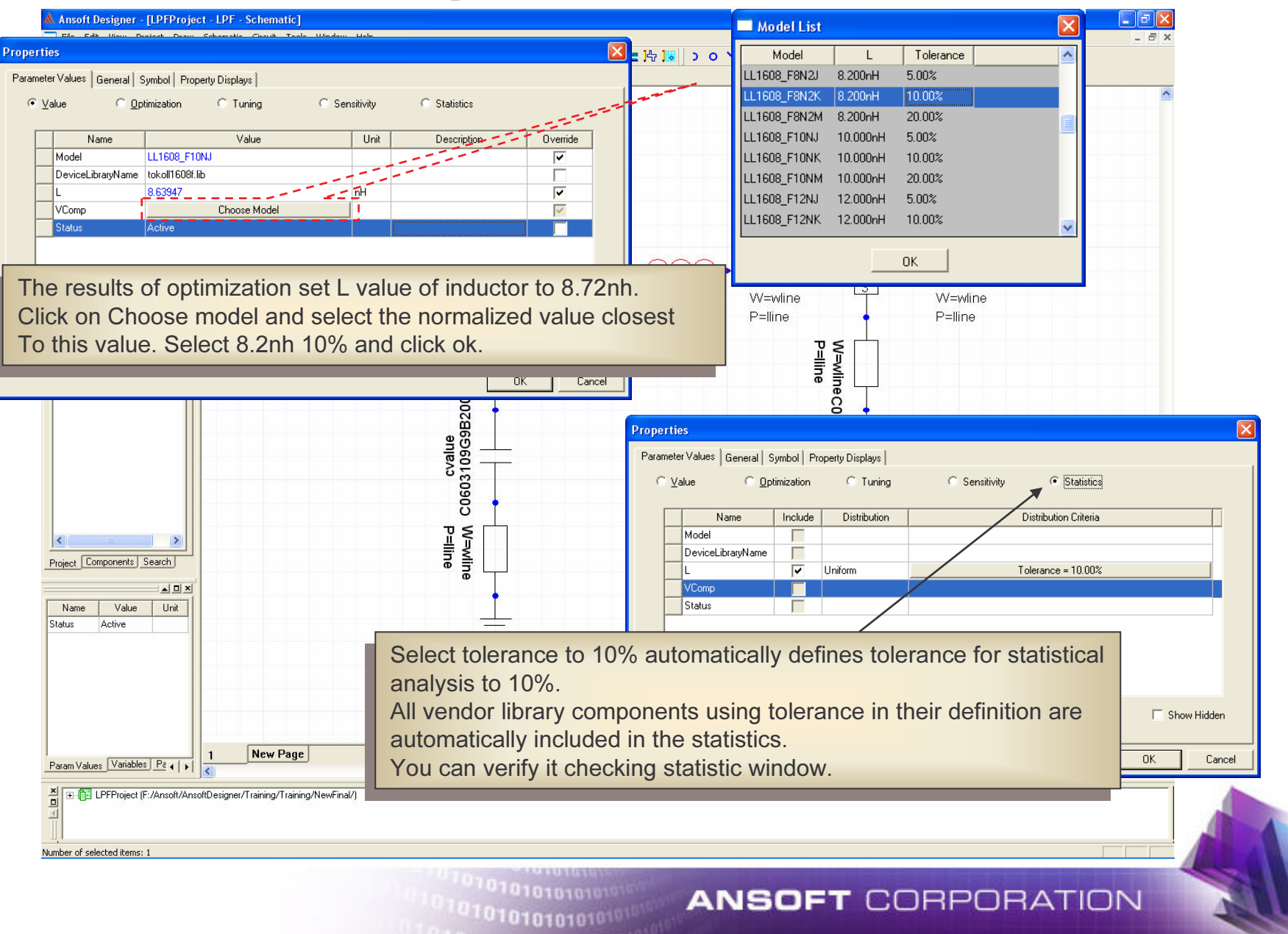
#### Set the parameters for Capacitor

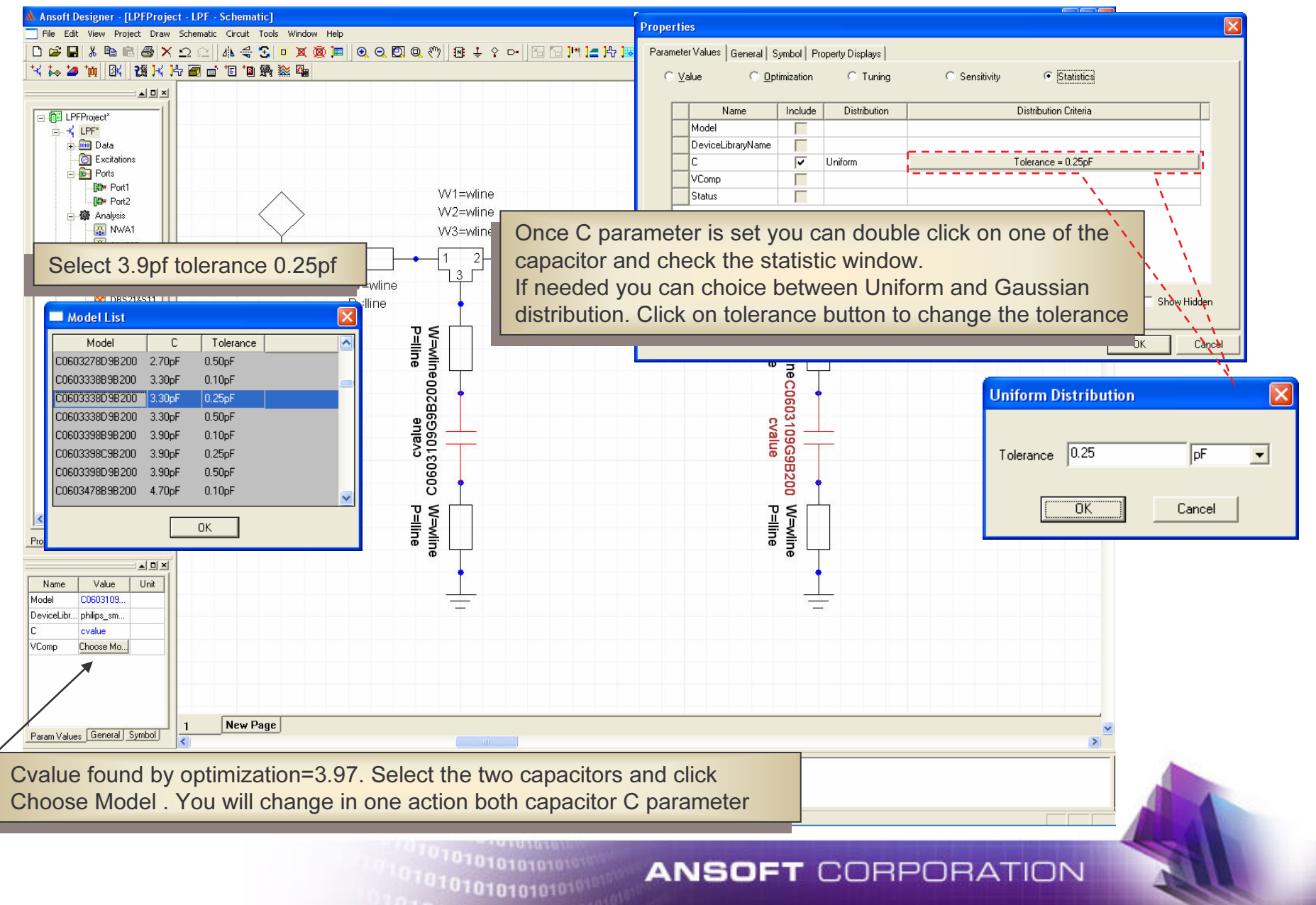

# **Statistical Analysis: Define goals**

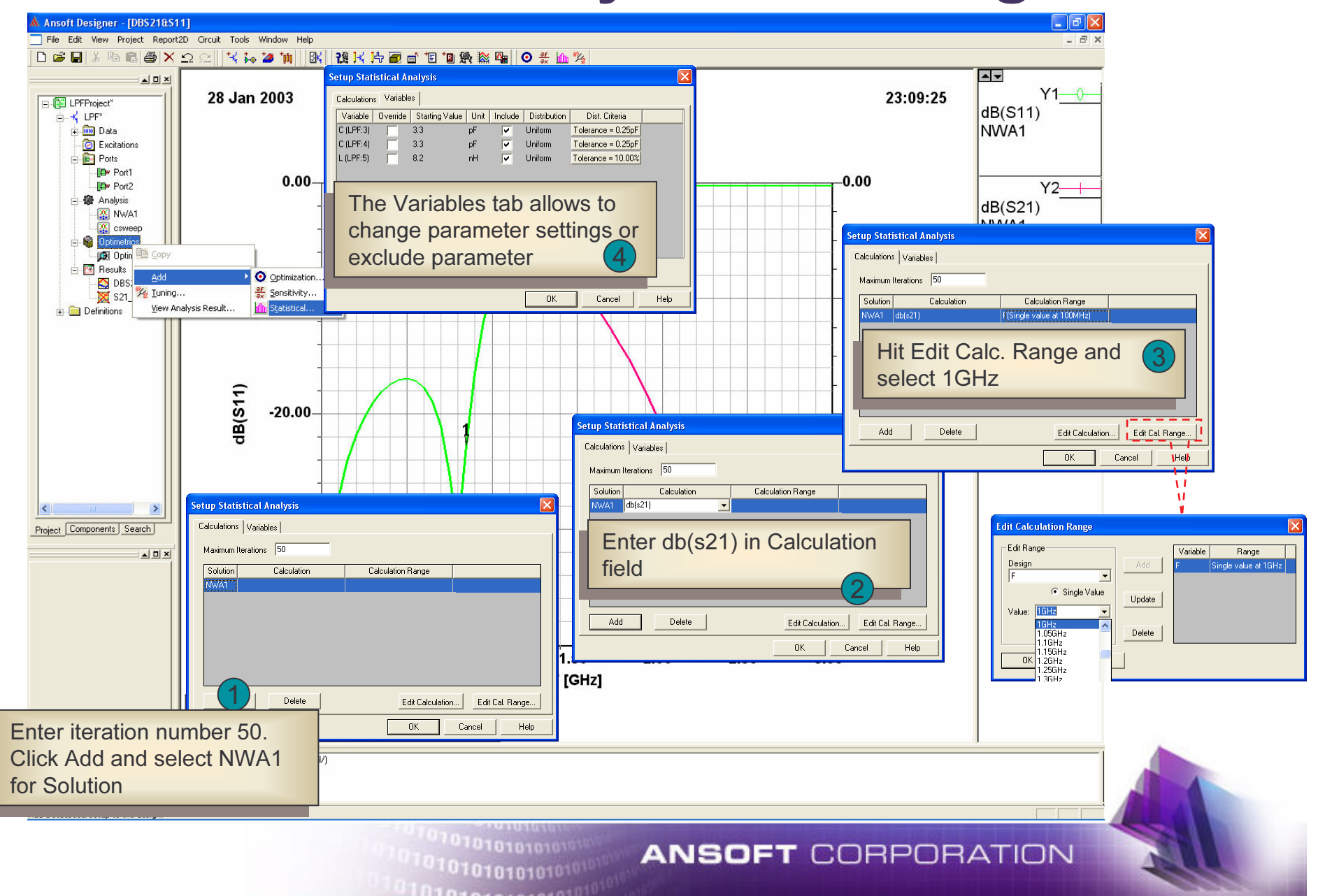

## **Statistical Analysis: Define goals**

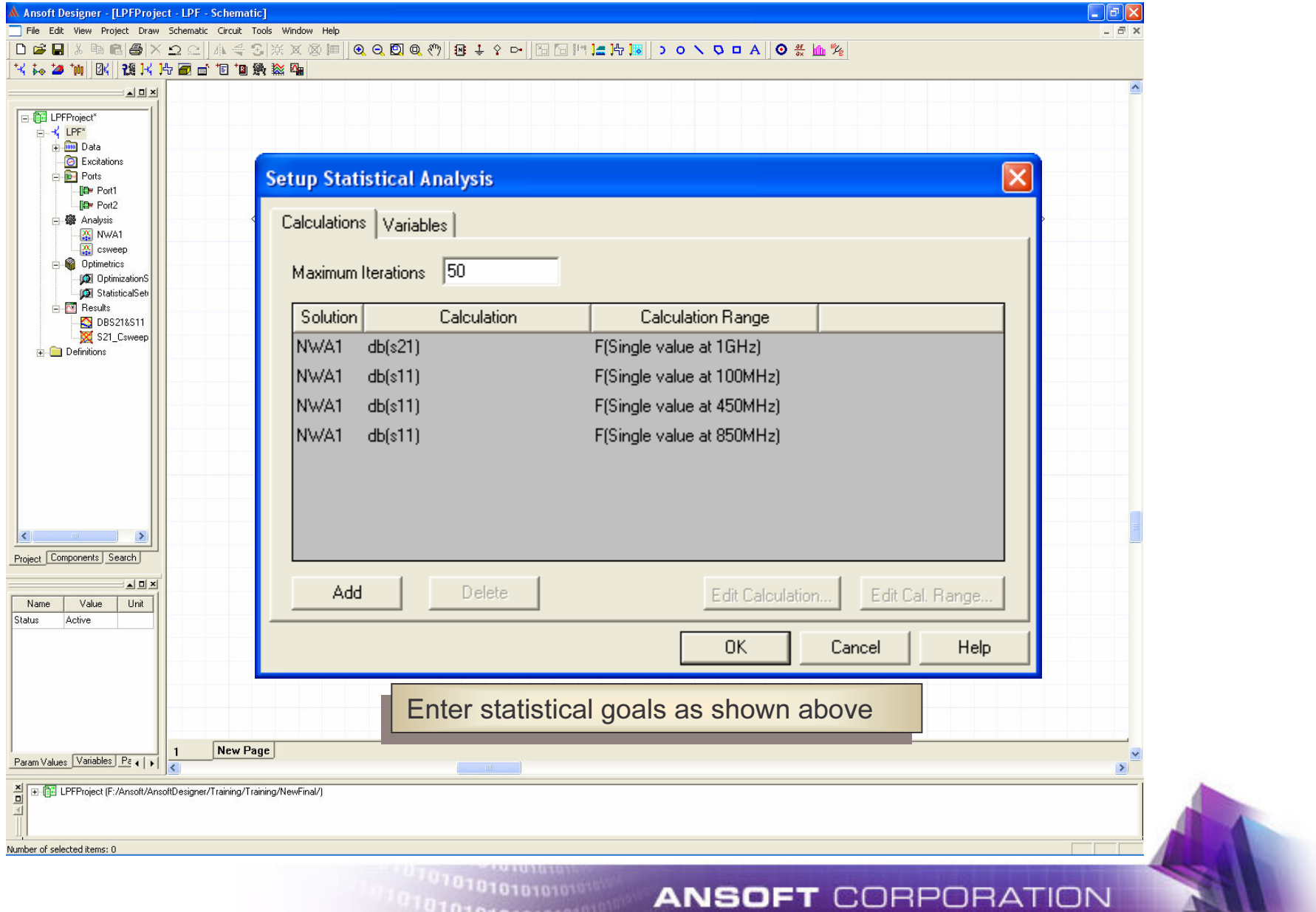

## **Run Statistical Analysis**

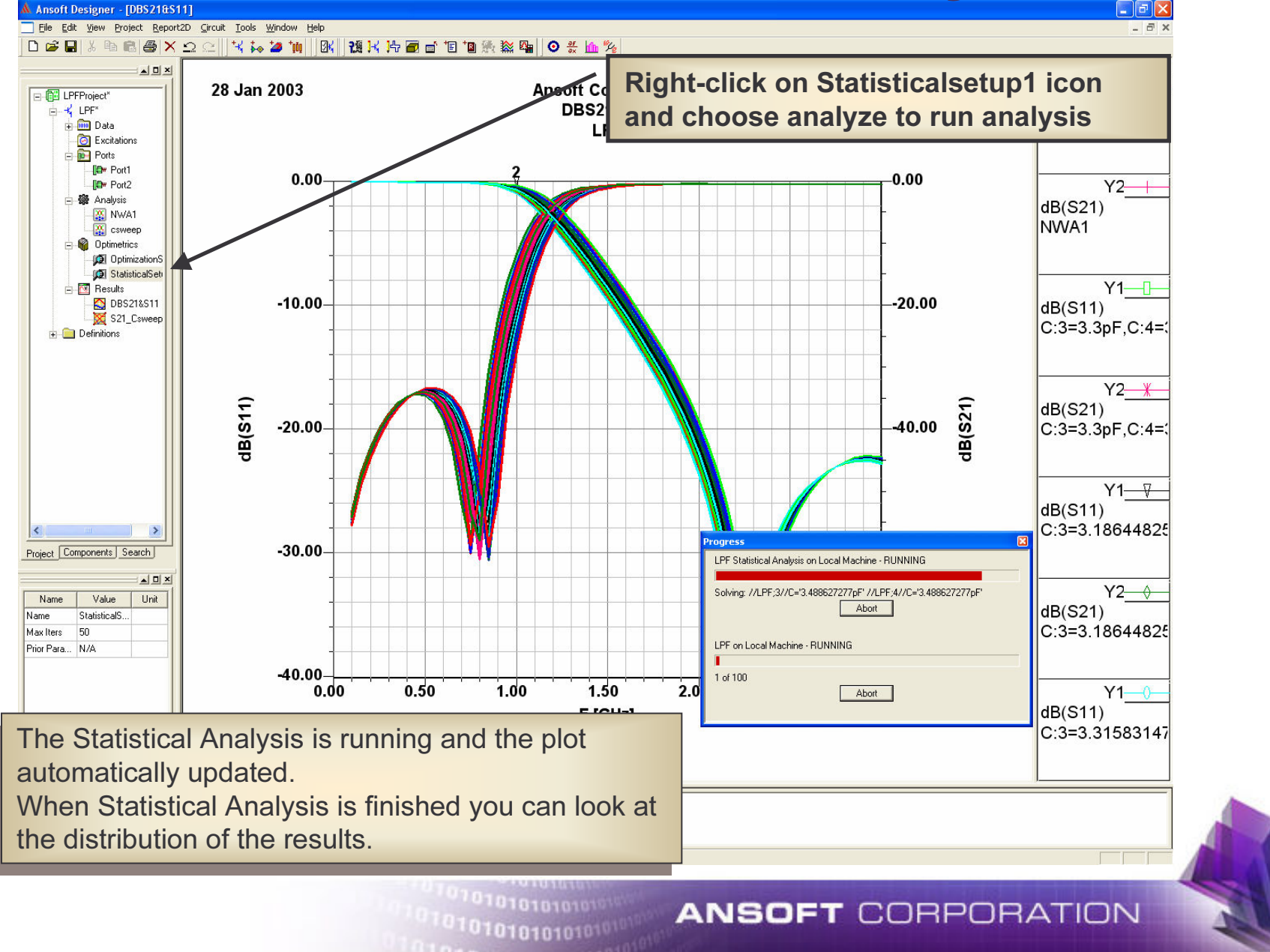

### **View Analysis Result: Data Table**

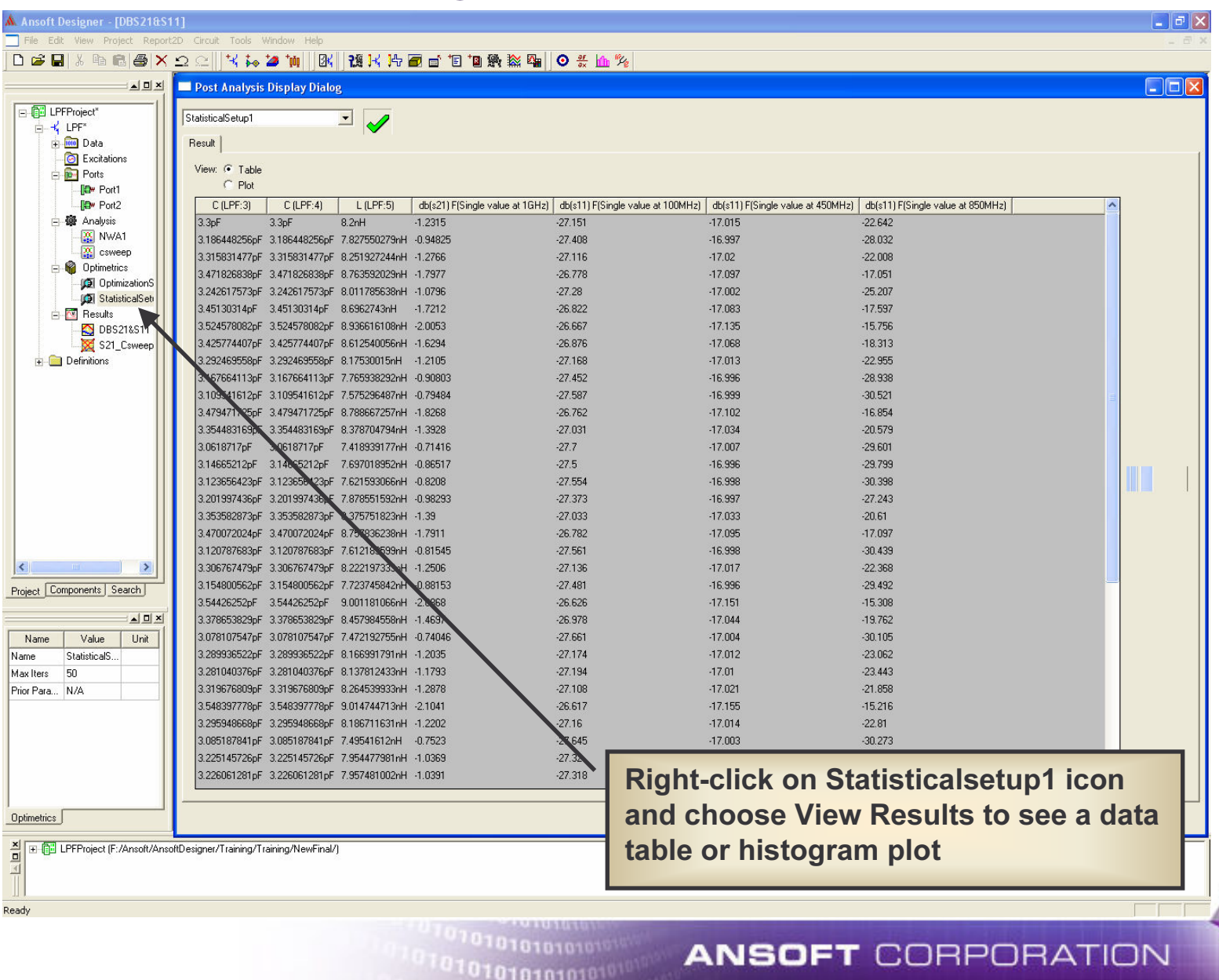

1010101010101010

#### **View Analysis Result: Histogram**

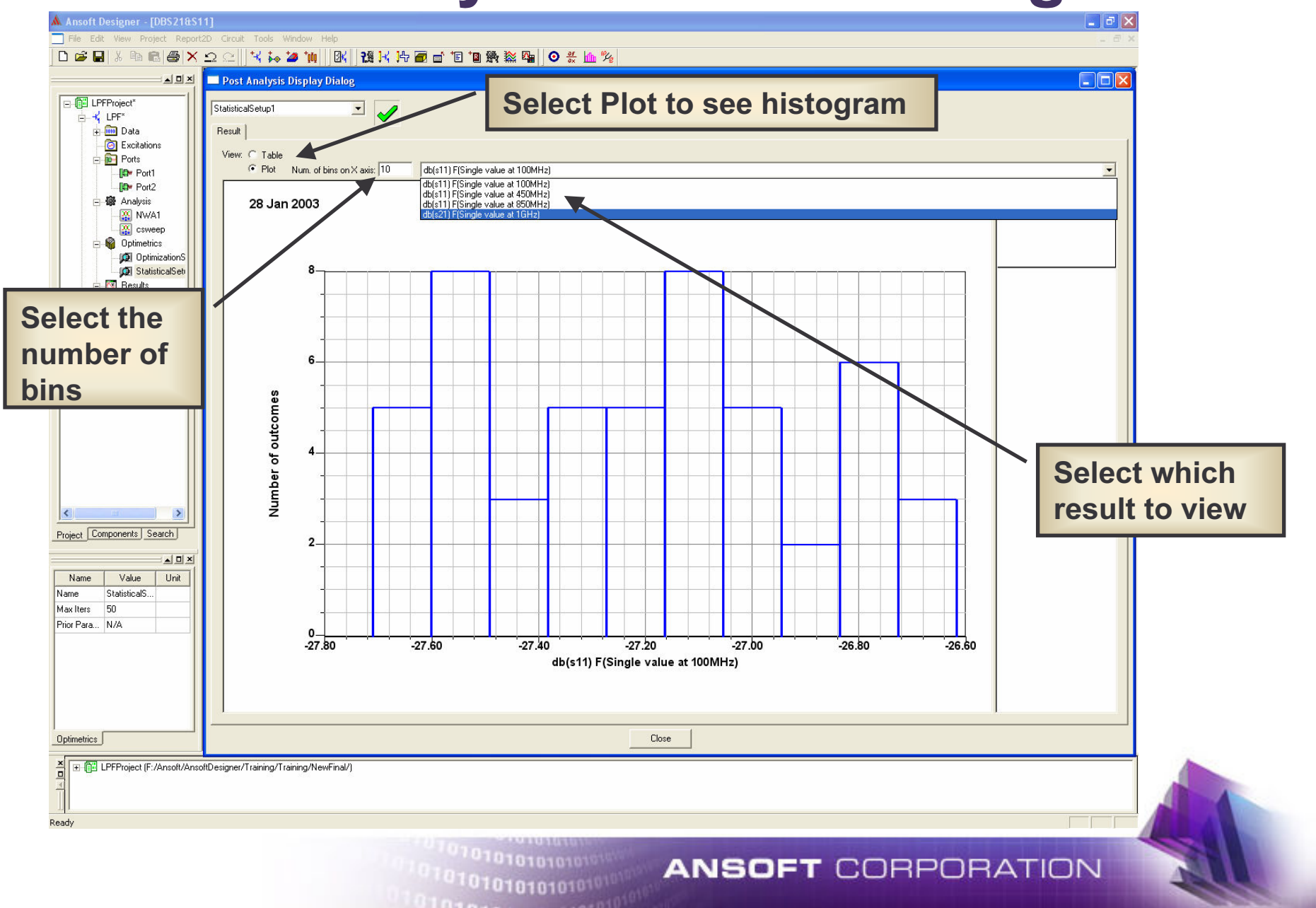

# **End of Exercise 1**

101010101010

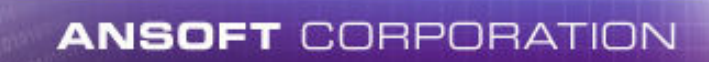

## **Layout Basics**

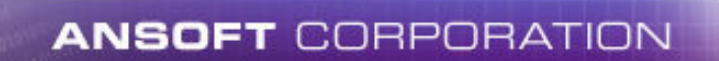

#### **View Layout Window**

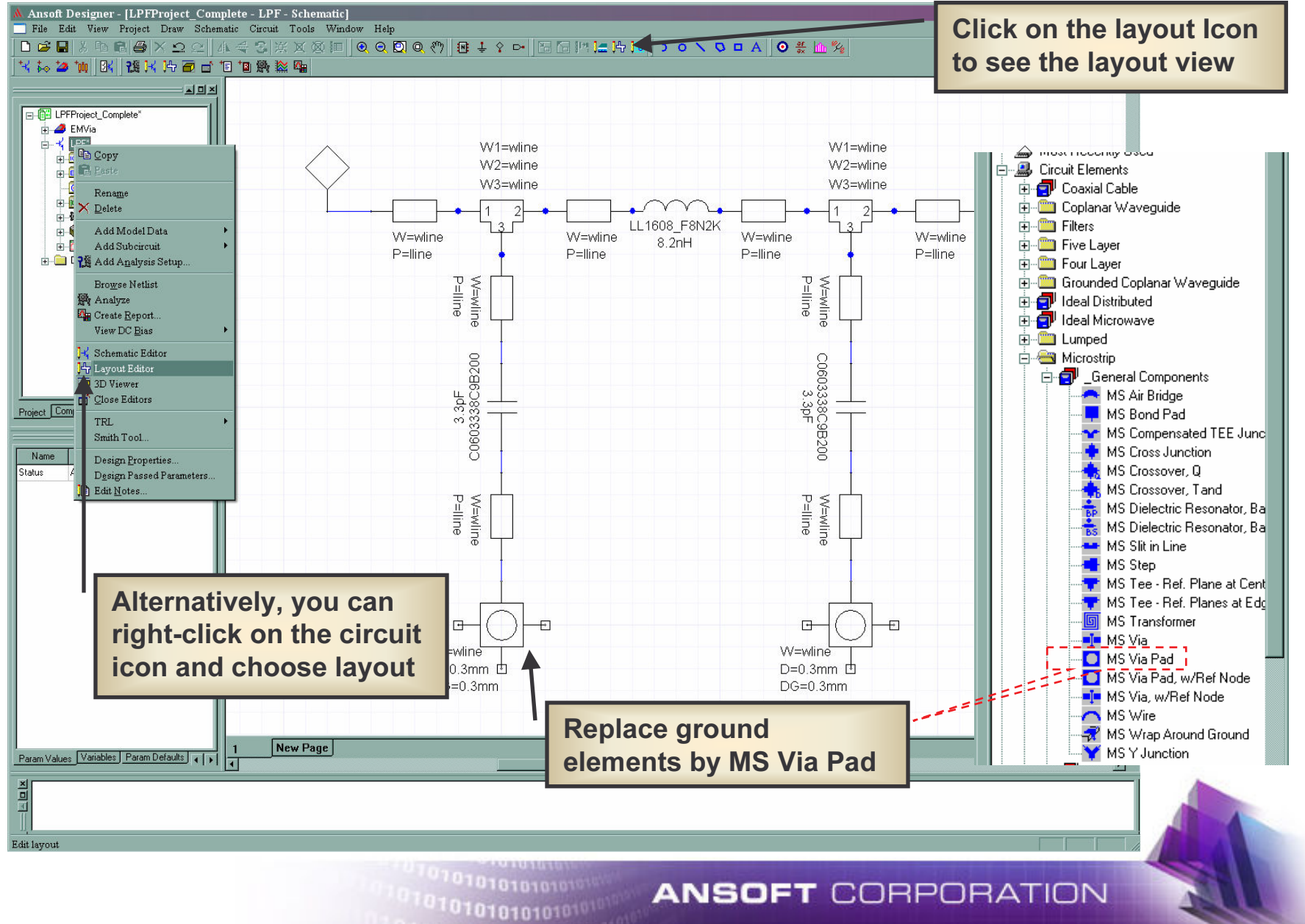

#### **Layout Window**

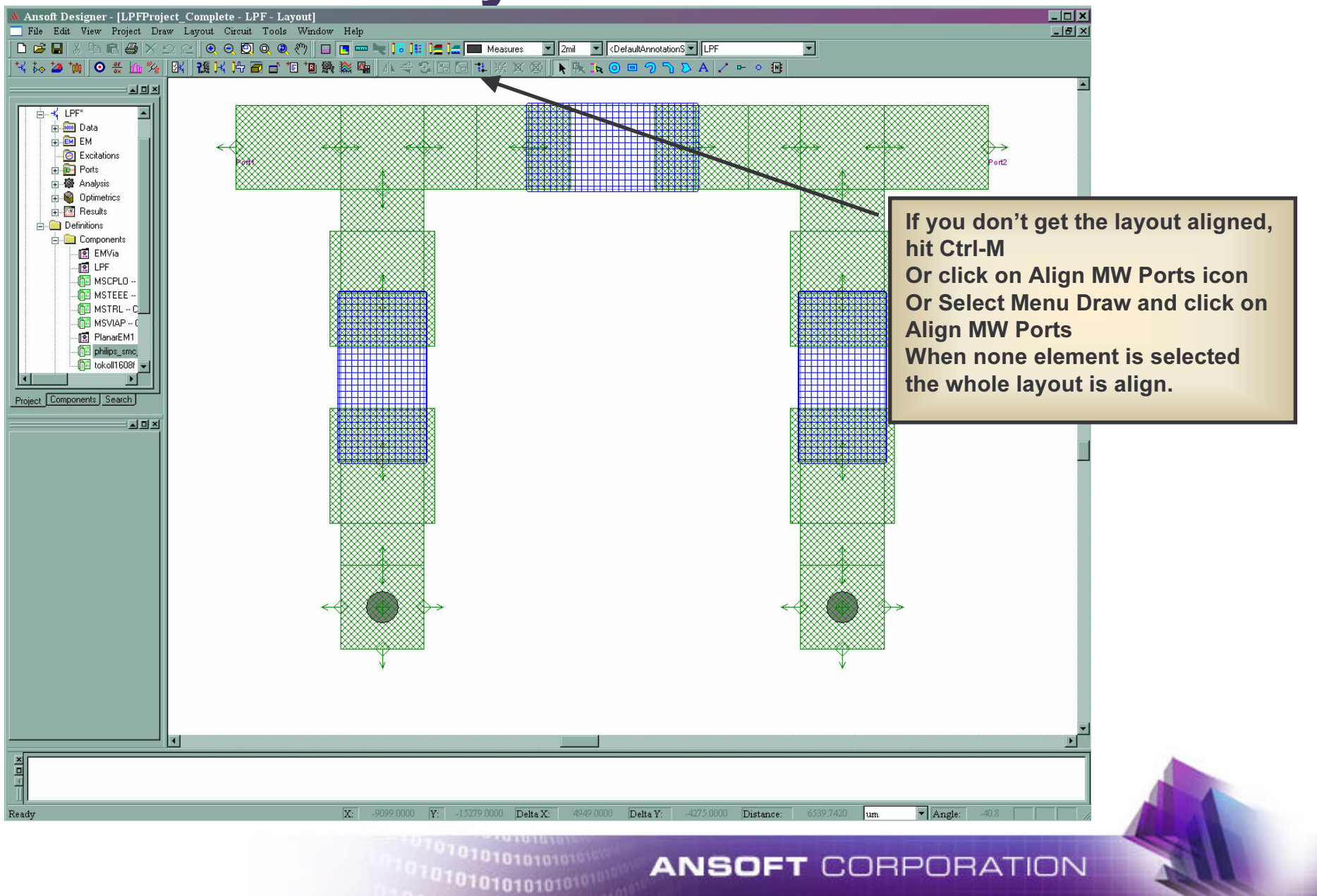

#### **Connection points and wires**

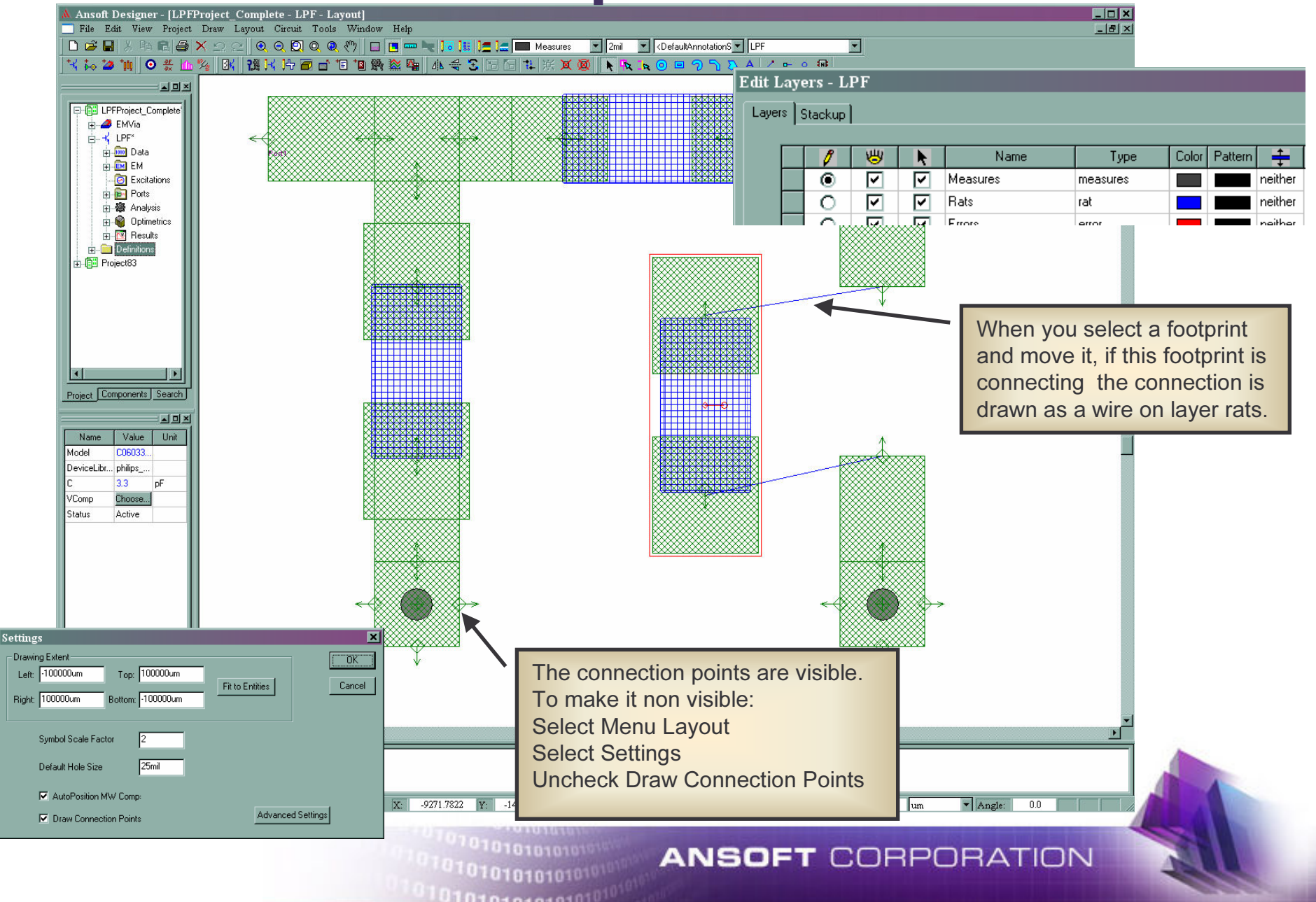

# **Align Footprint**

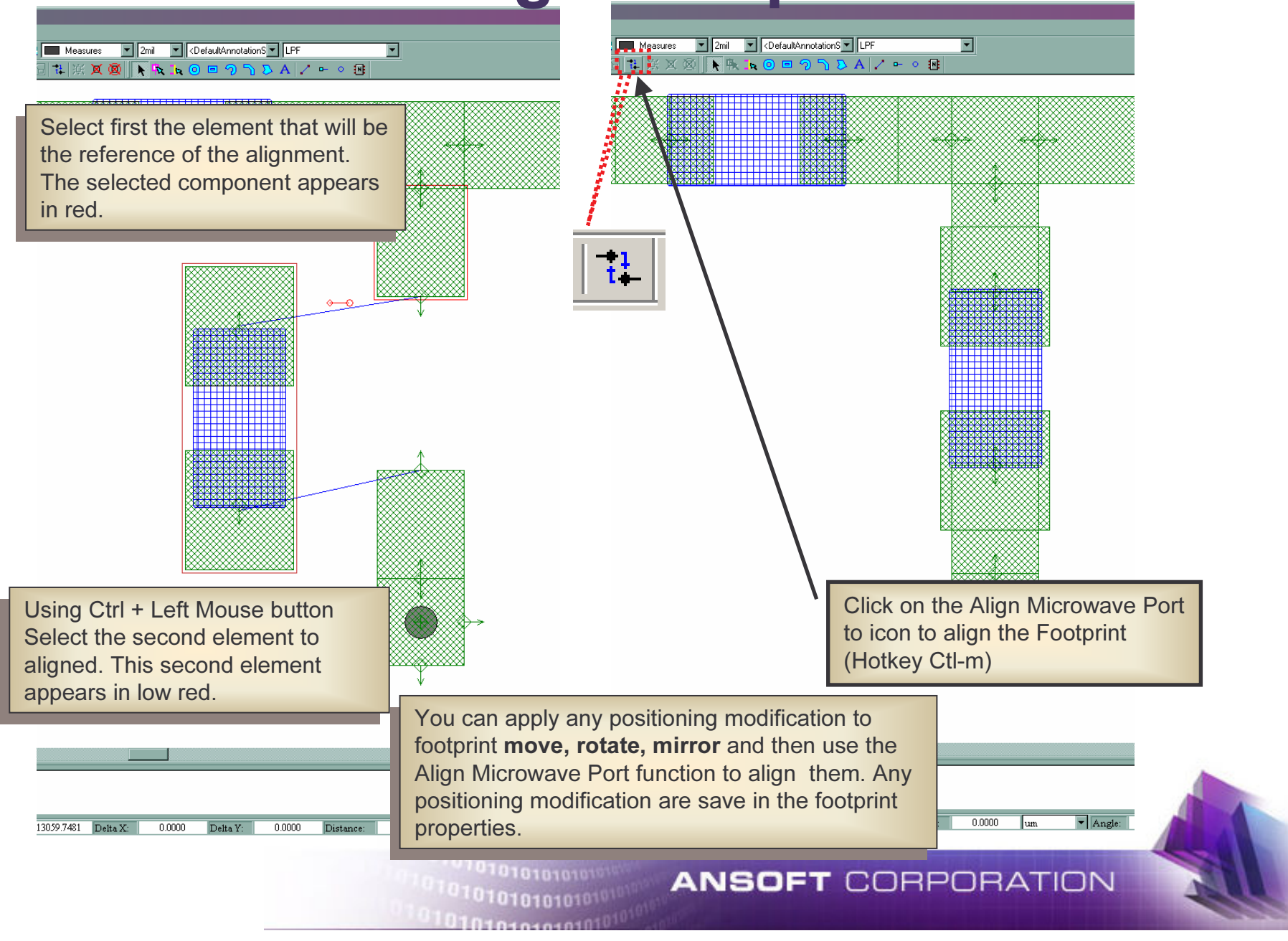

# **Layout Footprint Properties**

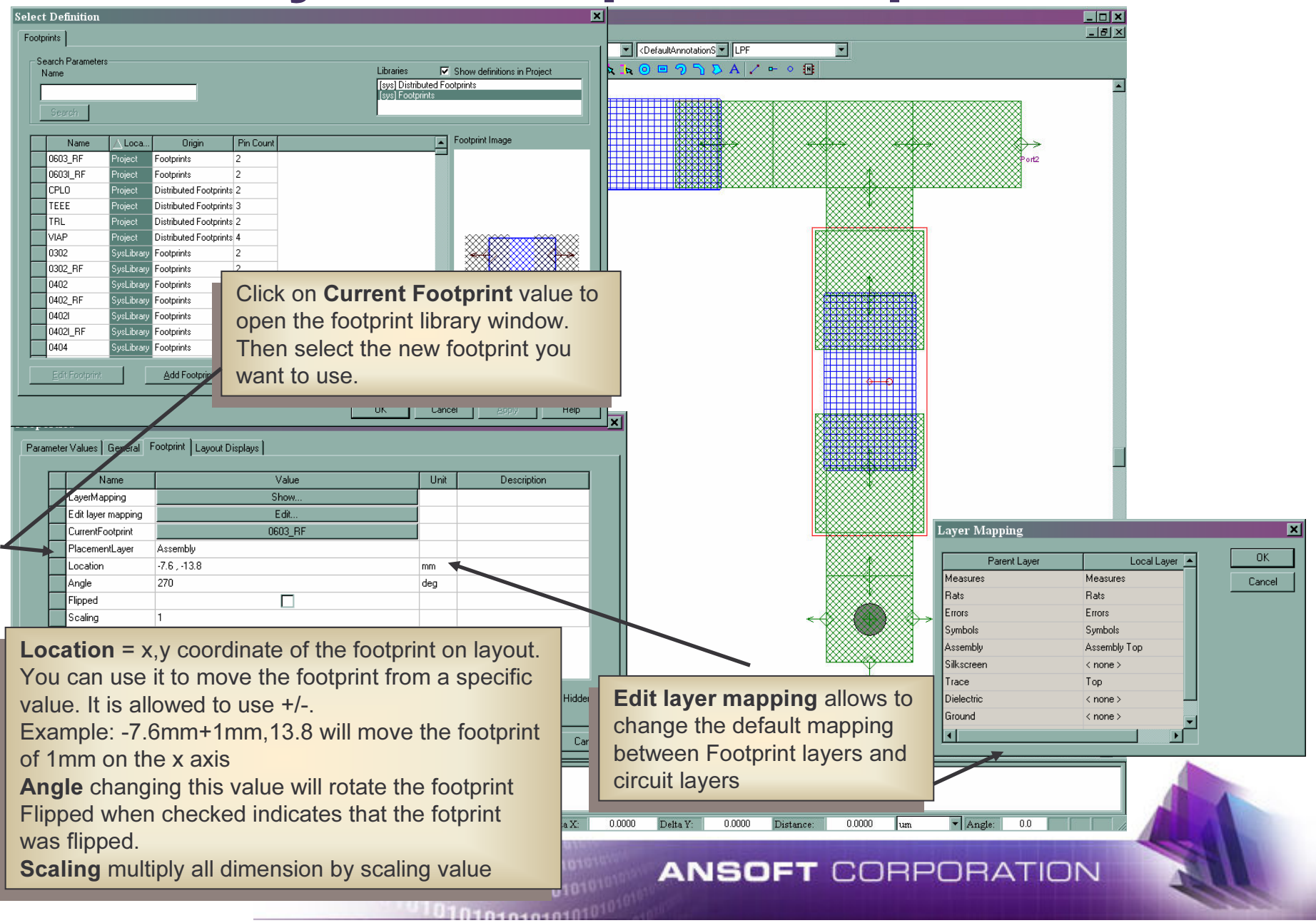

#### **Layout Window Option**

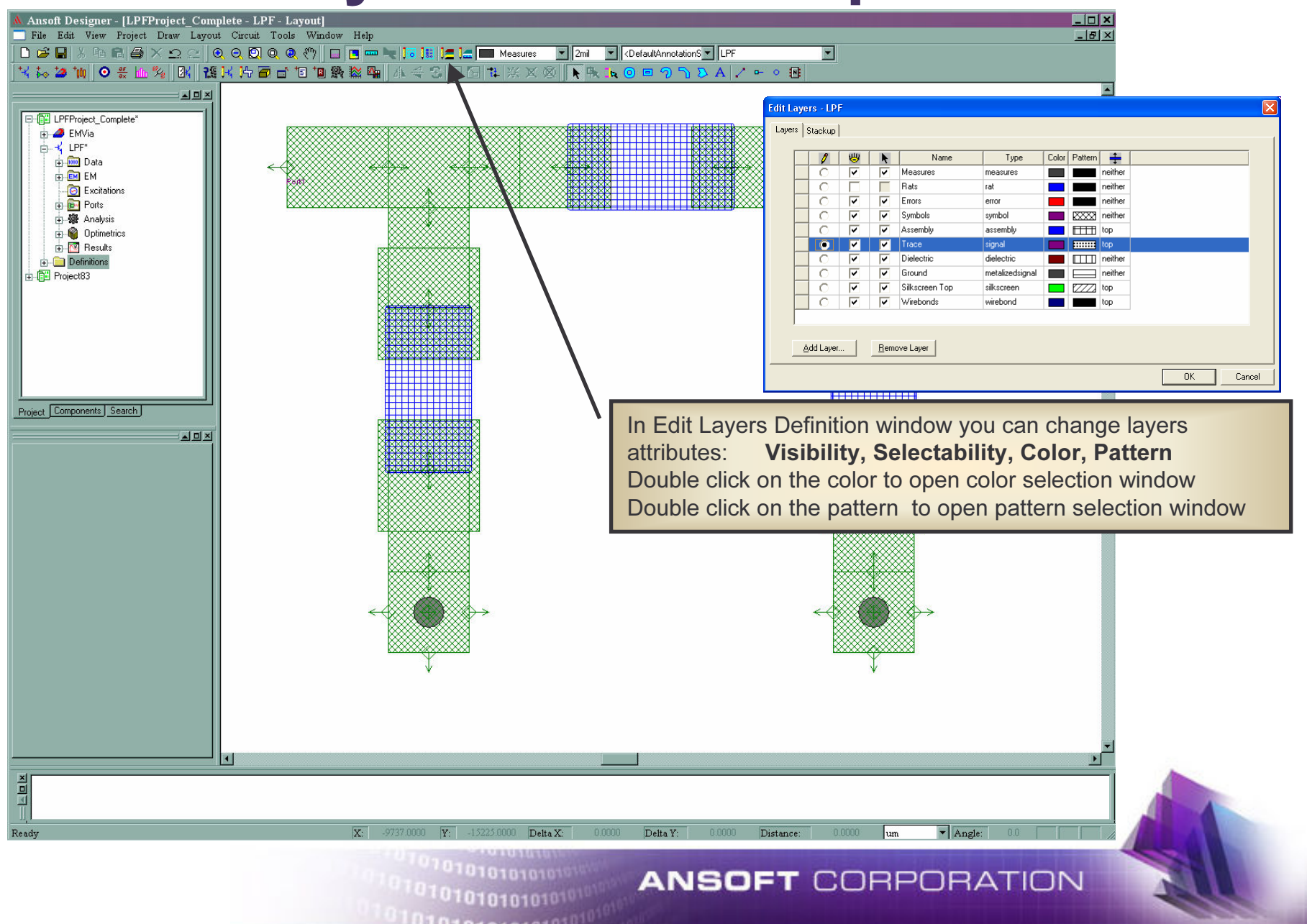

## **Add Layout only element**

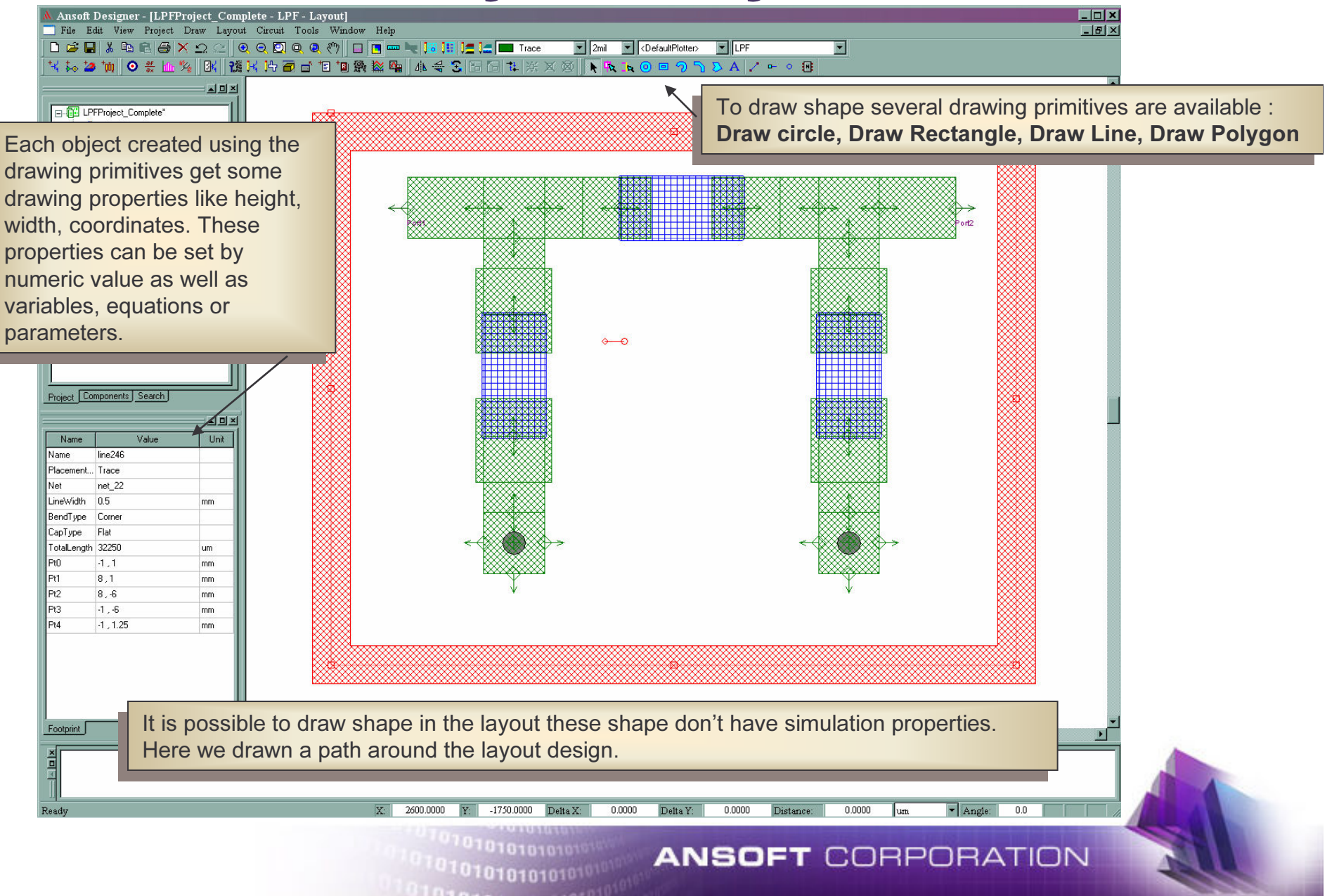

# **Drawing Primitives**

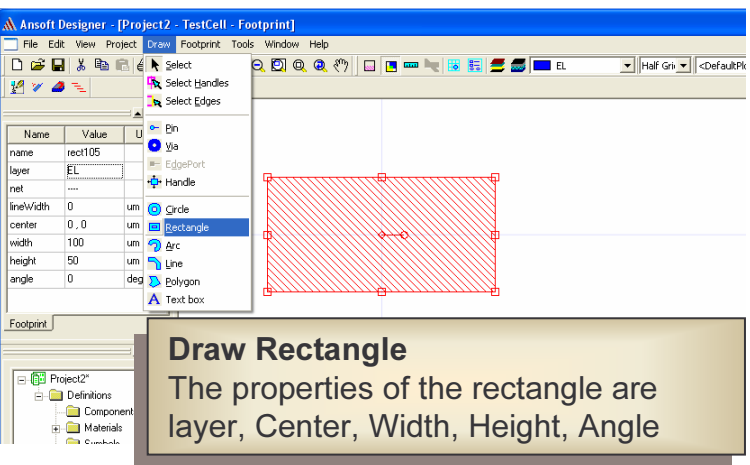

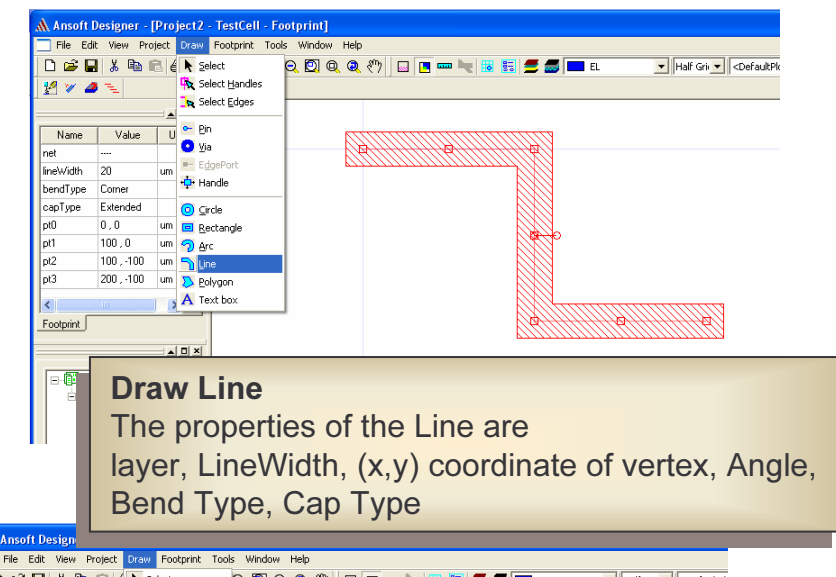

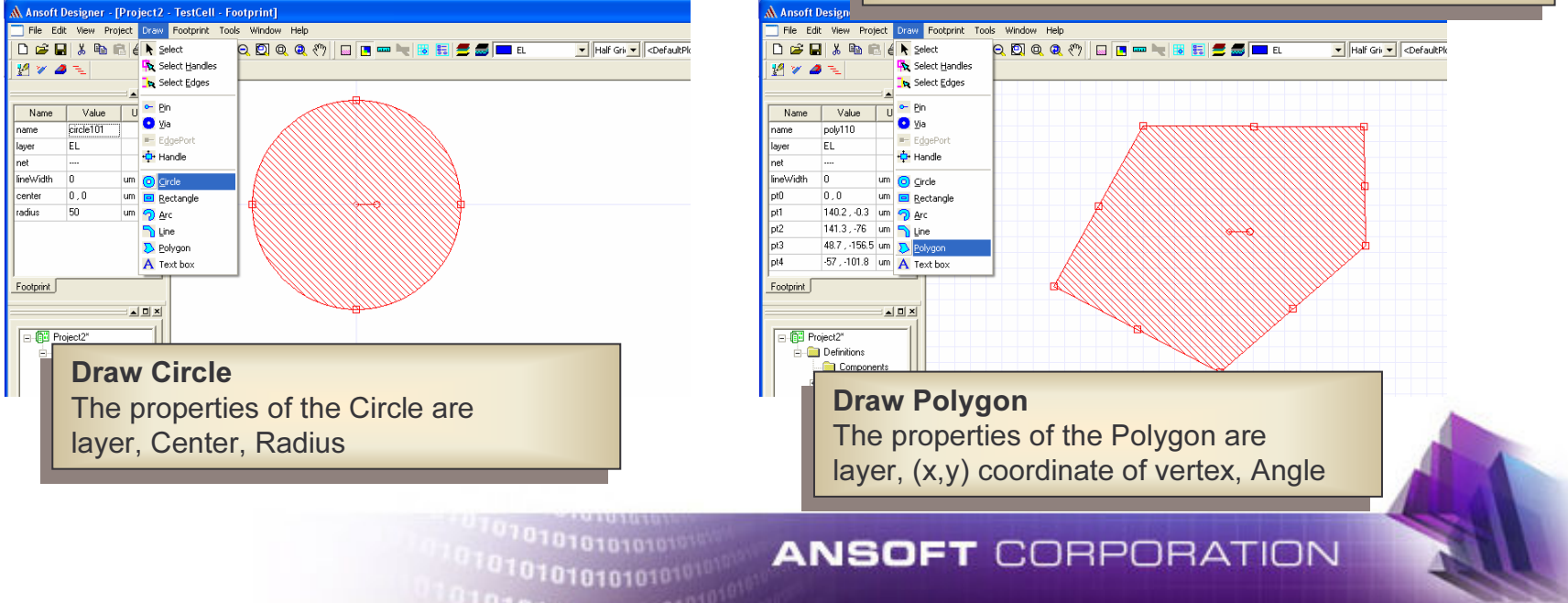

# **Specific Operation on Primitive**

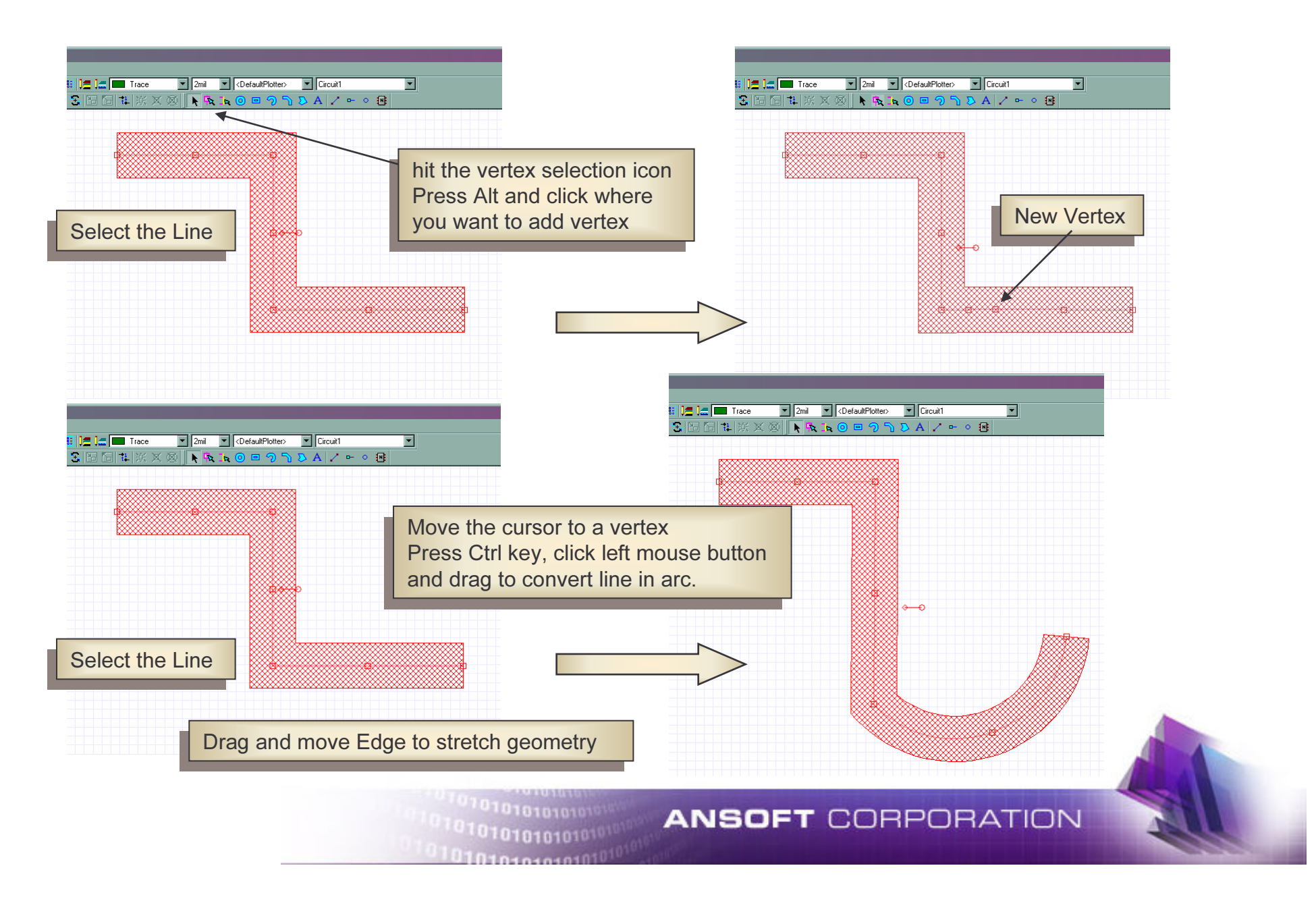

# **Snapping**

Snap to grid: snap the shape on the grid:

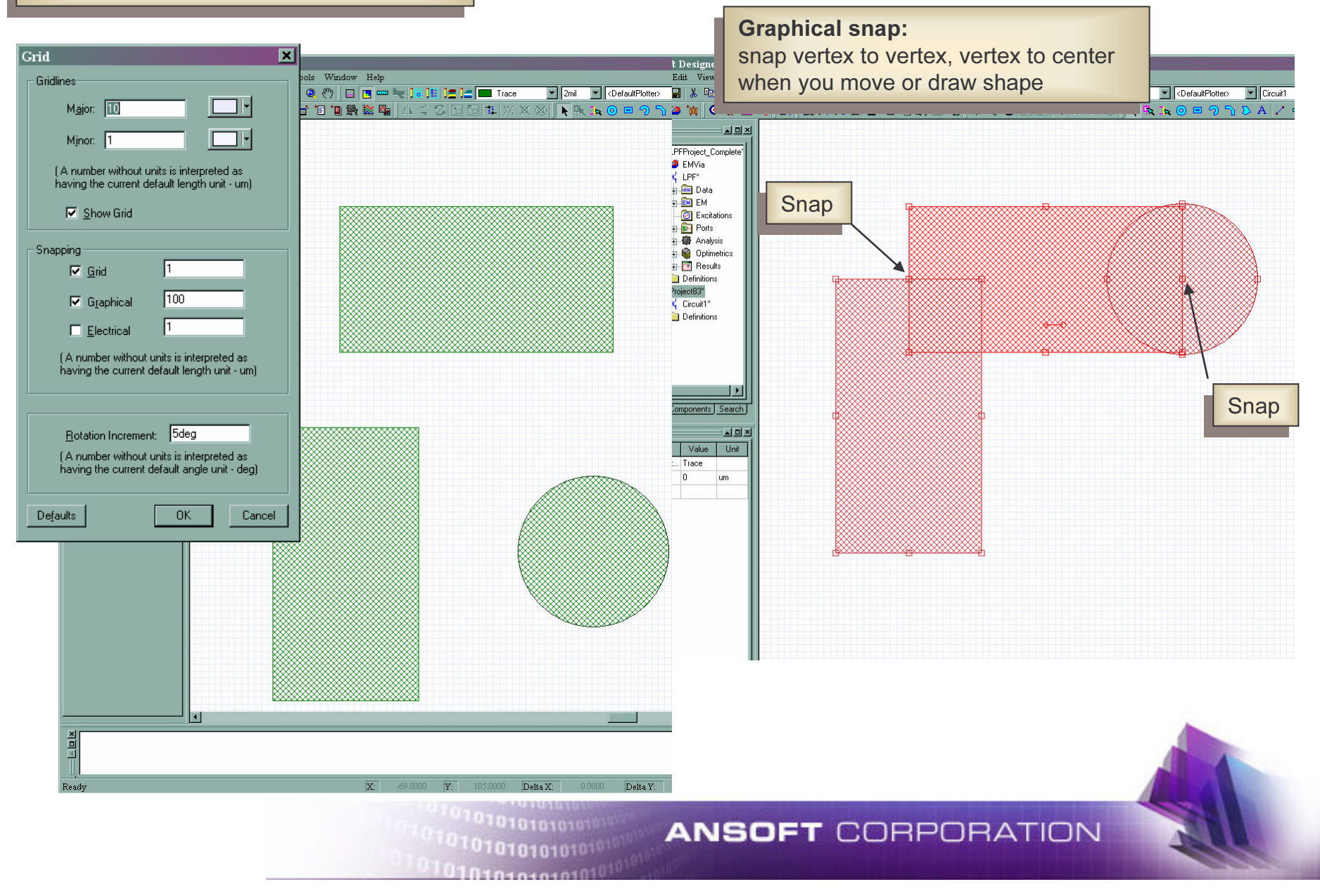

#### **Boolean Operations**

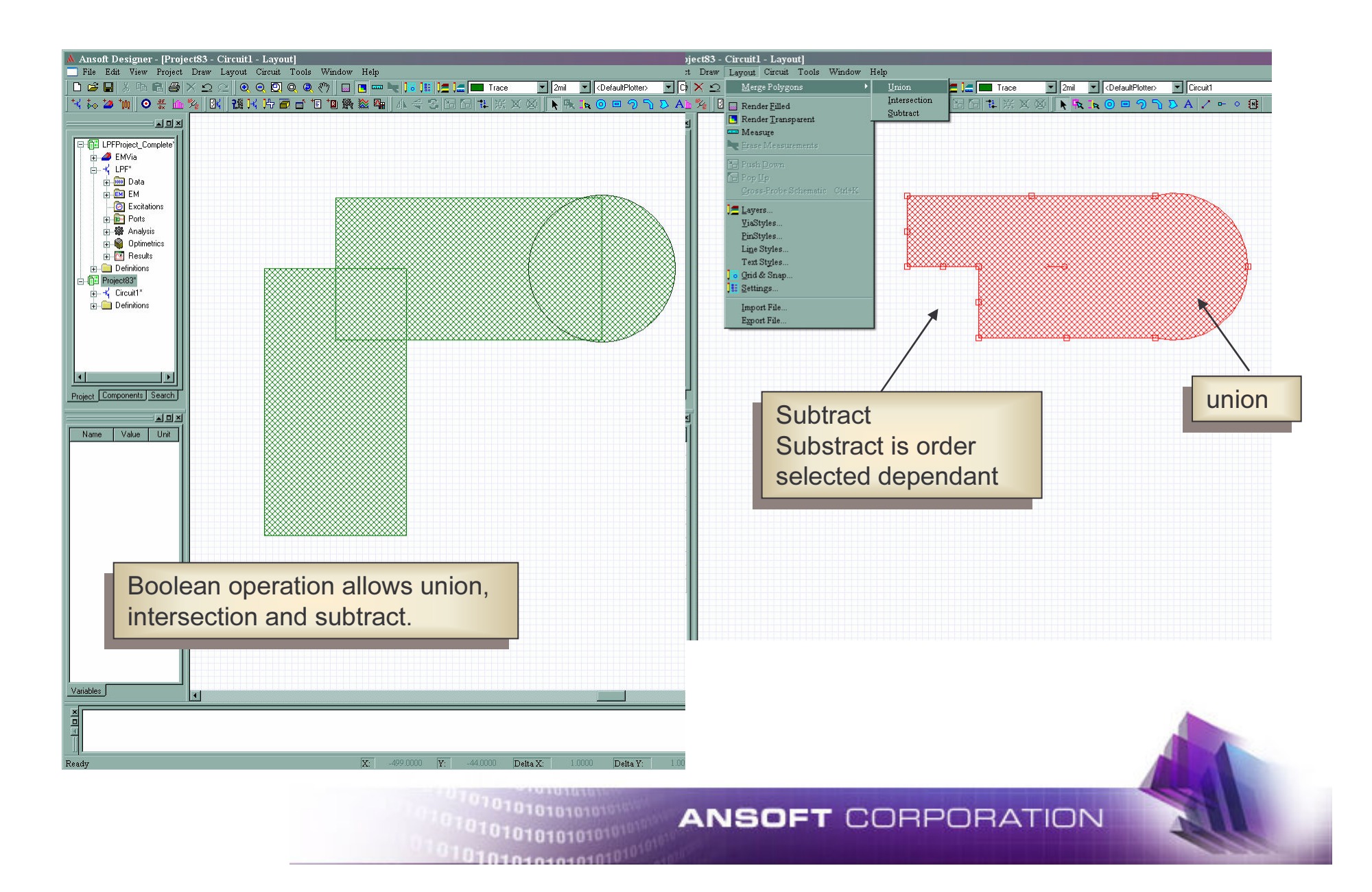

#### **Import DXF and GDSII Files**

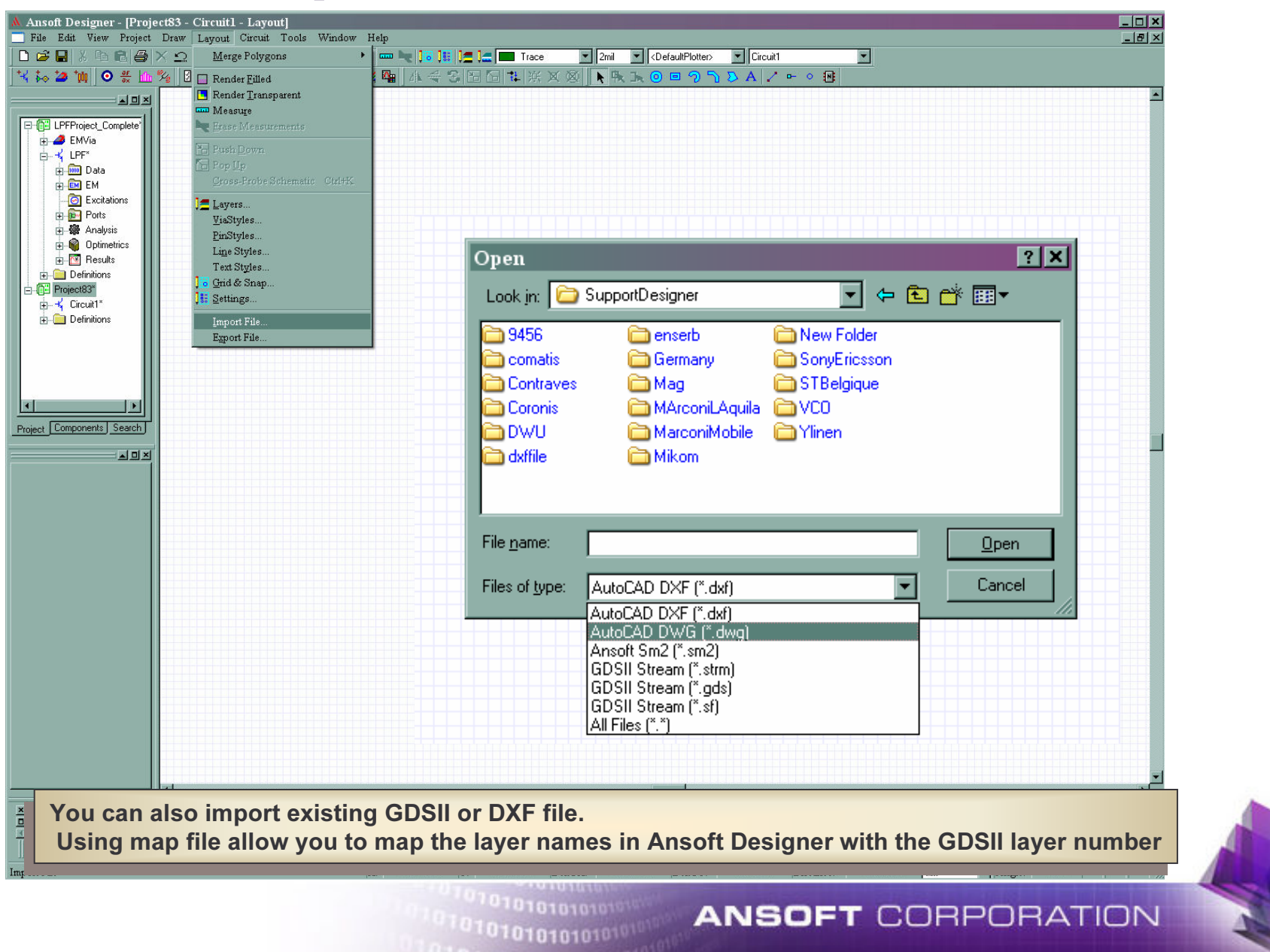

### **Edit and Create Footprint**

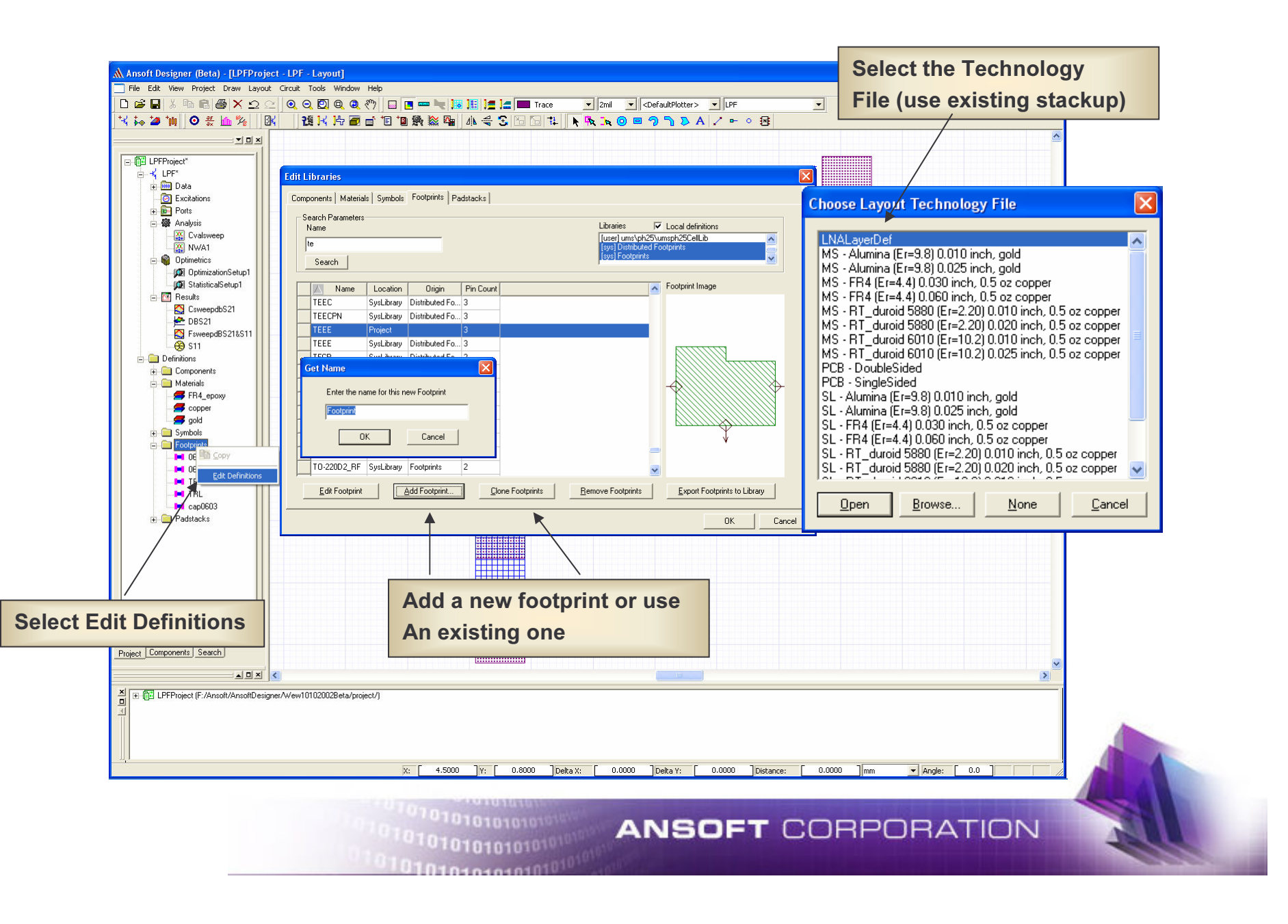

## **Fixed Footprint**

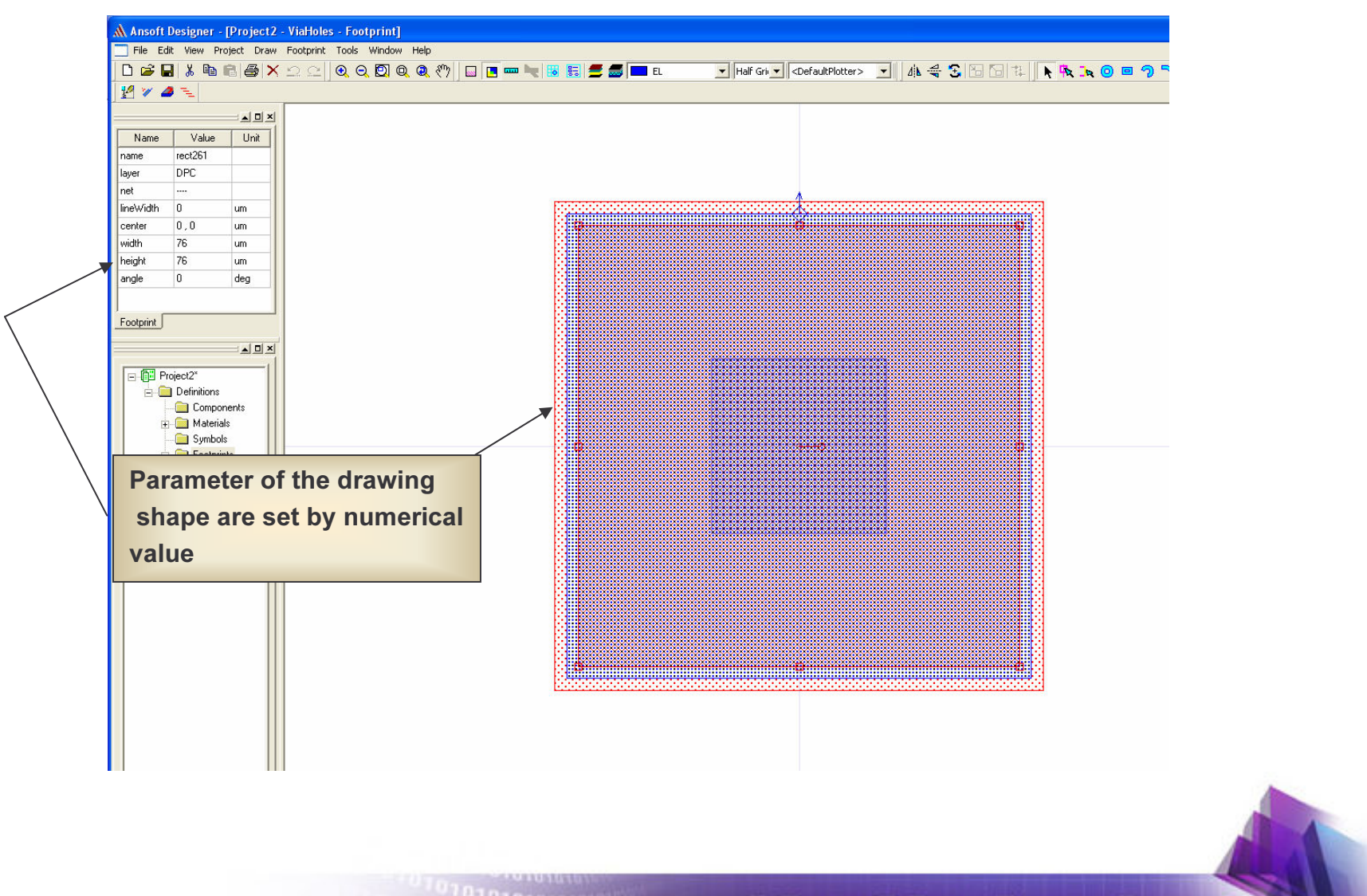

**ANSOFT CORPORATION** 10101010101010101010101

## **Parameterized Layout Cell**

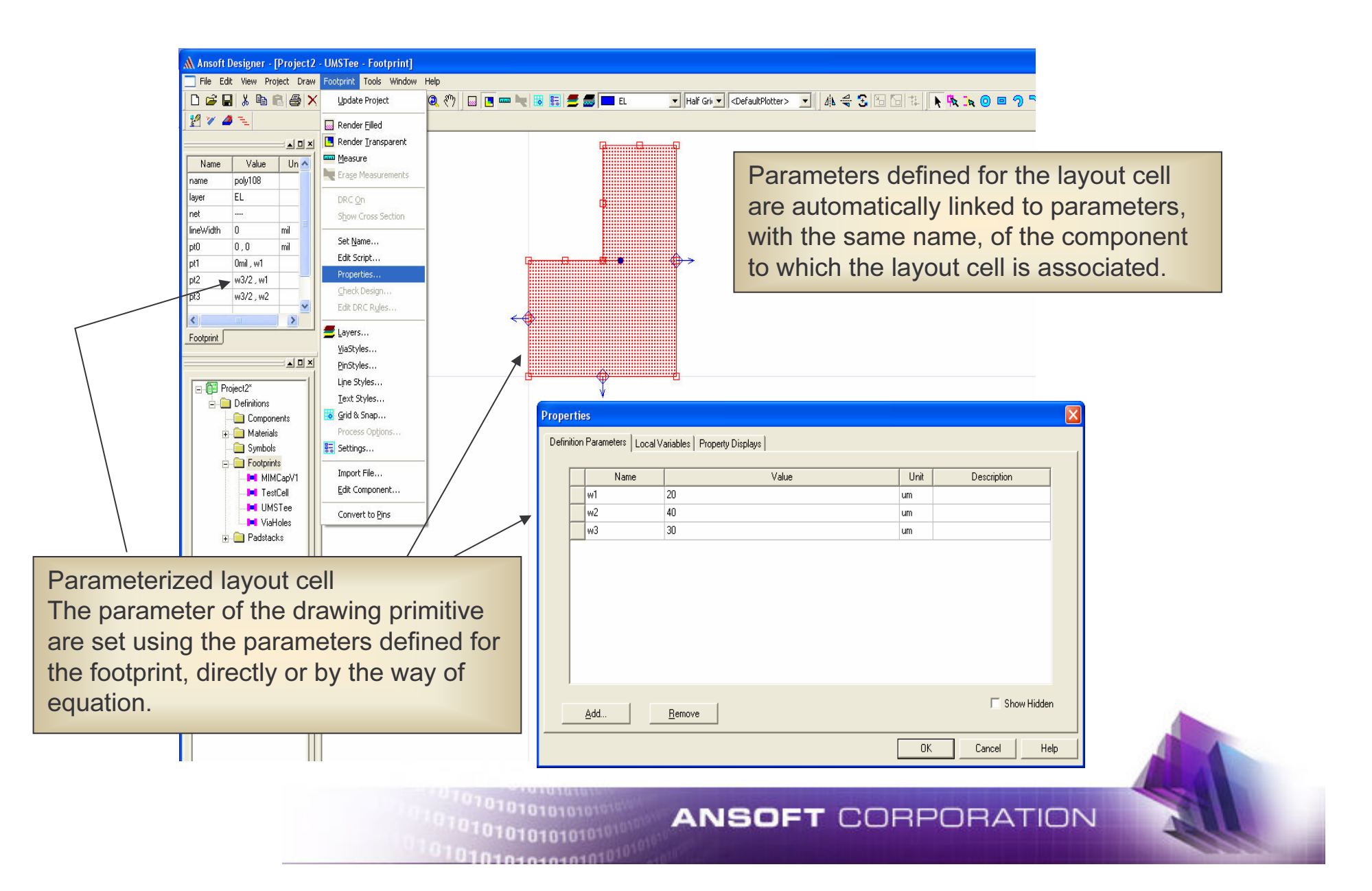

# **Scripted Layout Cell**

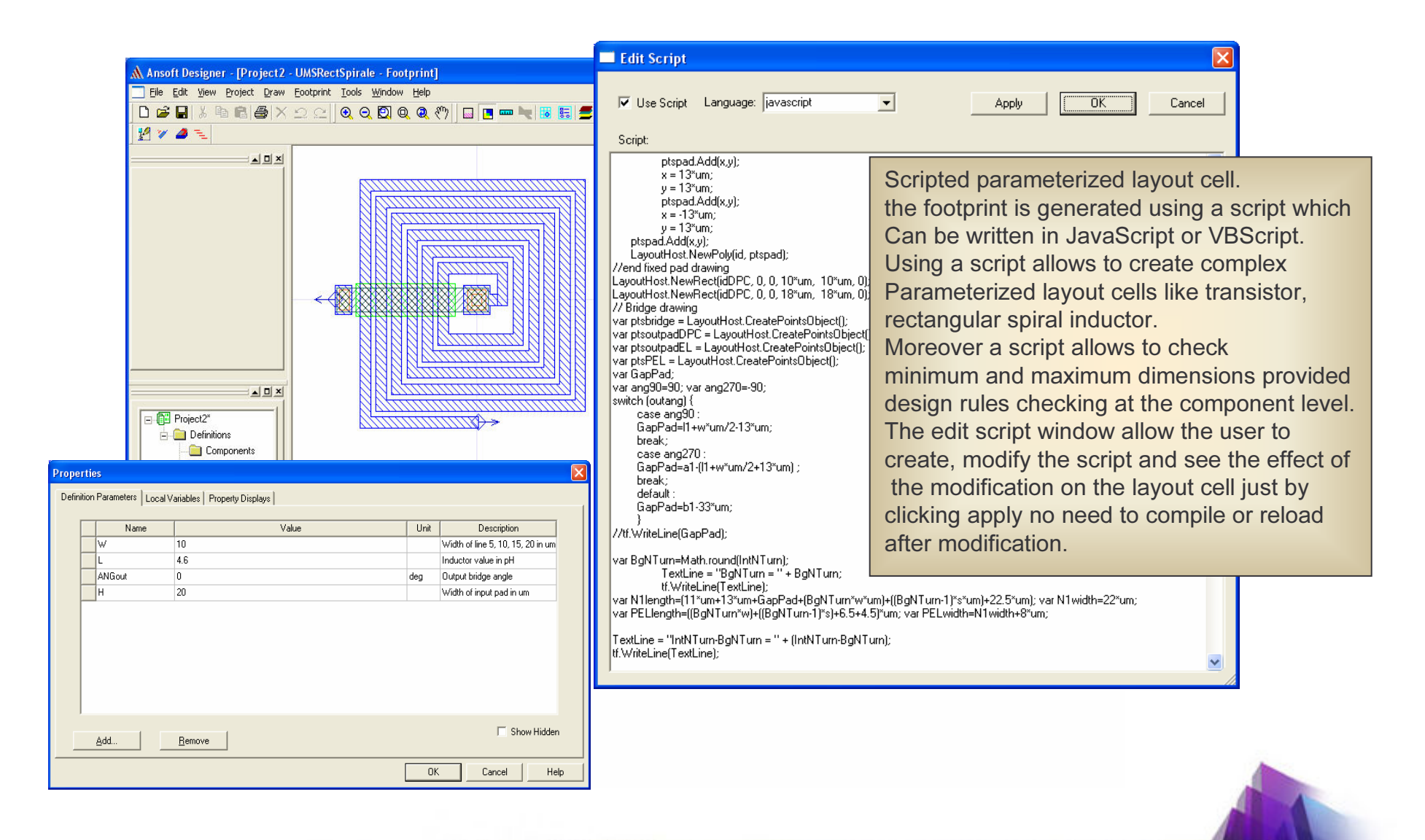

7010101010101

1010101010101

**ANSOFT CORPORATION** 

# **Exercise 2: Creating A Footprint**

- Create a footprint
	- Set grid
	- Define parameters
	- Draw and parameterize shape
	- Add ports
	- Save to library
- User Exercise
	- Create new circuit and insert into previously created circuit
	- Edit symbol

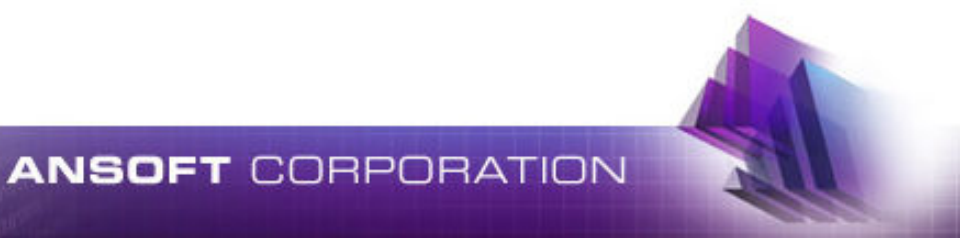

## **Create a simple Footprint**

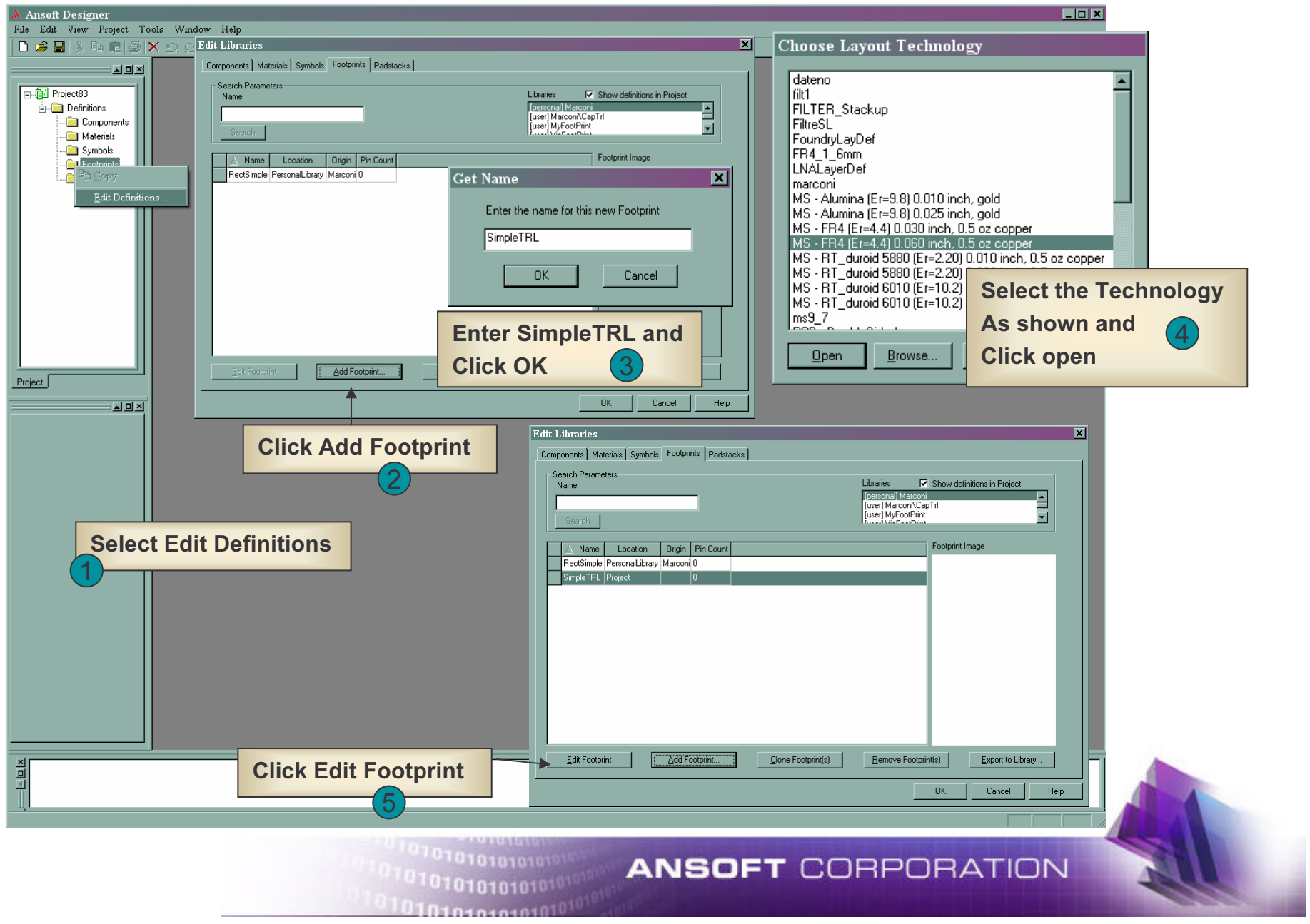

#### **Set the Grid**

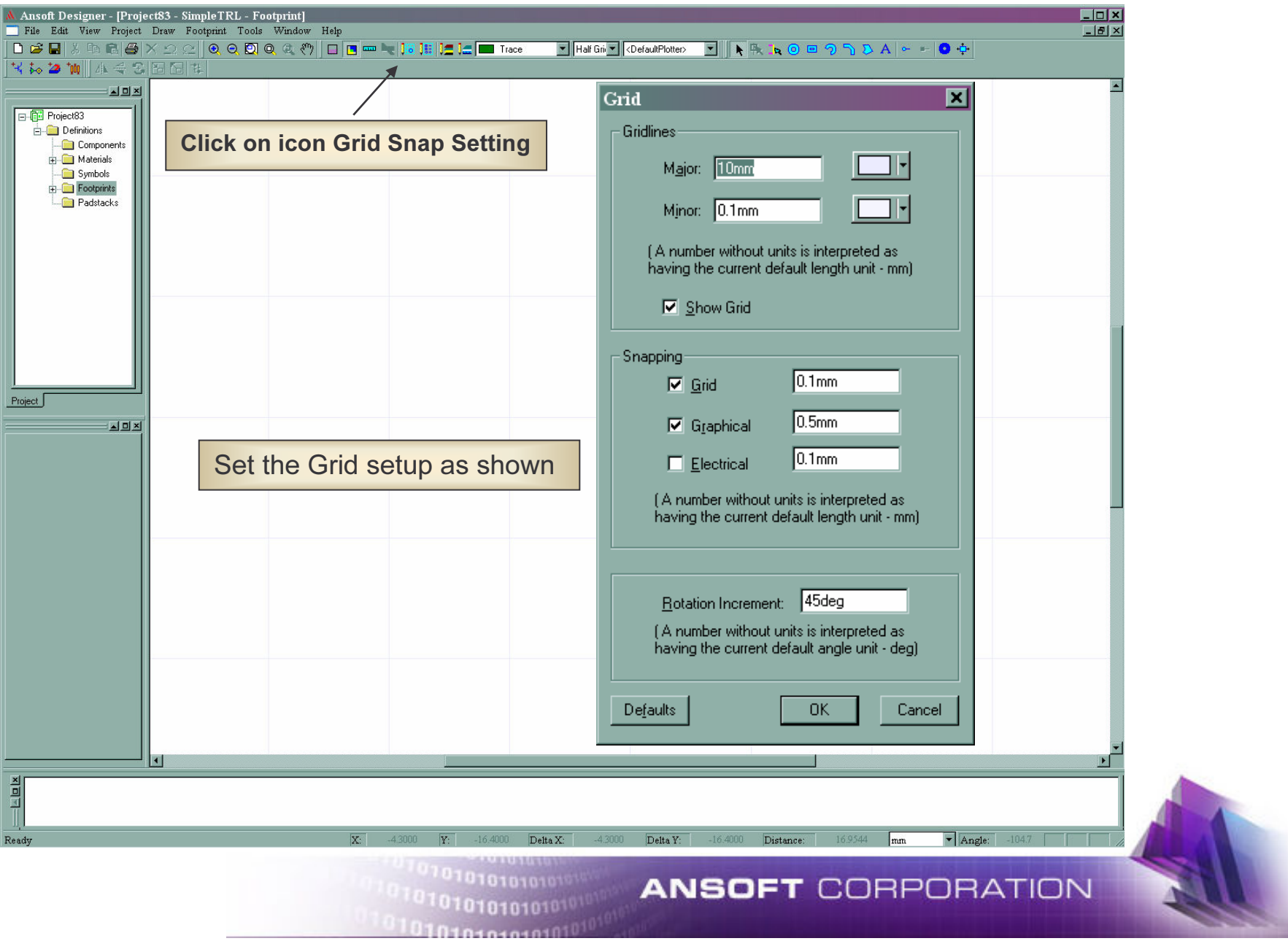

#### **Define the parameters**

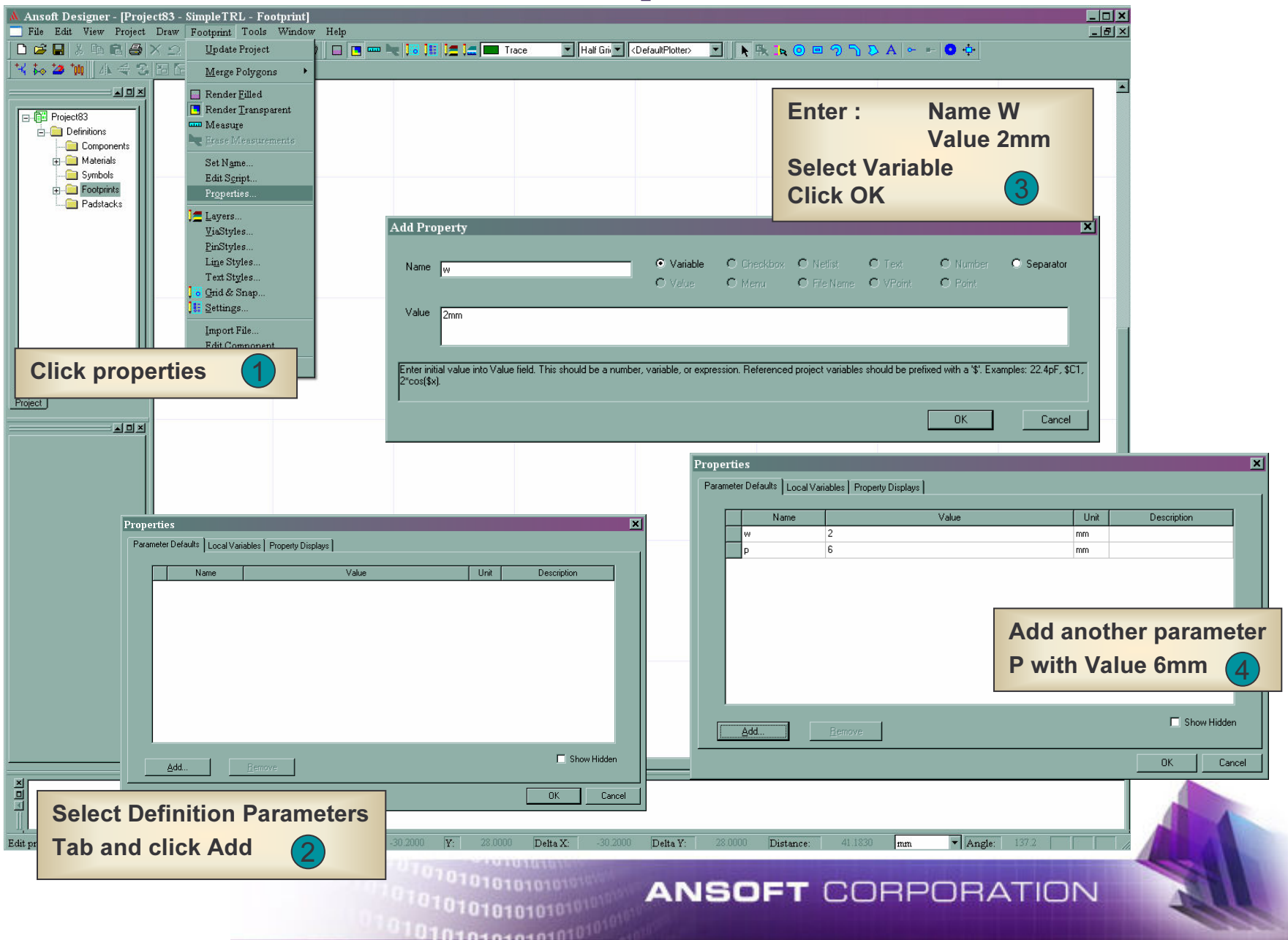

#### **Draw Shape**

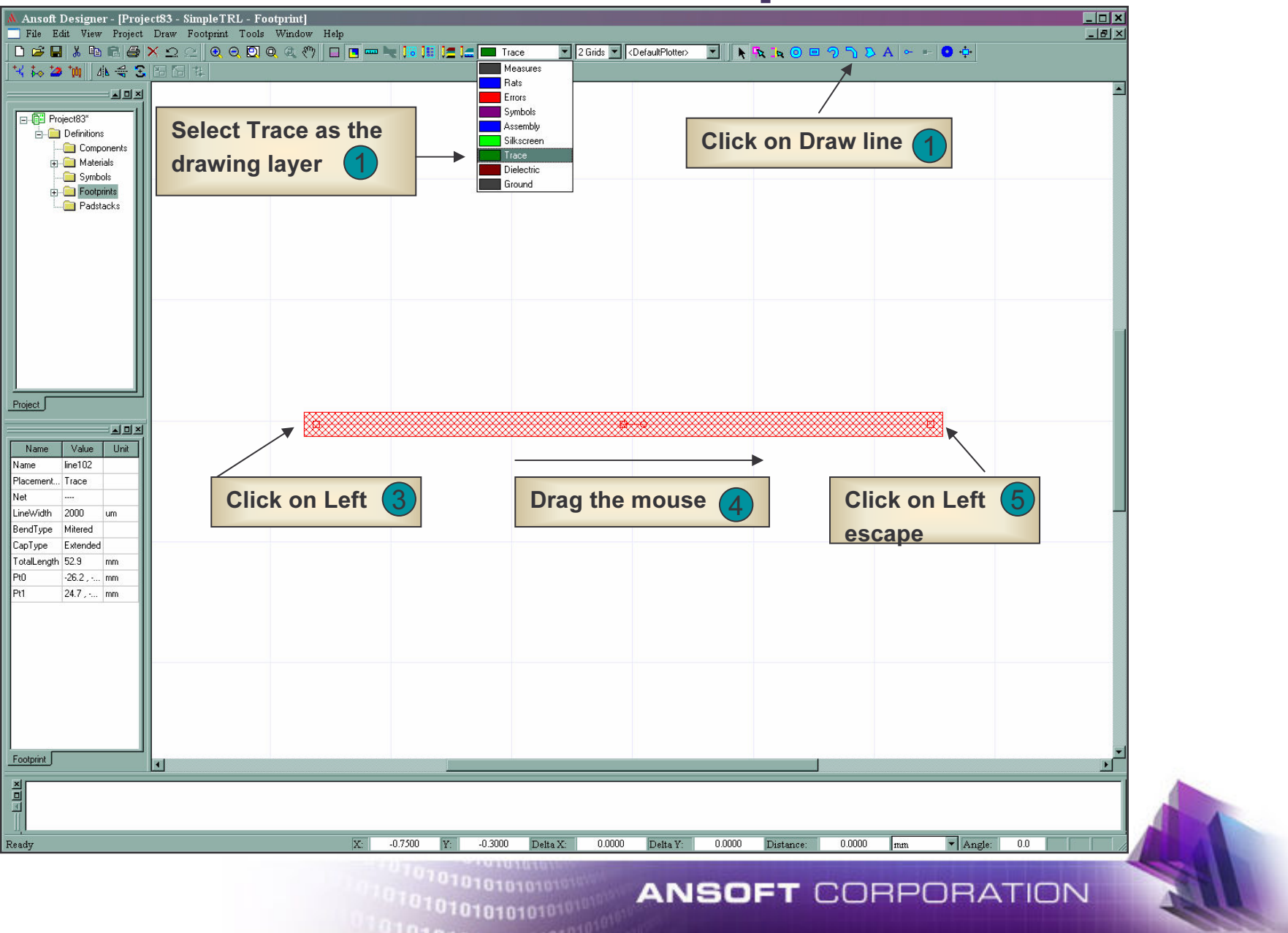

#### **Parameterized the Shape**

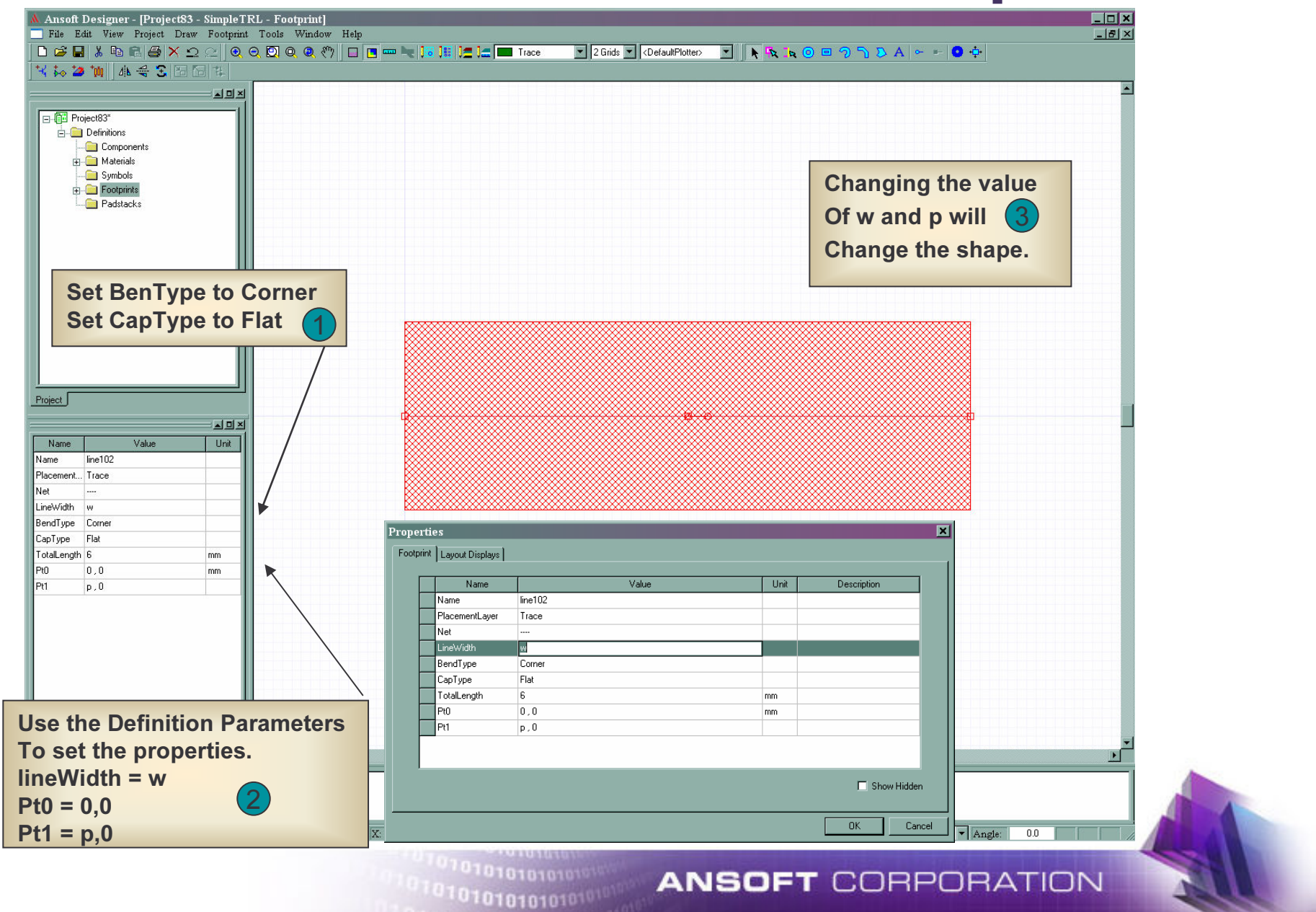

#### **Add Connection Ports**

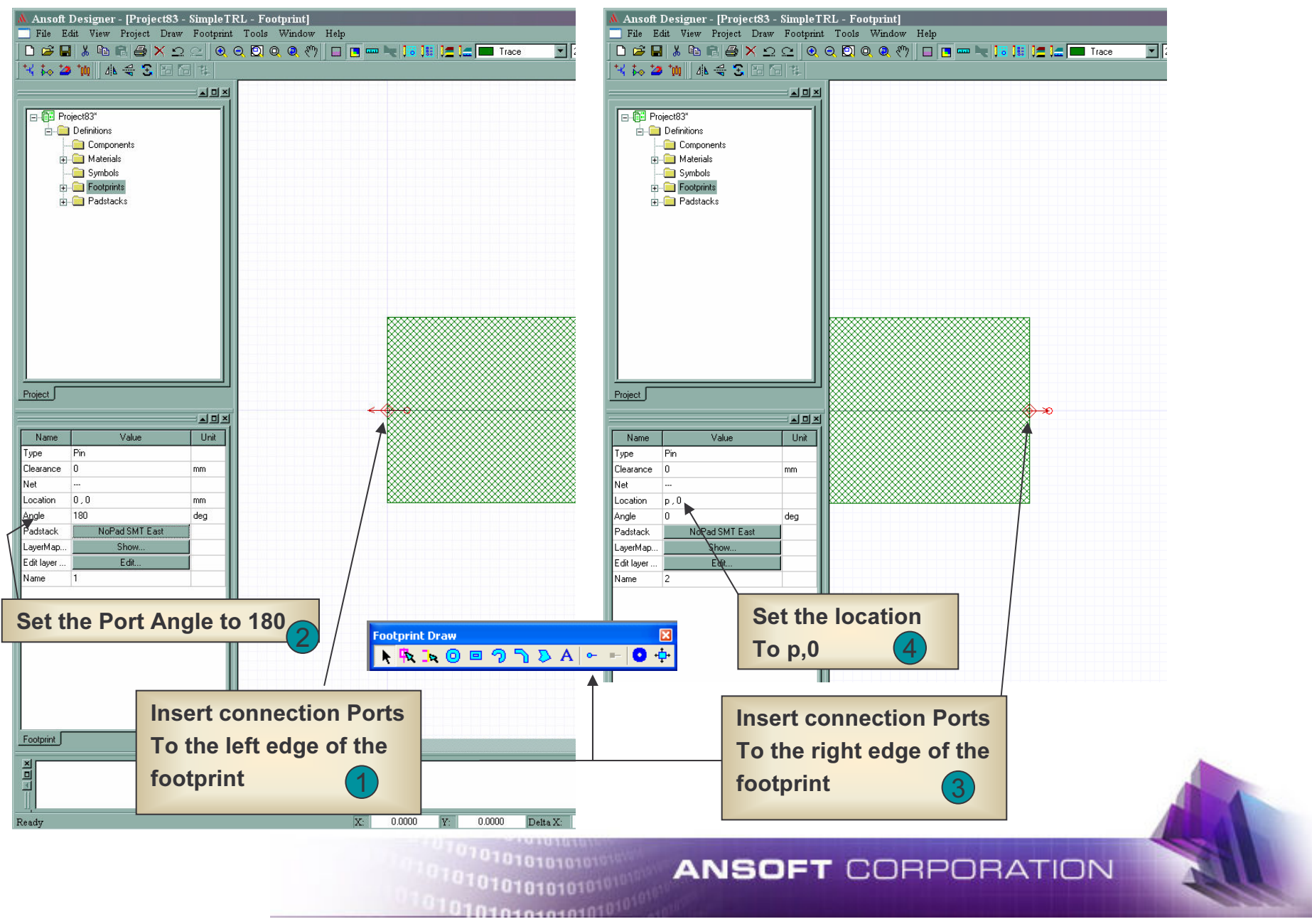

### **Save The Layout Cell to Library**

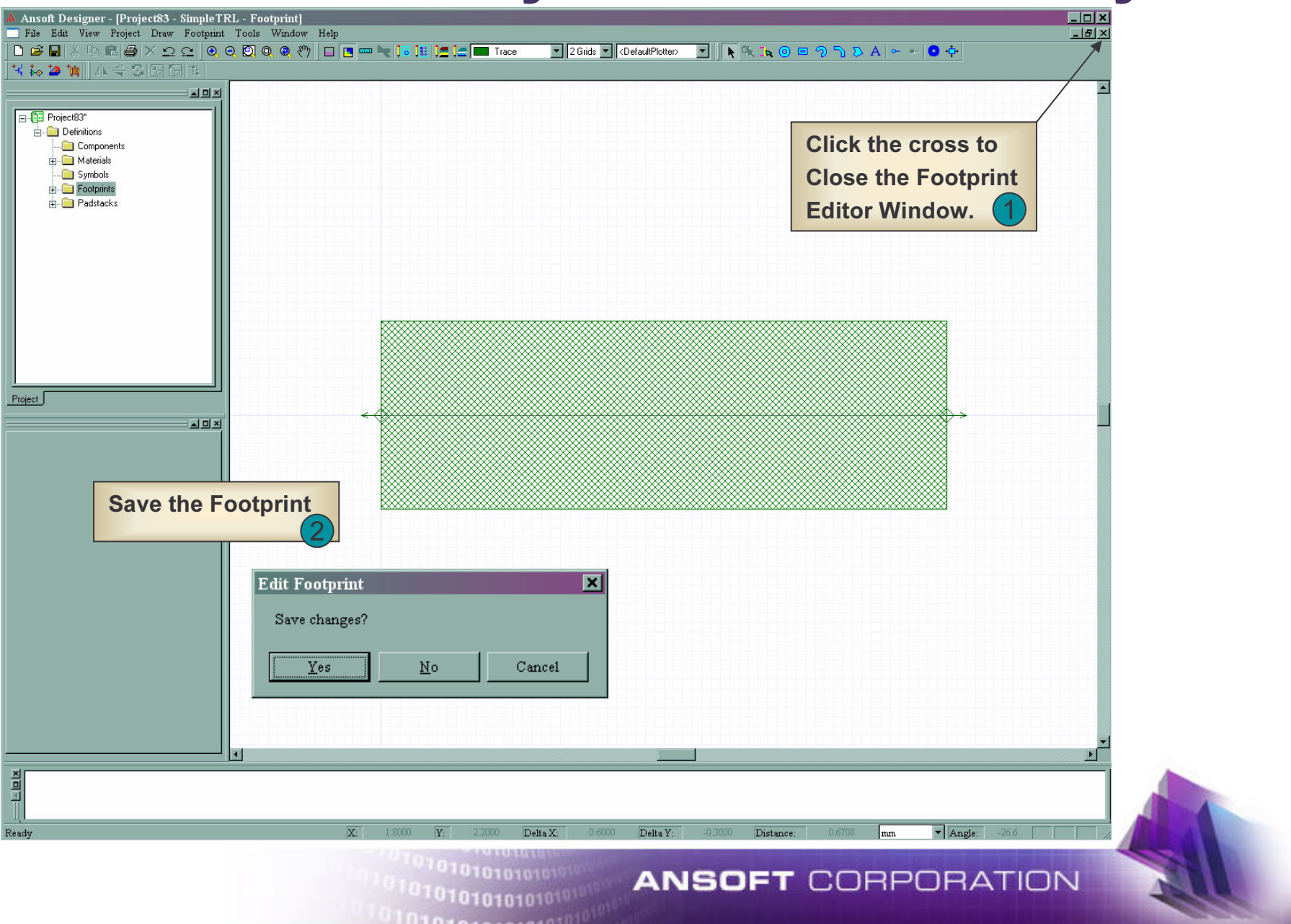

# **Export The Layout Cell to Library**

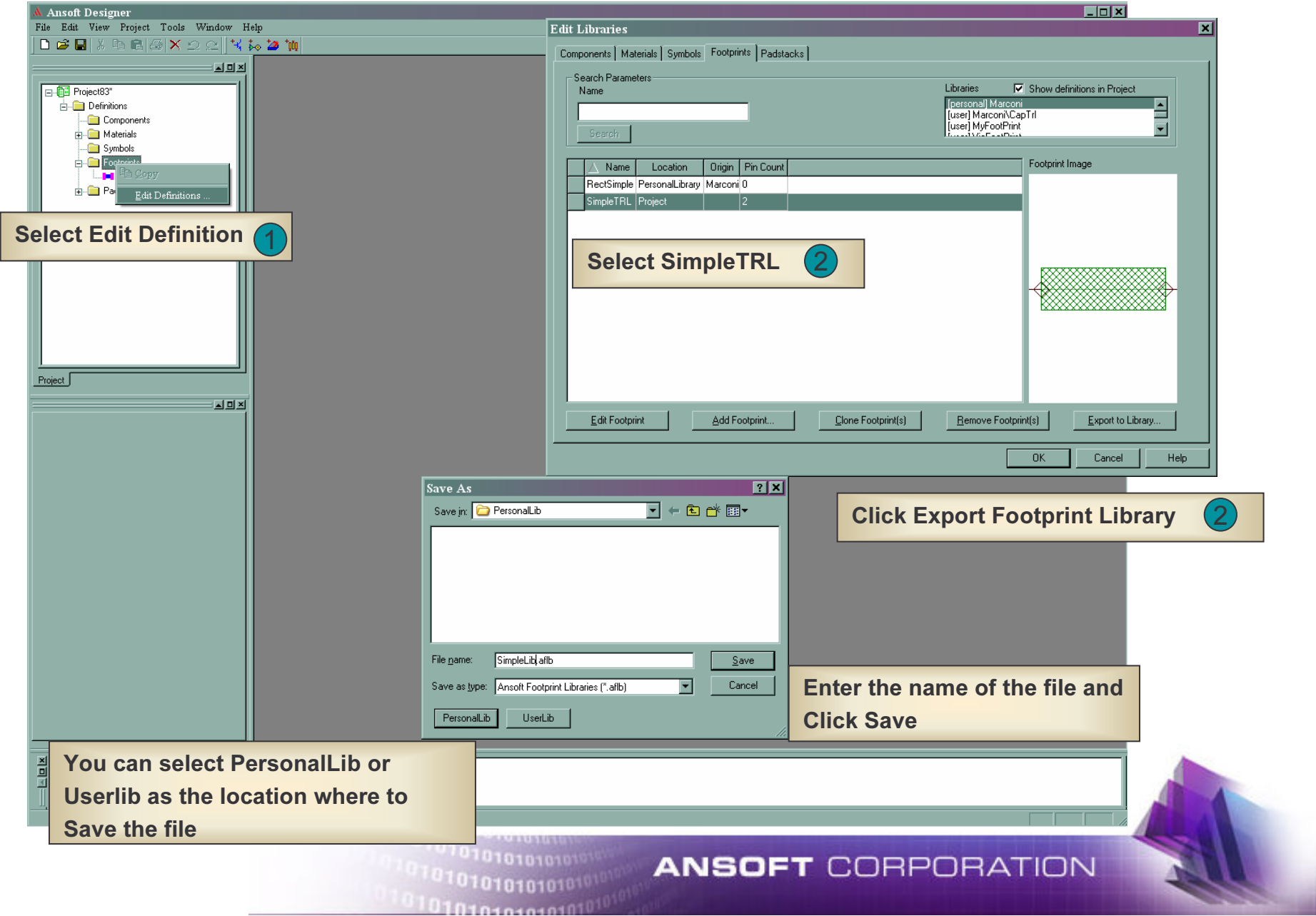

# **Using Footprint**

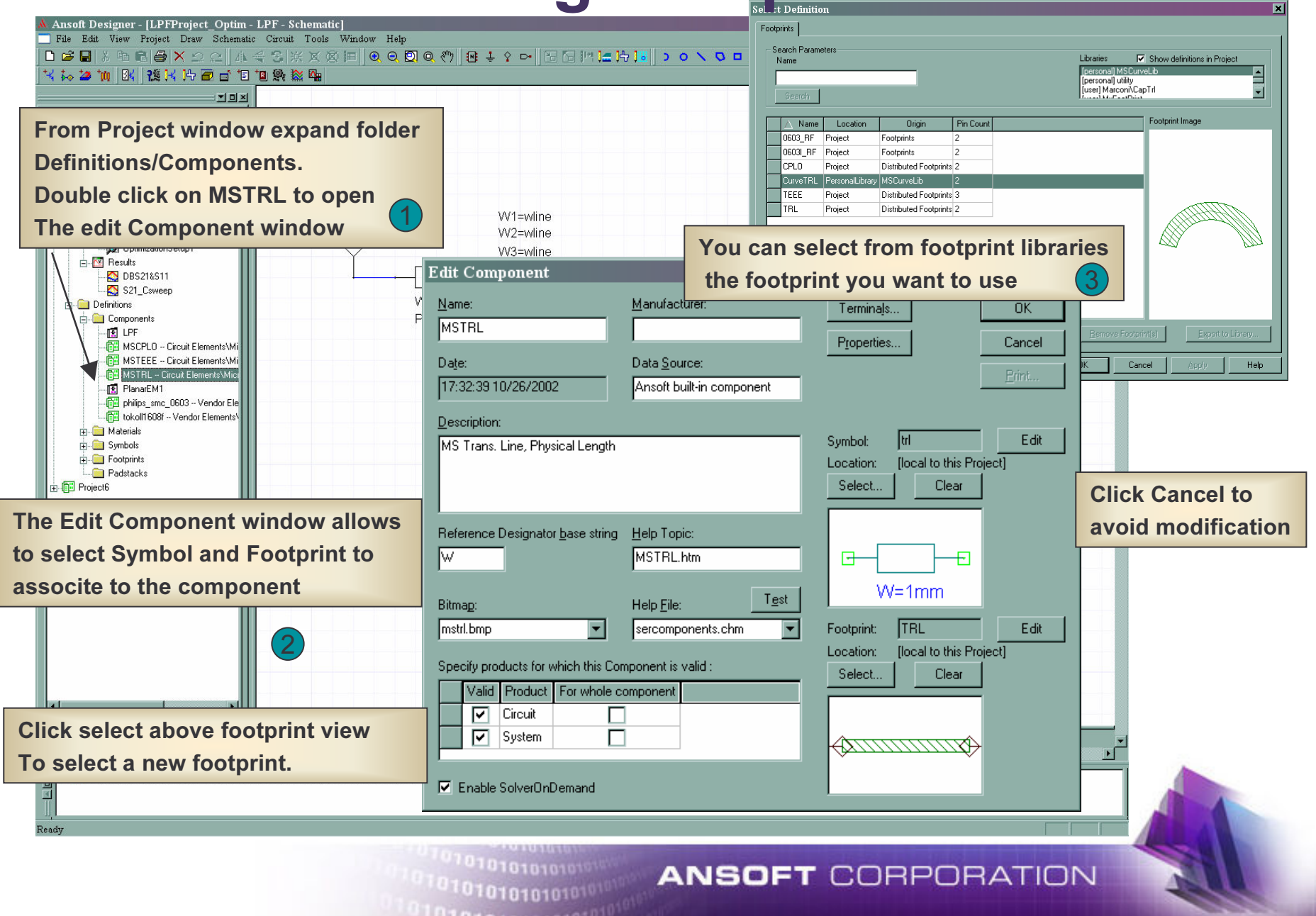

# **User Exercise**

- Using Subcircuits and Symbols
	- Inserting Subcircuits
	- Changing Symbols

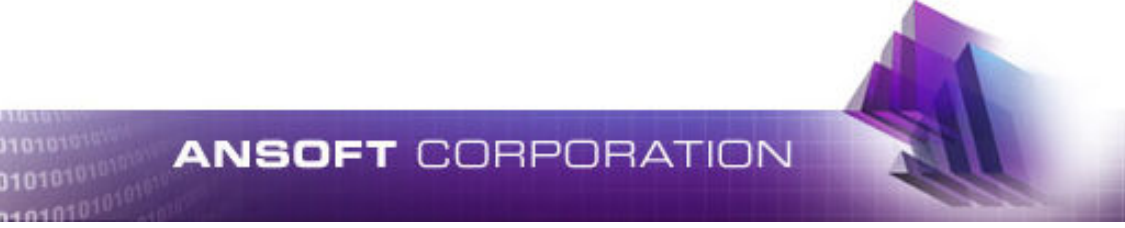

# **Insert Another Circuit Design**

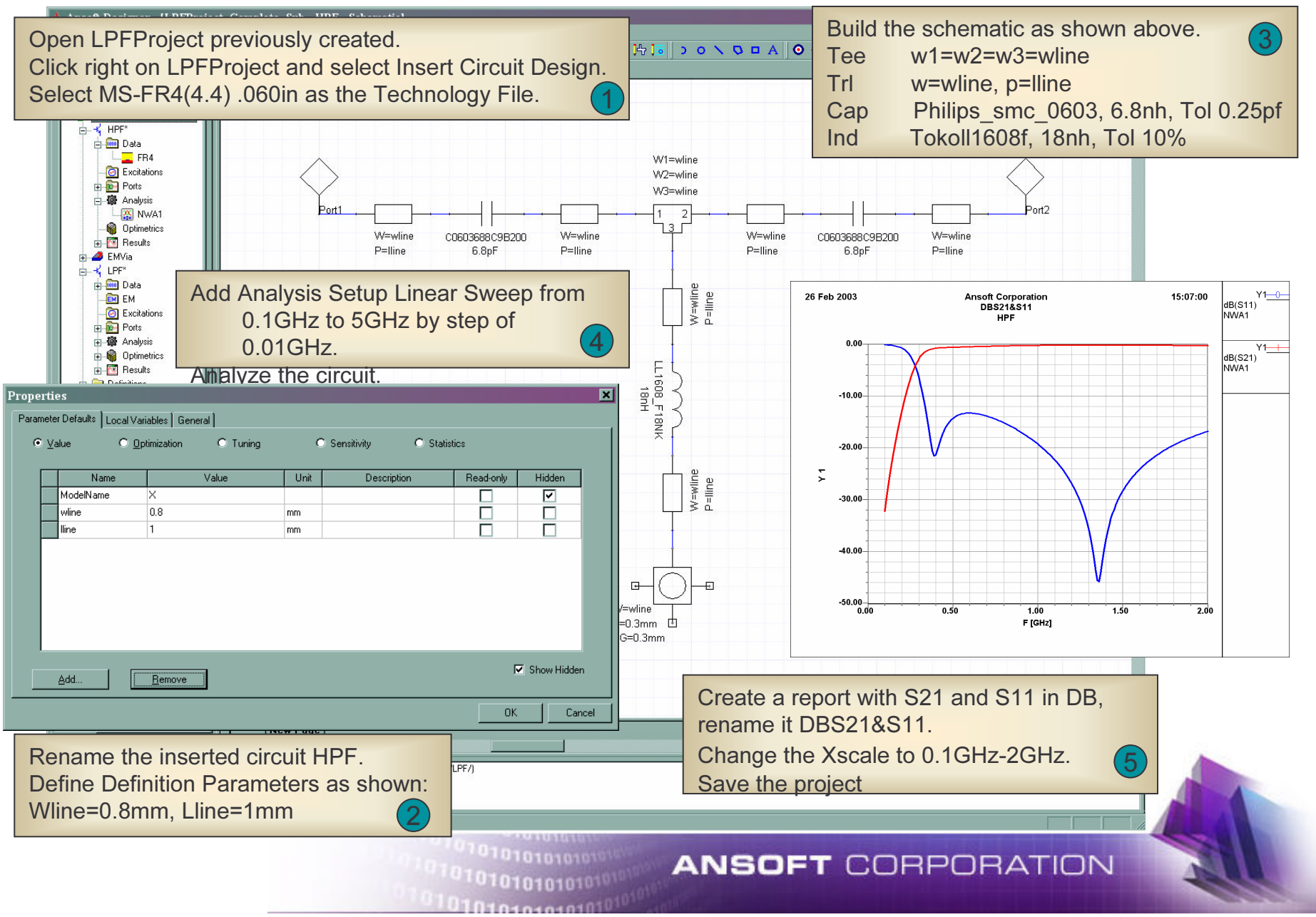
# **Edit The Symbol and Modify It**

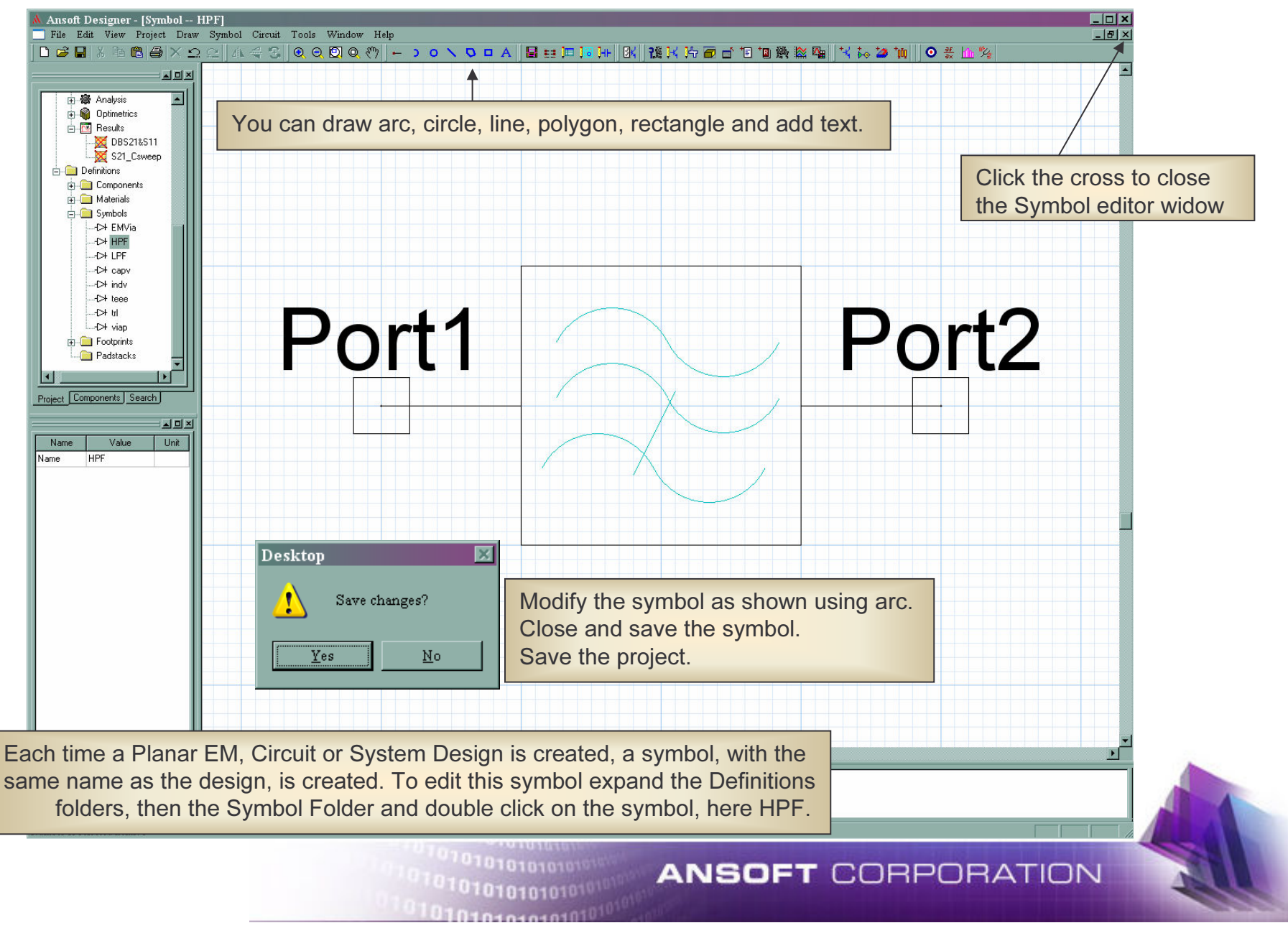

#### Copy and Paste the Circuit Design

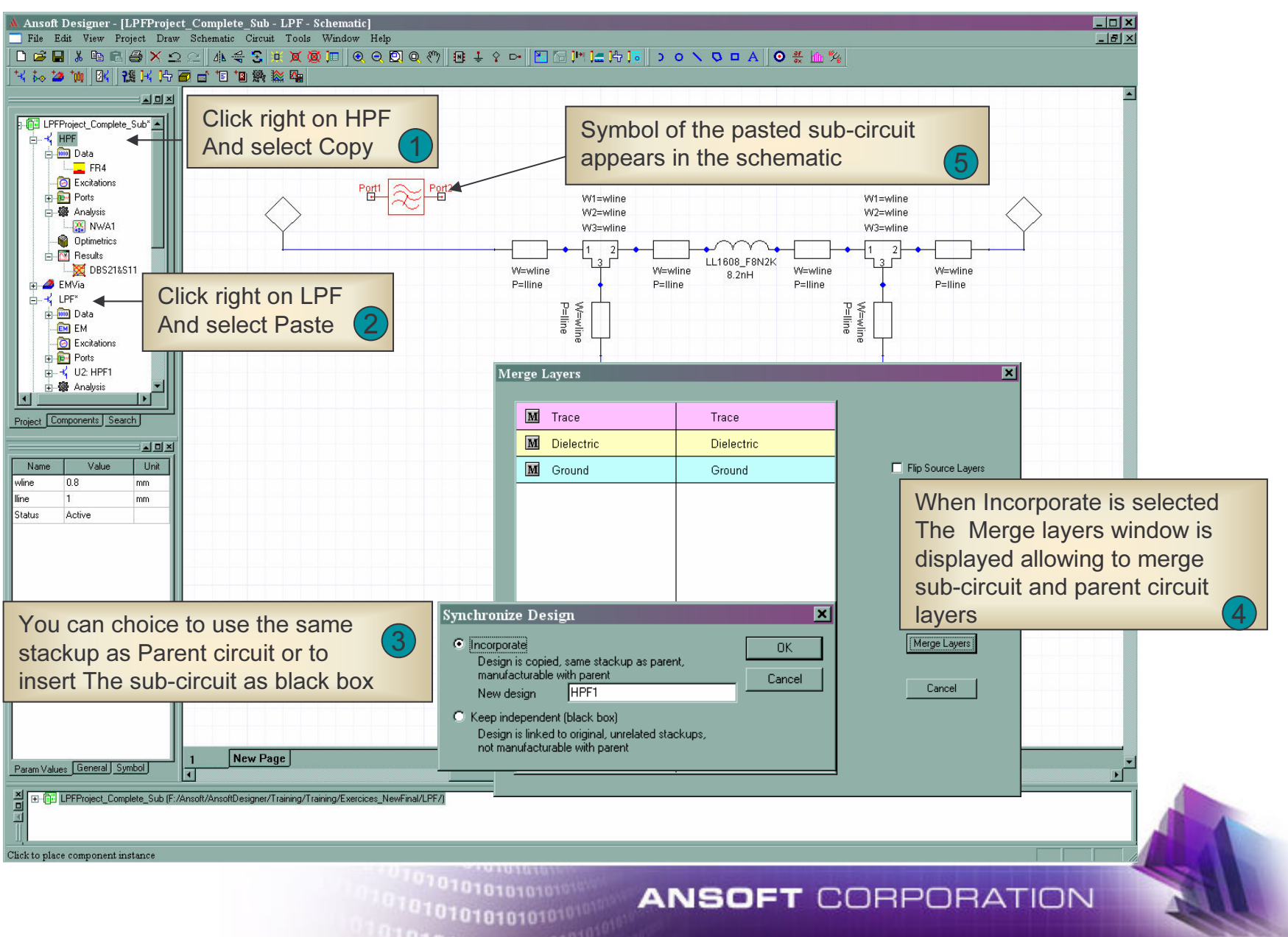

# **Connect the Sub-Circuit Symbol**

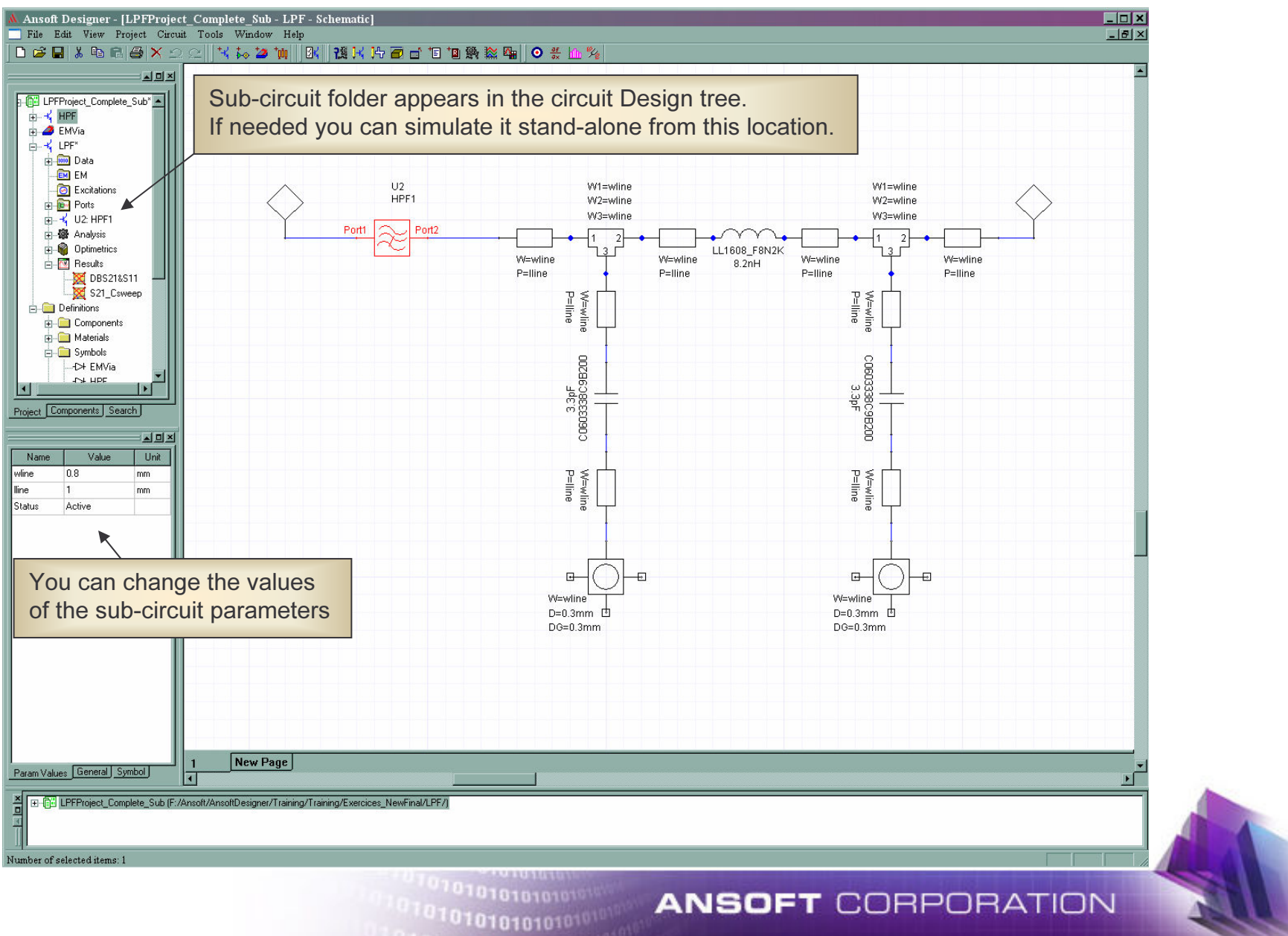

#### **End of Exercise**

01010101010

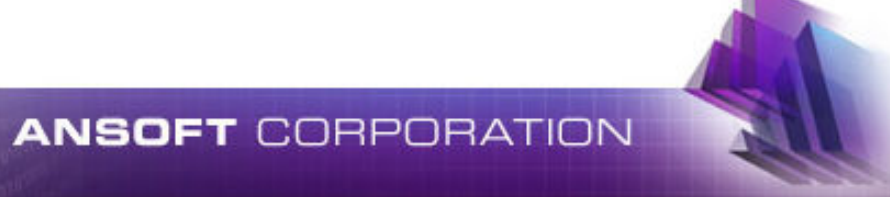

# **Smith Tool .avi**

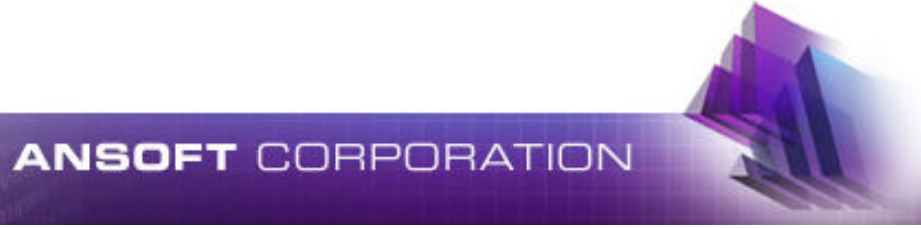

1010101010101<sup>01</sup>

### **Create a New Circuit**

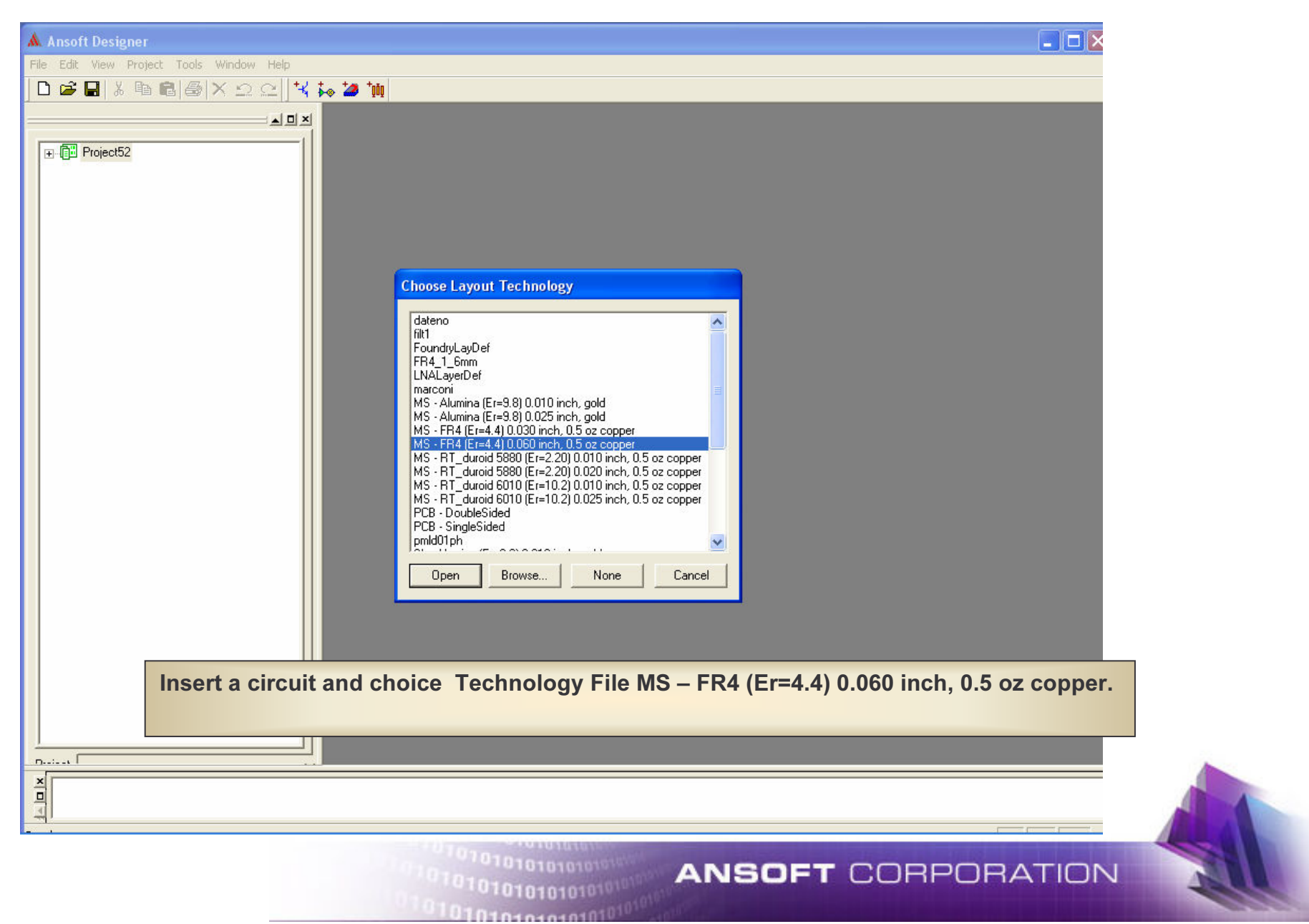

## **Insert NPN NEC Transistor**

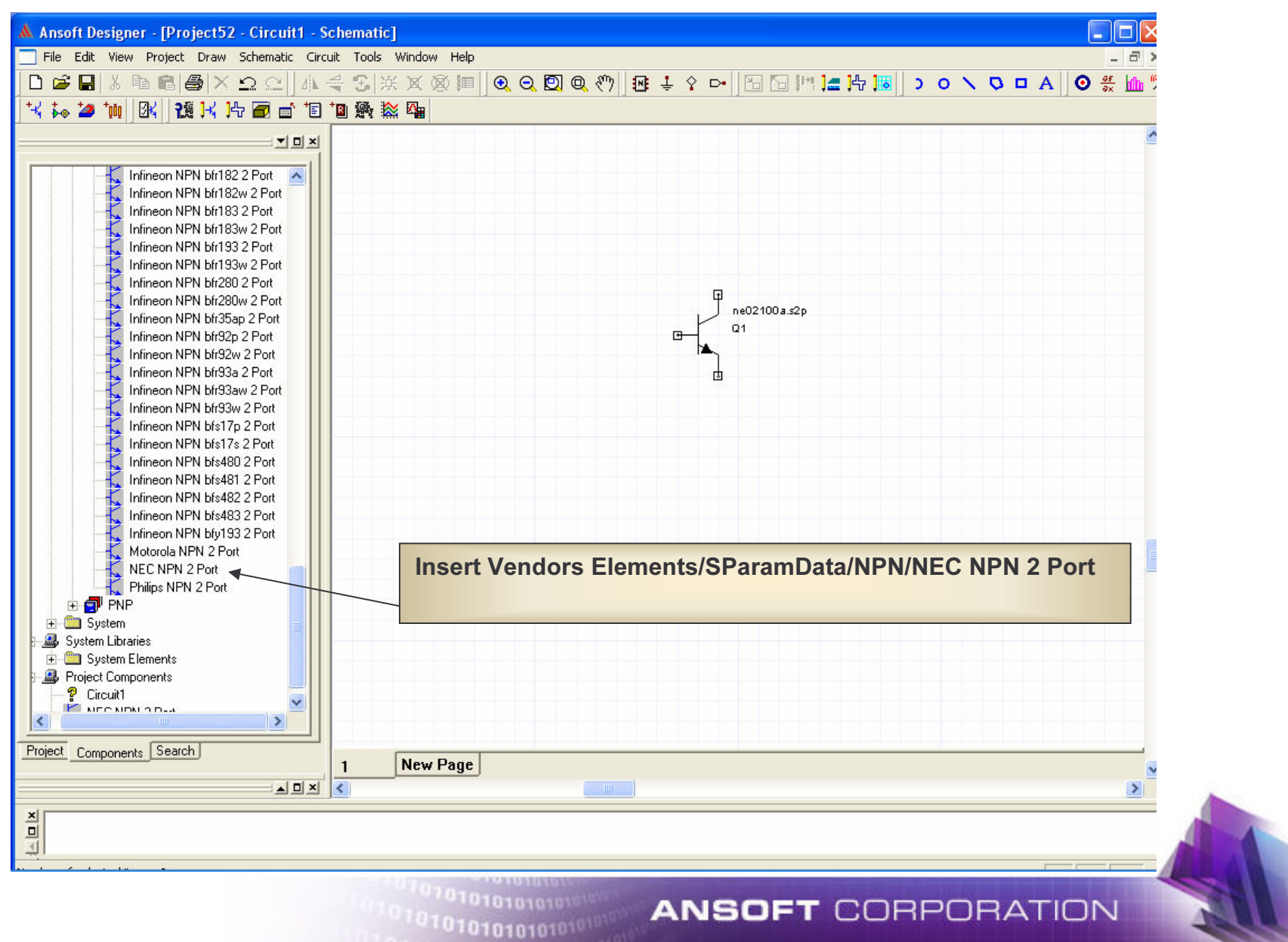

## **Choice the Transistor**

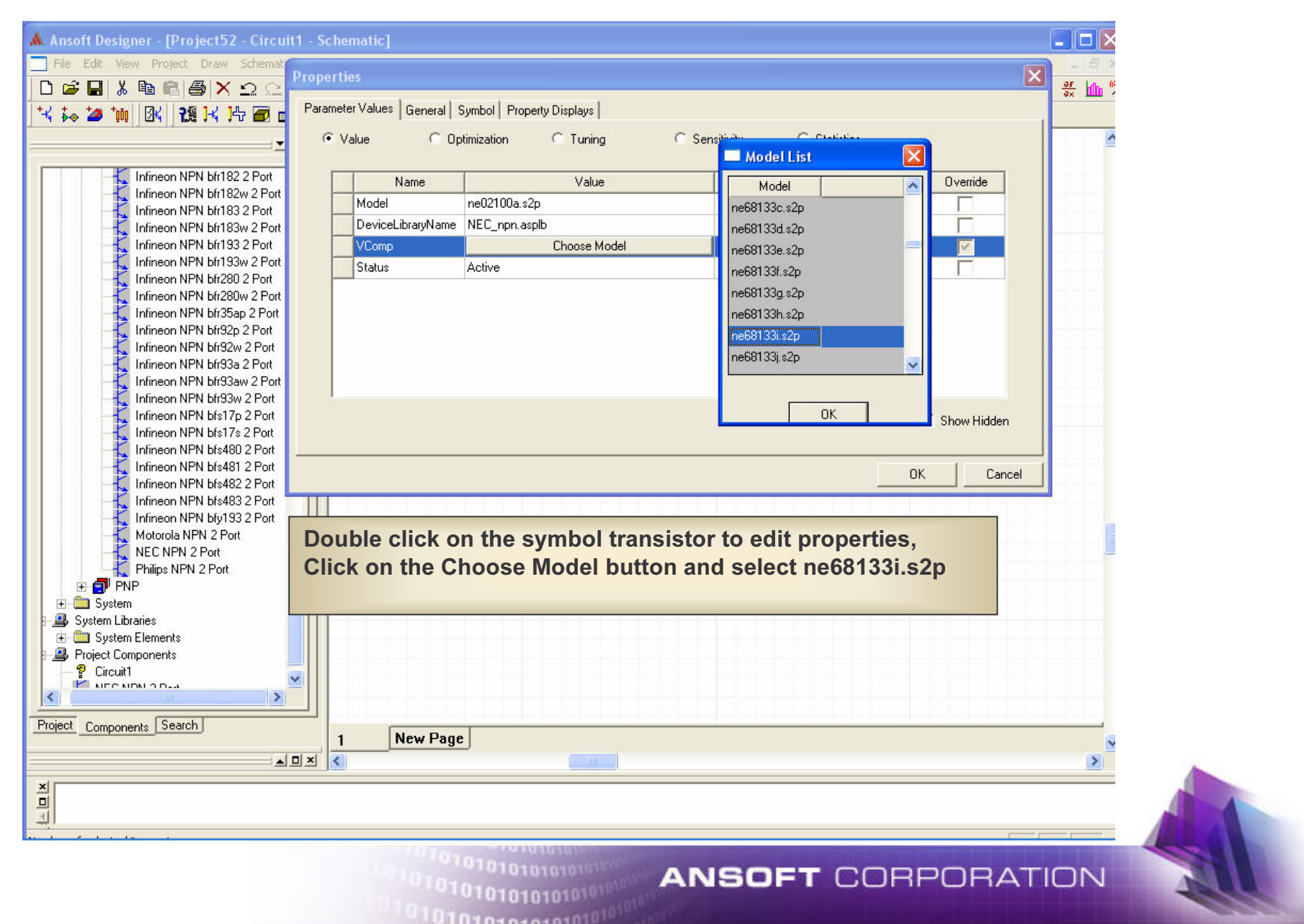

## **Add Port and Ground**

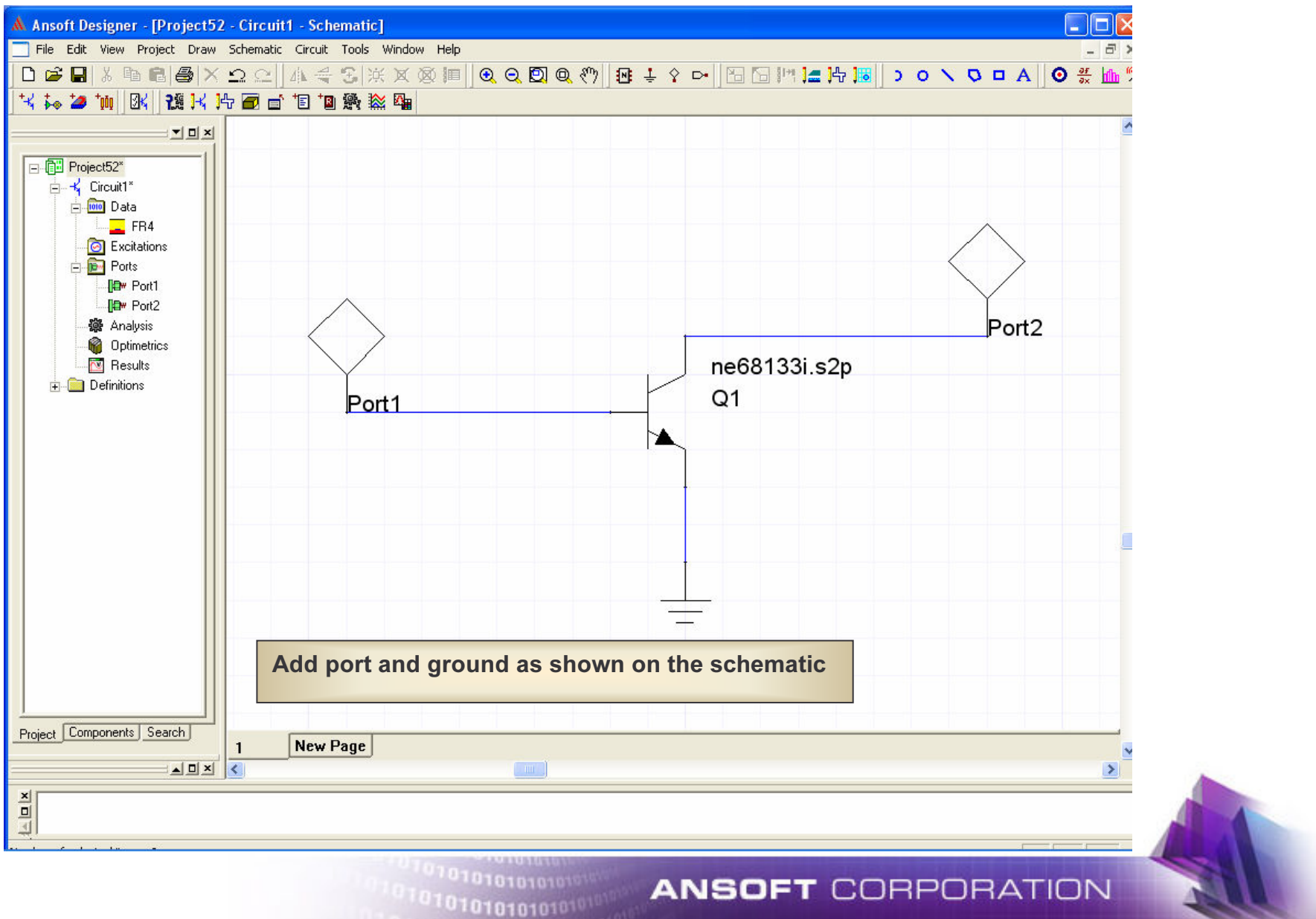

## **Add Analysis setup**

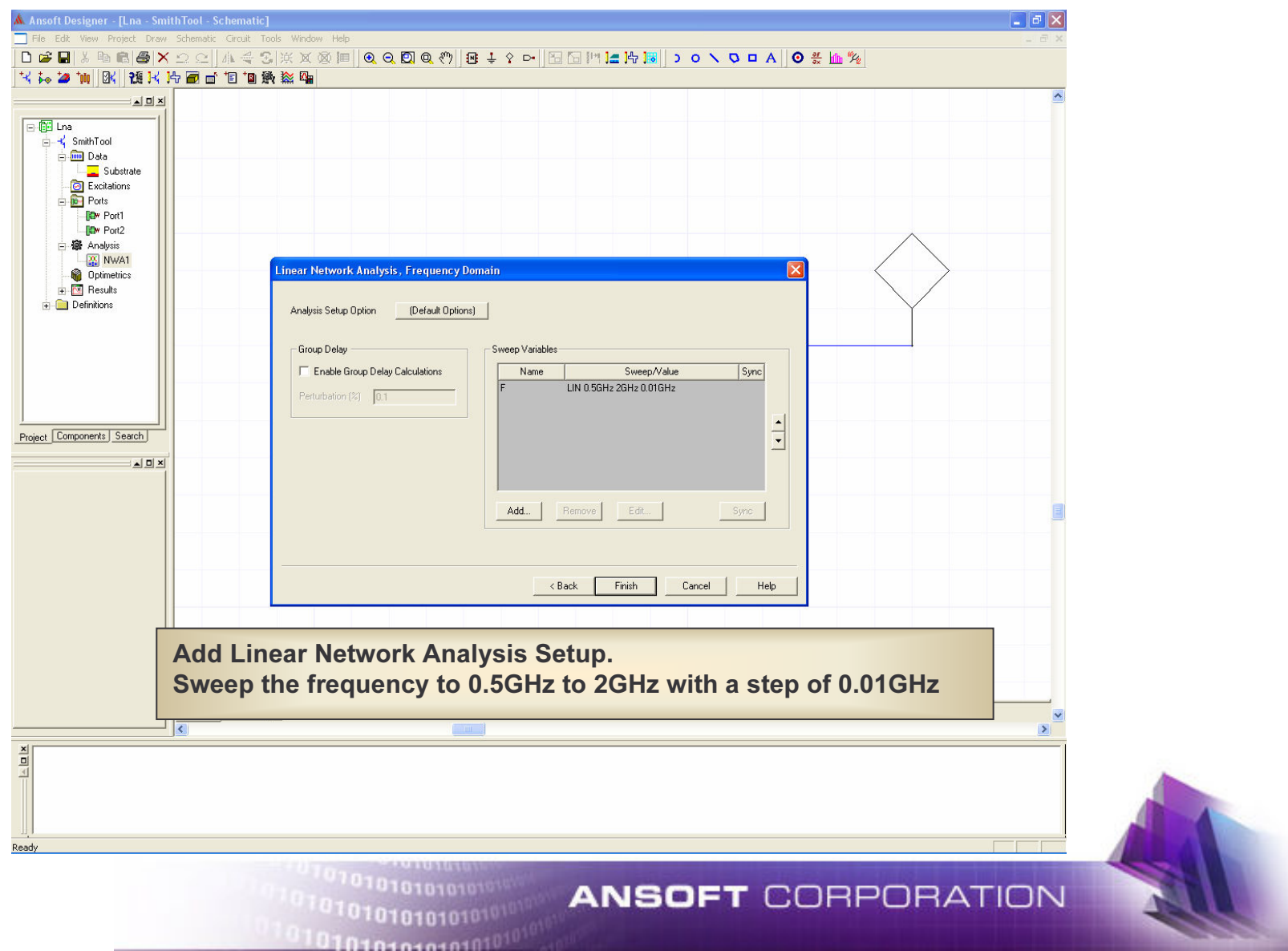

## **SmithTool - Polar Plot**

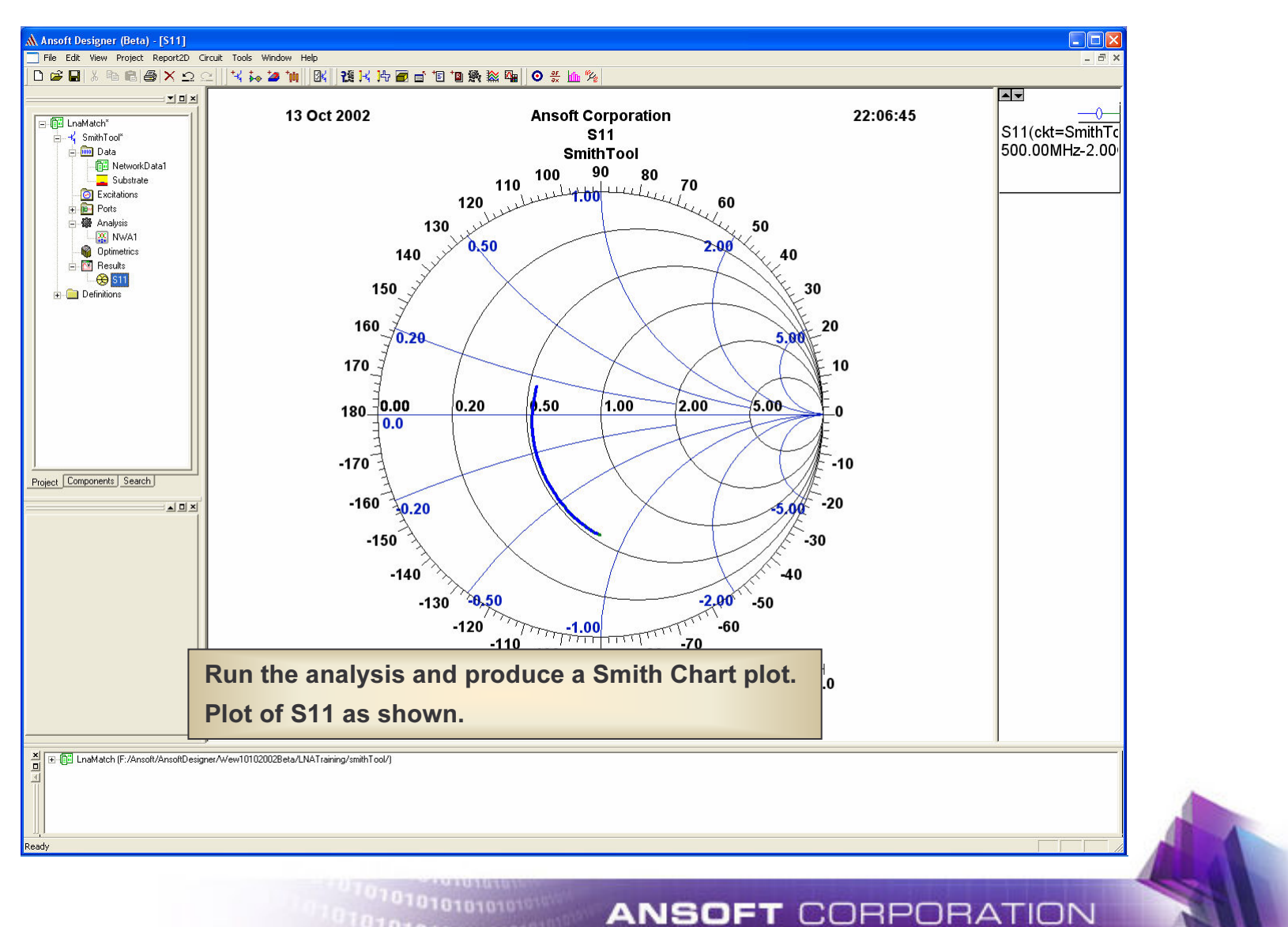

010101010101010

# **SmithTool - Opening the Utility**

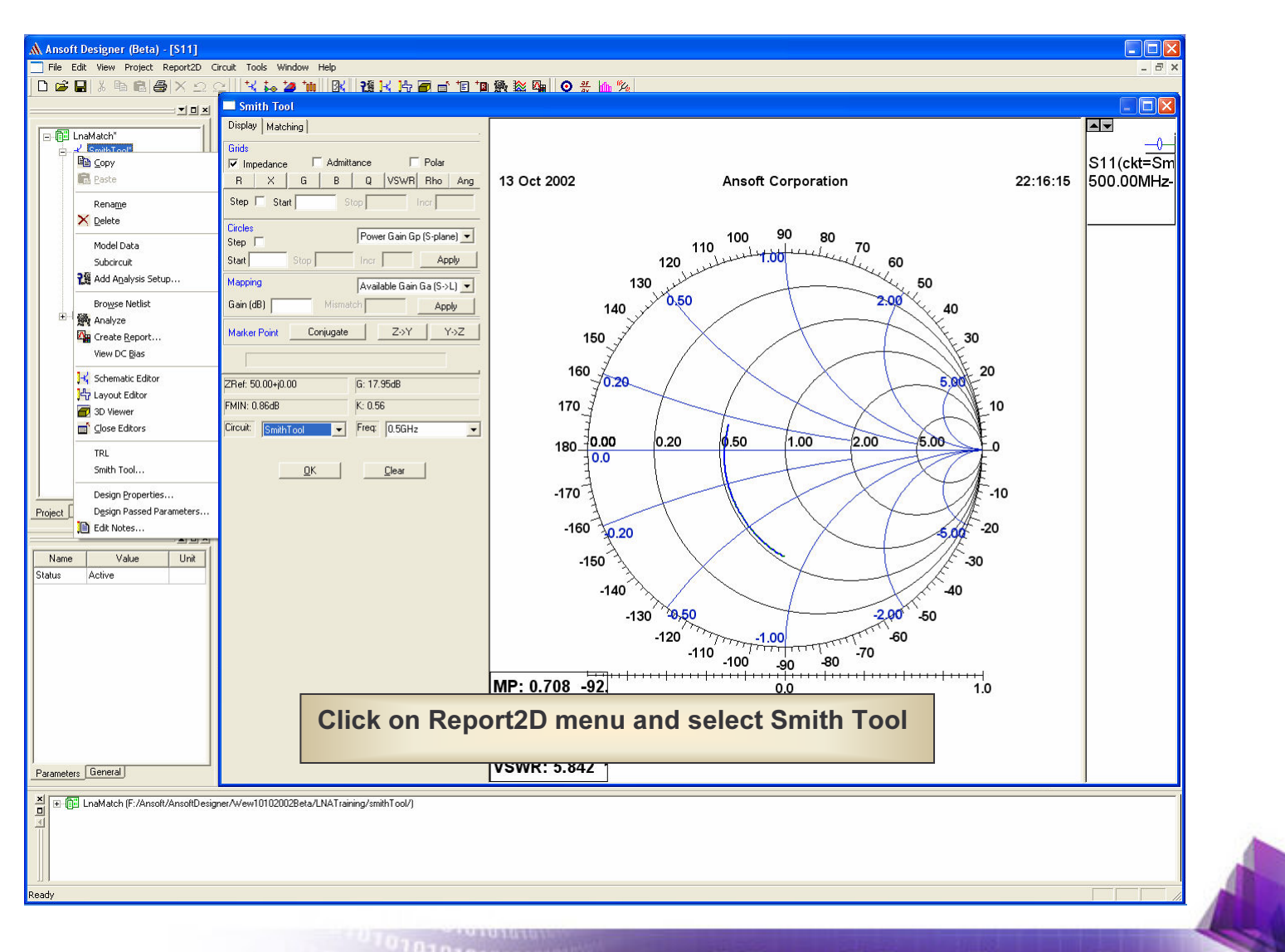

10101010101010101

# **SmithTool - Opening the Utility**

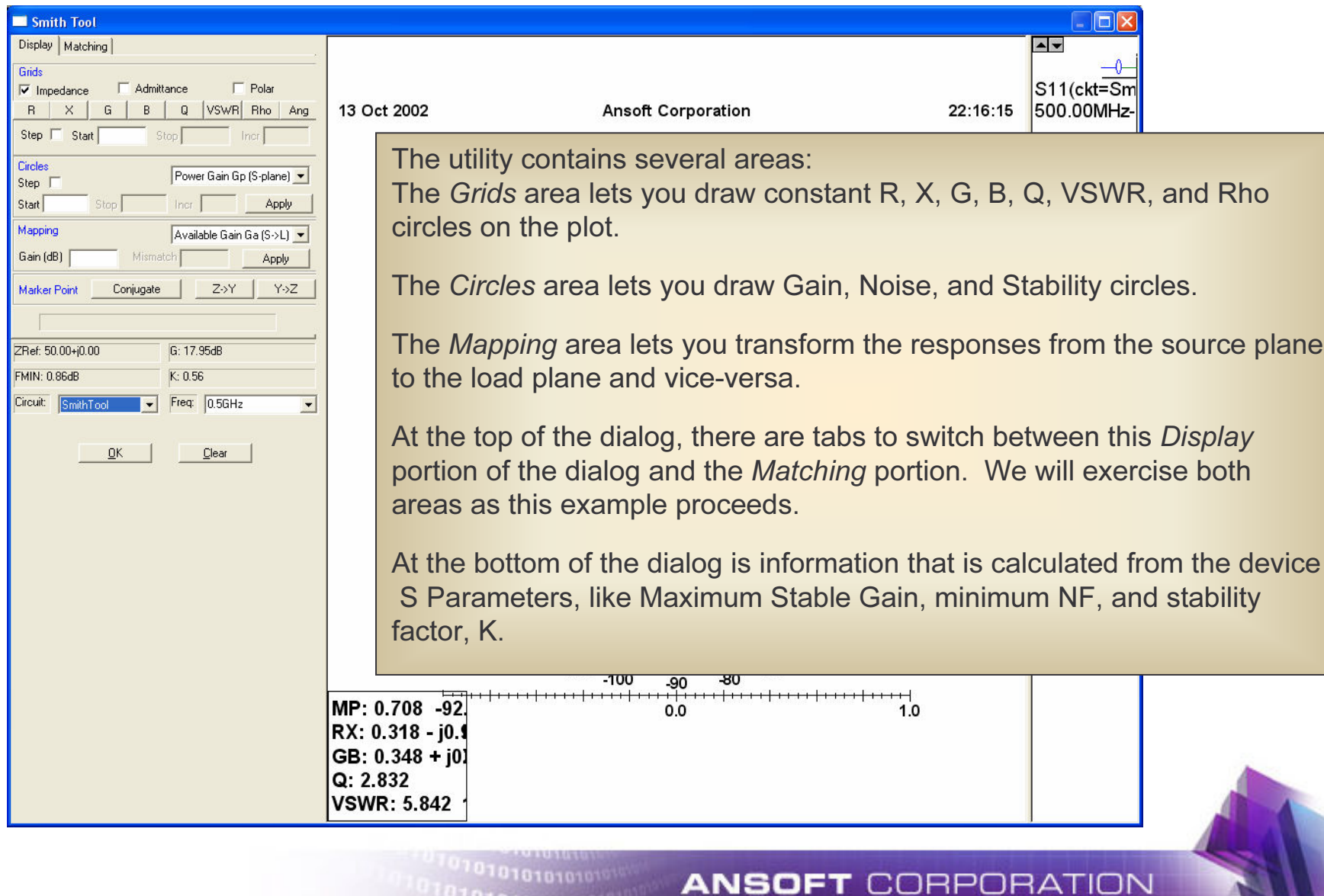

 $01010101010101010$ 

#### SmithTool - Maximizing Performance

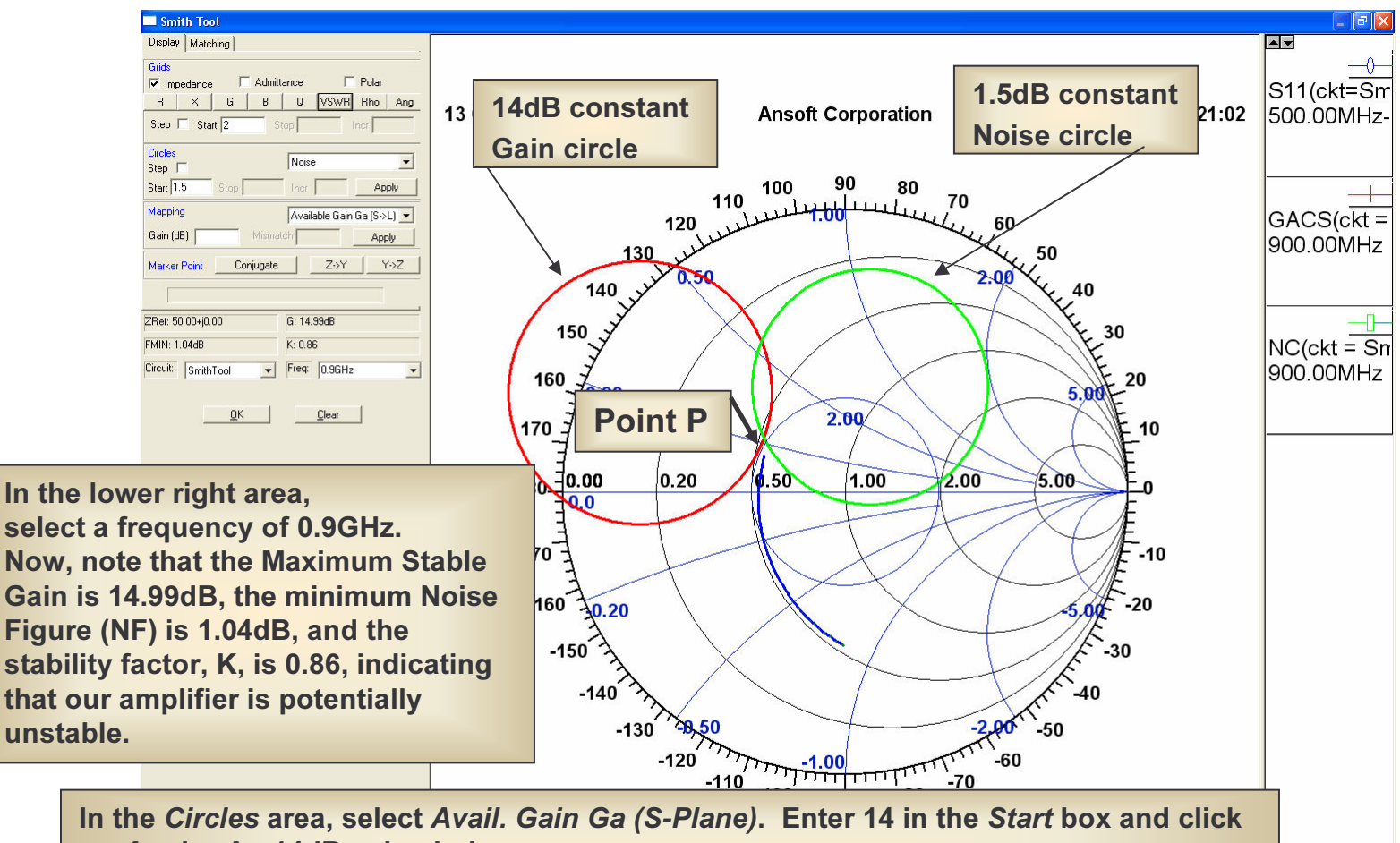

on Apply. An 14dB gain circle appears. Now, select *Noise* and enter 1.5dB. Click *Apply* and a 1.5dB noise circle appears.

<sup>101010101010101</sub></sup>

In the S*tart* box of section *Grids* enter 2 and click on *VSWR*.

# **SmithTool - Checking Stability**

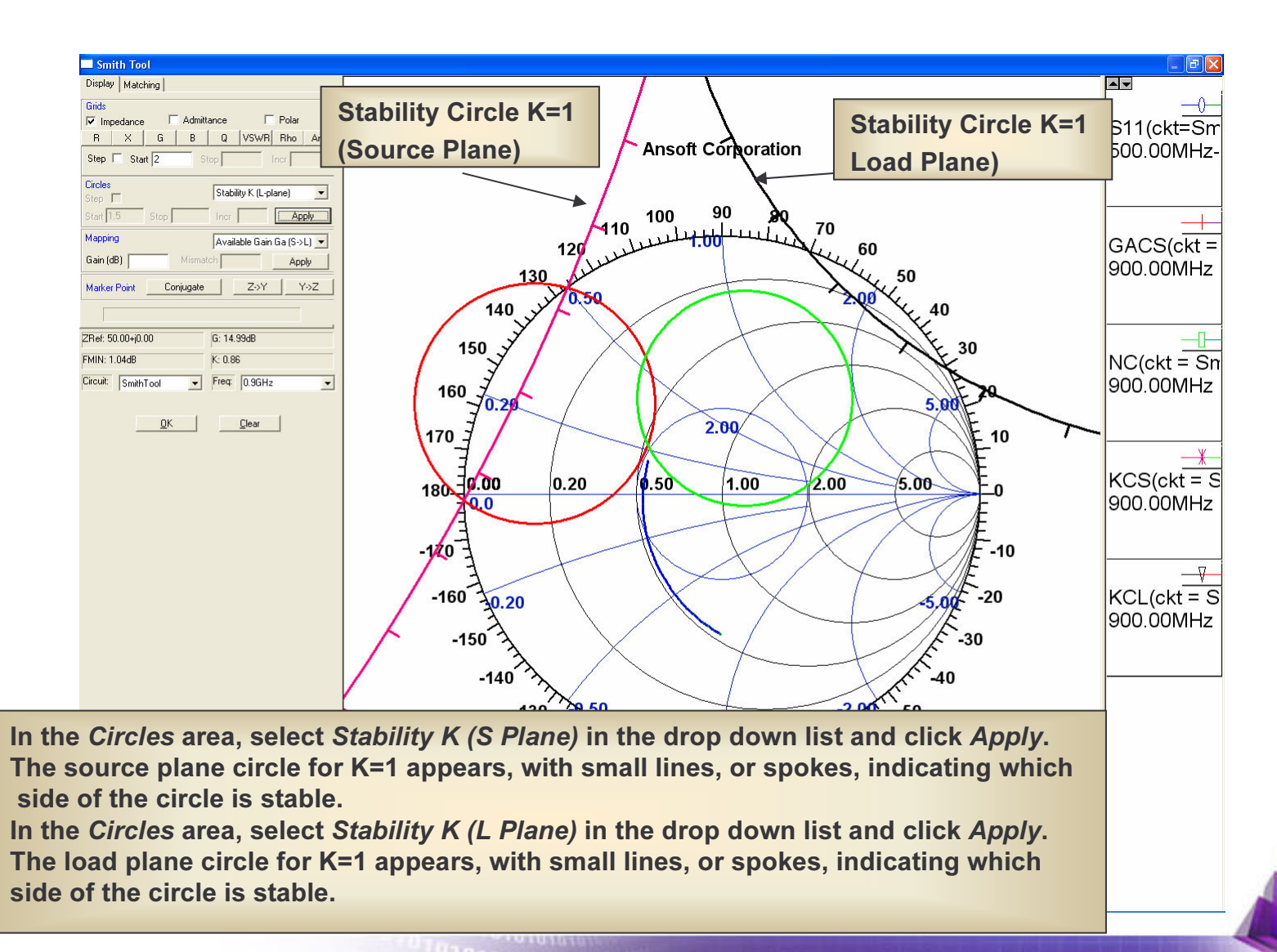

101010101010101

# **SmithTool - Drawing Aids**

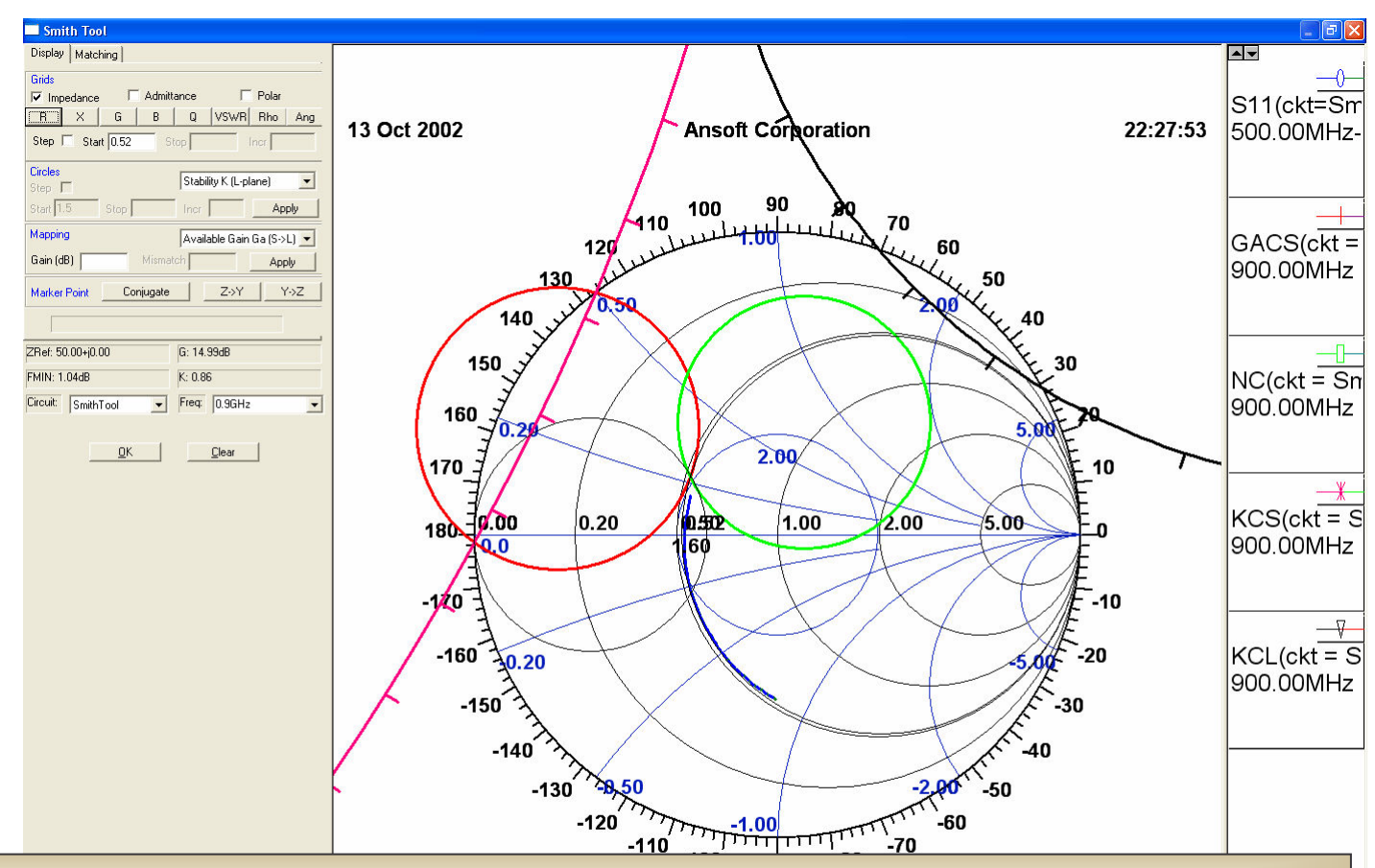

In the Grids area, click on G. The cursor jumps to the plot. Click on point P to draw a constant Gcircle through it. This circle should be approximately G = 1.60. In the *Grids* area, click on R. The cursor jumps to the plot. Click on point P to draw a constant R circle through it. This circle should be approximately G = 0.52.

<sup>1010101010101</sub></sup>

# **SmithTool - Matching Tab**

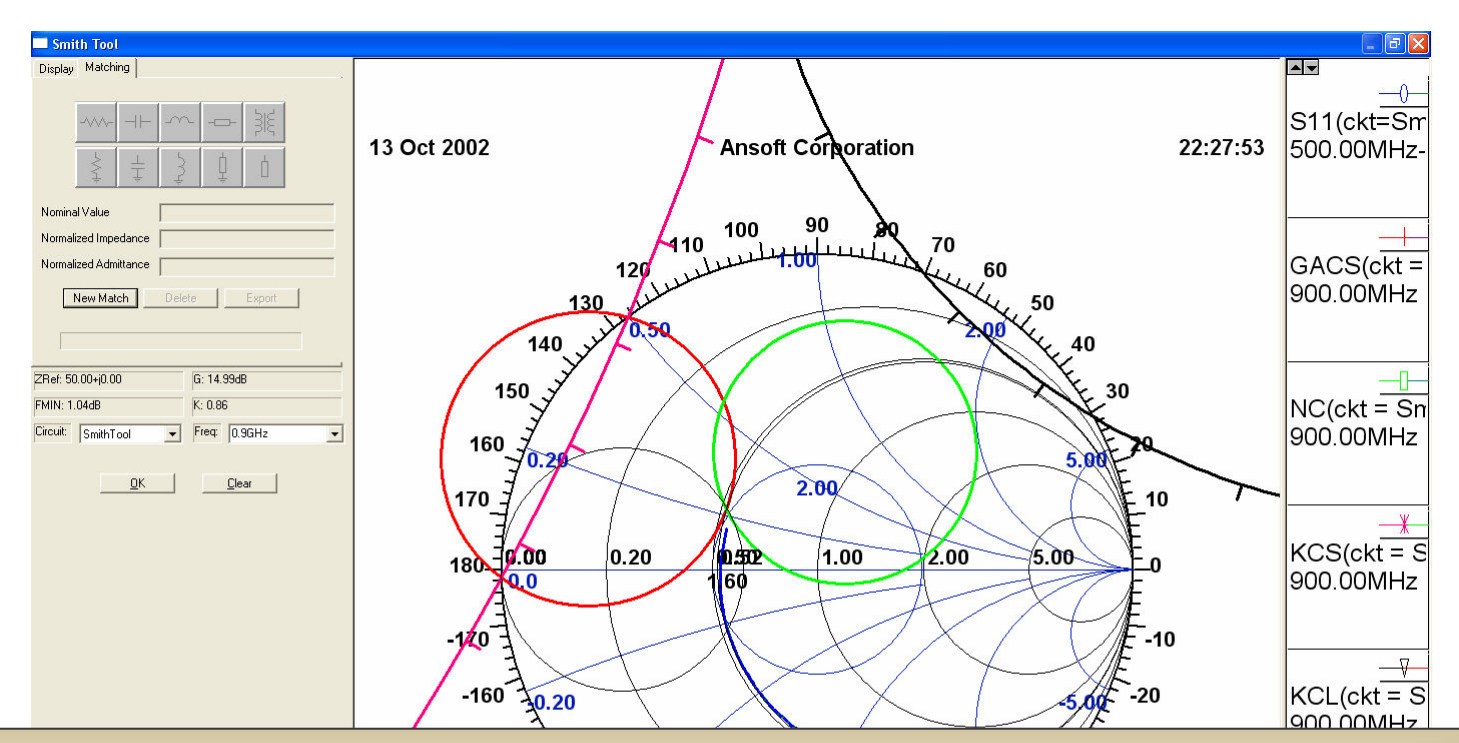

Click on the Matching tab on the SmithTool dialog. The dialog changes as shown above. For the input matching circuit, we will move on the Smith chart from 50 Ohms at the center of the chart to our point P.

Click on the *New Match* button.<br>....

When you do this, the cursor will immediately jump to the center of the Smith chart. Without moving the mouse, click again to place the "crosshair" at 50 Ohms.

 After you do this, the ten element buttons in the dialog (shown above in gray) will activate. These are the available elements for use in the matching circuit, representing both lumped and distributed components.

010101010101<sup>010</sup>

## SmithTool - Input Matching Circuit

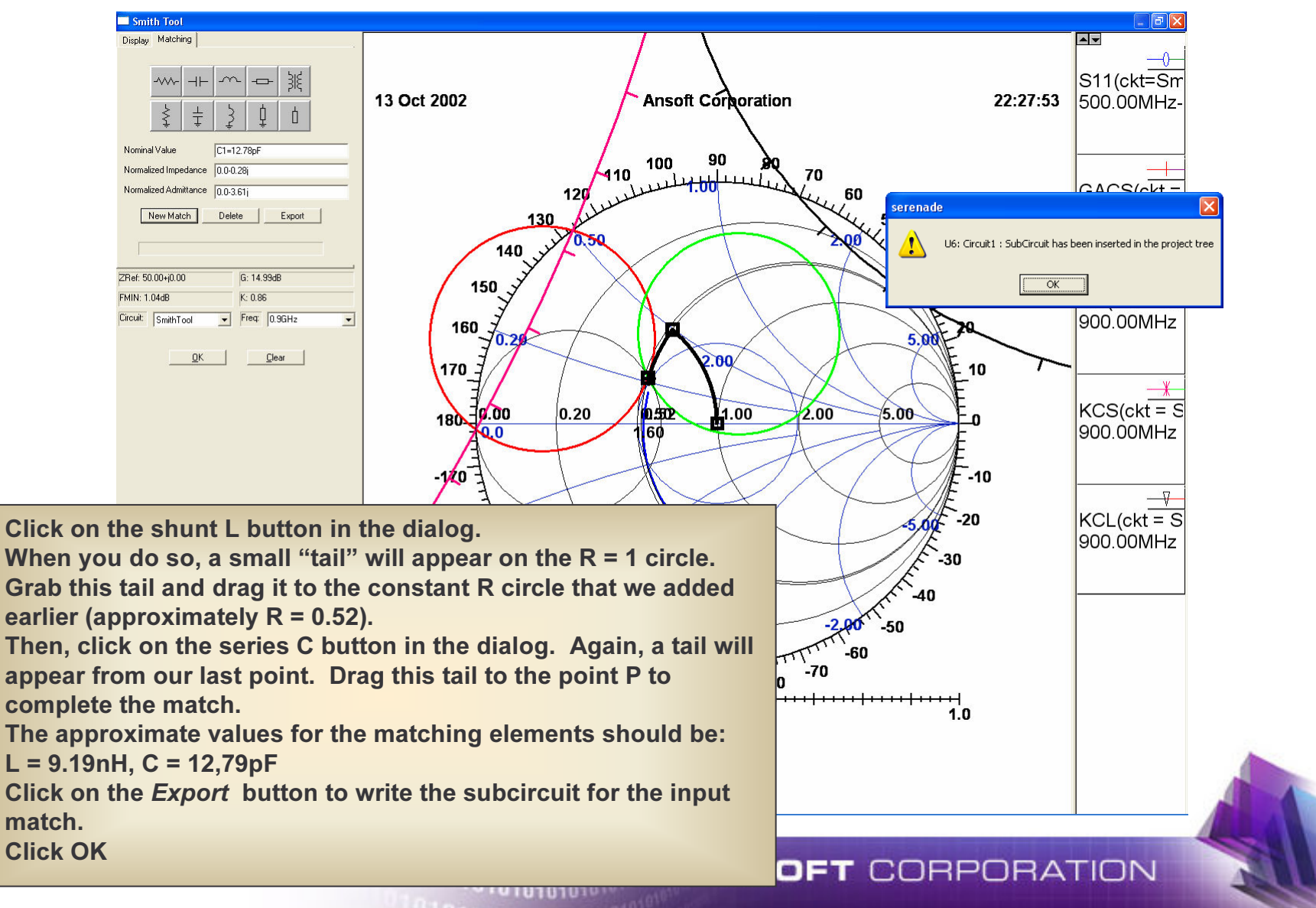

#### SmithTool - Source/Load Mapping

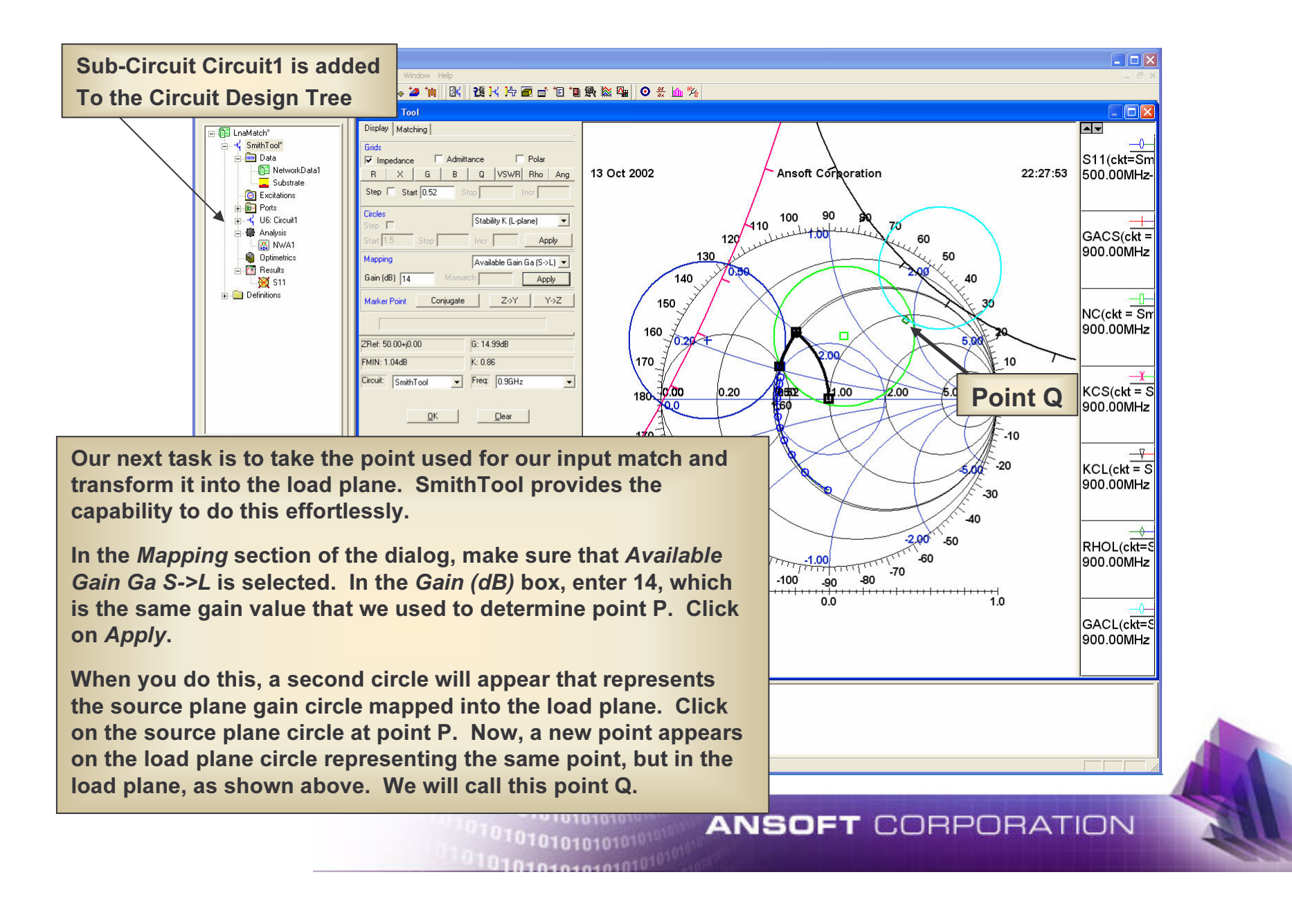

#### SmithTool - Complex Conjugation

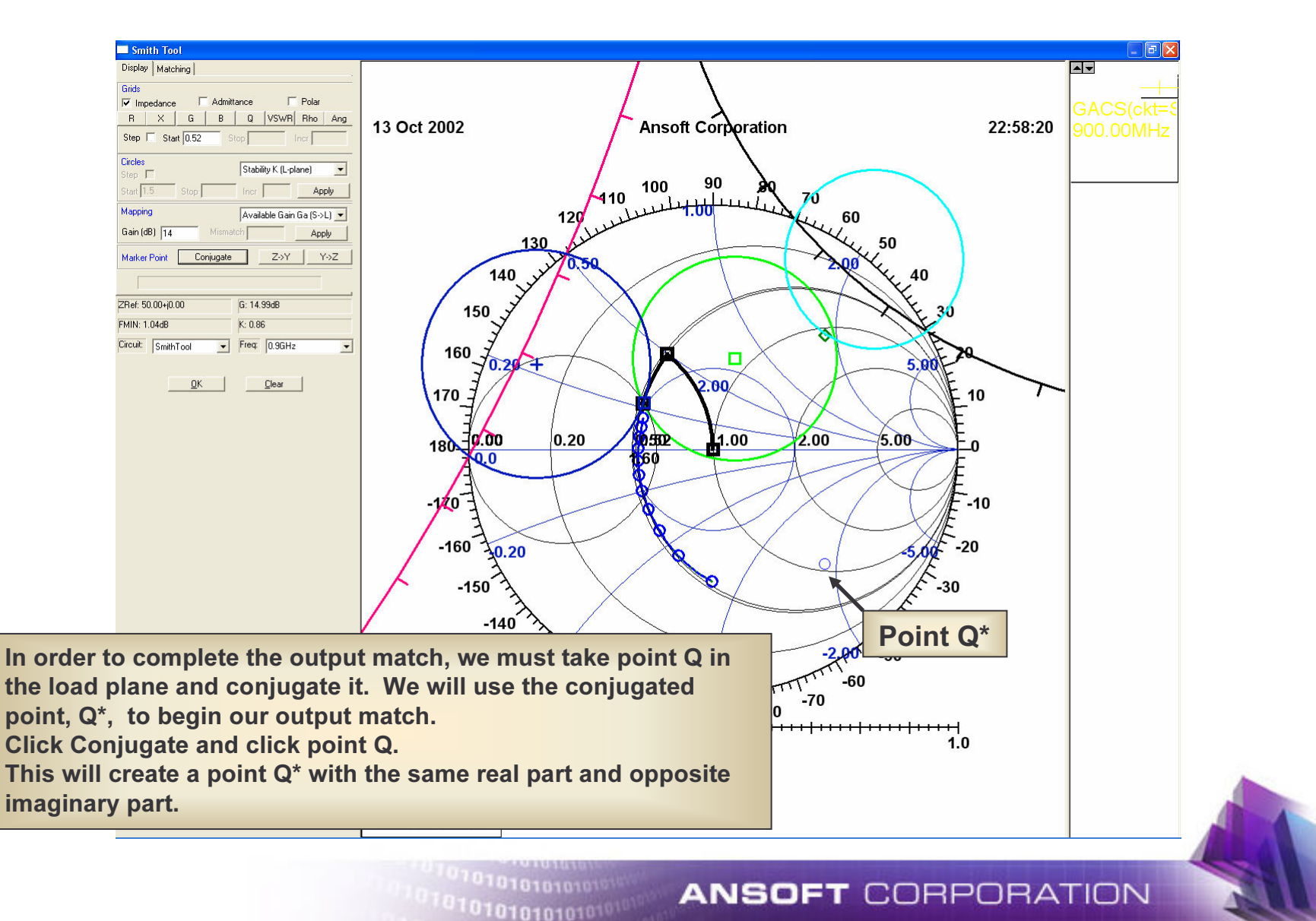

#### SmithTool - Output Matching Circuit

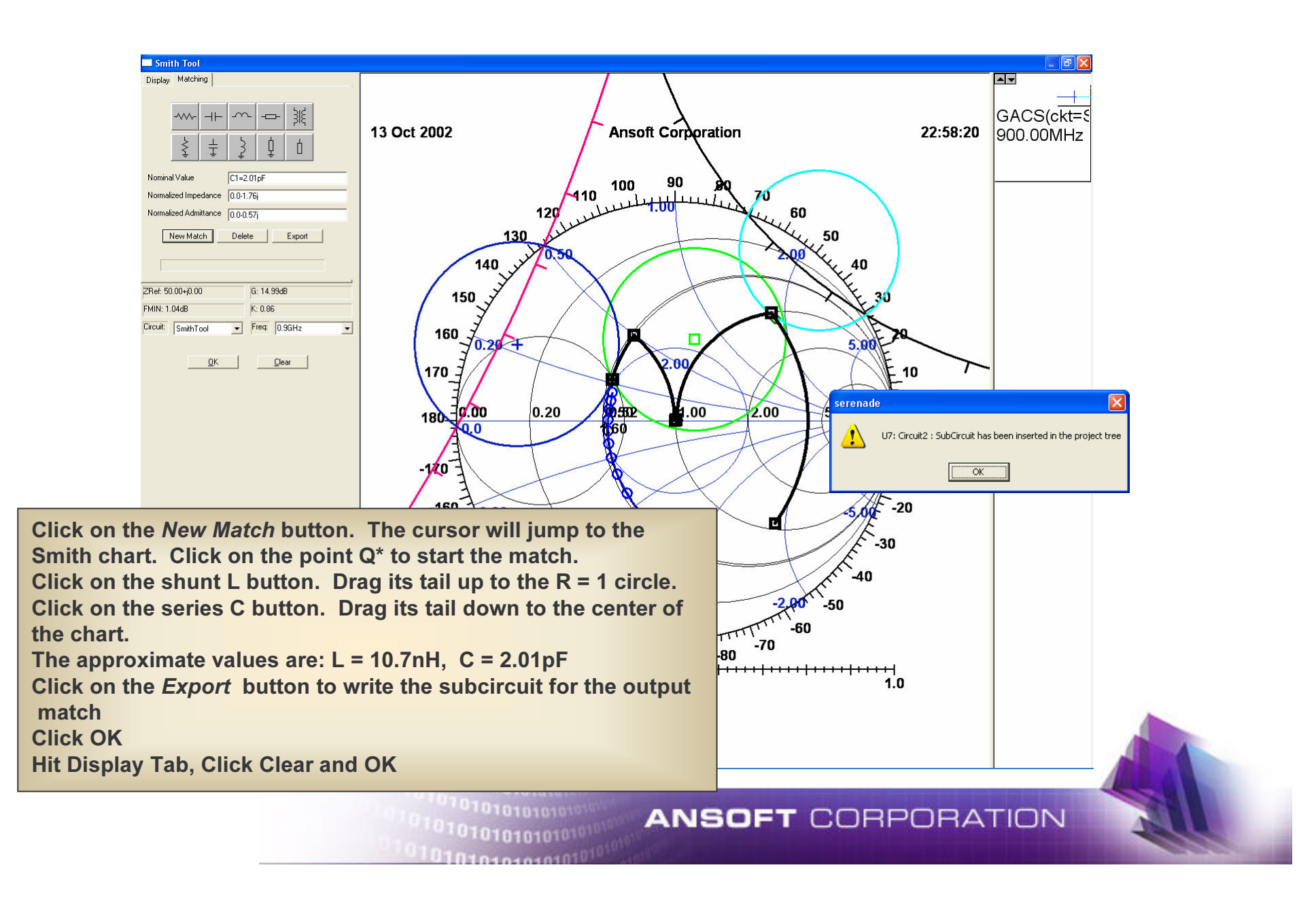

# **Building the Amplifier**

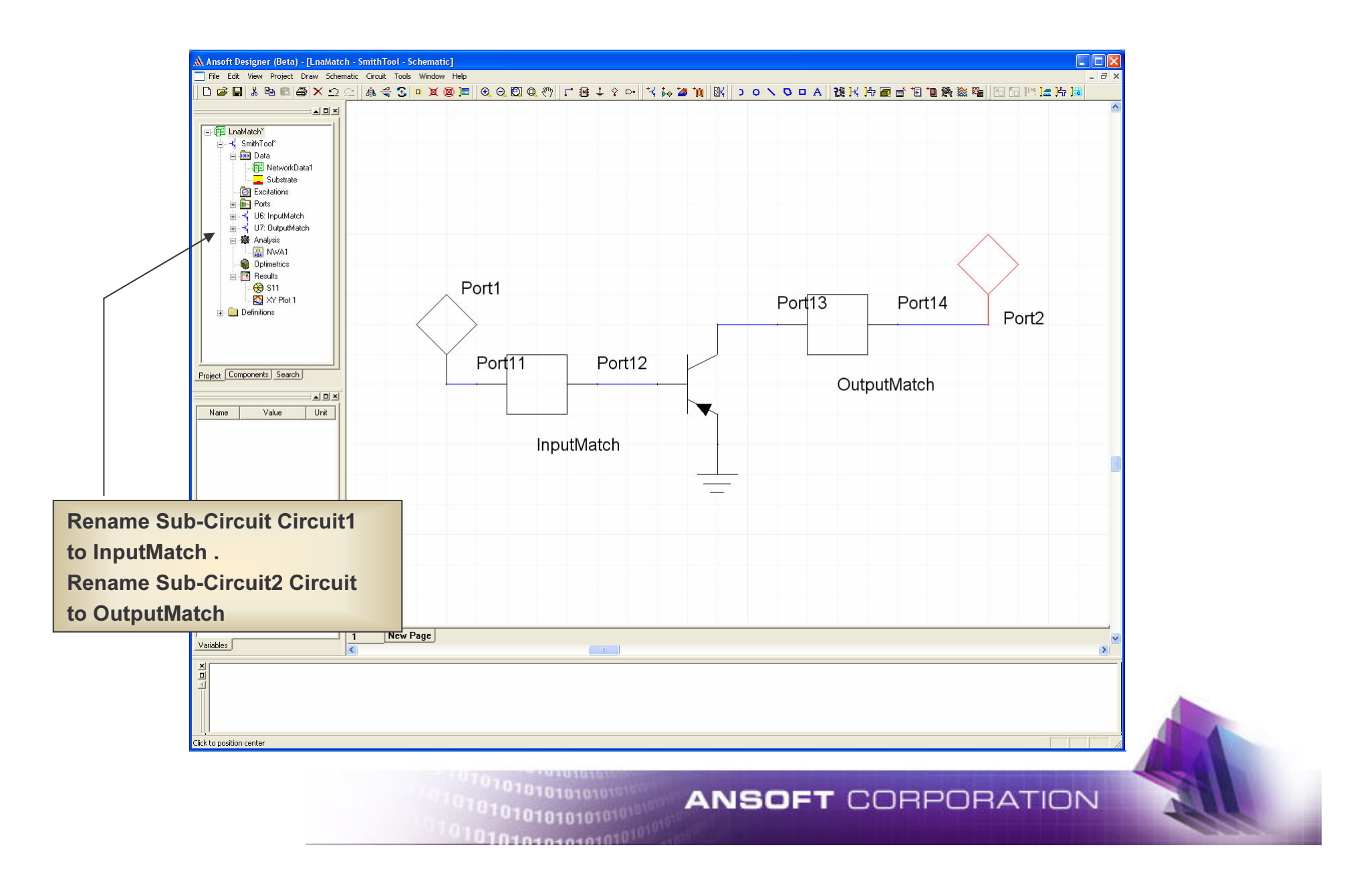

# **Verifying Amplifier Performance**

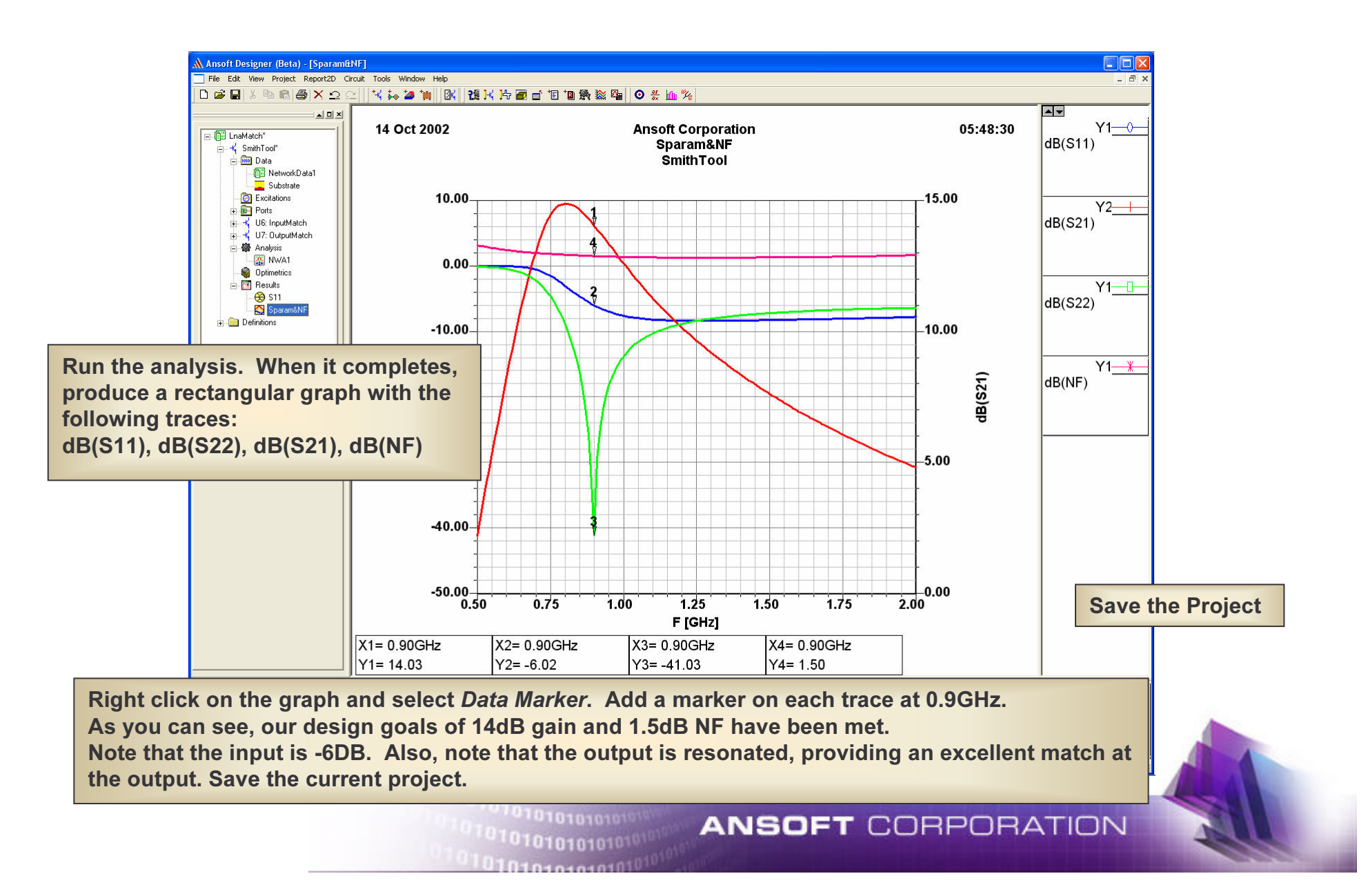

# **Non-Linear Analysis.avi**

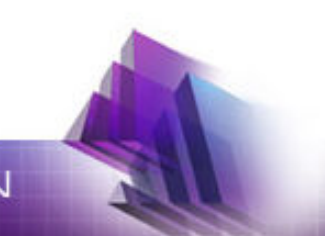

10101018

#### Exercise:LNA DesignNon-Linear Analysis

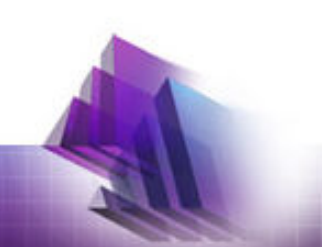

## **Load LnaNLStart**

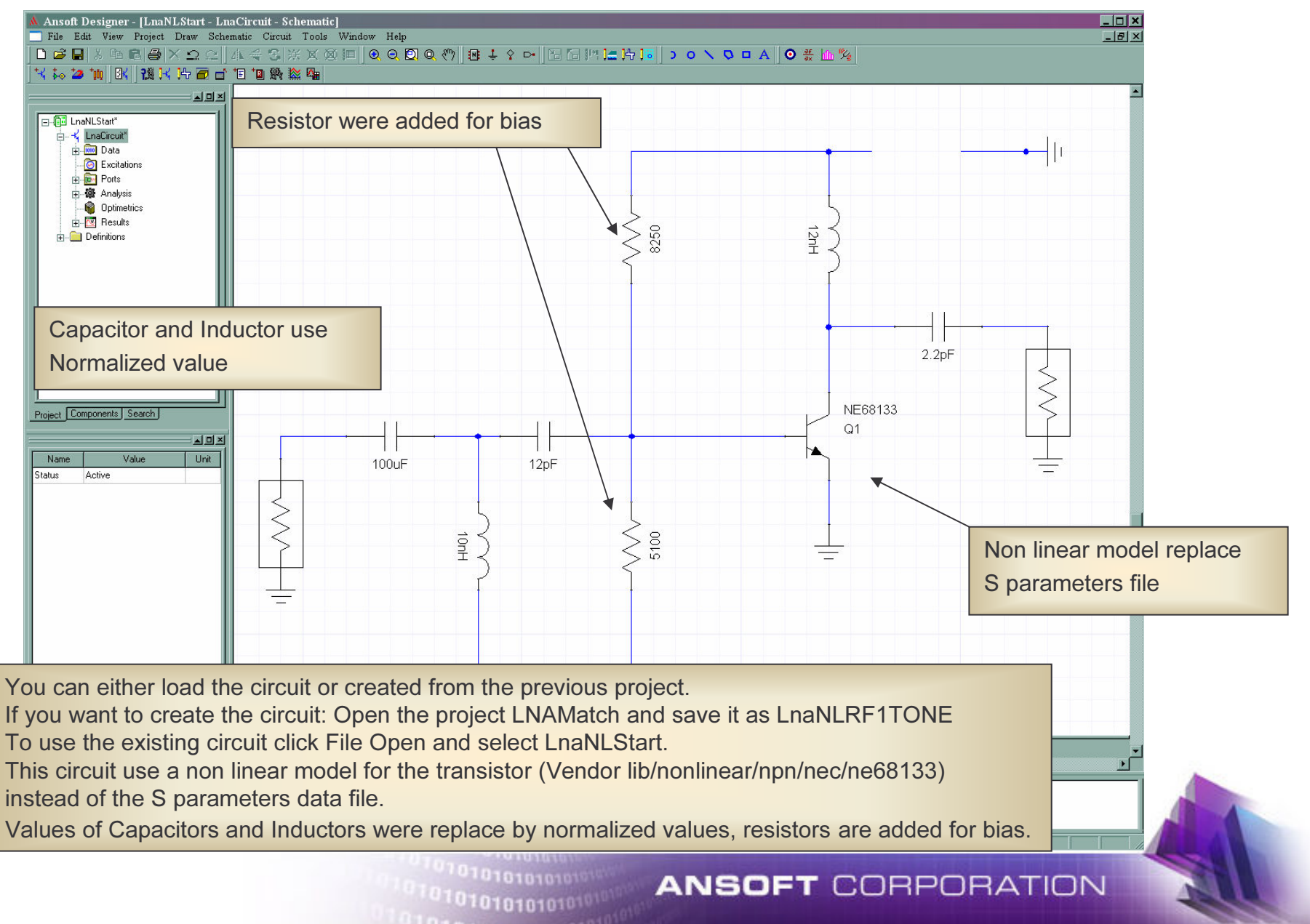

#### **Insert DC Source**

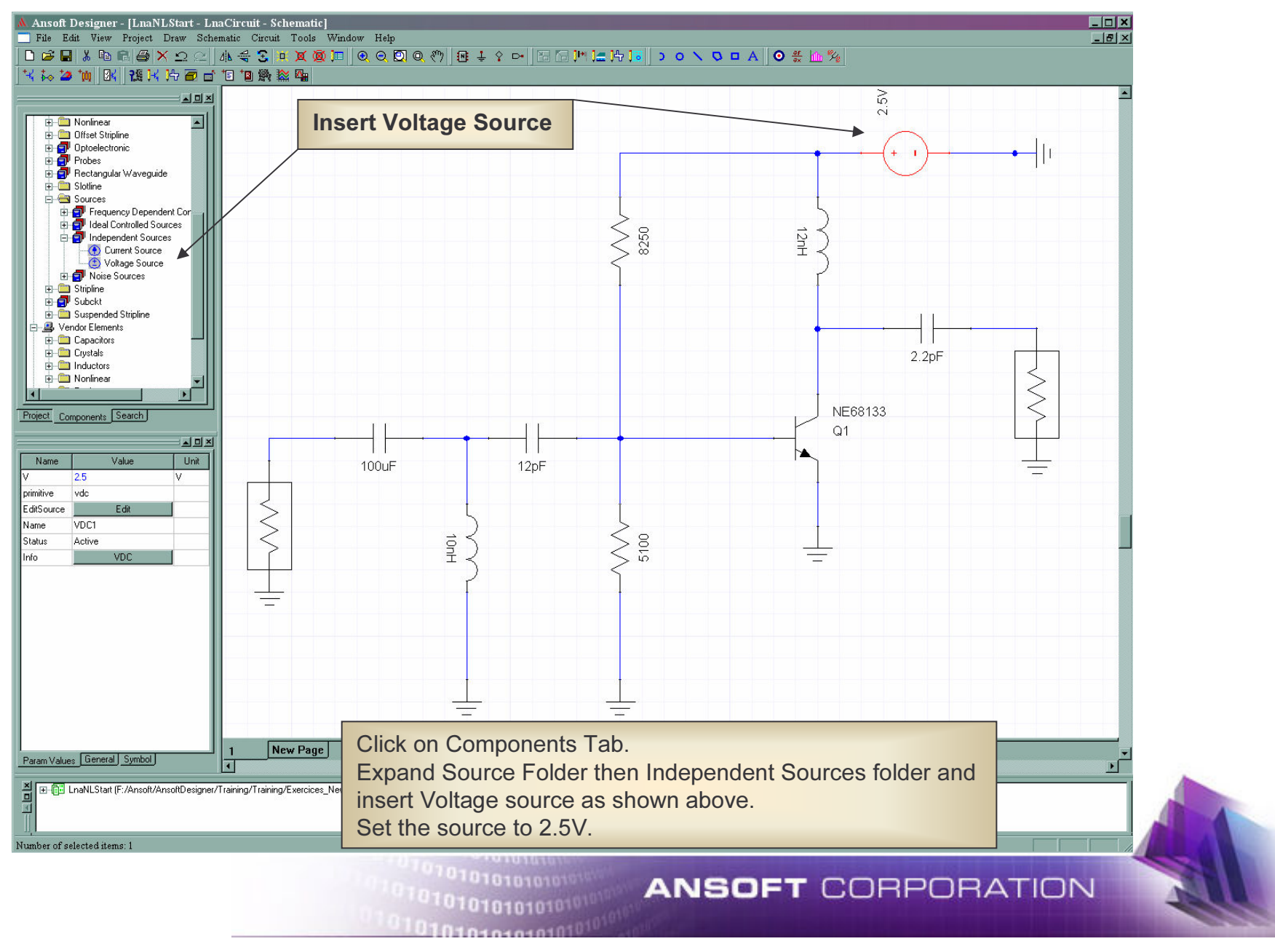

#### **View DC Bias**

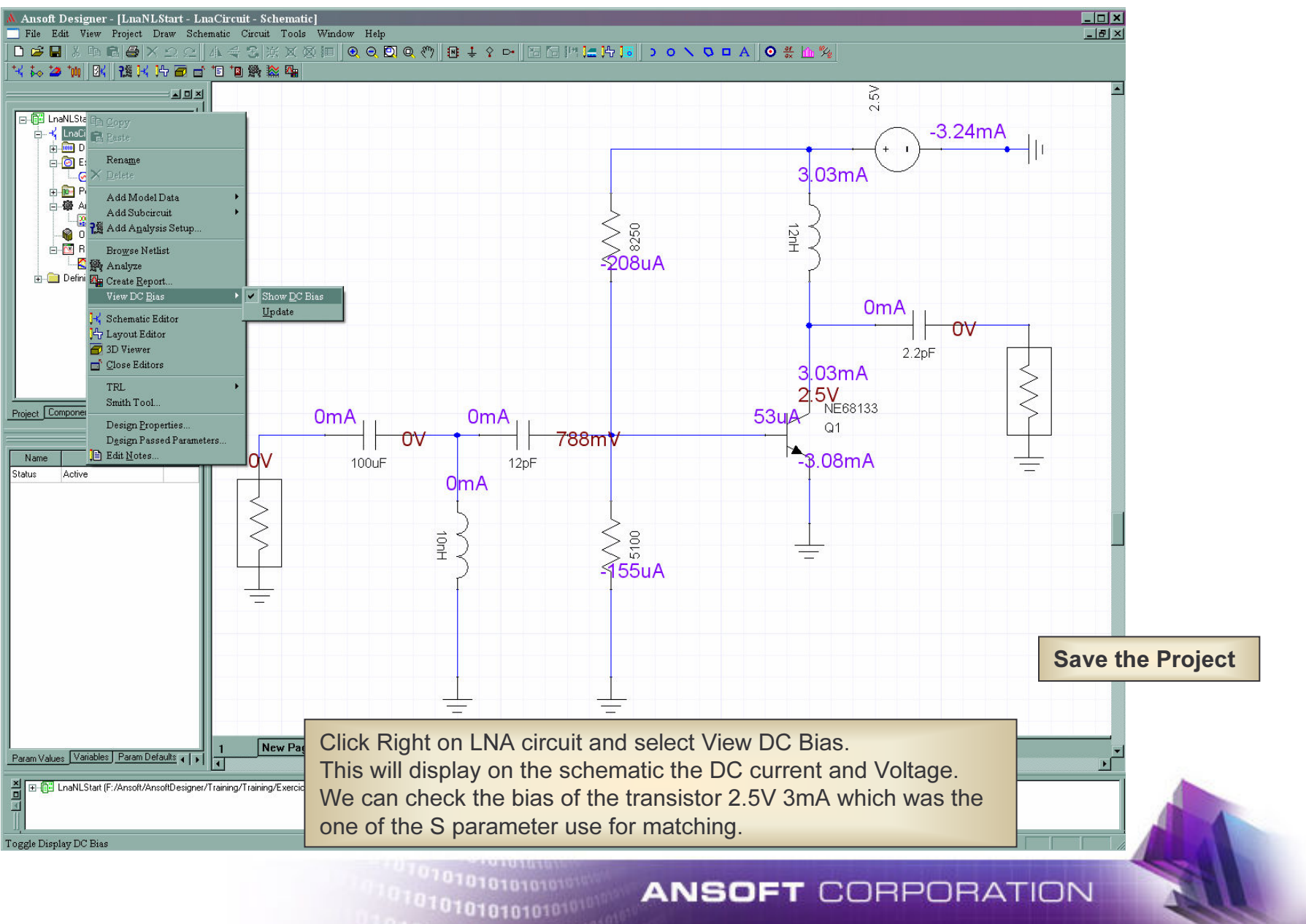

### **Run Linear Analysis**

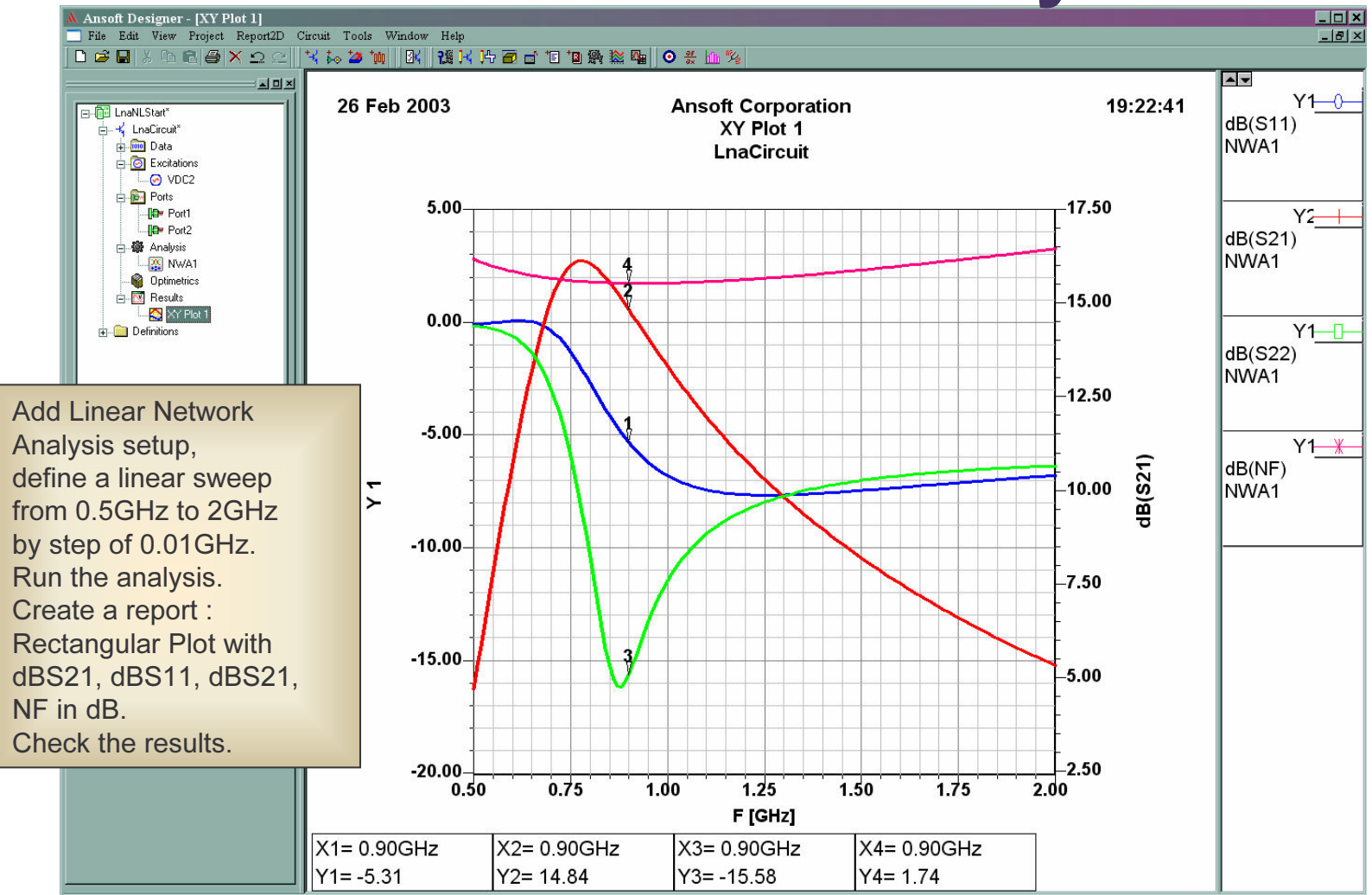

Even if we use a non linear model it is possible to run linear analysis, non linear model is linearised at the bias condition and the simulation will use the corresponding S parameters. This allow to check that the results with the non linear model are close to the one get with S parameter data file.

1010101010101<sup>011</sup>

# **Define RF 1 Tone Analysis**

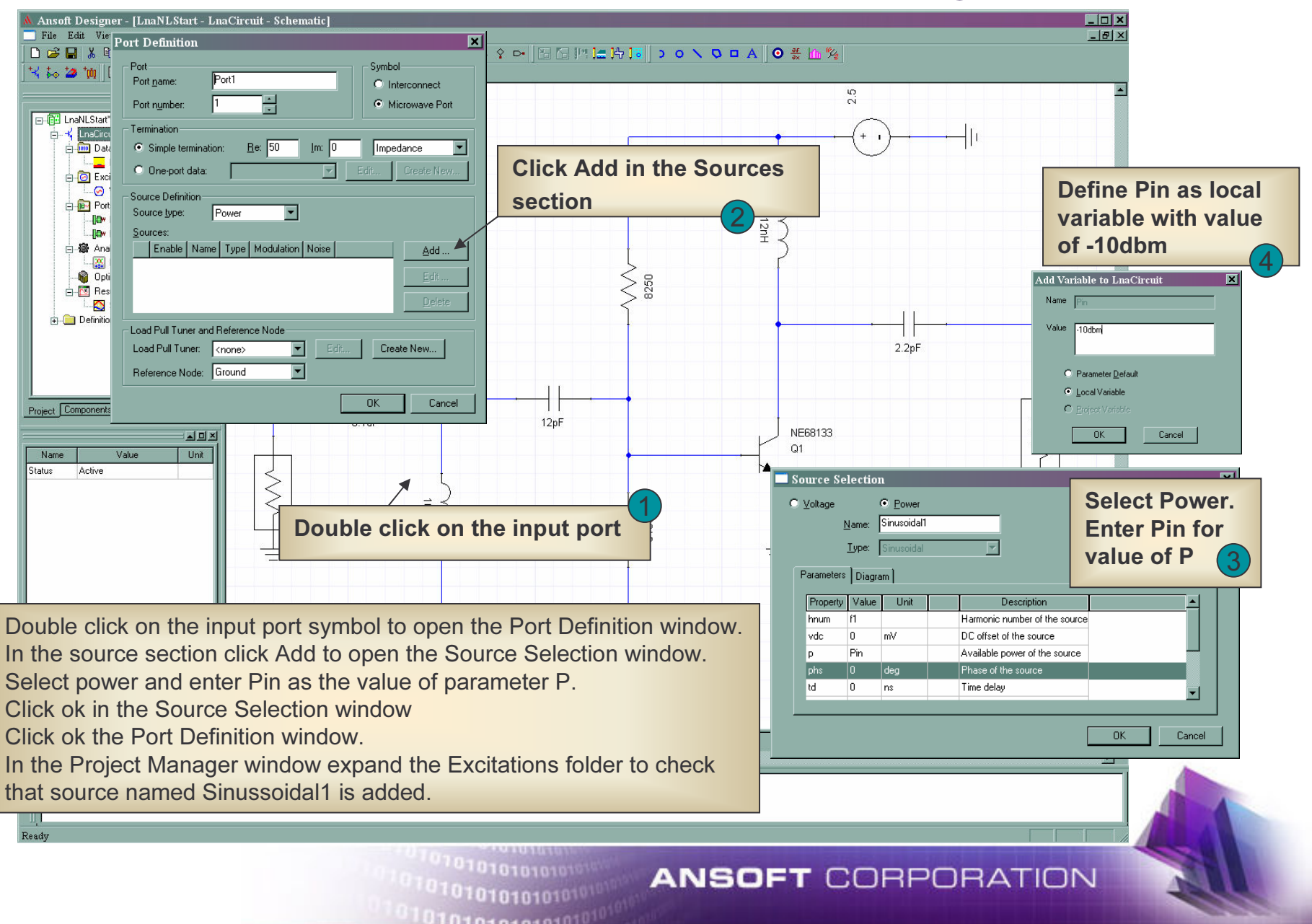

## **Define a Power Sweep**

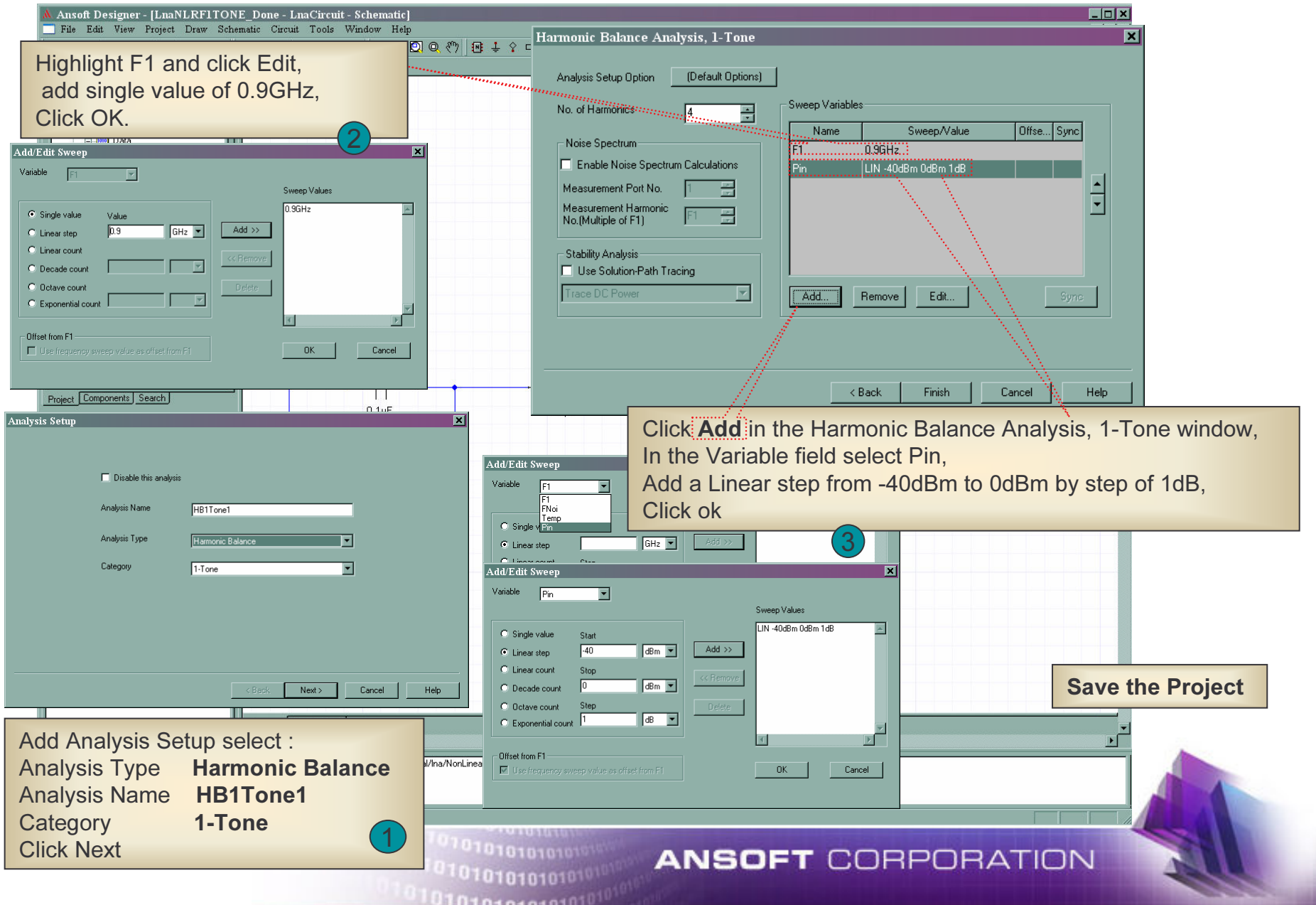

# **Run Harmonic Balance Analysis**

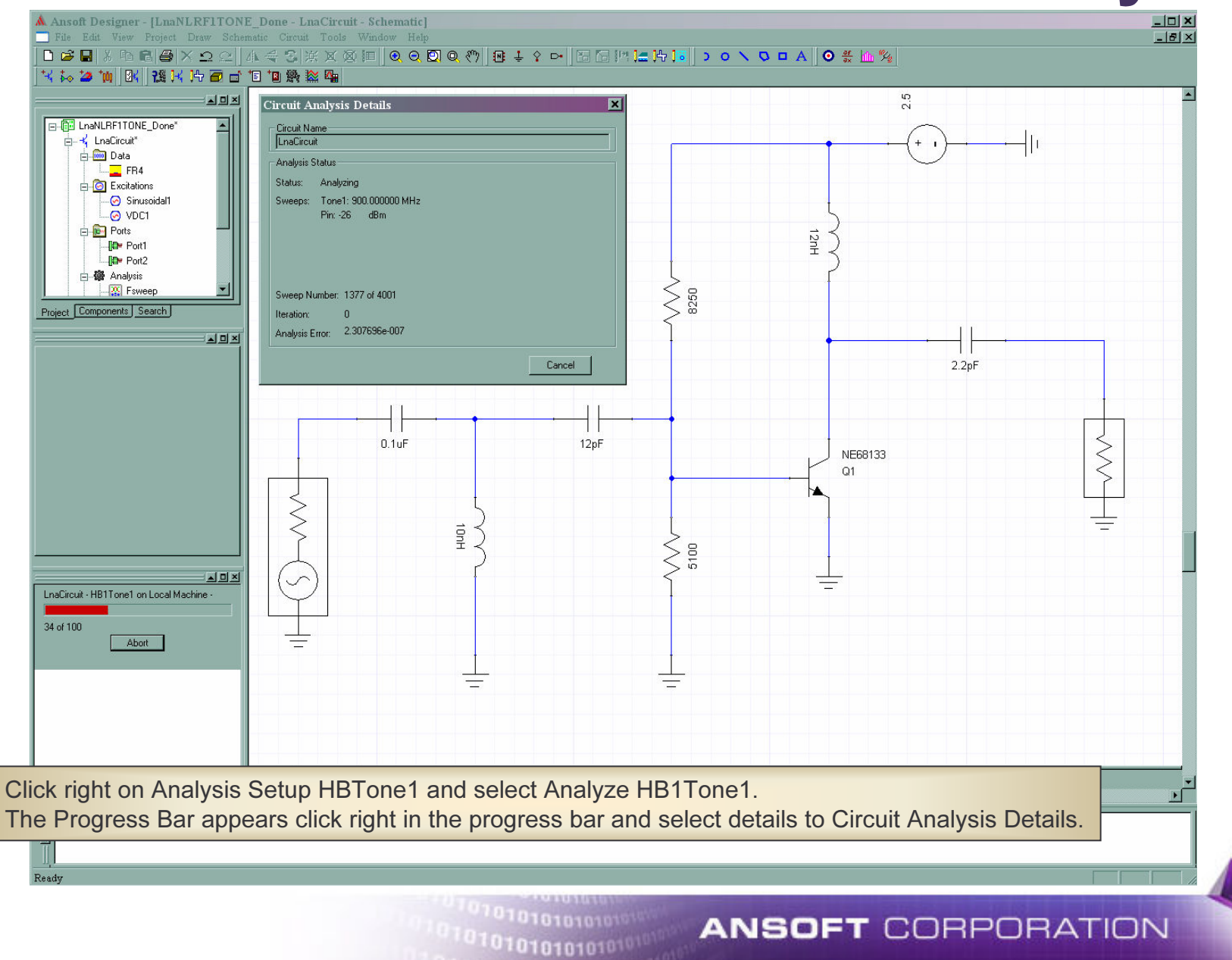

# **Create Results: Pou/TG21 vs Pin**

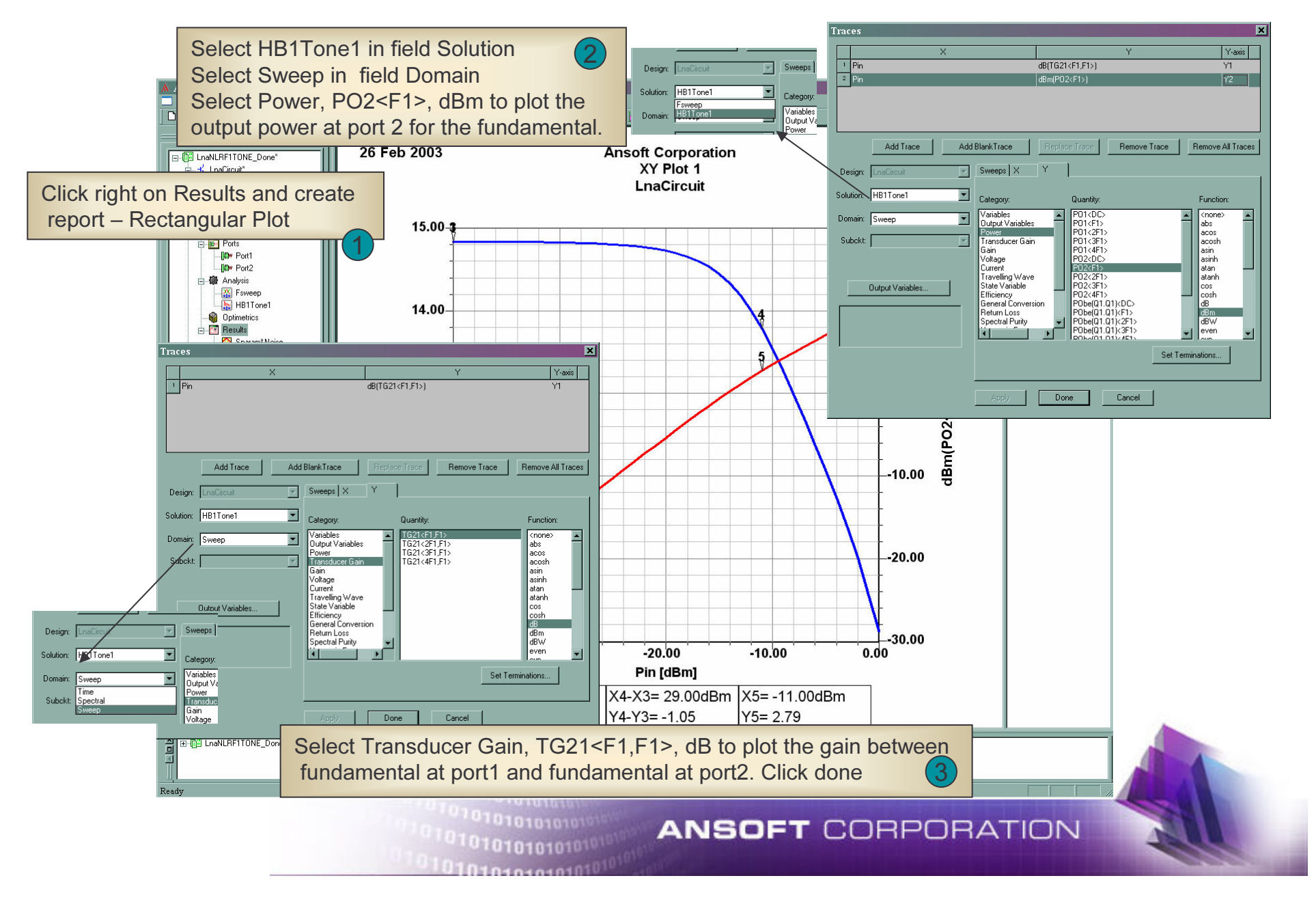

# **Create Results: DCIV curves**

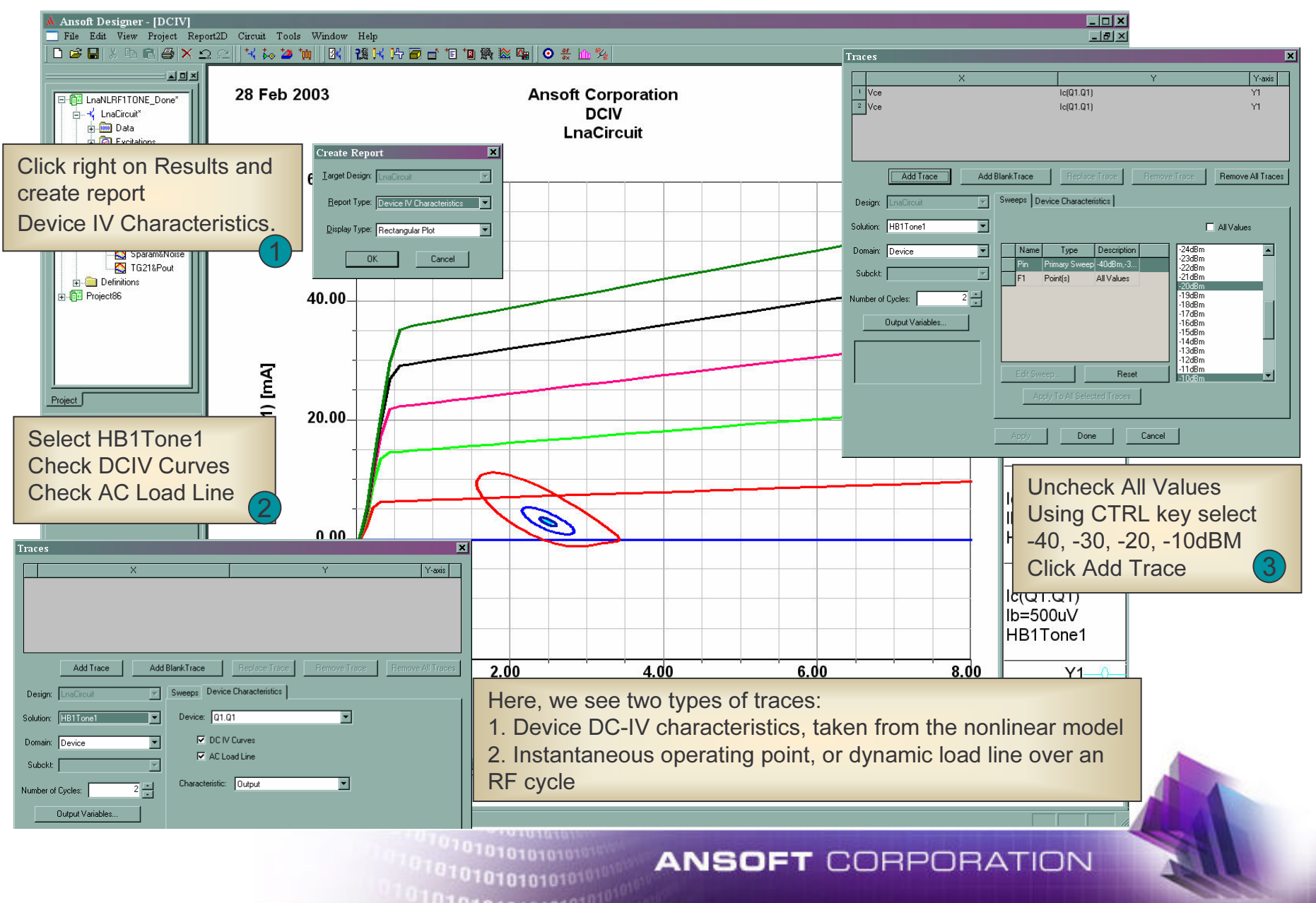

## **Create Results: Spectrum**

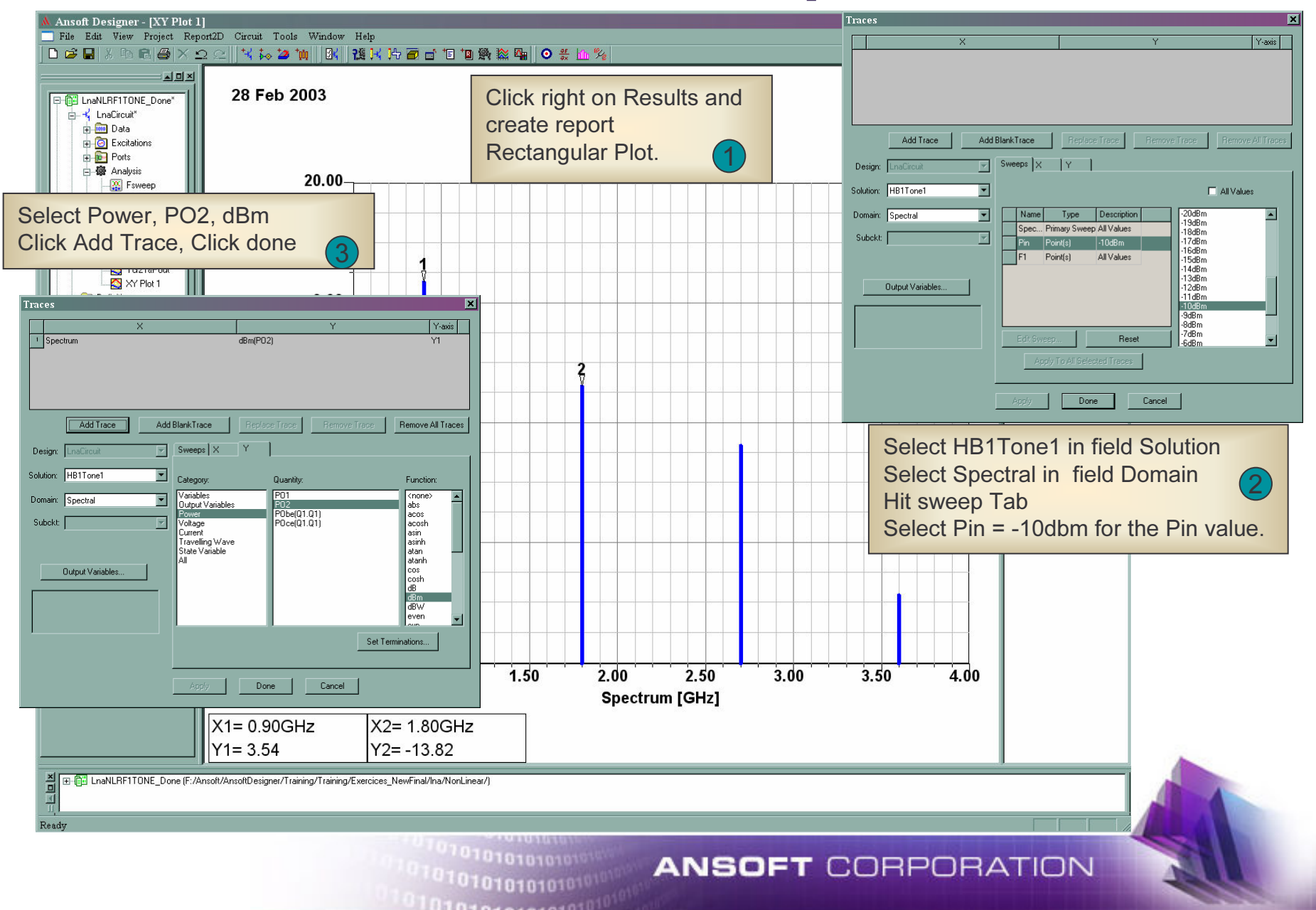

### **Create Results: Wave Form**

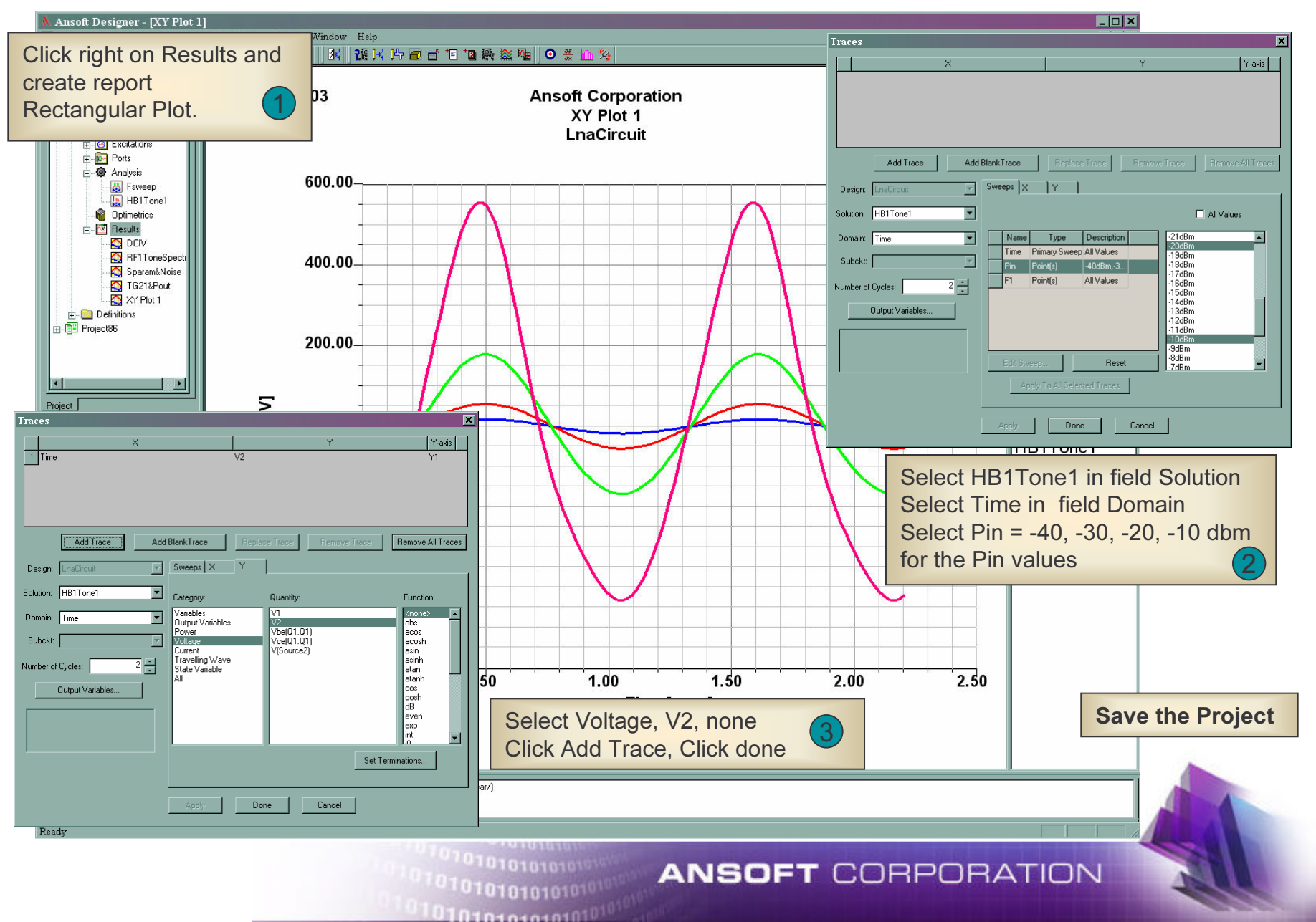
#### Optional Exercises:(Intermod)Digital Modulation

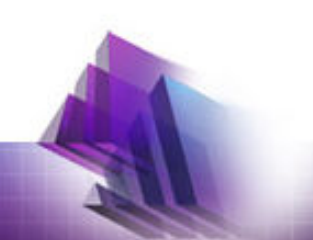

#### Add a Second RF Source to Port 1

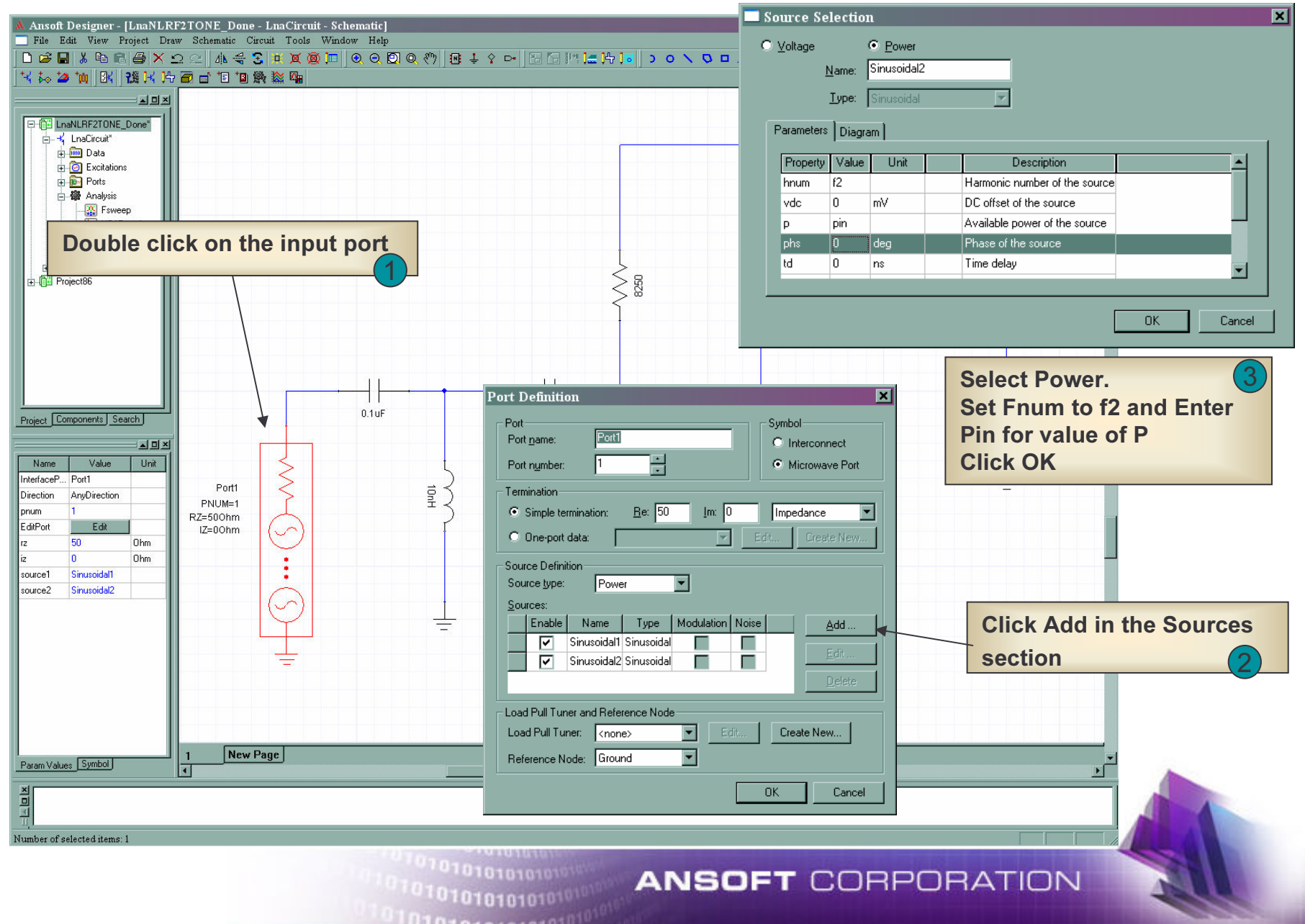

#### Add Intermodulation Analysis Setup

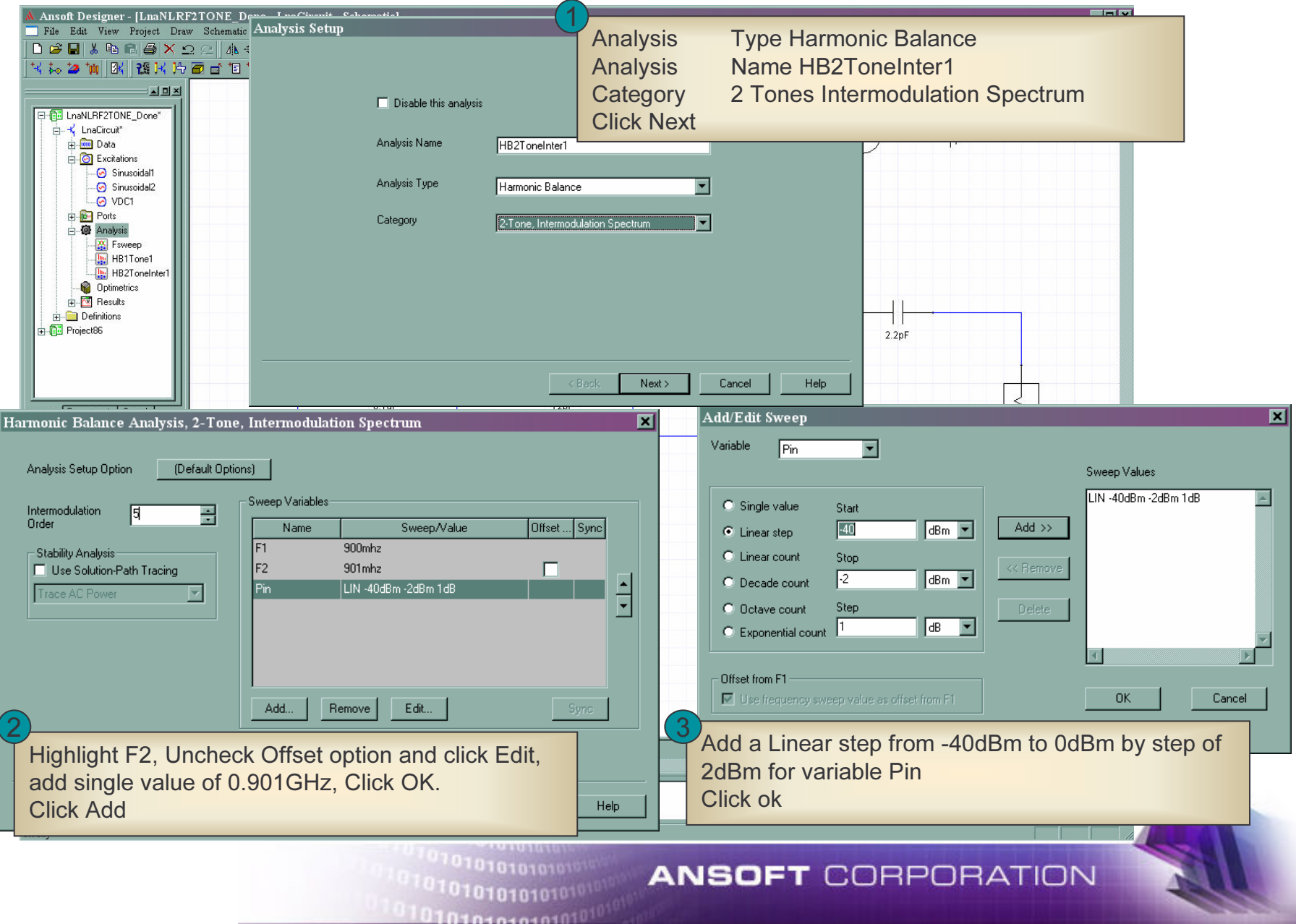

### **Create Results: Pout vs Pin**

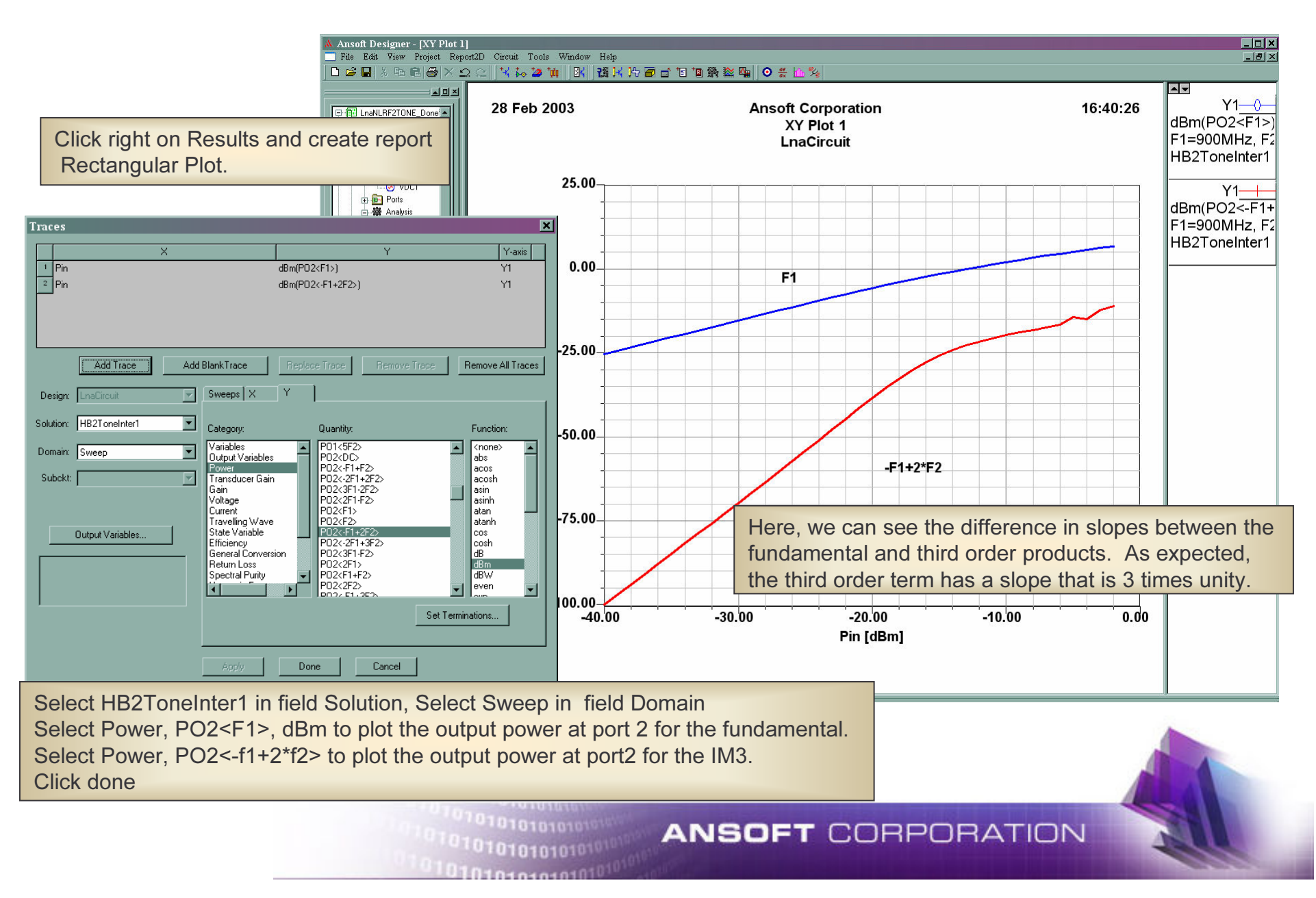

### **Create Results: Calculate IP3**

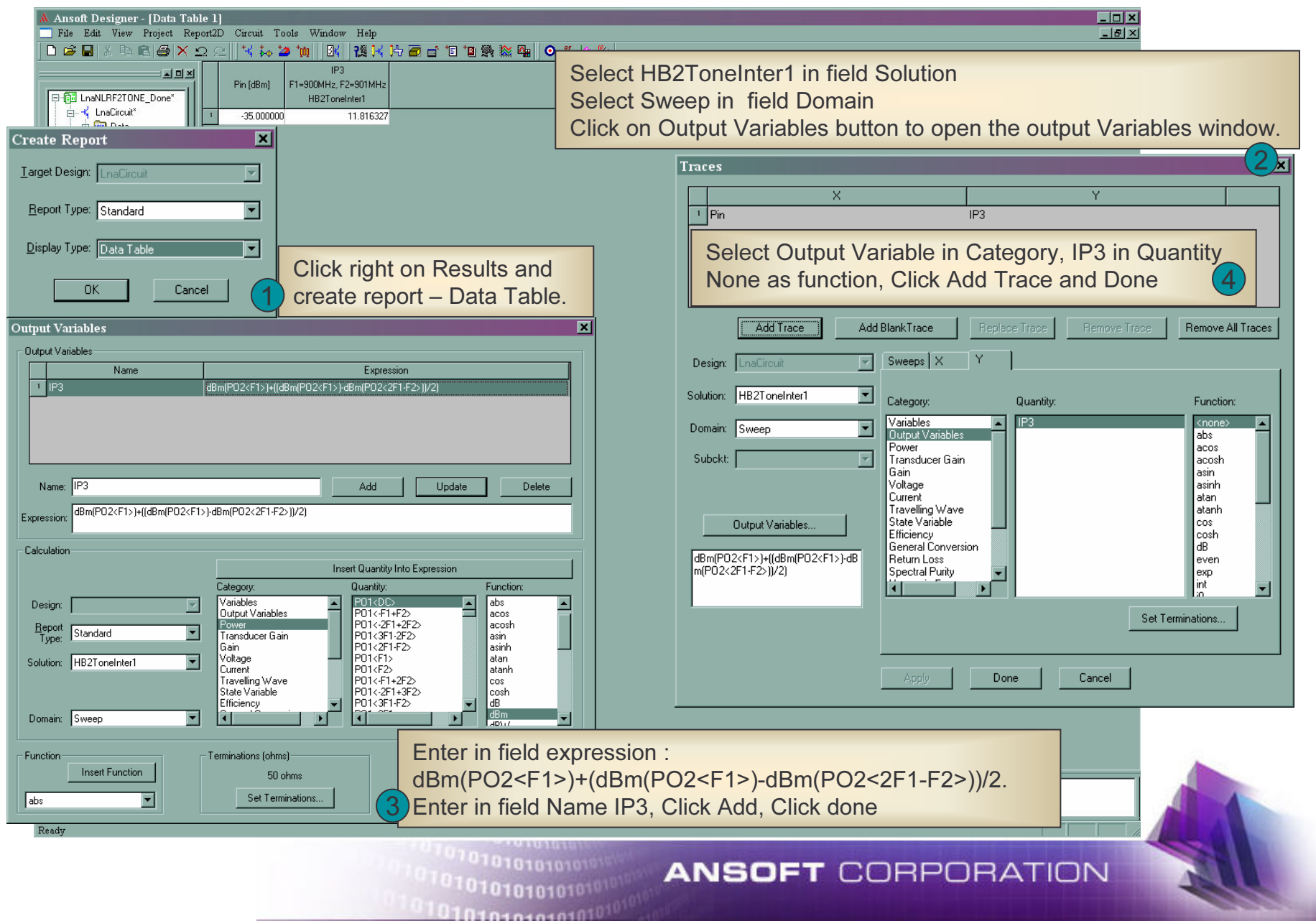

#### Create Results: Intermodulation Spectrum

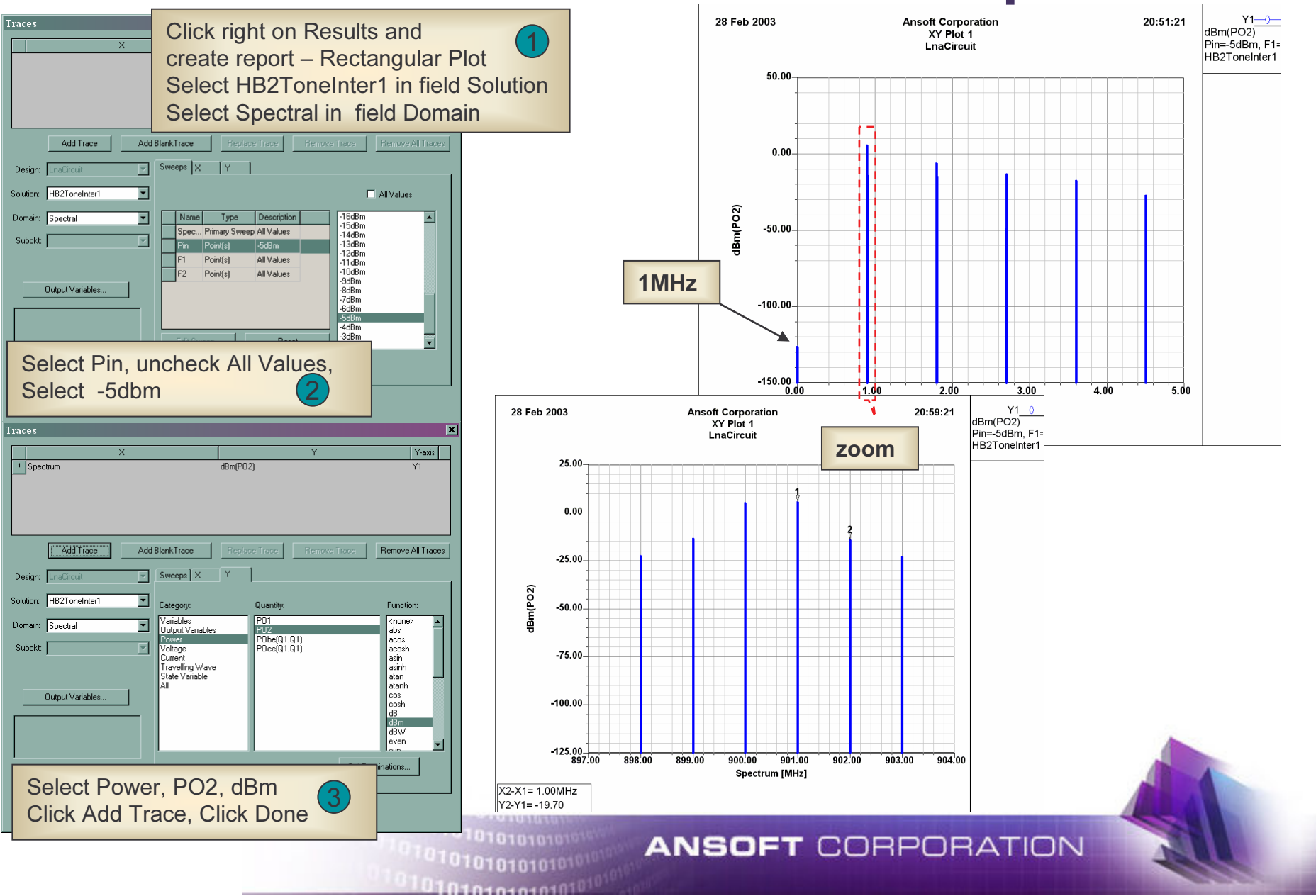

#### Digital Modulation

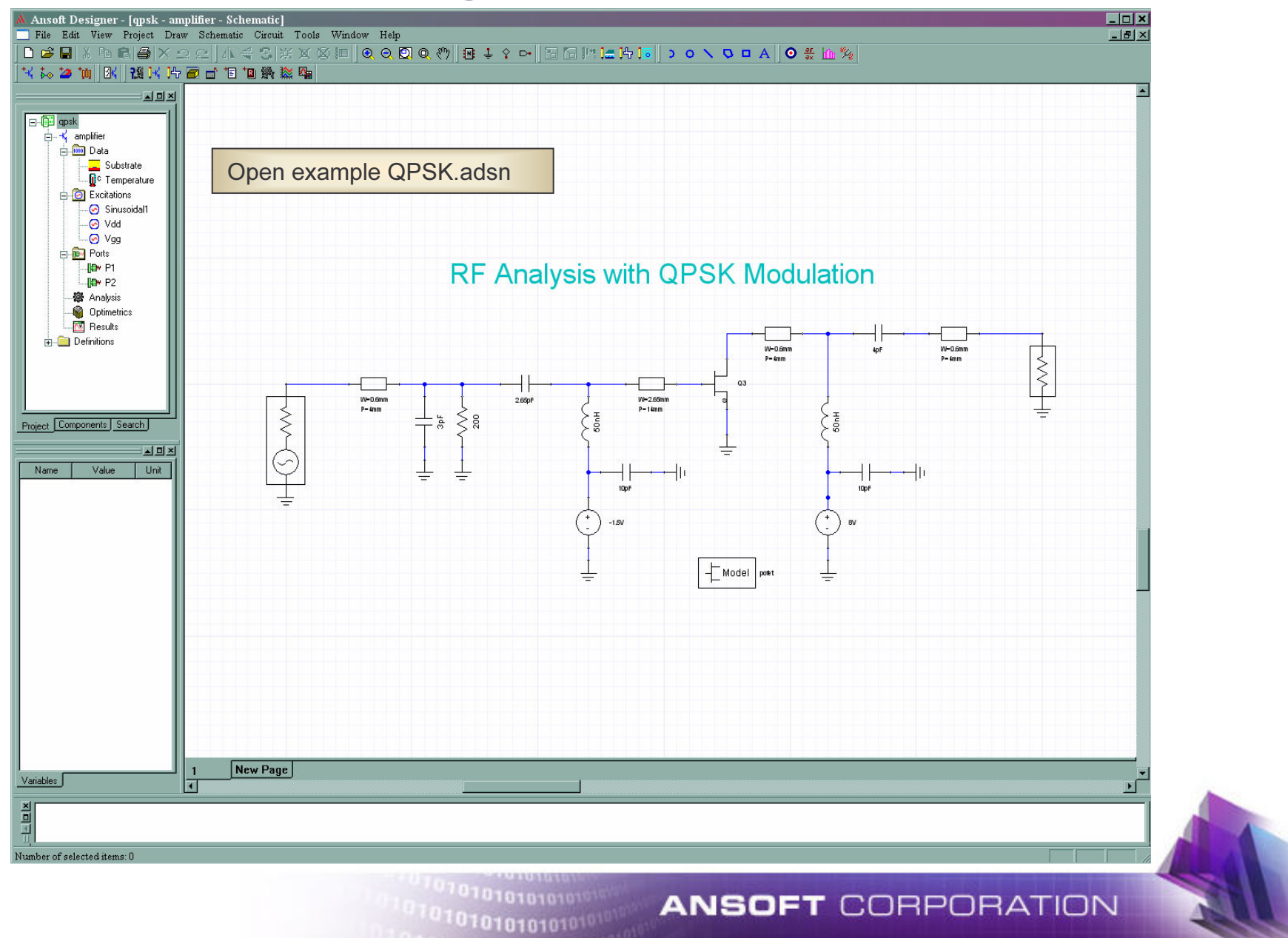

#### Digital Modulation: Modulation Source (1)

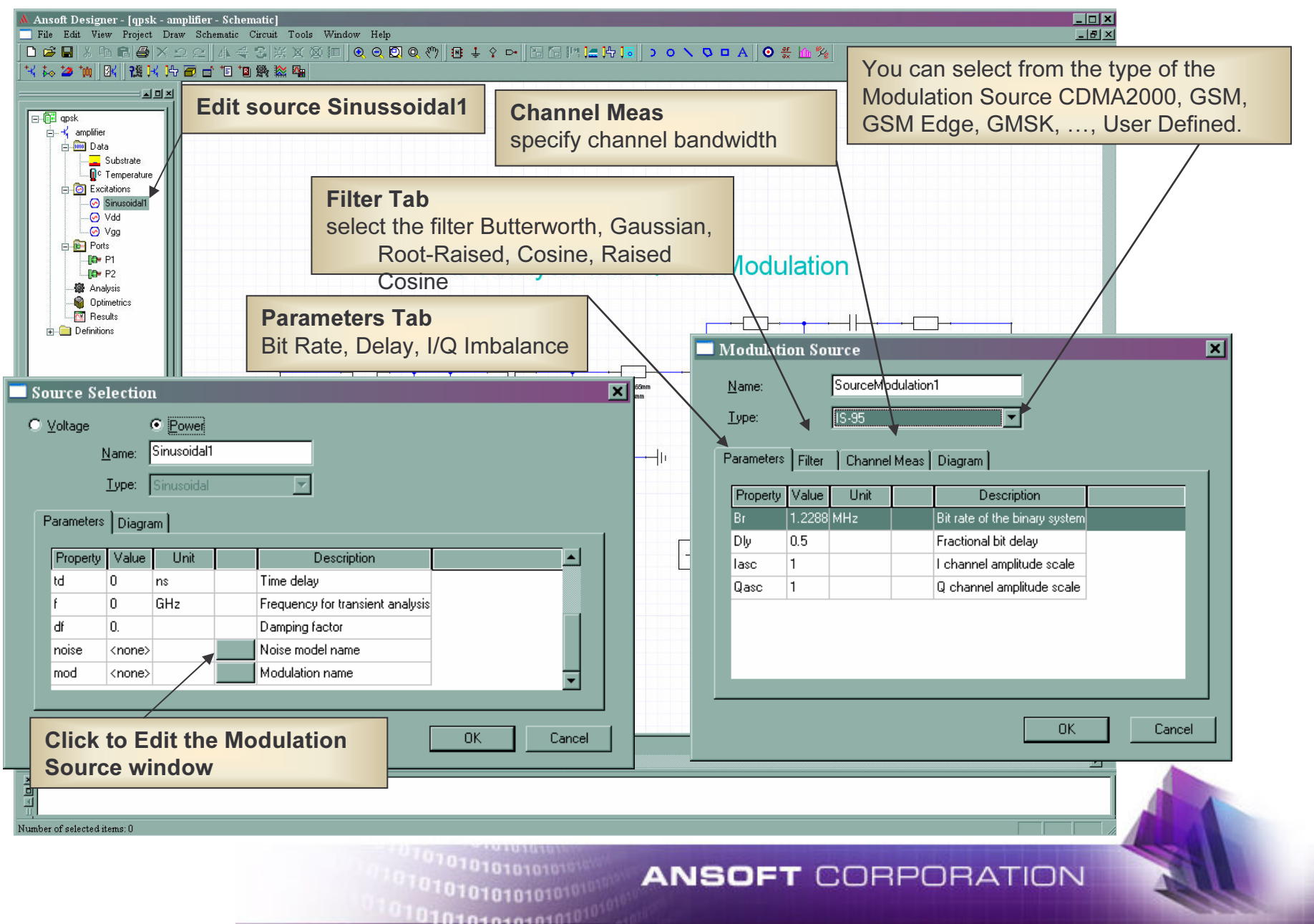

#### Digital Modulation: Modulation Source (1)

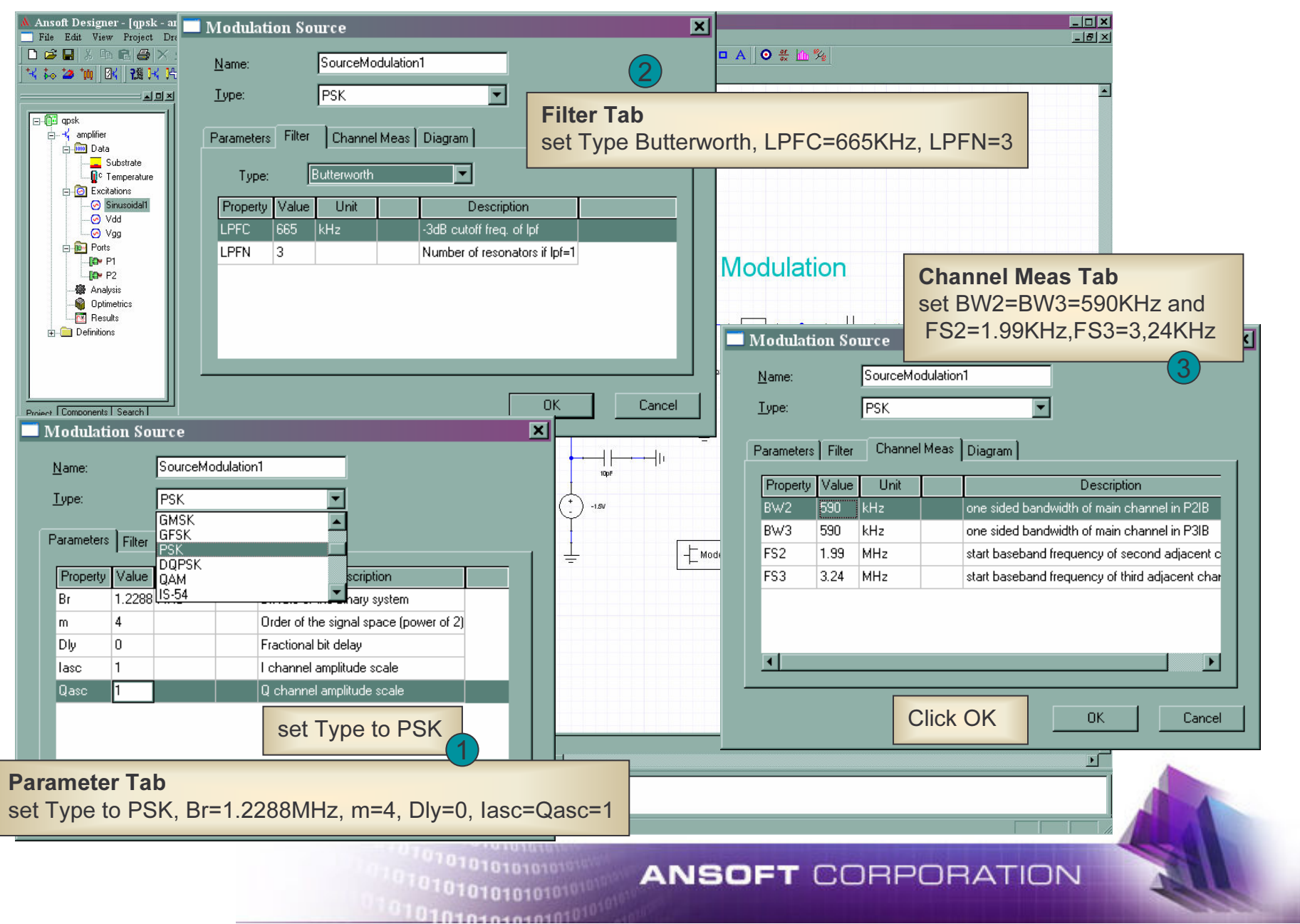

## **Digital Modulation: Analysis Setup**

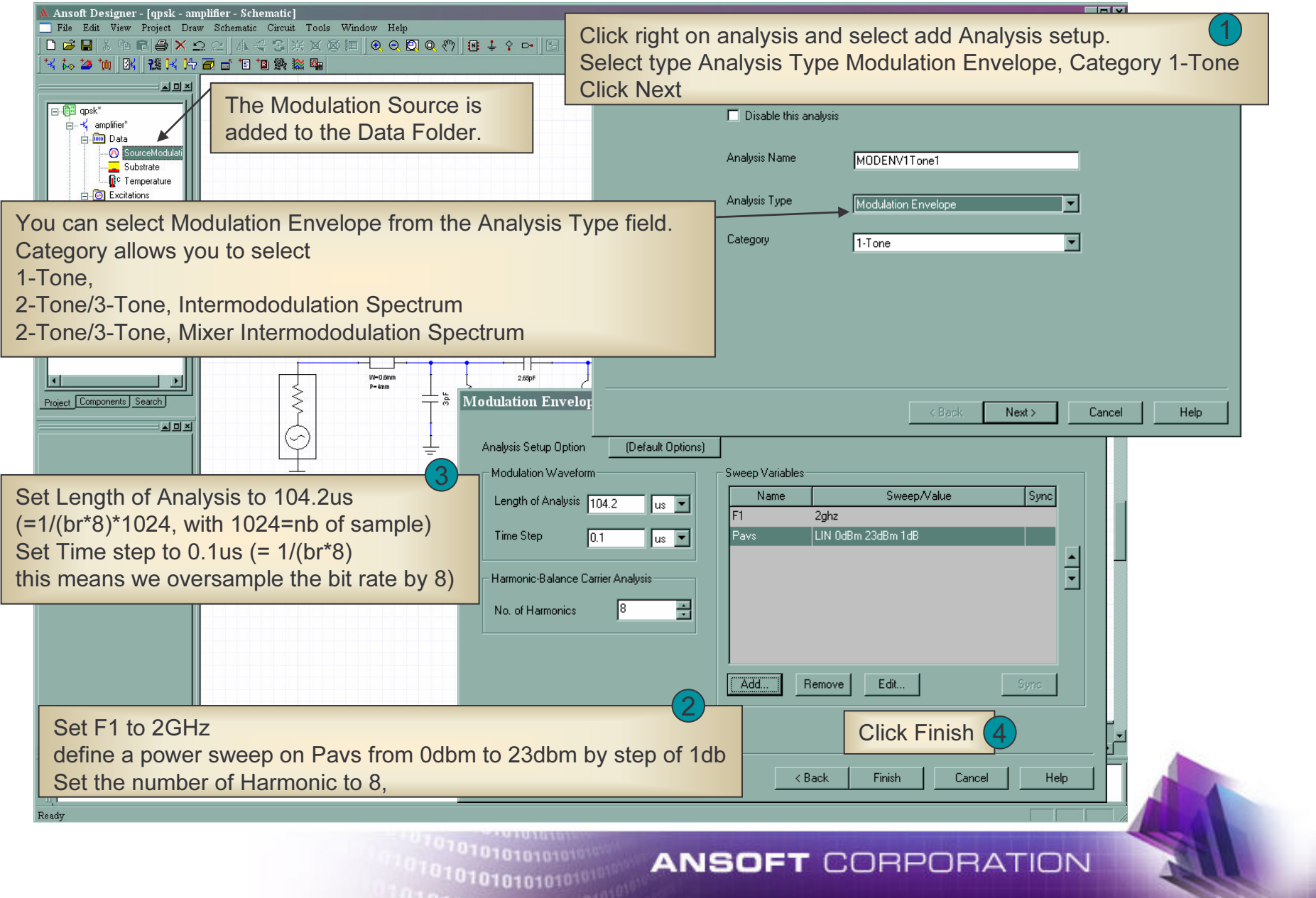

**UIN101010101** 

#### Digital Modulation: Eye Diagram

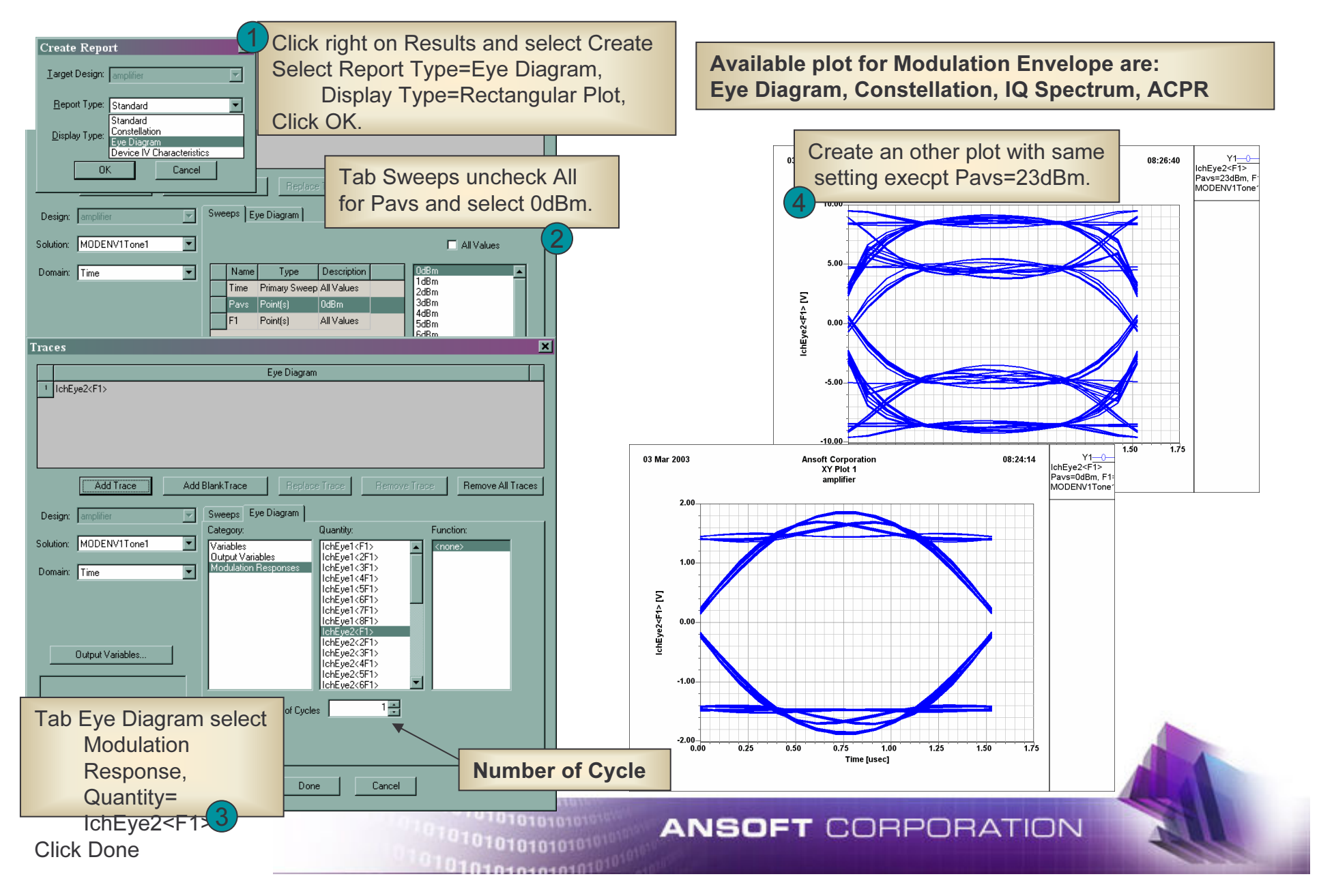

## **Digital Modulation: IQ Spectrum**

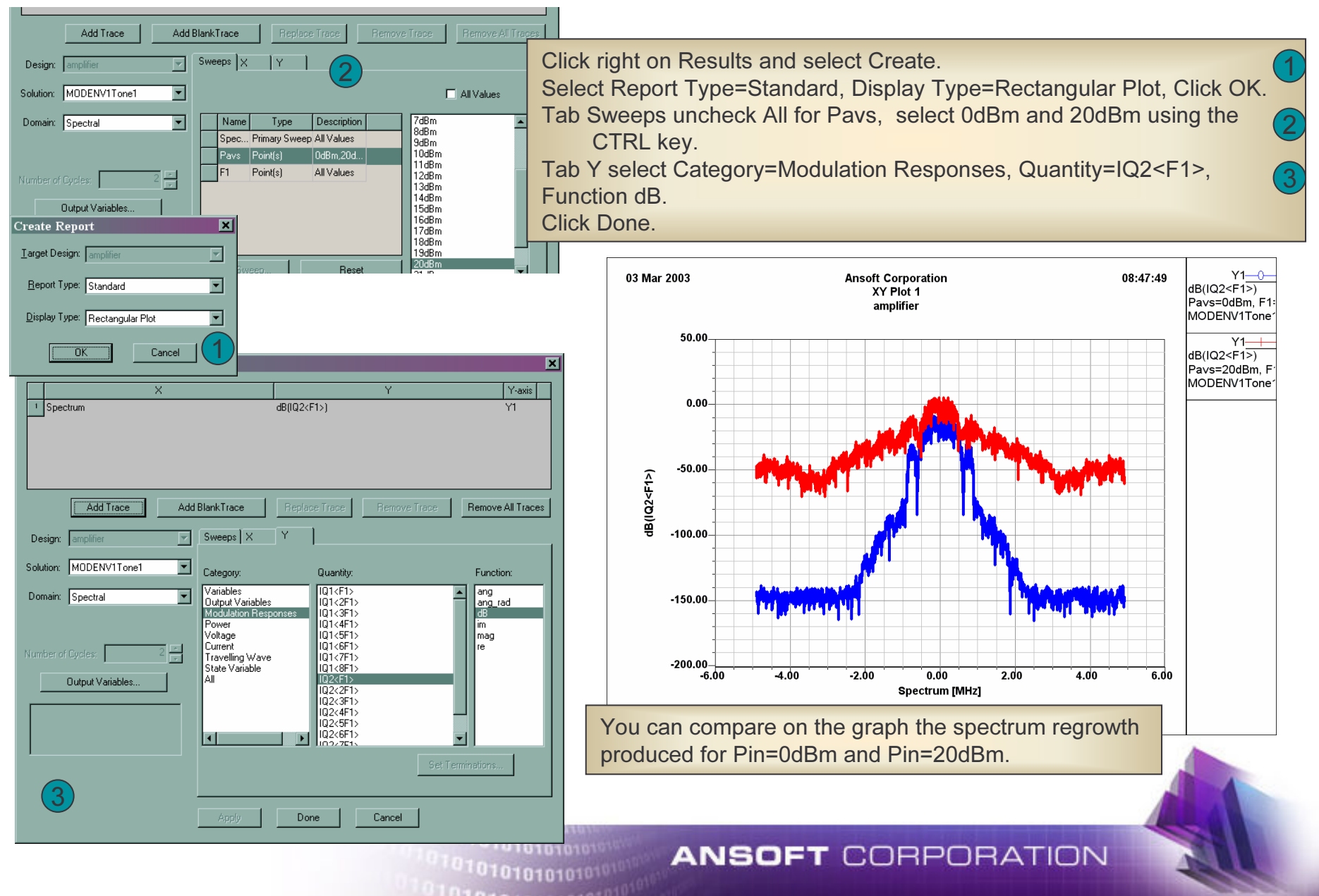

#### Digital Modulation: Constellation Plot

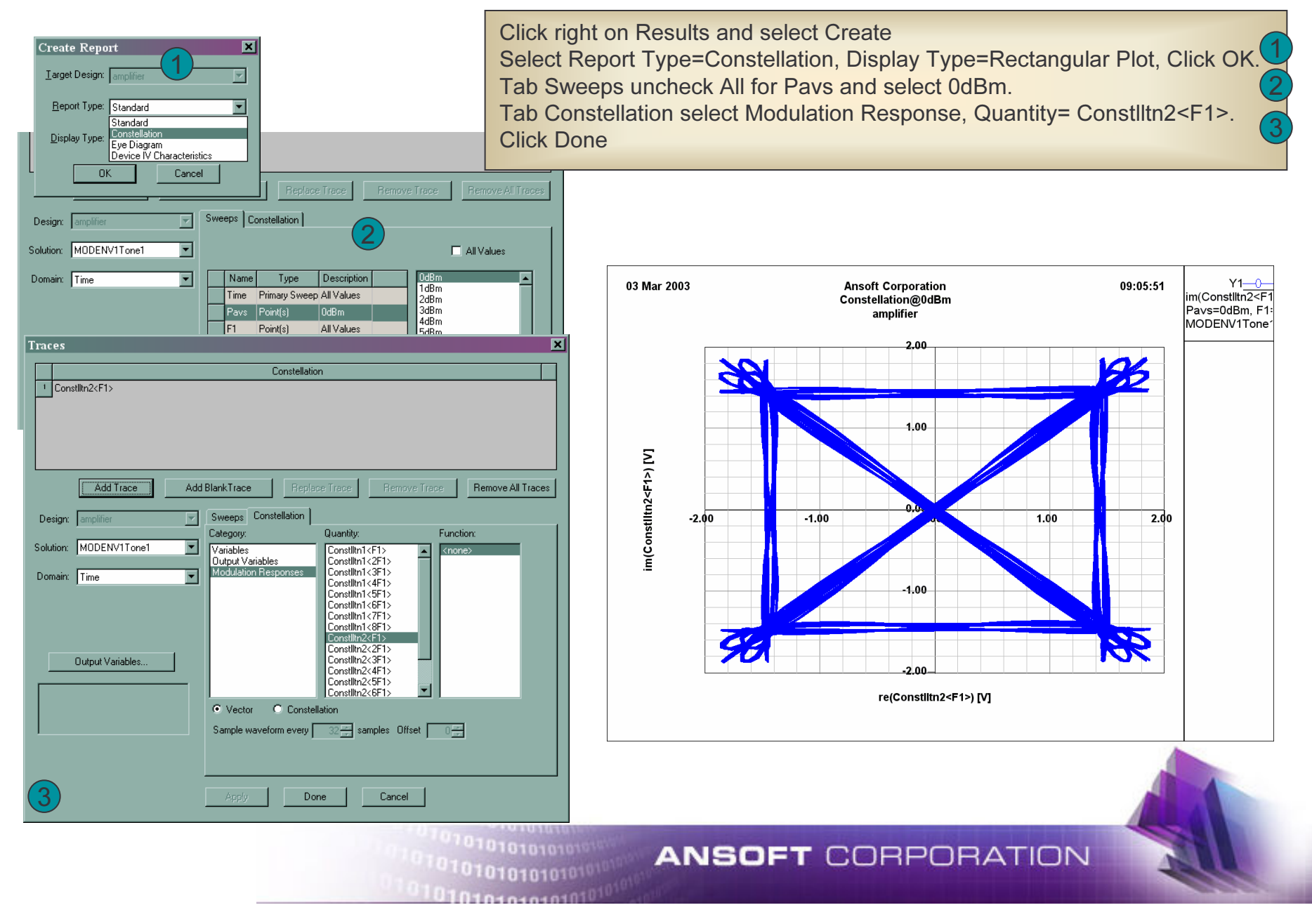

### **Load Pull Analysis**

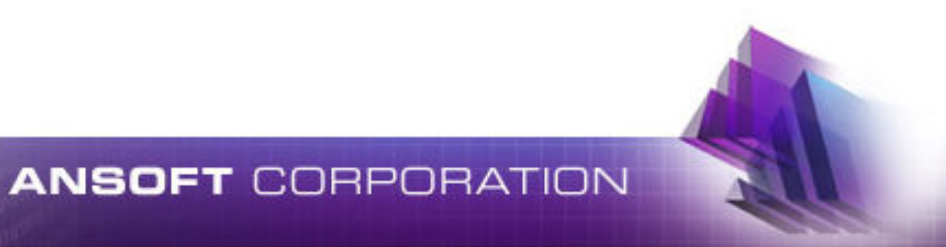

010101010101

## Overview

There are 7 essential Steps to perform load-pull analysis and review response

- 1. Define nonlinear circuit
- 2. Specify nonlinear source
- 3. Specify load/source pull tuner port
- 4. Specify nonlinear analysis
- 5. Specify loadpull analysis details based on selected nonlinear analysis
- 6. Analyze
- 7. Plot contours

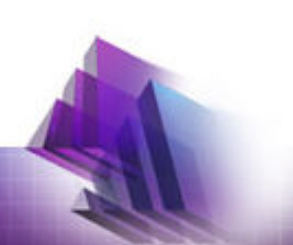

**ANSOFT CORPORATION** 

Viewed in previous slides

### **Loadpull Analysis in Ansoft Designer**

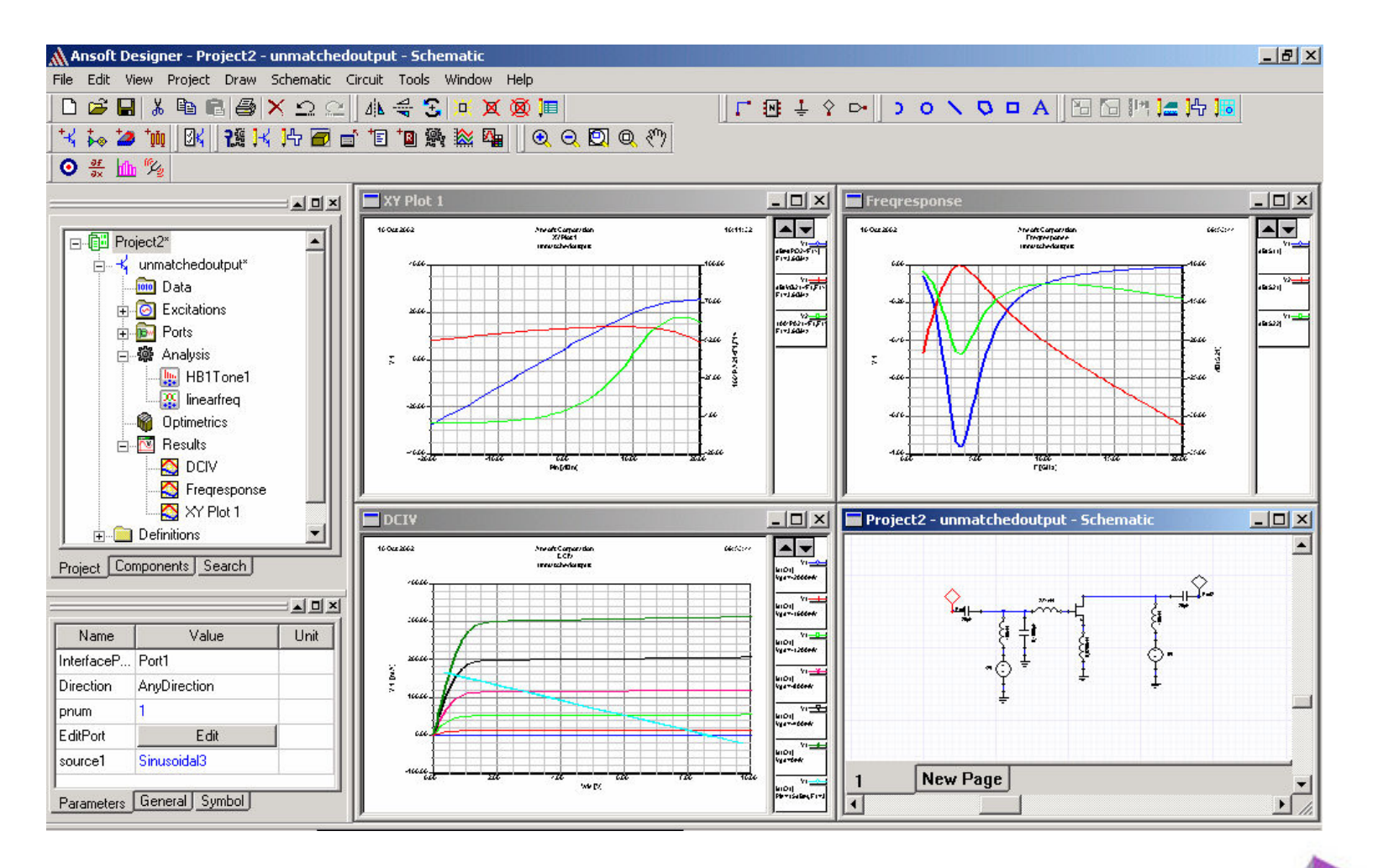

10101010101010101010

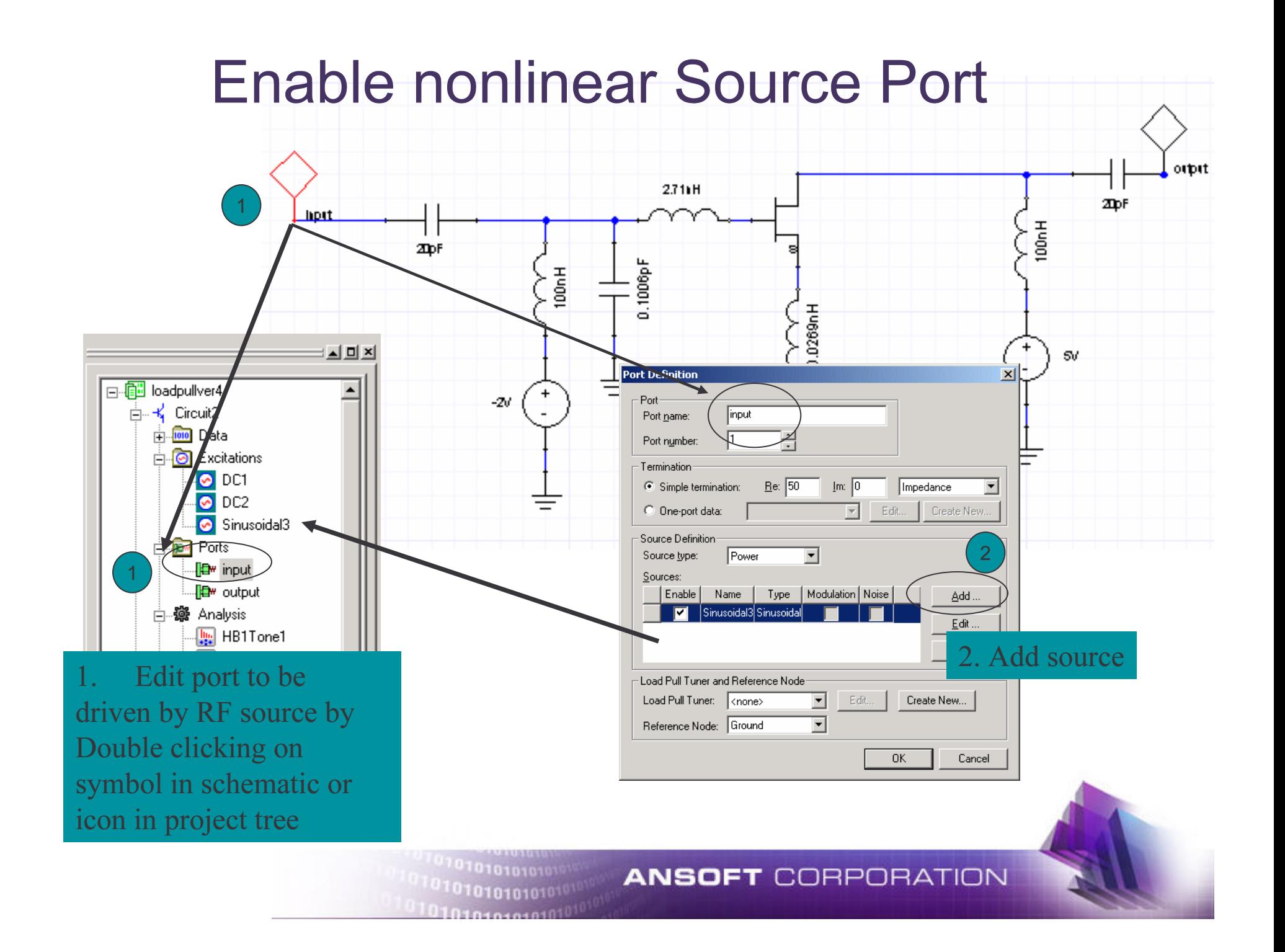

## **Enable Loadpull termination**

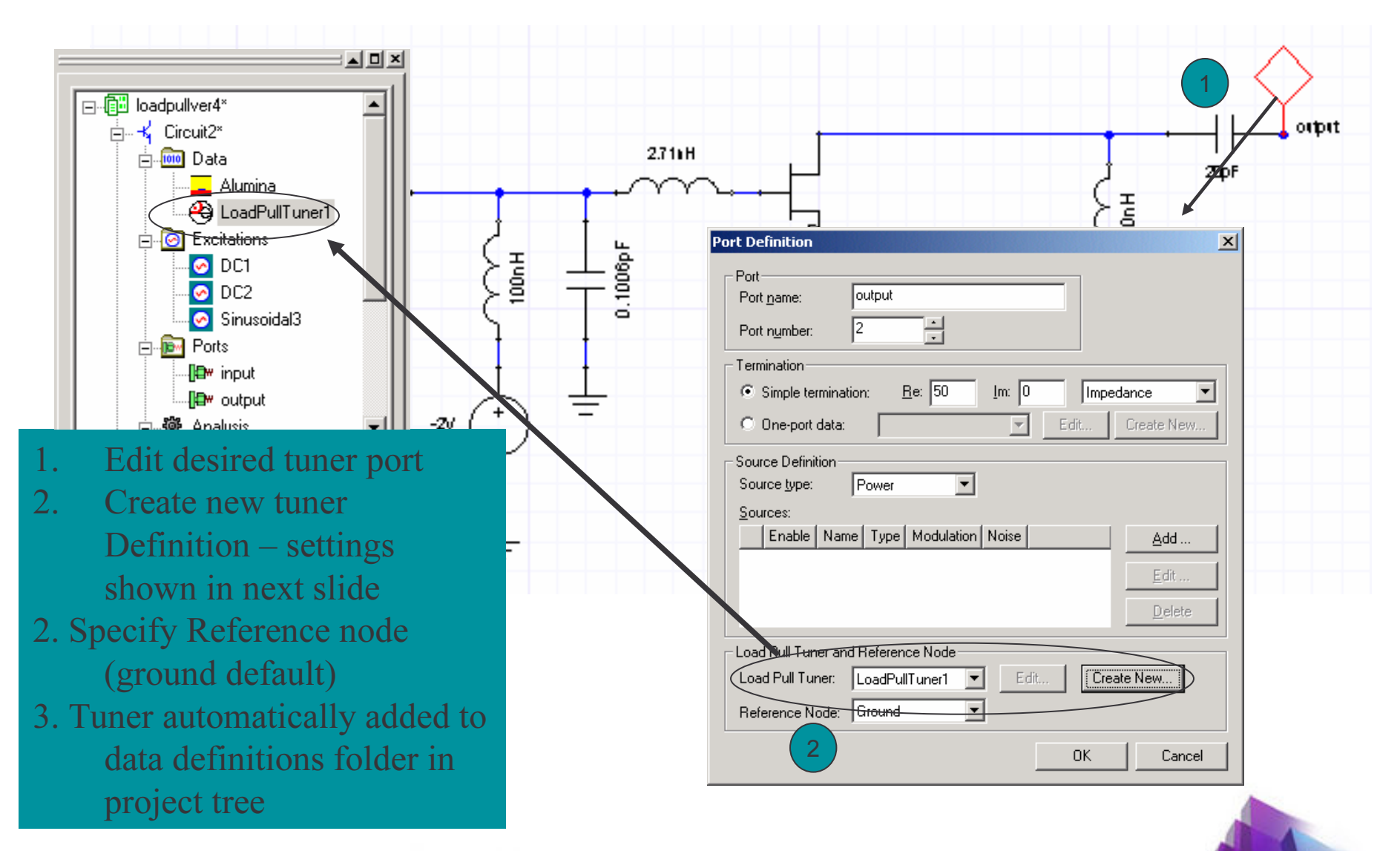

101010101010101<sup>01010</sup>

## Define Loadpull tuner characteristics

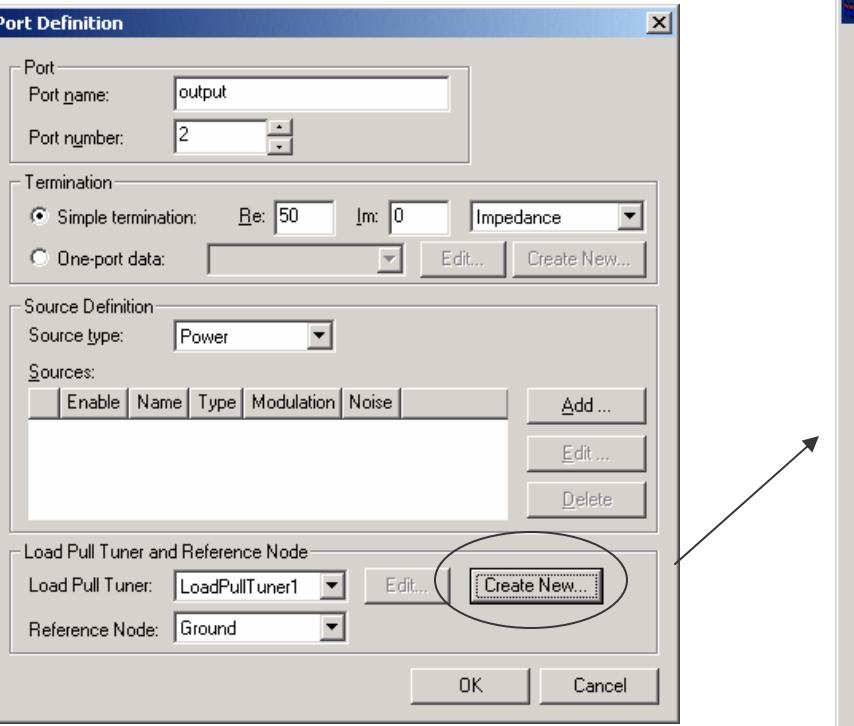

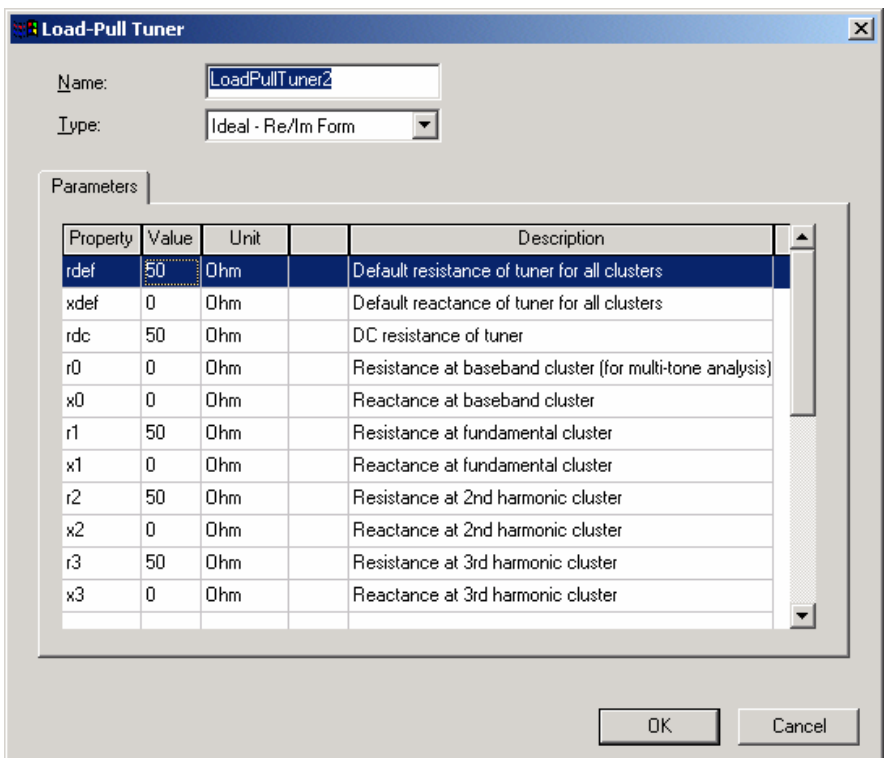

Loadpull tuner definition specifies tuner type (ideal, double stub) and default complex impedance at all specified harmonic frequencies (50ohm default). To modify edit from port dialog or double click on tuner icon in project tree.

 $\frac{1}{\text{model}}$  Note: multiple tuners may be defined

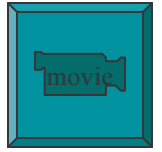

## Create new nonlinear analysis

alysis Setup

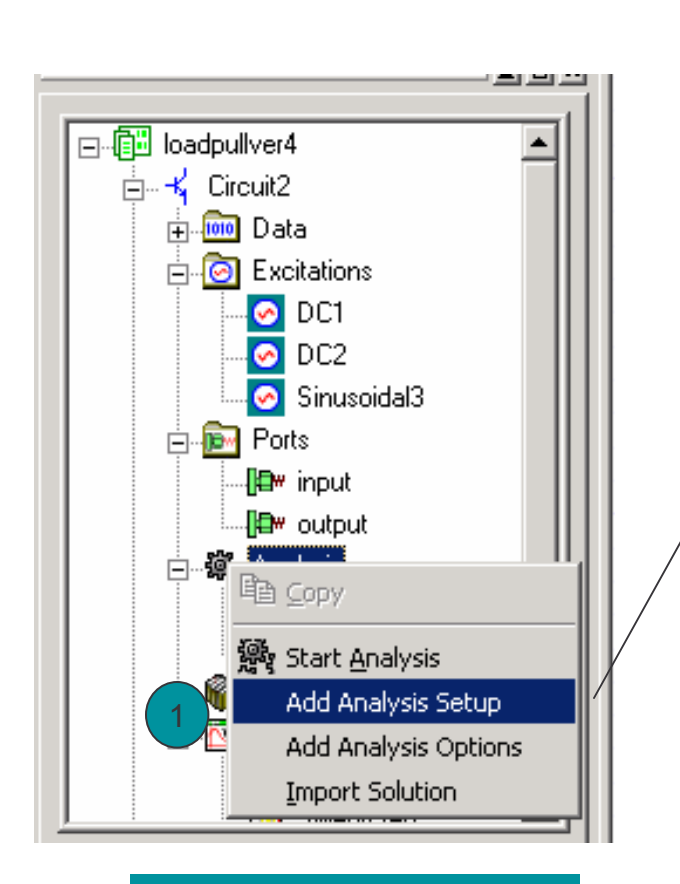

1. Add analysis setup

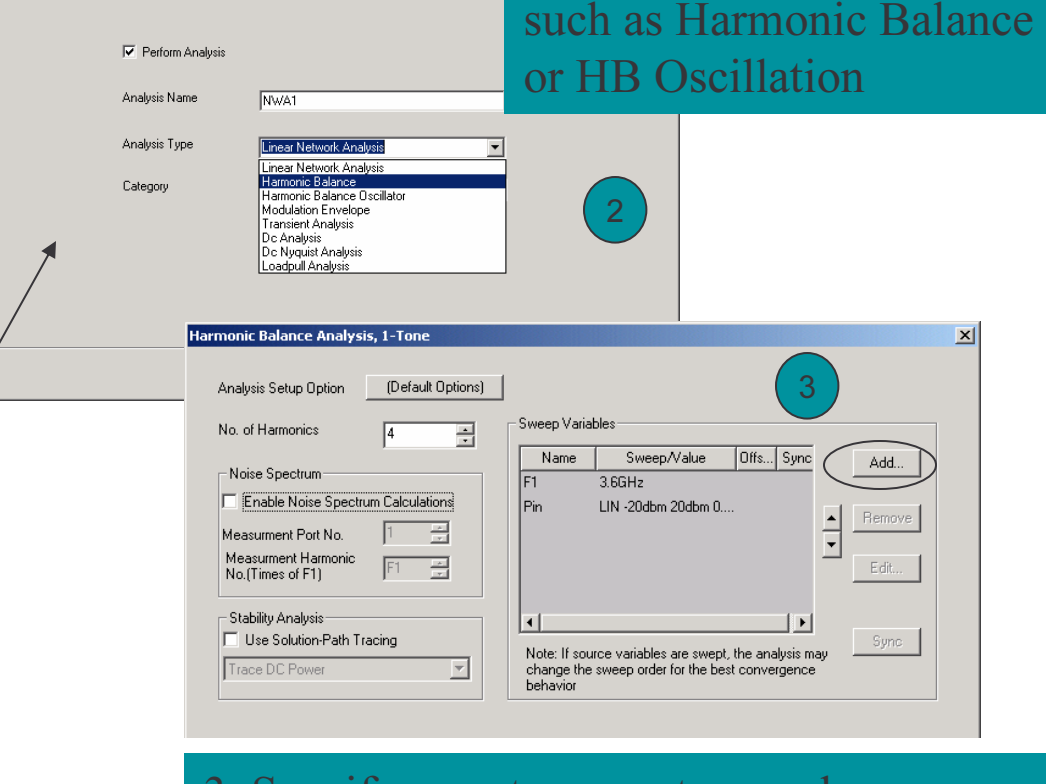

3. Specify swept parameters such as operating Frequencies and swept parameters such as Bias, tuning or power level (using the Add… Button)

2. Select nonlinear analysis

01010101010101

## **Create Loadpull analysis**

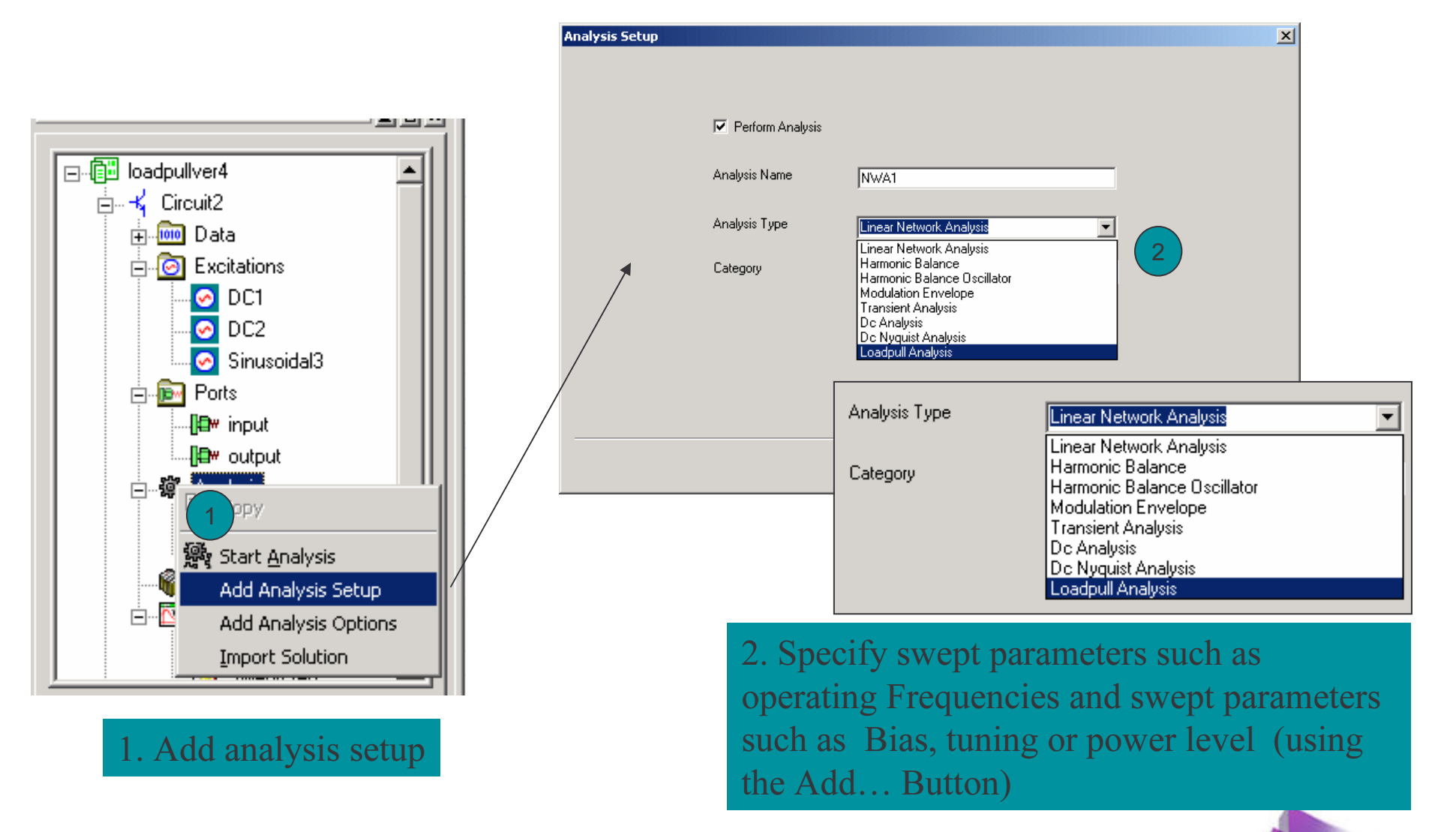

## **Create Loadpull analysis**

**Loadpull Analysis** 凶 1. Select loadpull tuners from pull down list (if 1Tuner Sweep Variables multiple tuners are defined)tuner1 회 Sweep/Value Name Sync Add... LIN 0.1 0.9 0.1 ZRho HB Analysis to Apply ZAng LIN 0 340 20 Remove  $\frac{1}{2}$ 2HB:HB1Tone1 HB:HB1Tone1 Edit... 2. Select HB analysis to applyHarmonic / Harmonic | 1<br>Cluster to Tune 픺 (multiple analyses may be  $\blacktriangleleft$ Sync defined for a given design) $<$  Back Finish Cancel 3. Specify Harmonic frequency index, For example 1=fundamental2=second harmonic (2\*f)

01010101010101010

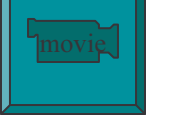

## **Create Loadpull analysis**

Set tuner range a. ZRho controls the magnitude of the reflection coefficient b. ZAng controls the angle of the reflection coefficient

Hint: low impedance matching networks that are common to high power amplifiers are simulated more quickly by using a directed loadpull sweep of low impedances

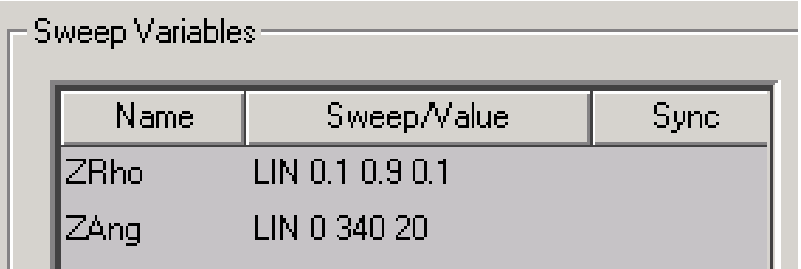

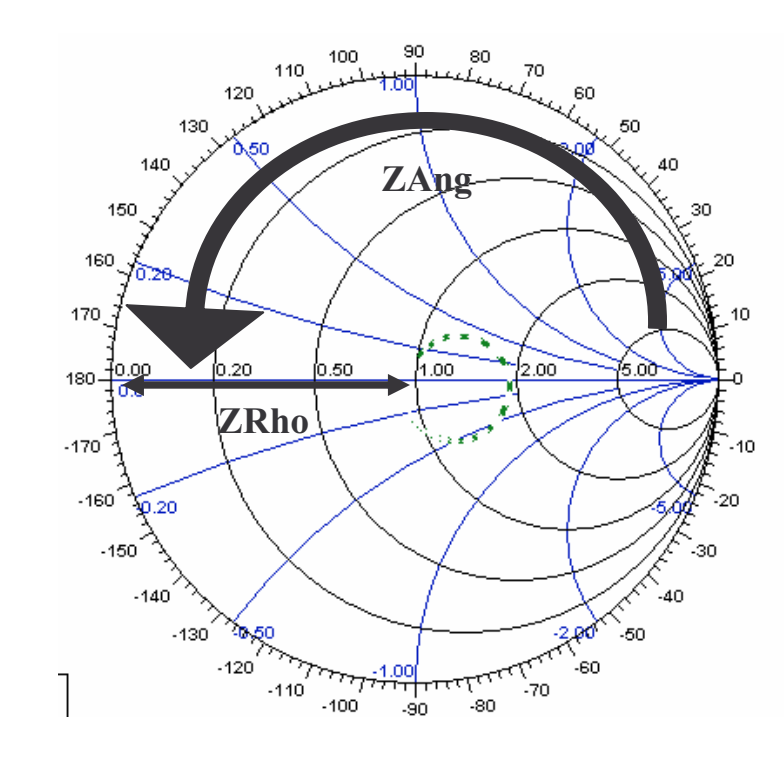

## **Perform Loadpull analysis**

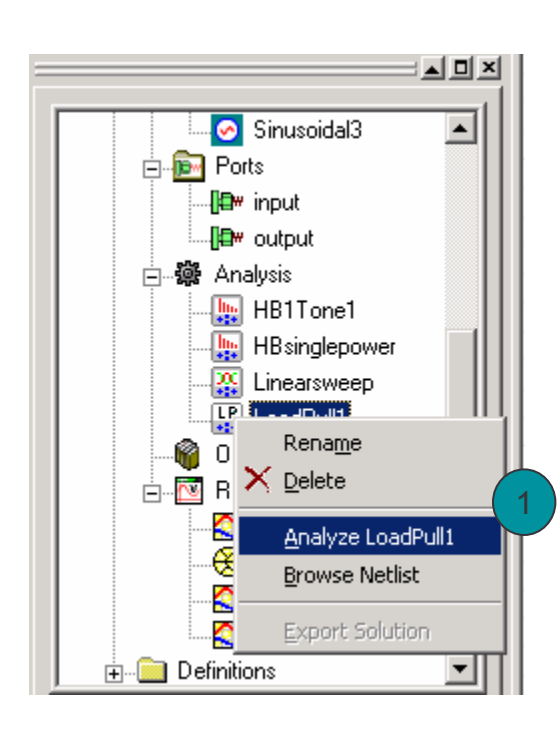

1. Right mouse click on the defined loadpull analysis setup in the Analysis folder of the project tree

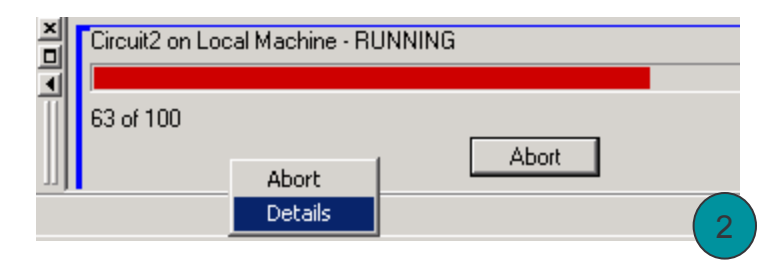

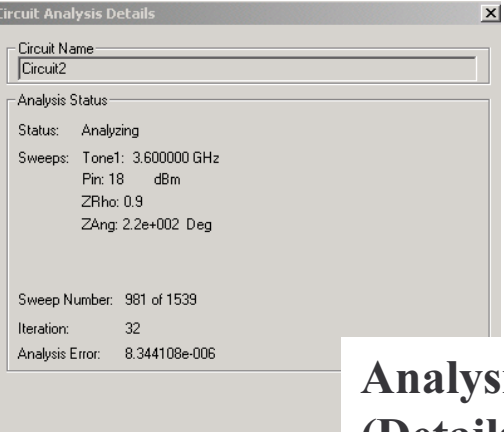

<sup>101010101010101</sub></sup>

2. Right mouse click on the progress bar to bring up abort/details menu, select details to view HB convergence

Analysis status window (Details)

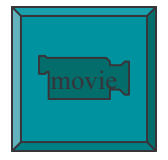

## **Plotting Results (Contours)**

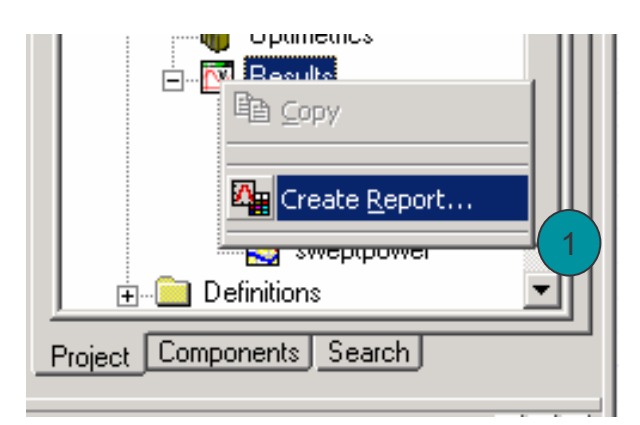

1. Right mouse click on the Results folder to create new report

3. Select display type as smith chart (optional rectangular or polar plots also allowed)

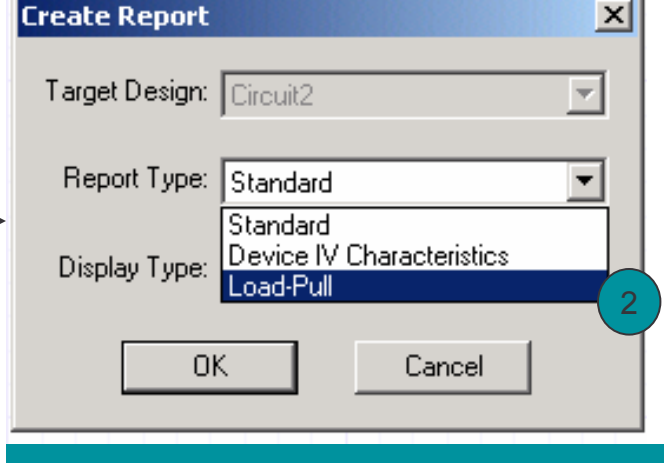

2. Select report type as Load-pull (only available after successful load-pull simulation)

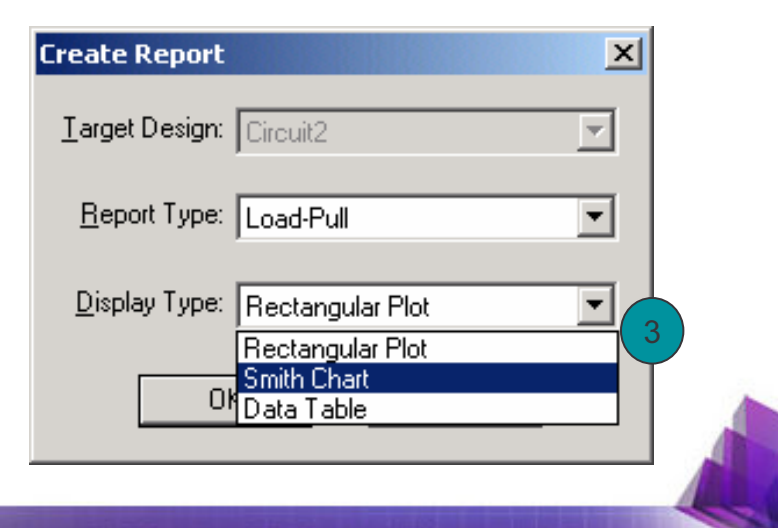

7010101010101 01010101010101

#### **Plotting Output Power Contours**

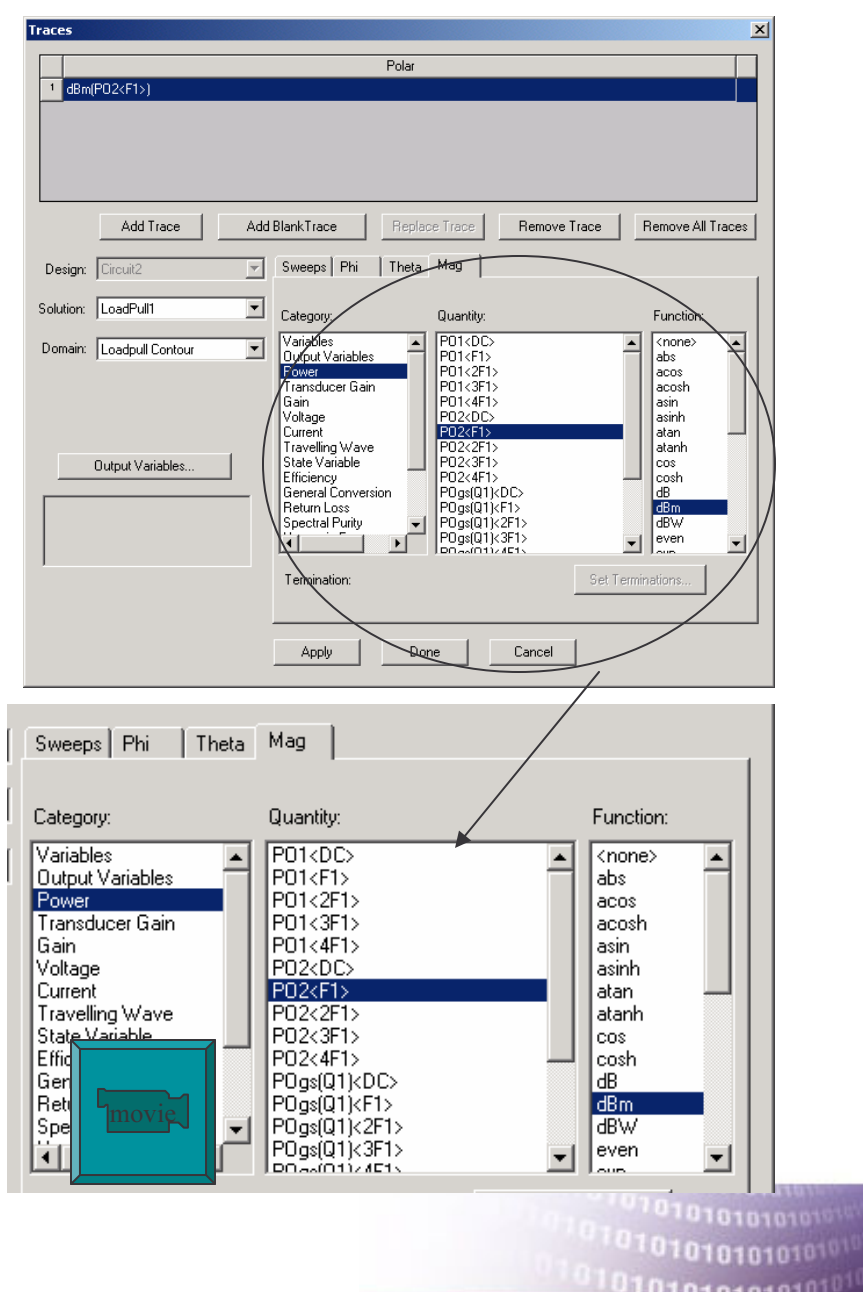

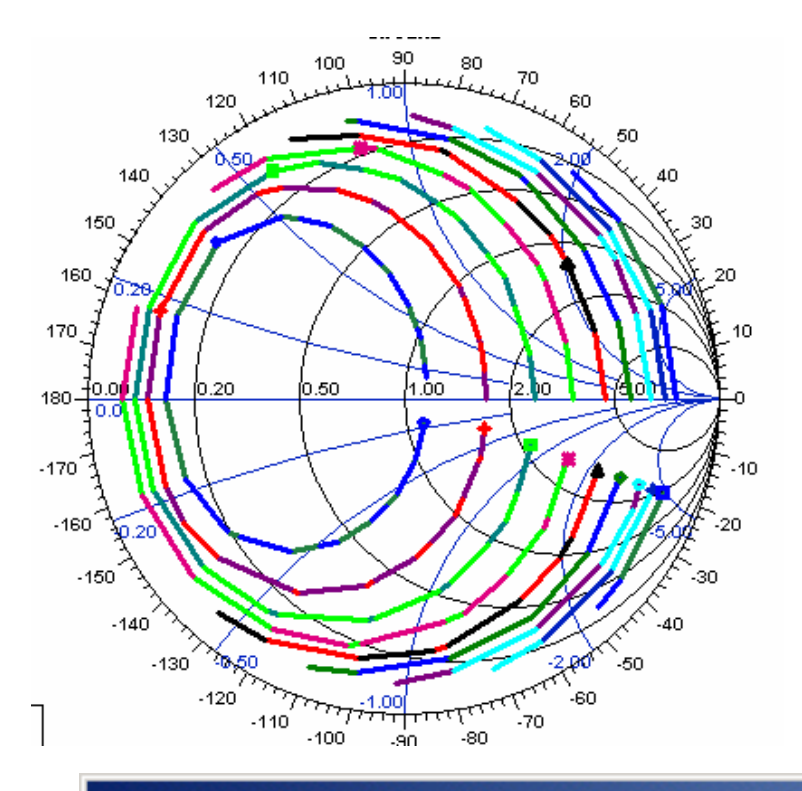

#### **Traces**

dBm(PO2<F1>)  $\mathbf{1}$ 

#### **Other Contour Examples**

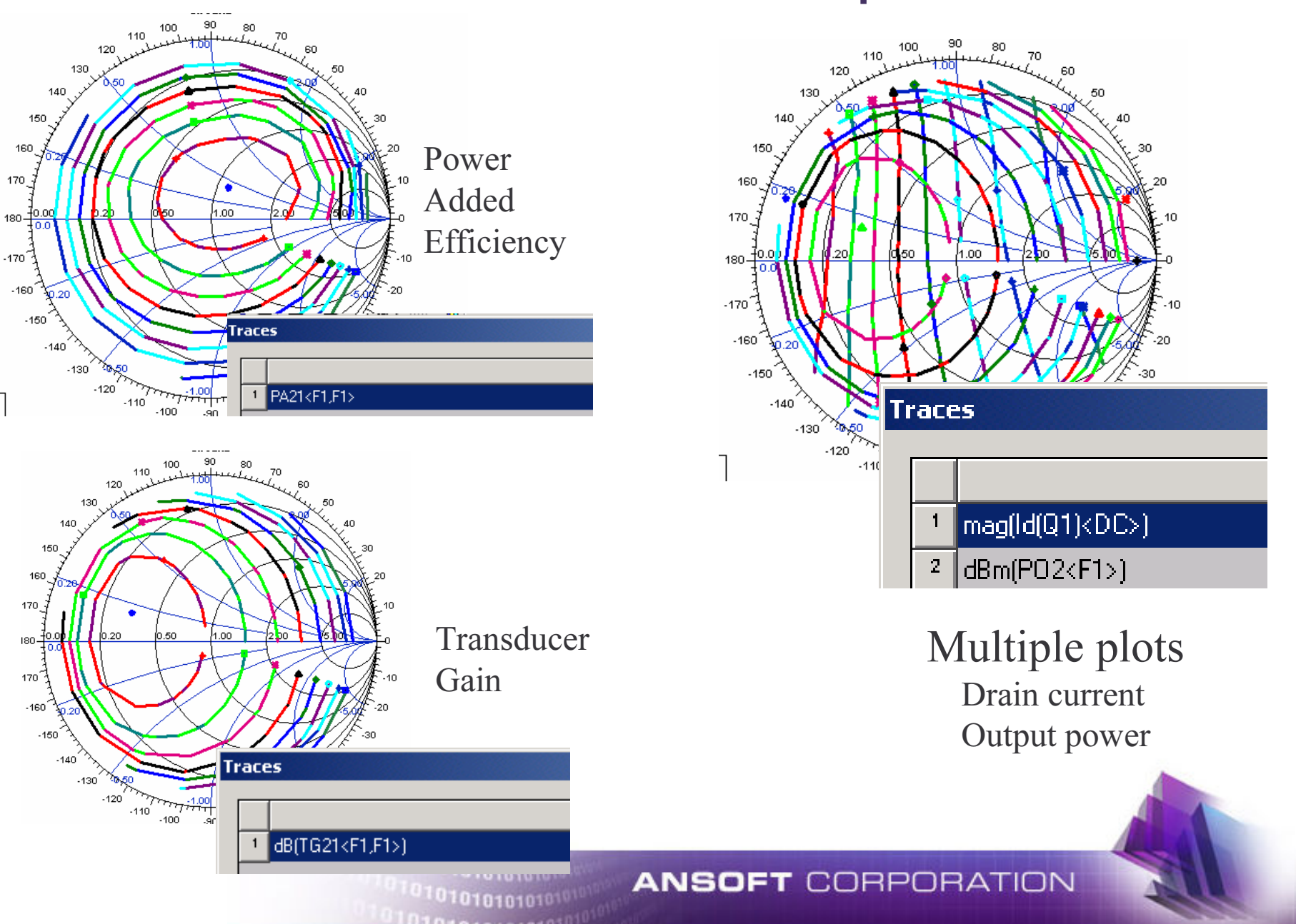

## **Changing Contour Values**

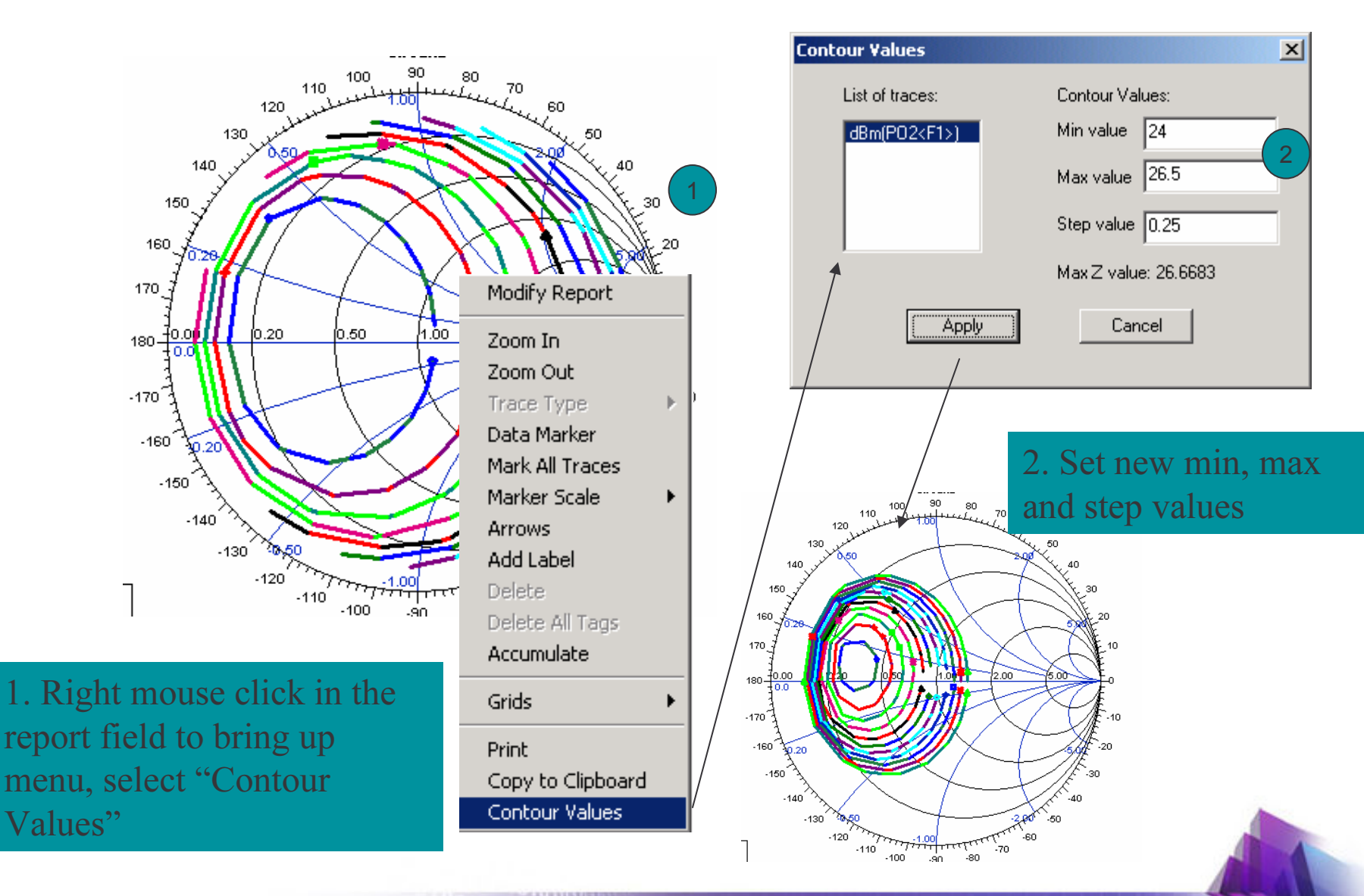

יטוסומו פרט 101010101010101

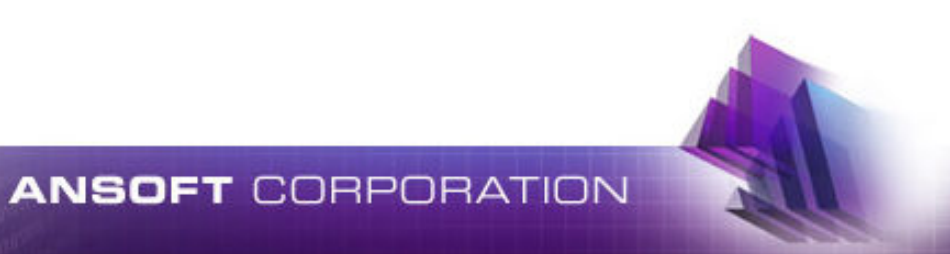

0101010101<sup>01</sup>

Multiple analyses (ex. HB, Transient, Phase noise)from singleCircuit design

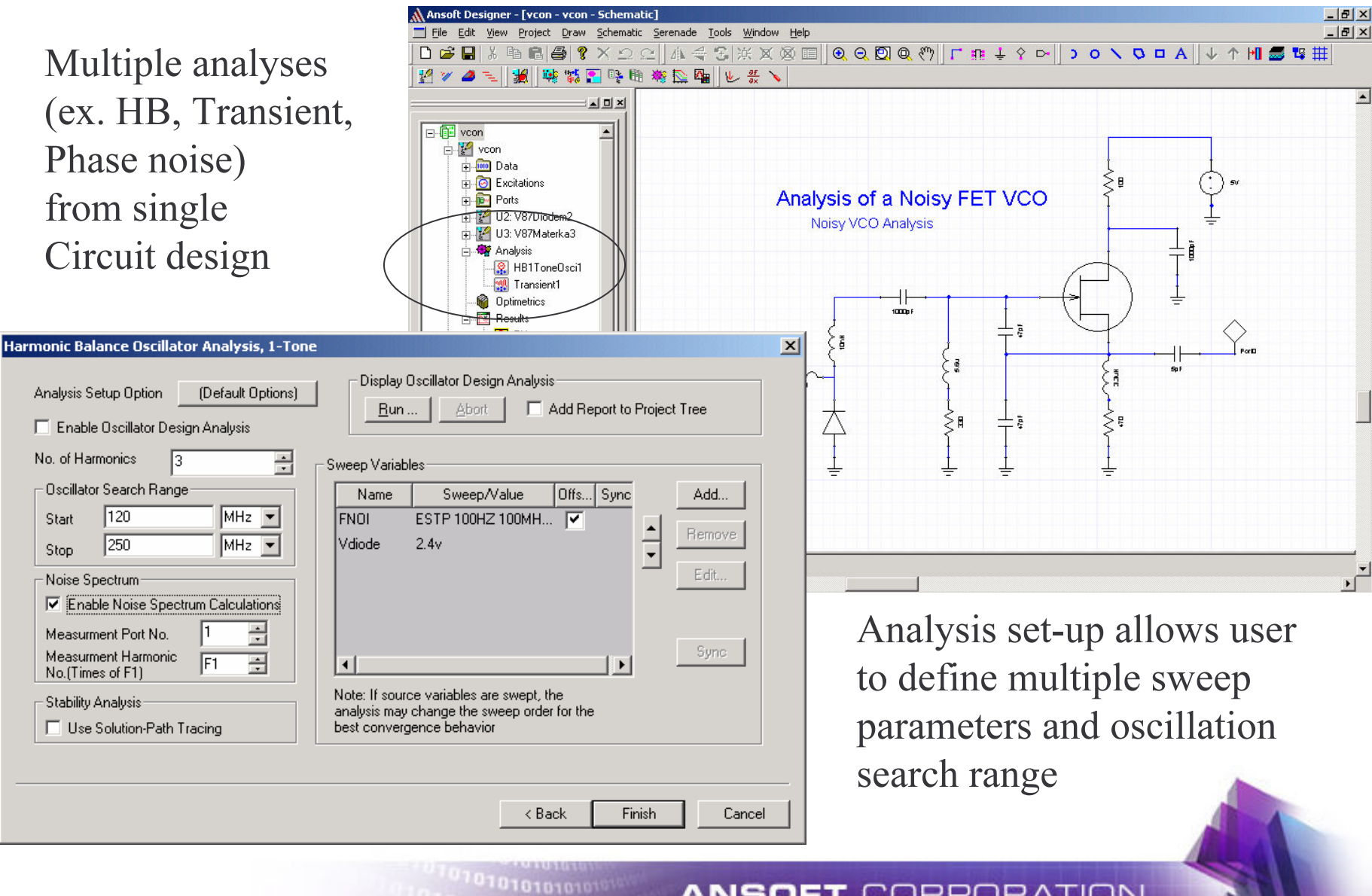

010101010101<sup>01</sup>

The oscillator design aid sweeps a user specified frequency range and plots complex currents through device. Negative resistance corresponds to potential oscillation frequency.

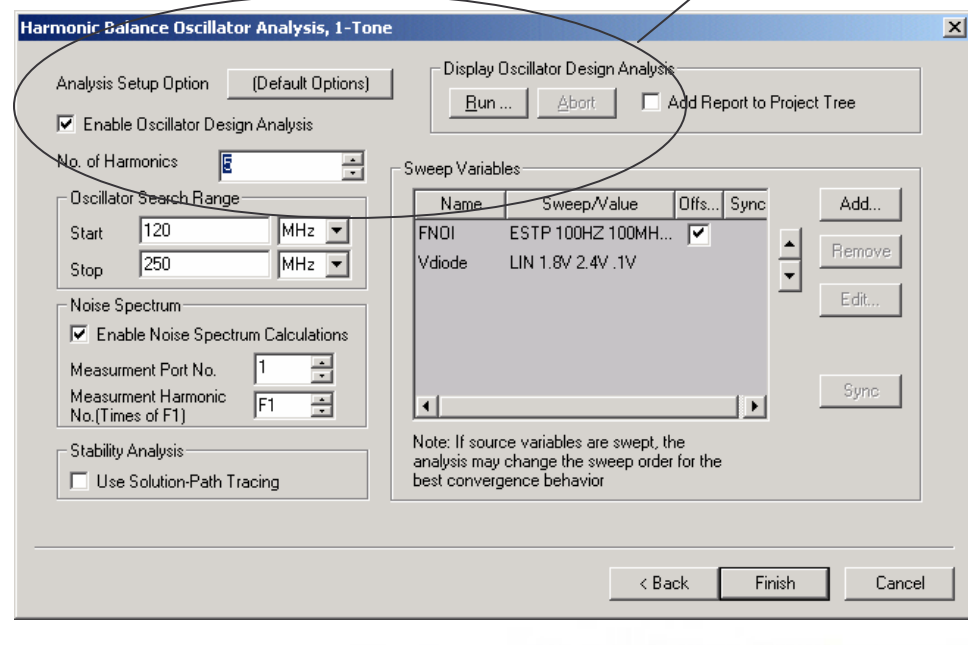

01010101018

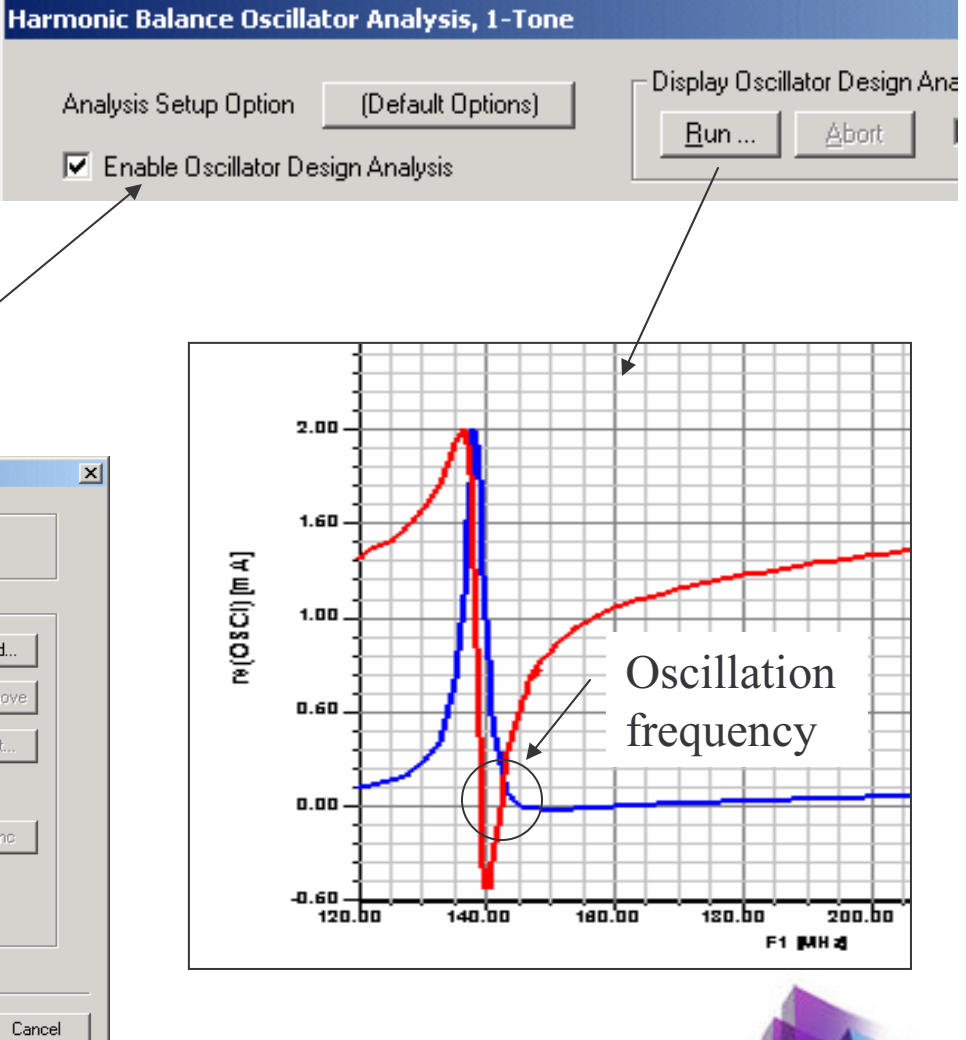

Harmonic Balance Oscillator analysisprovides nonlinear circuit performance

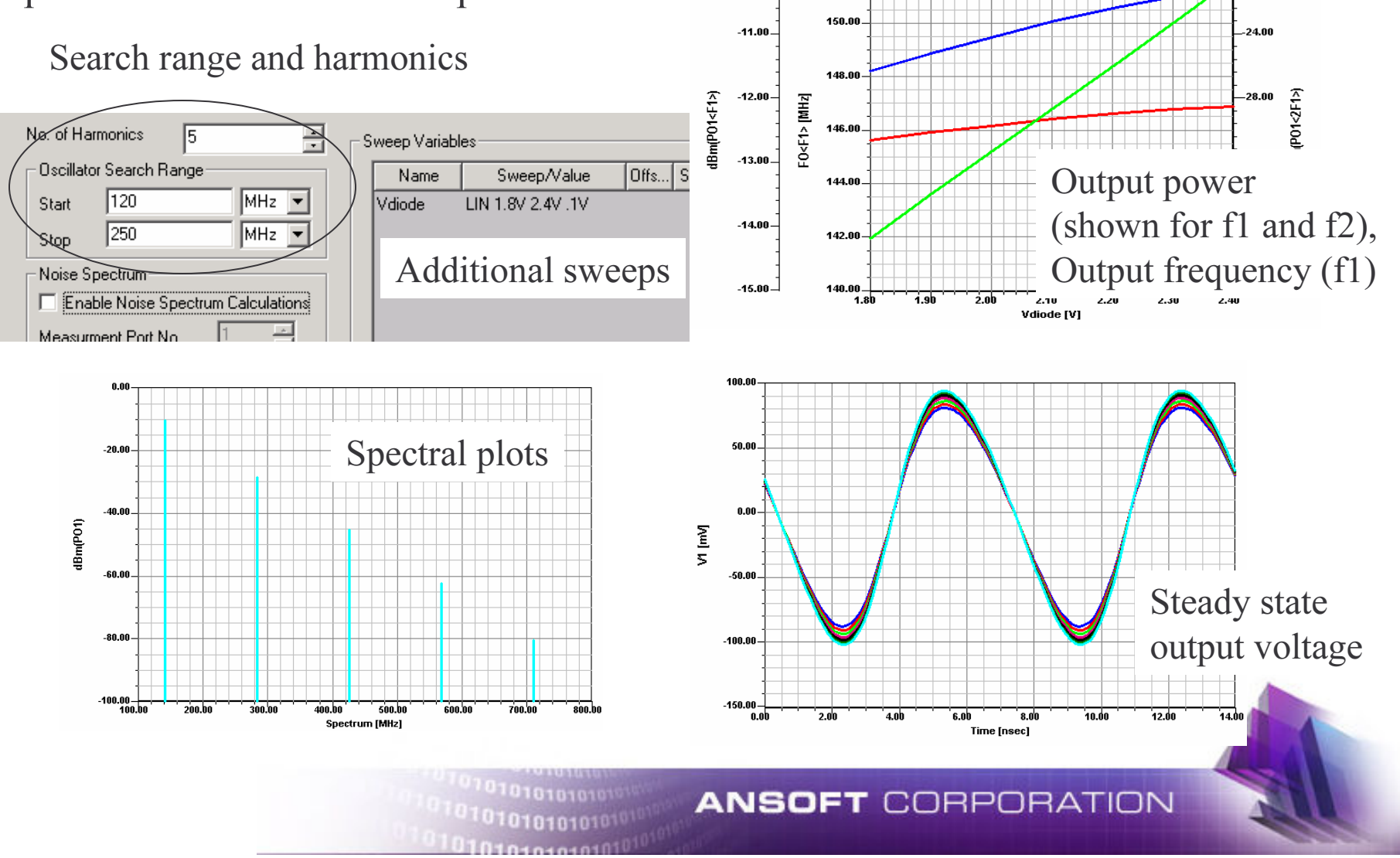

152.00

20.NC

 $-10.00$ 

## **Nonlinear Noise Analysis**

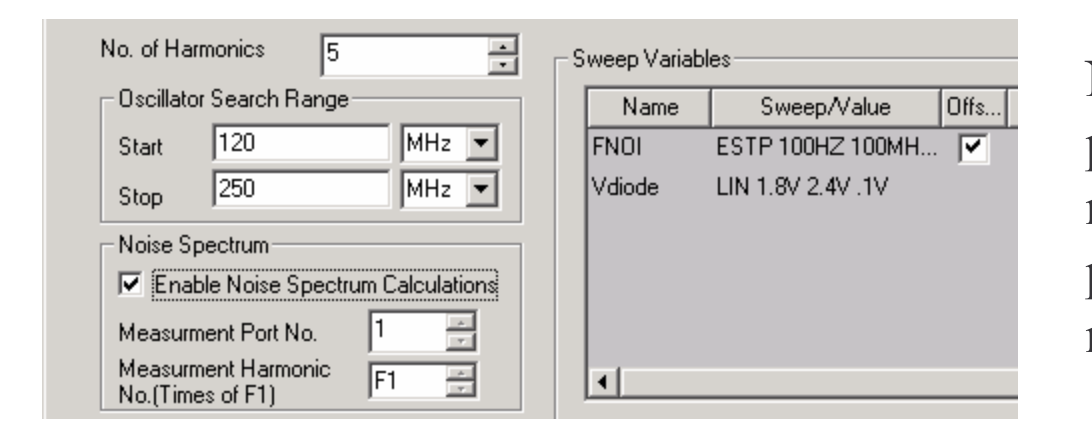

010101010101

1010101010101

Noise Spectrum analysis provides nonlinear circuit noise spectrum data such as phase noise and amplitude noise

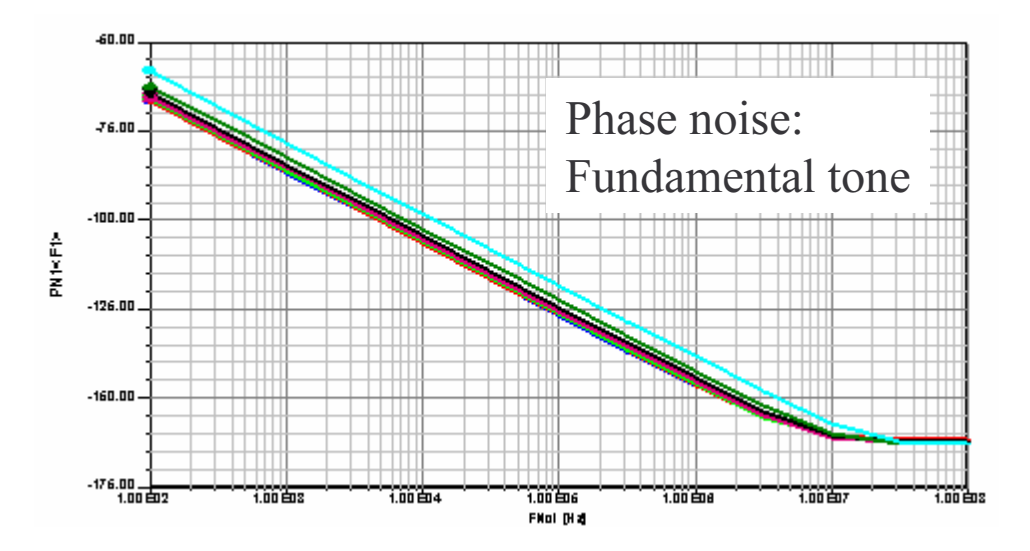

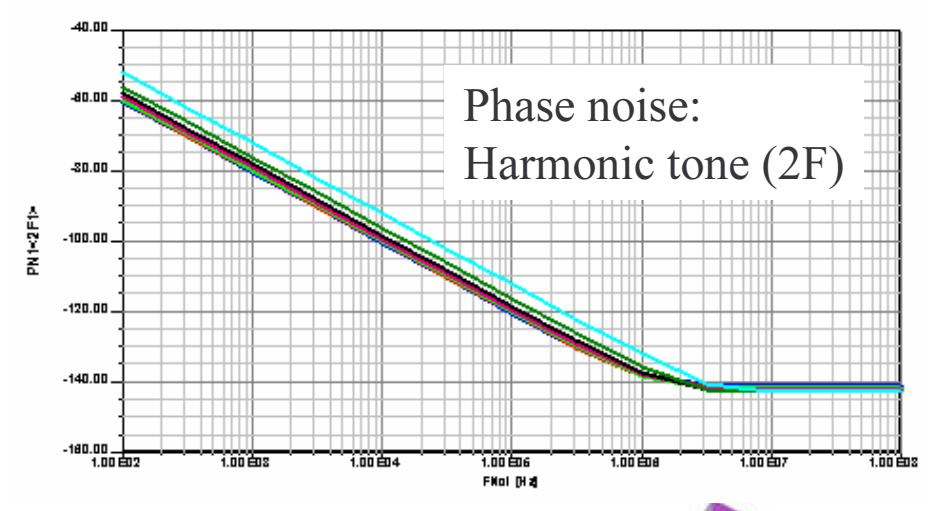

# **Optimization of Noise Performance**

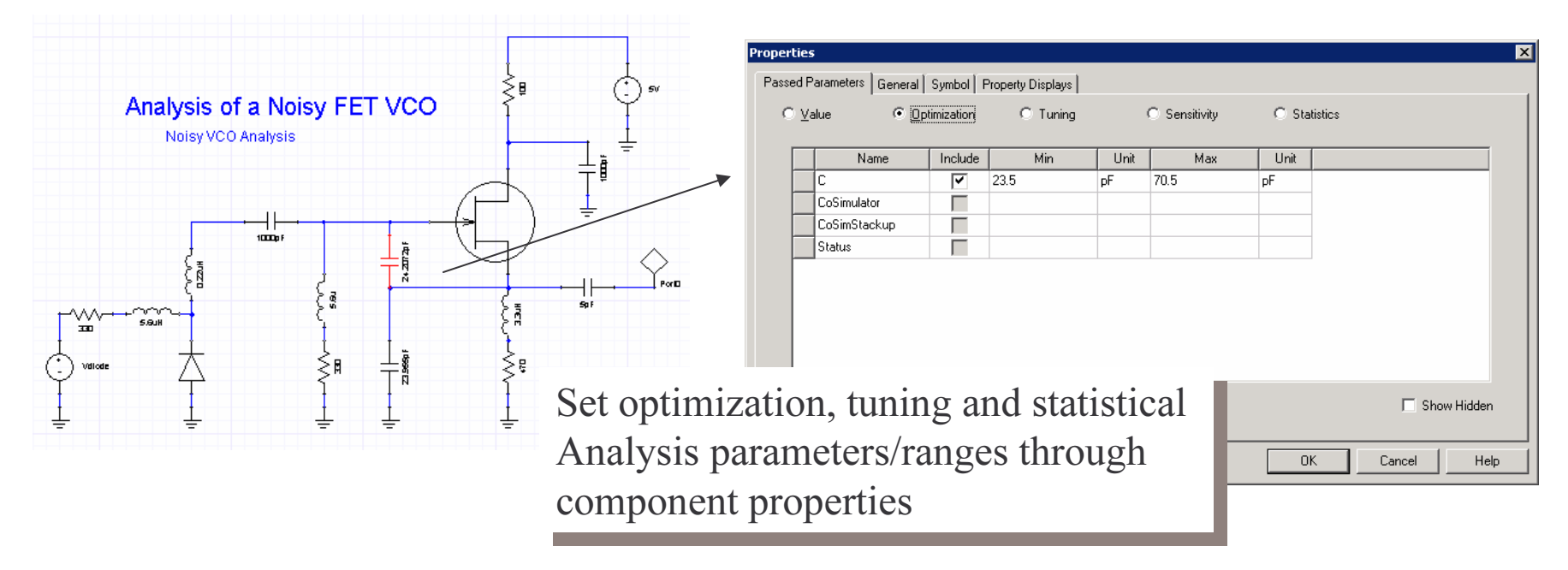

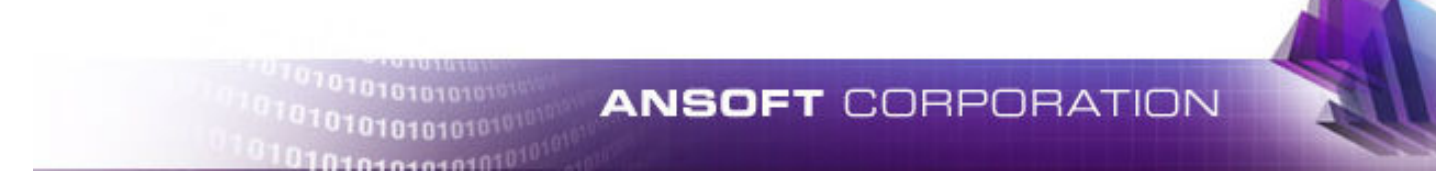

# **Optimization of Noise Performance**

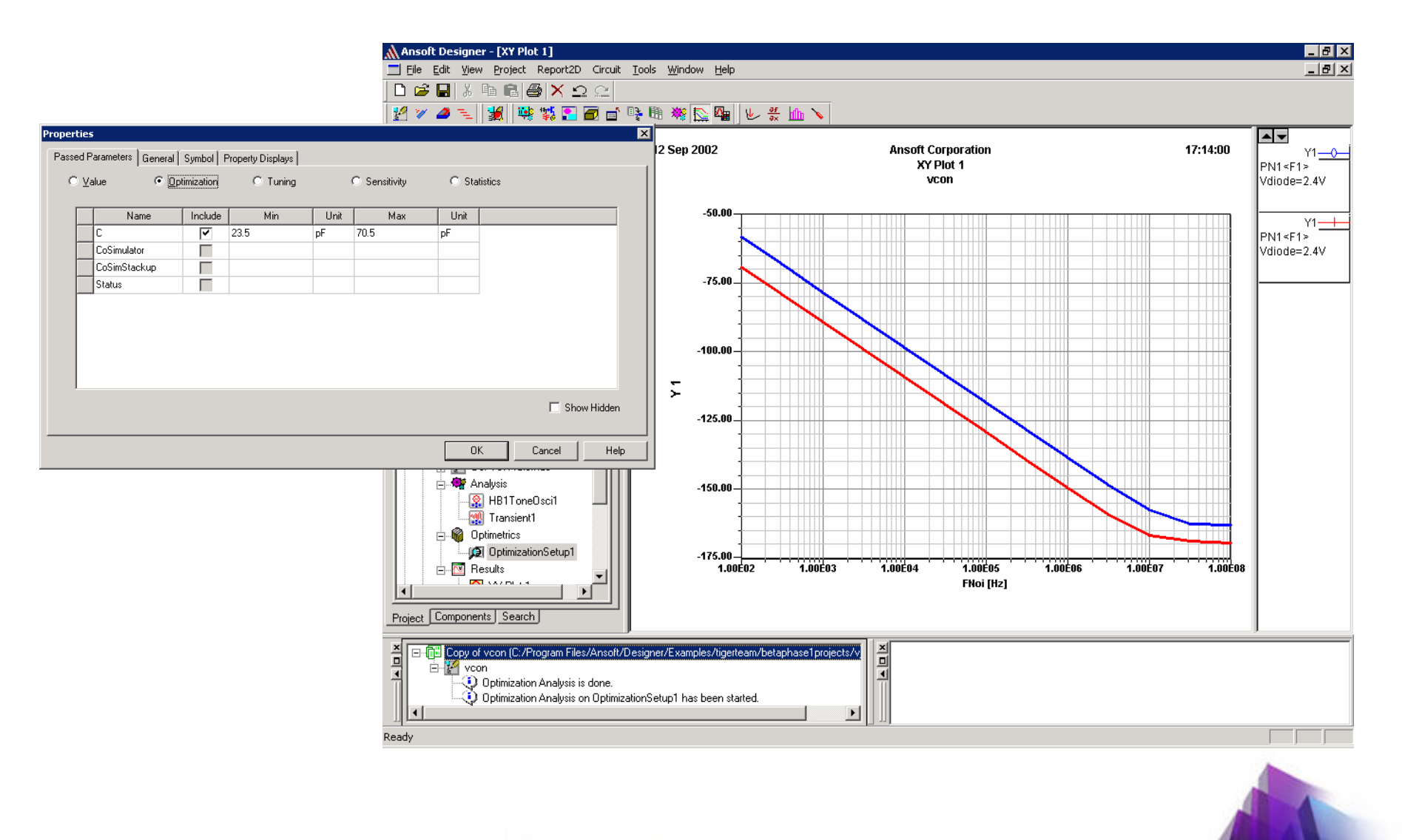

101010101010101010

# **Transient Analysis**

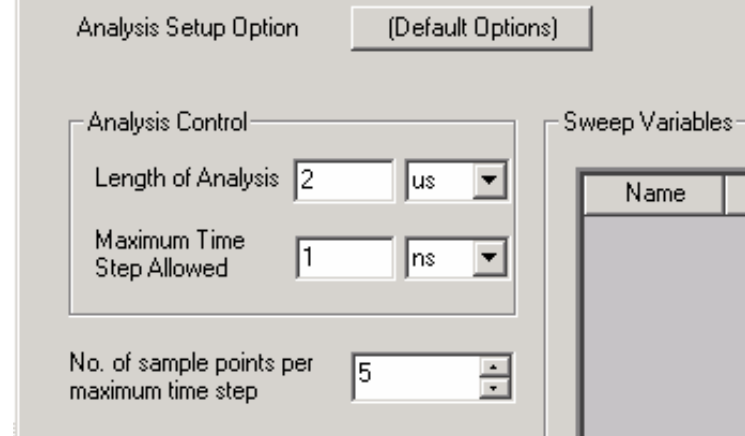

Transient analysis allows the Circuit designer to investigate non steady state behavior

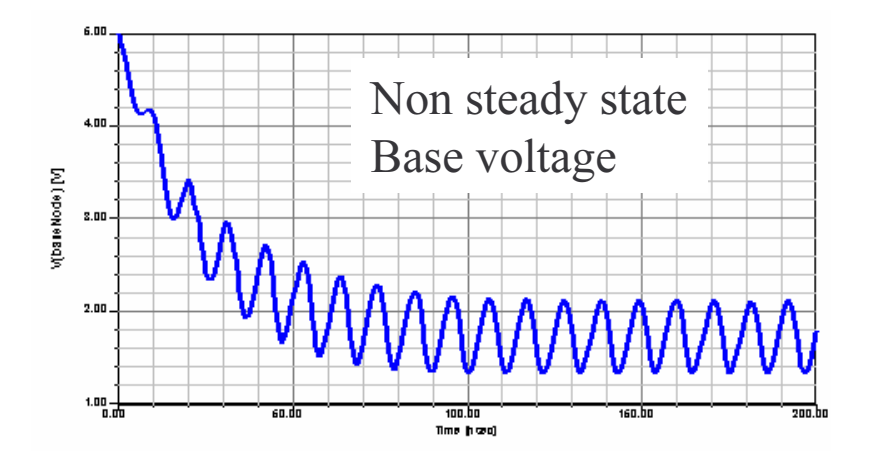

**Dinininin** 

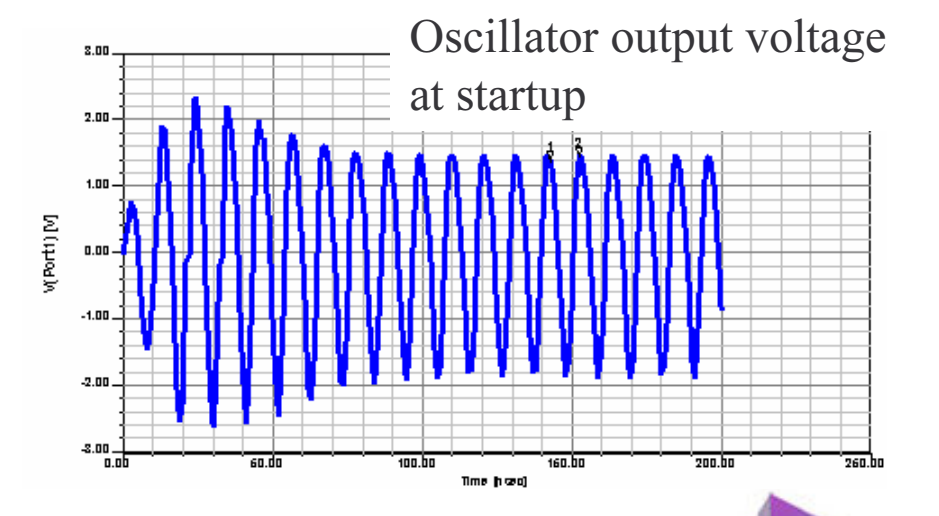
# **Field Solver Design Basics** (.avi File)

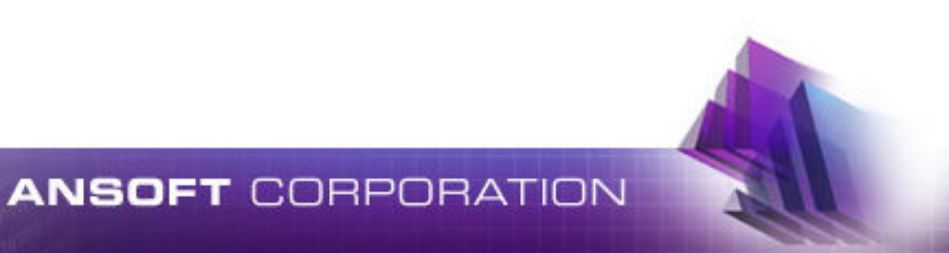

# **Exercise: Create a Planar EM Design**

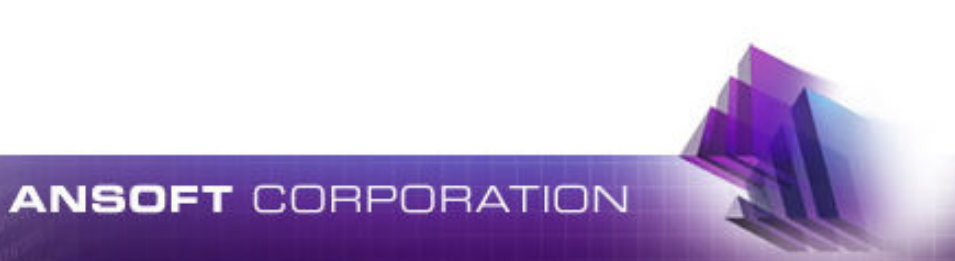

### Insert Planar EM Design

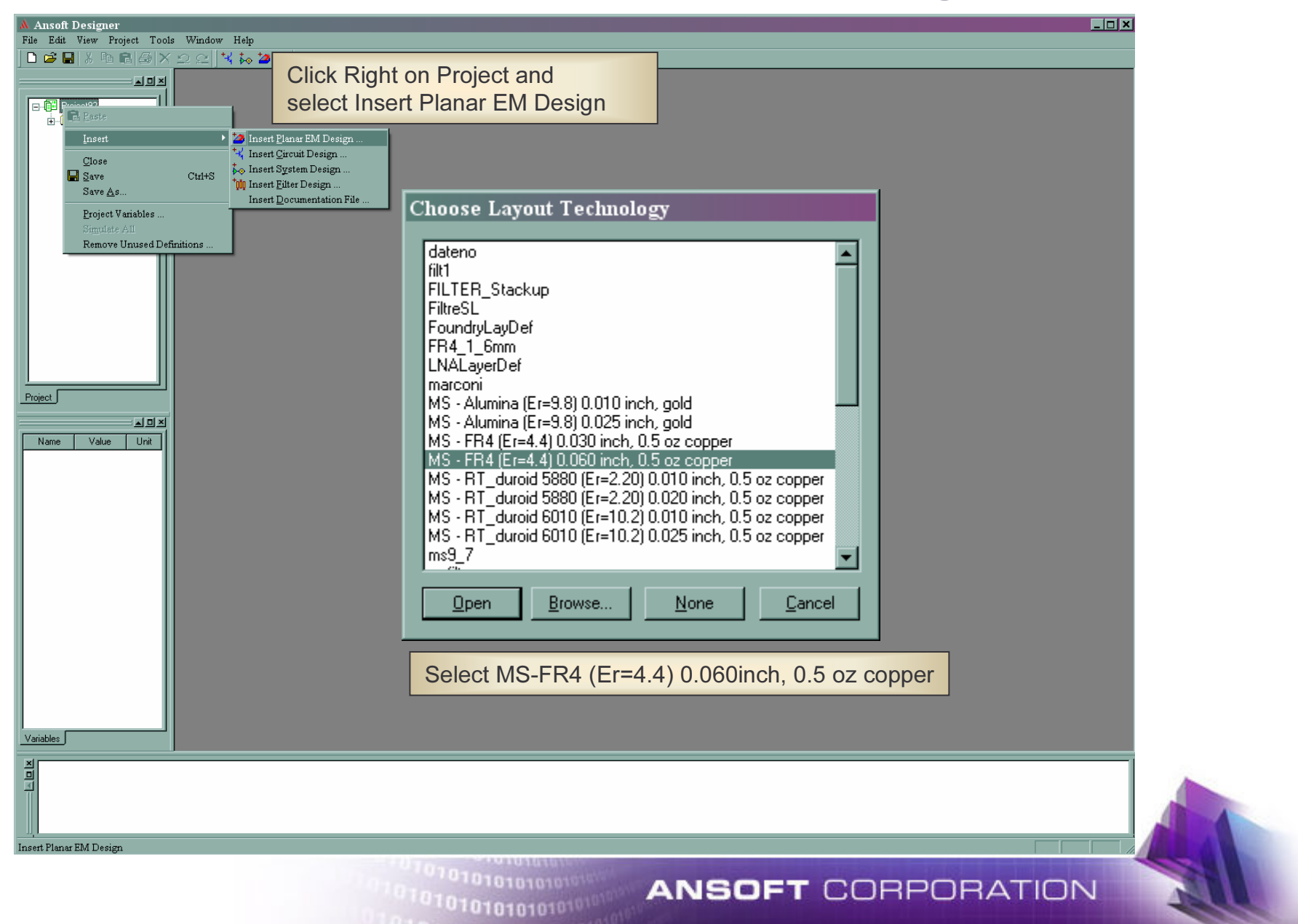

### Add Definitions Parameters

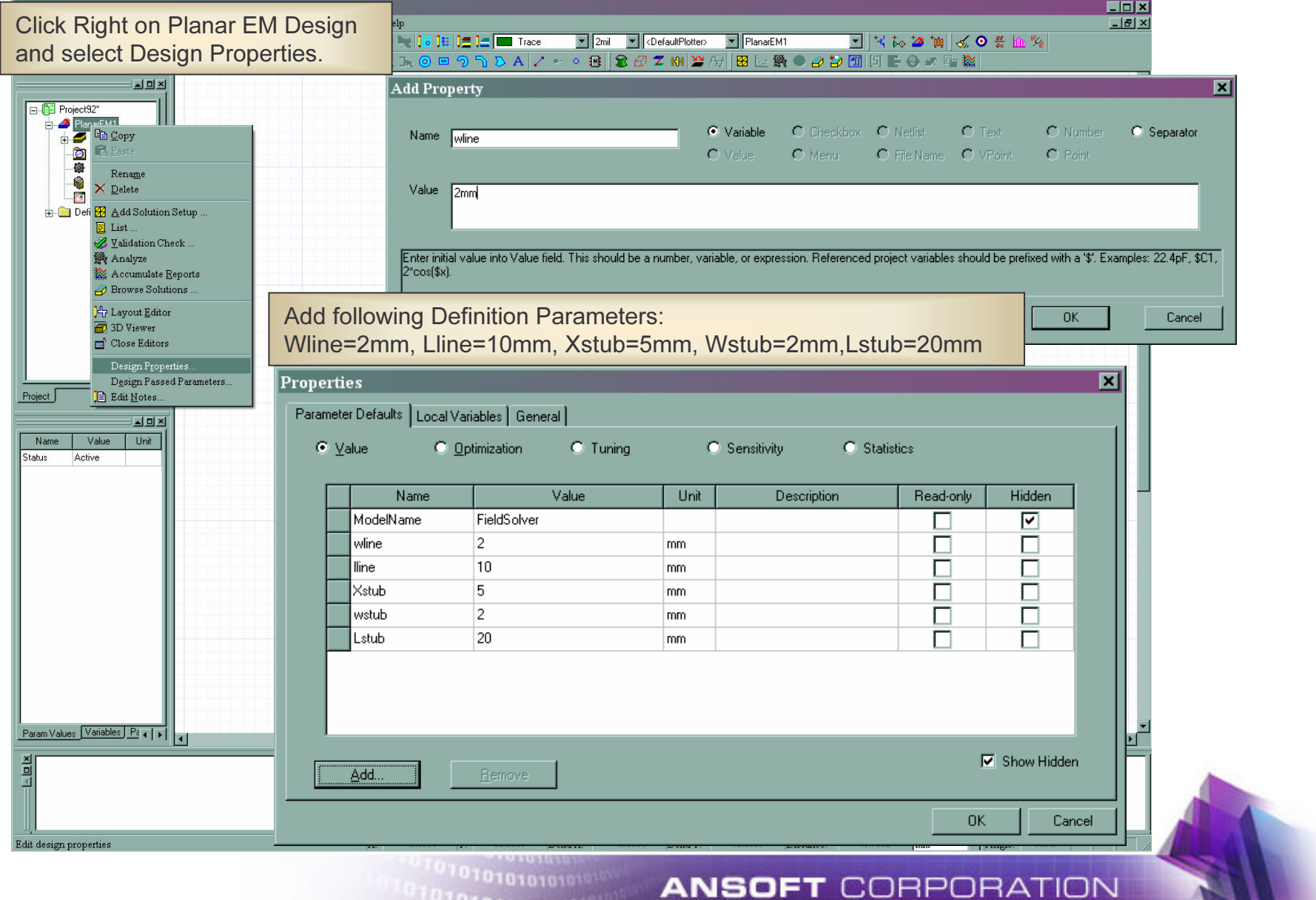

### Draw A Simple Open Stub

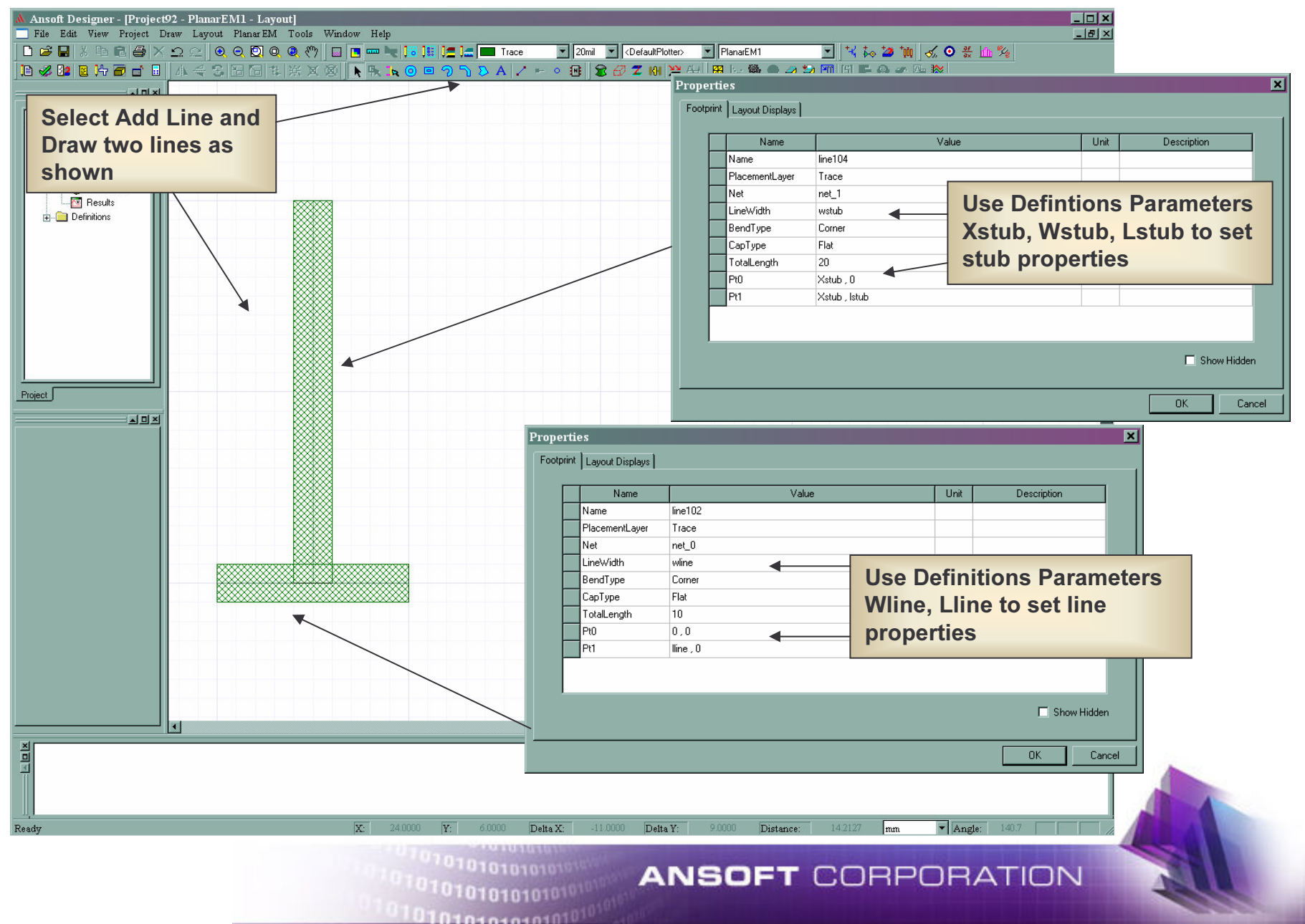

#### Add Ports

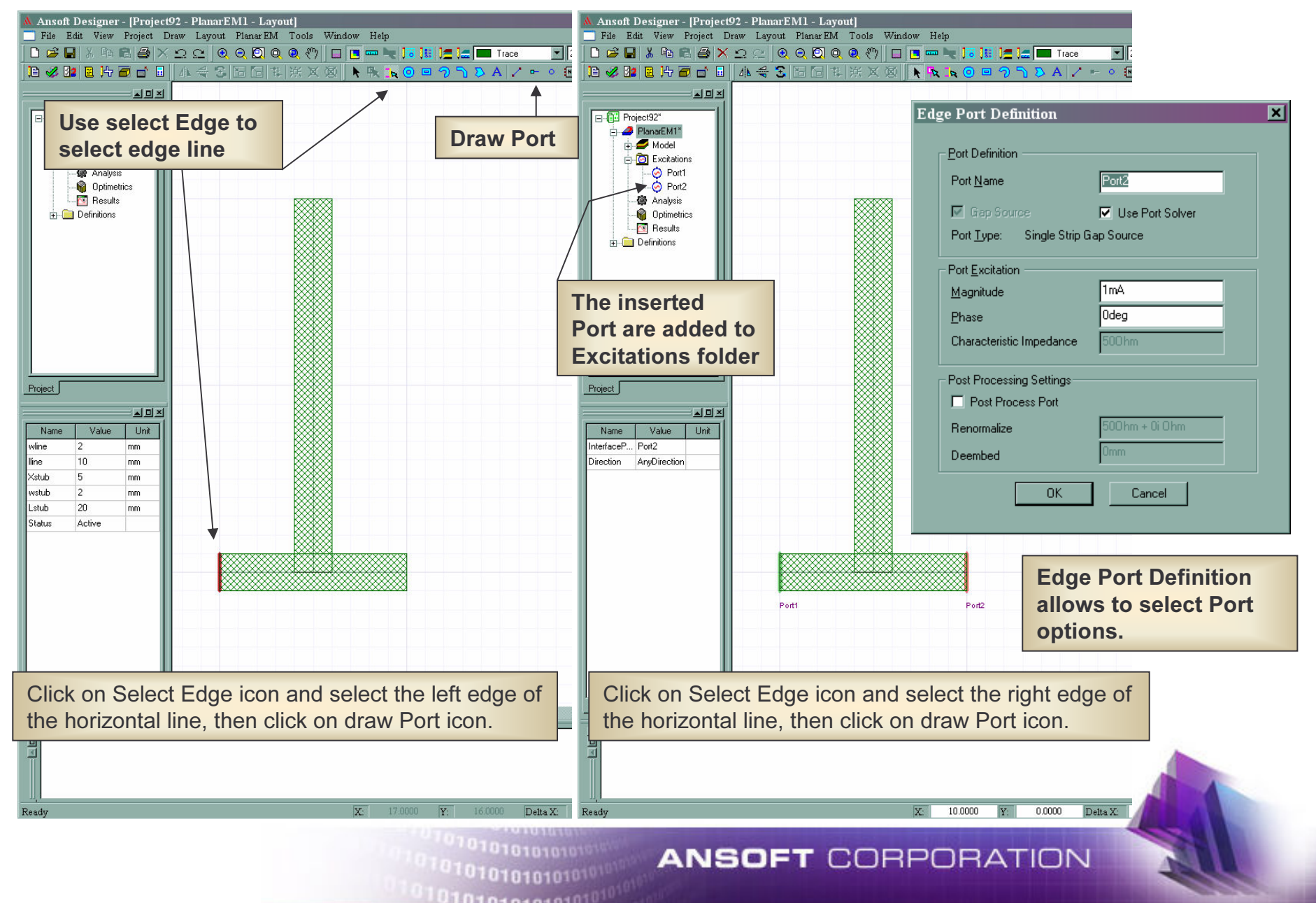

### Add setup

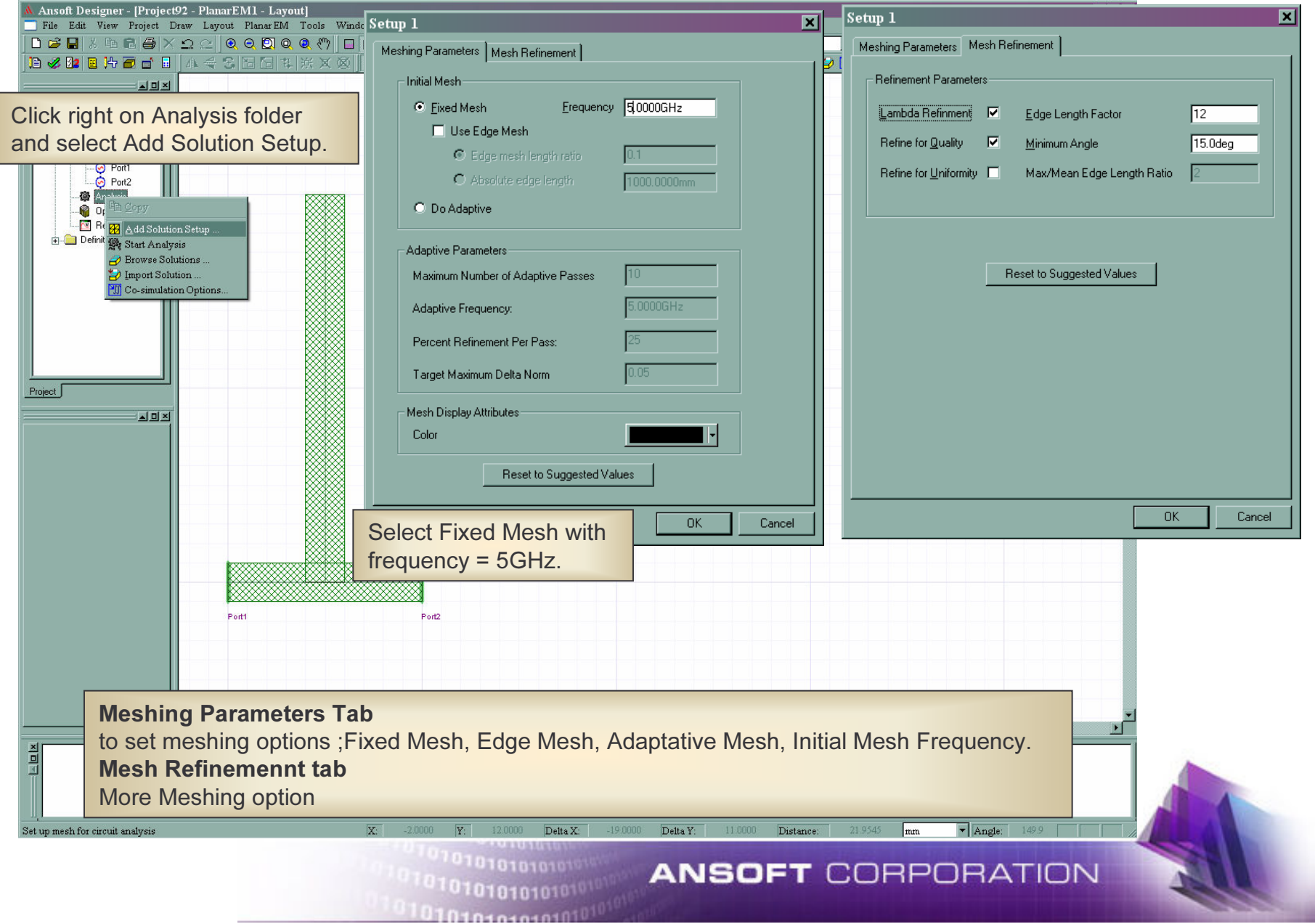

## Edge Meshing

#### Using Edge Meshing

 When you define a non-adaptive solution setup, you can instruct Ansoft Designer to add narrow rectangles along the edges of the model. These rectangles efficiently capture electromagnetic effects close to the model edges, resulting in faster solution times and/or higher accuracy. When Ansoft Designer refines the fixed mesh, it determines the length of the rectangles (the longer edges, which lie parallel to the model edge) by making them smaller than a fraction of the guided wavelength at the frequency you specified. You determine the width of the rectangles by either specifying the ratio of the rectangles' length to the width, or the edge mesh length ratio, or by specifying the absolute width of the rectangles, orthe *absolute edge length*.<br>To use edge meshing:

1. In the setup dialog box, click the **Meshing Parameters** tab.

2. Select Fixed Mesh, and then specify a frequency at which to generatethe fixed mesh in the **Frequency** text box.

- 3. Select Use Edge Mesh.
- 4. Specify how the edge mesh is created by selecting one of the following:
- Edge mesh length ratio
- Absolute edge length

5. If you selected **Edge mesh length ratio**, type the ratio of the length to the width of the rectangles.

 After refinement, the width of the rectangles will be nominally equal to ratiox length. The ratio value should be between 0.02 and 0.2 to preventextremely narrow rectangles and extremely wide triangles.

6. If you selected Absolute edge length, type the absolute width of the rectangles, including the model units.

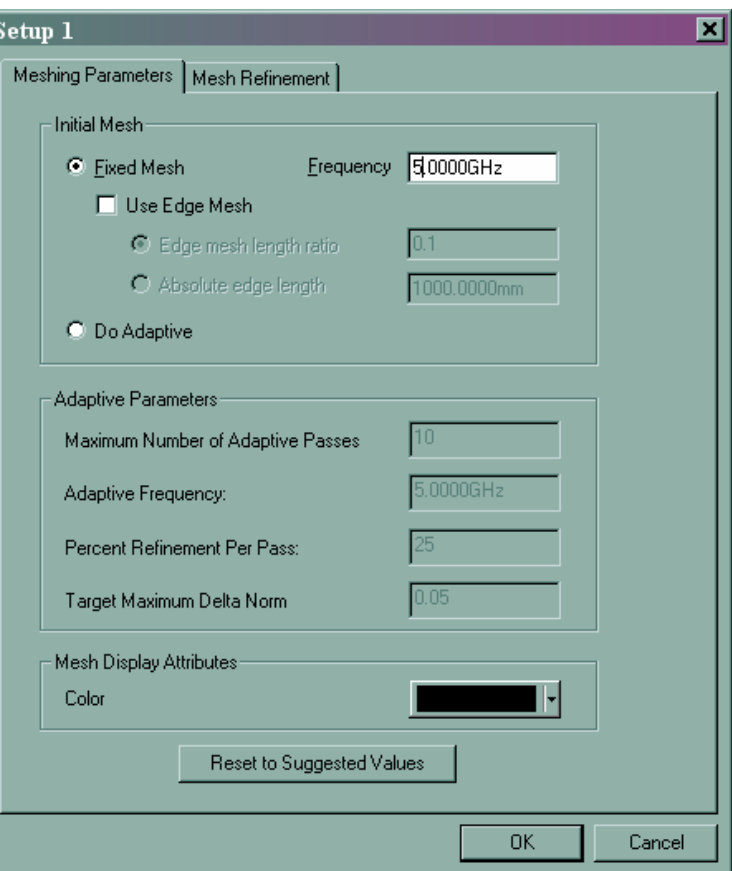

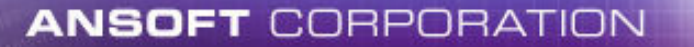

## **Example of Edge Meshing**

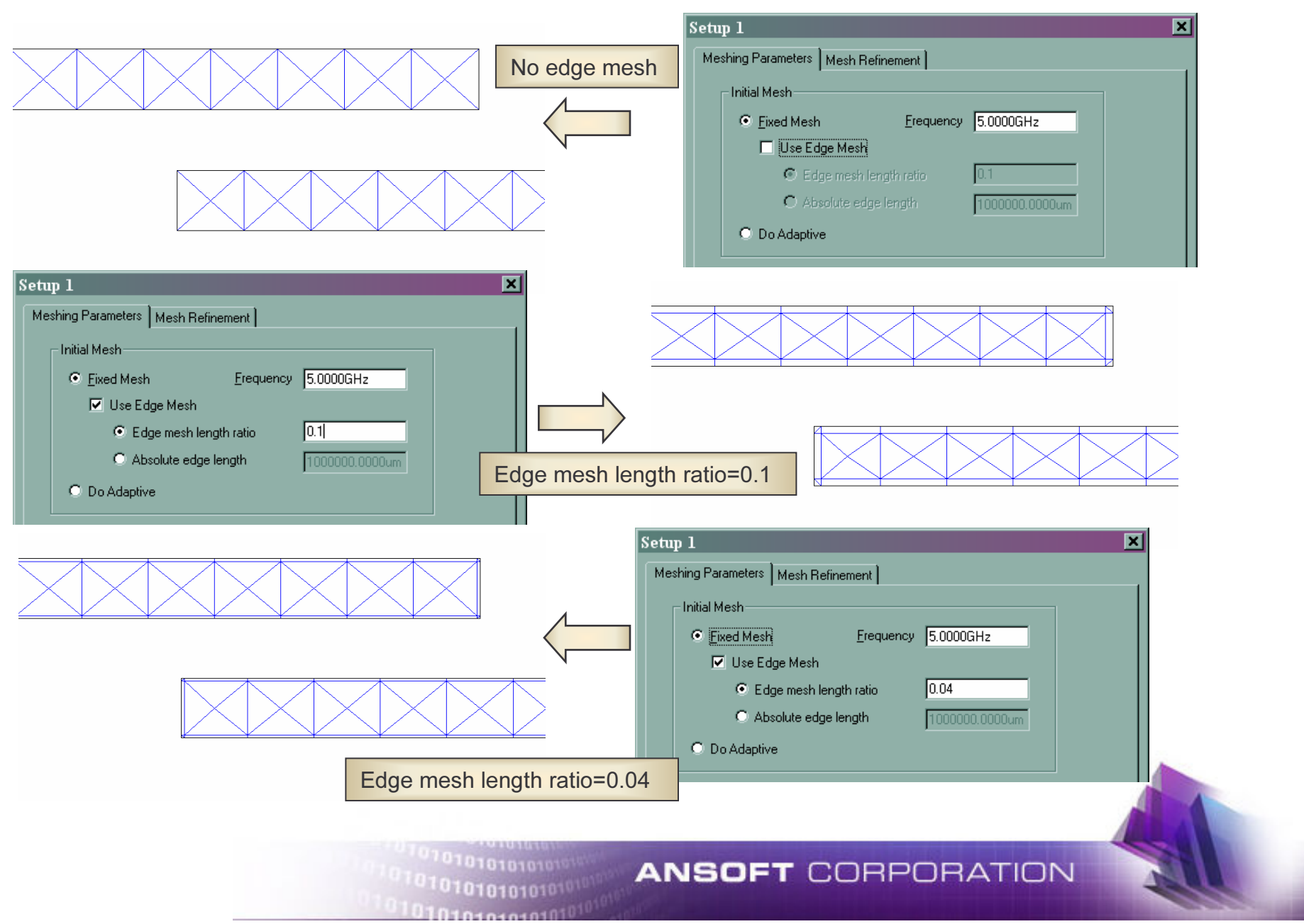

# **Mesh Refinement**

#### Setting Lambda Refinement

 Lambda refinement is the process of refining the initial mesh based on the material-dependent wavelength. It is recommended and selected by default.To specify the size of wavelength by which Ansoft Designer will refine the mesh:

1. Under the Mesh Refinement tab in the solution setup dialog box, select Lambda Refinement.

2. Type a value in the **Edge Length Factor** text box. The ratio of the guided wavelength and the length of the longest triangle edge will be greater than or equal to the Edge Length Factor.

#### Refining for Quality

When **Refine for Quality** is selected in the setup dialog box, Ansoft Designer will produce a mesh with triangles that have approximately the same size angles. The mesh is refined until all triangle angles in the mesh are at least the **Minimum Angle** value.<br>—

#### To refine for quality:

1. Under the Mesh Refinement tab in the solution setup dialog box, select Refine for Quality.

2. Type a value in the Minimum Angle text box in degrees.

#### Refining for Uniformity

When **Refine for Uniformity** is selected in the setup dialog box, Ansoft Designer will produce a mesh with triangles that are approximately the samesize. The ratio of the maximum length of any triangle edge to the average length of the triangle edges in the mesh will not be greater than Max/Mean Edge Length Ratio value, resulting in greater uniformity of the mesh.<br>— To refine for uniformity:

1. Under the Mesh Refinement tab in the solution setup dialog box, select Refine for Uniformity.

101010101010

2. Type a value in the Max/Mean Edge Length Ratio text box.

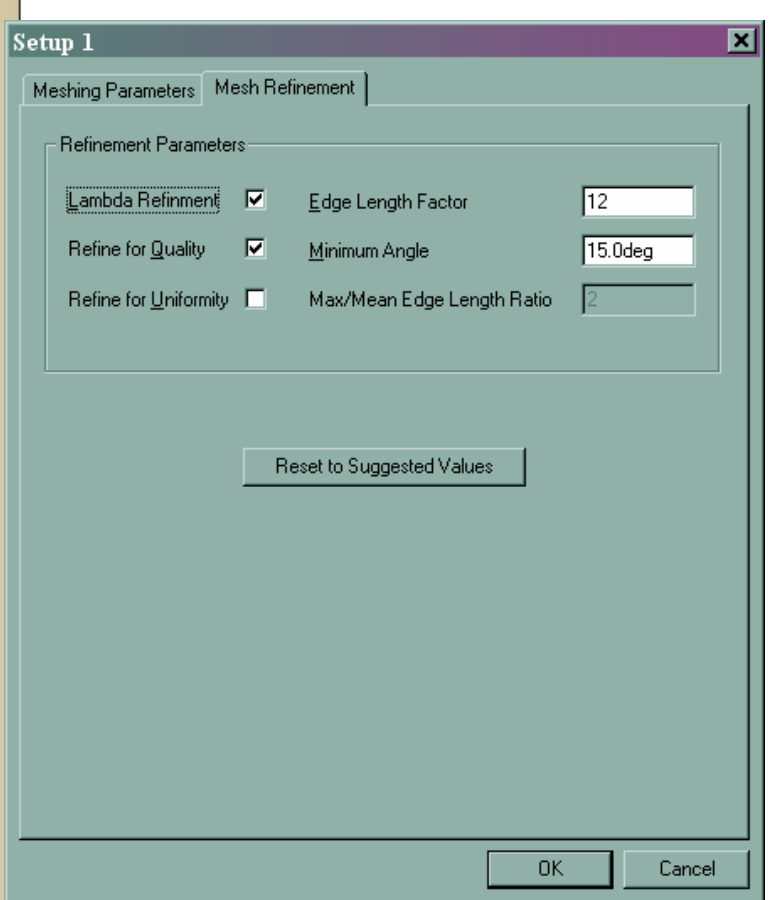

# **Example of Mesh refinement**

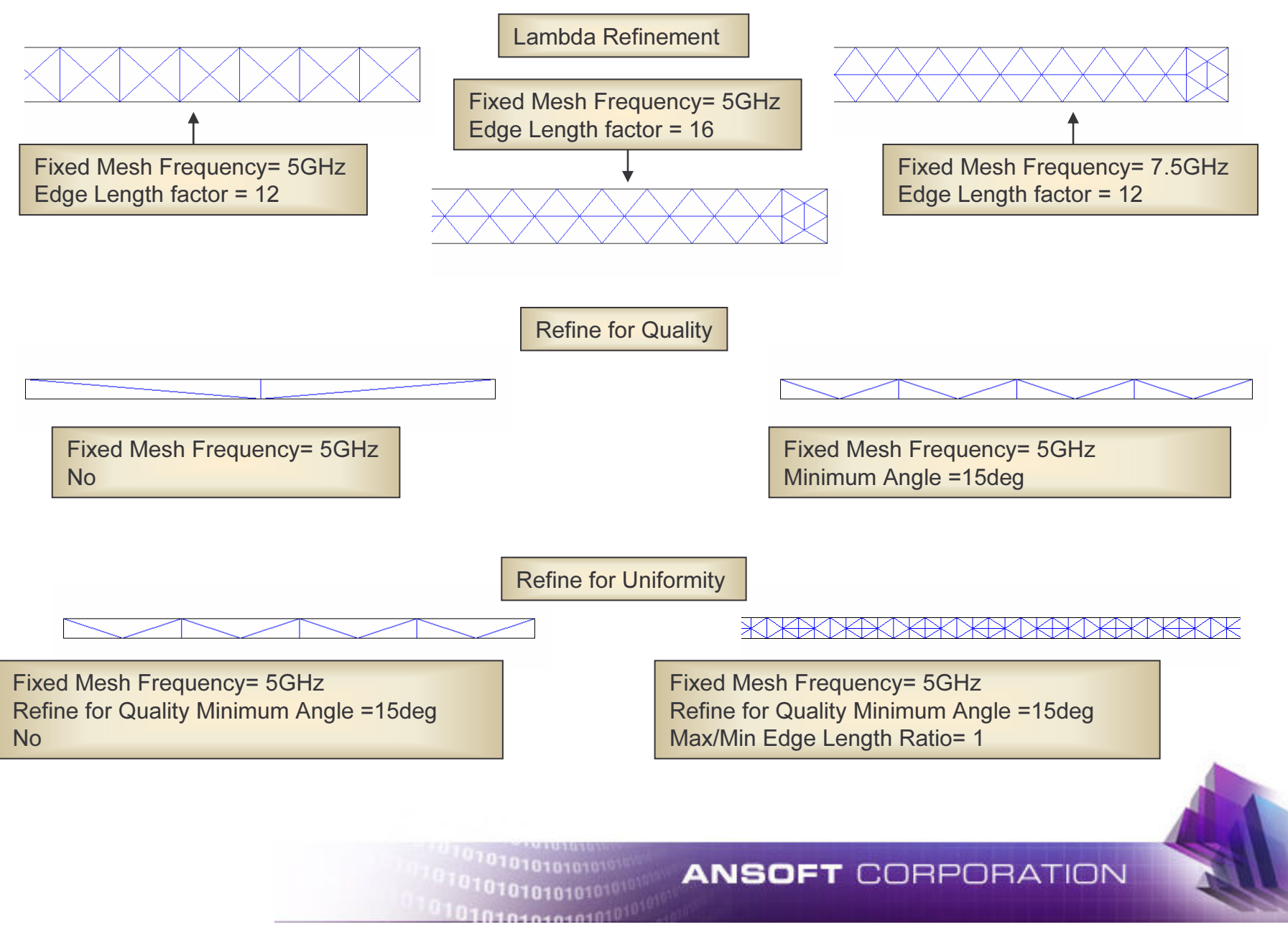

## **Add Frequency Sweep**

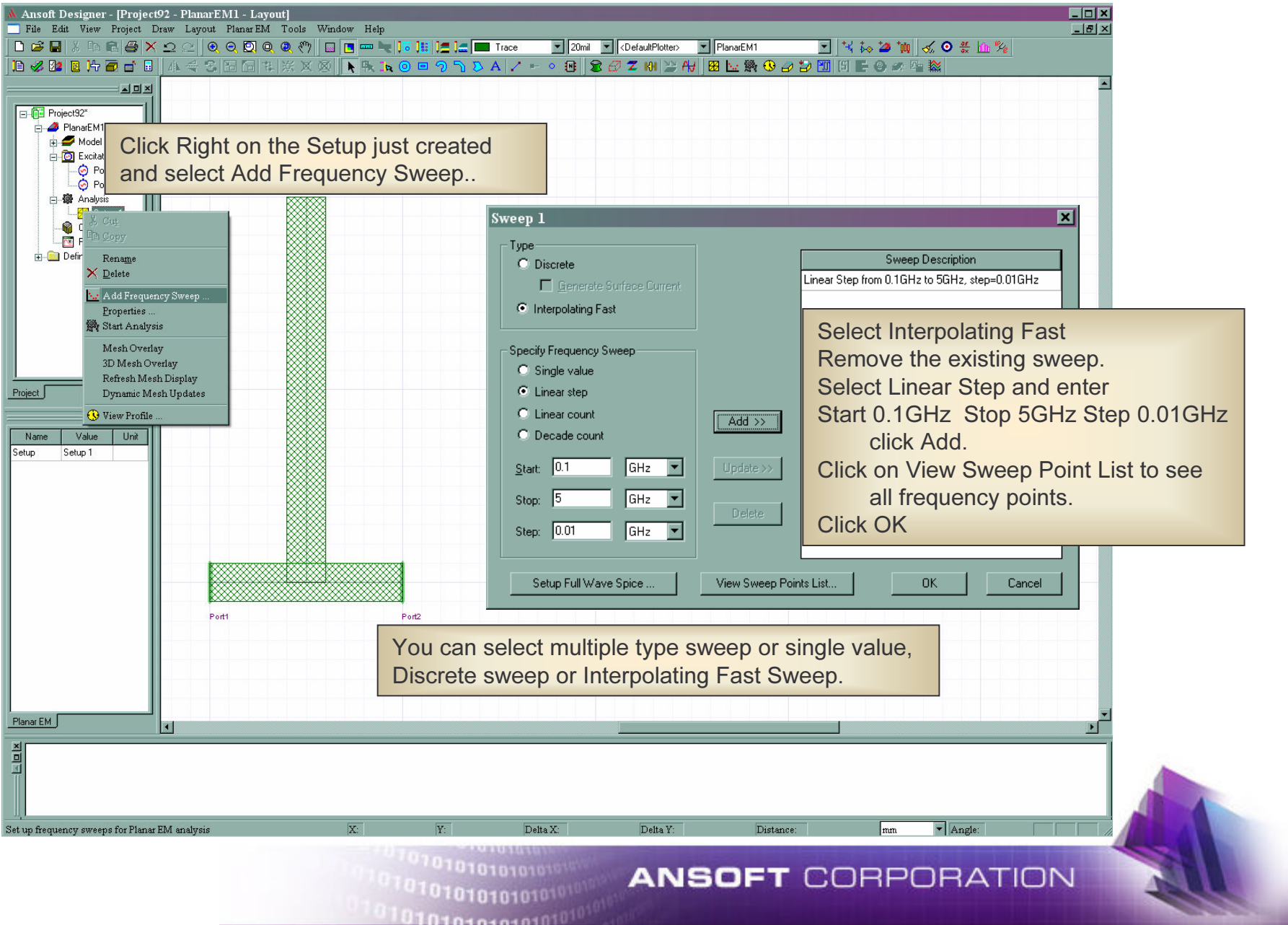

### View Mesh

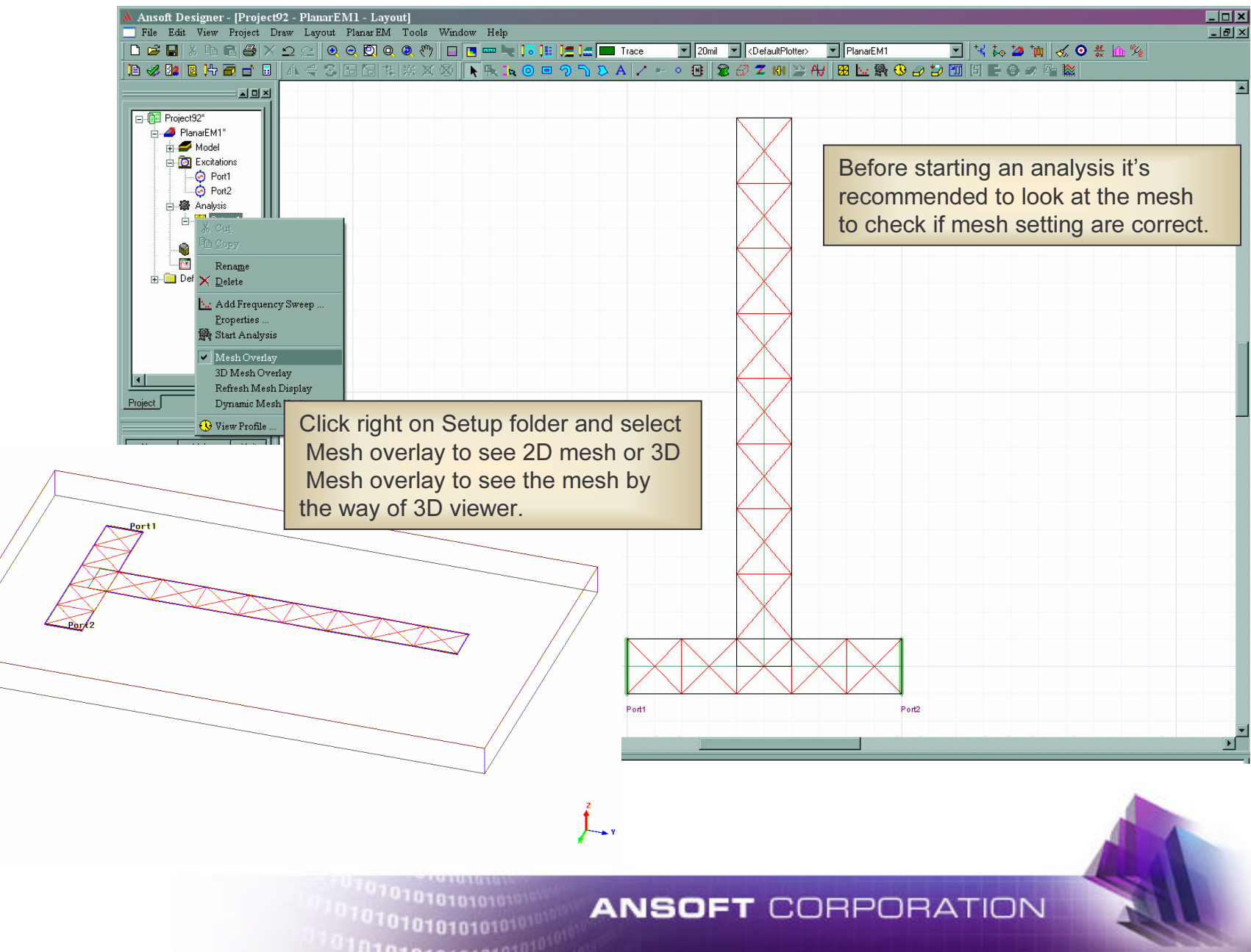

#### Run Analysis

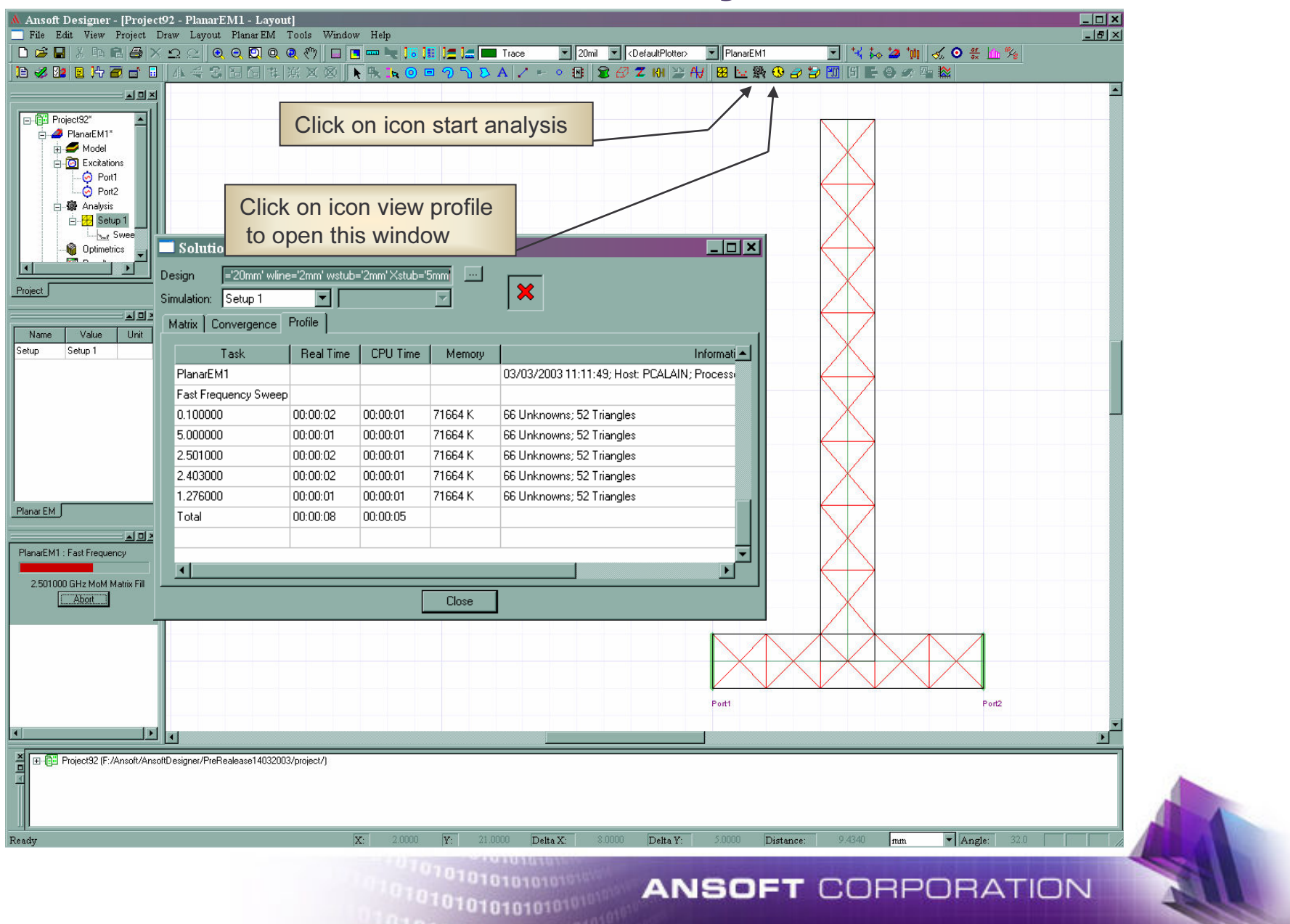

### Create results: DB S11&S21

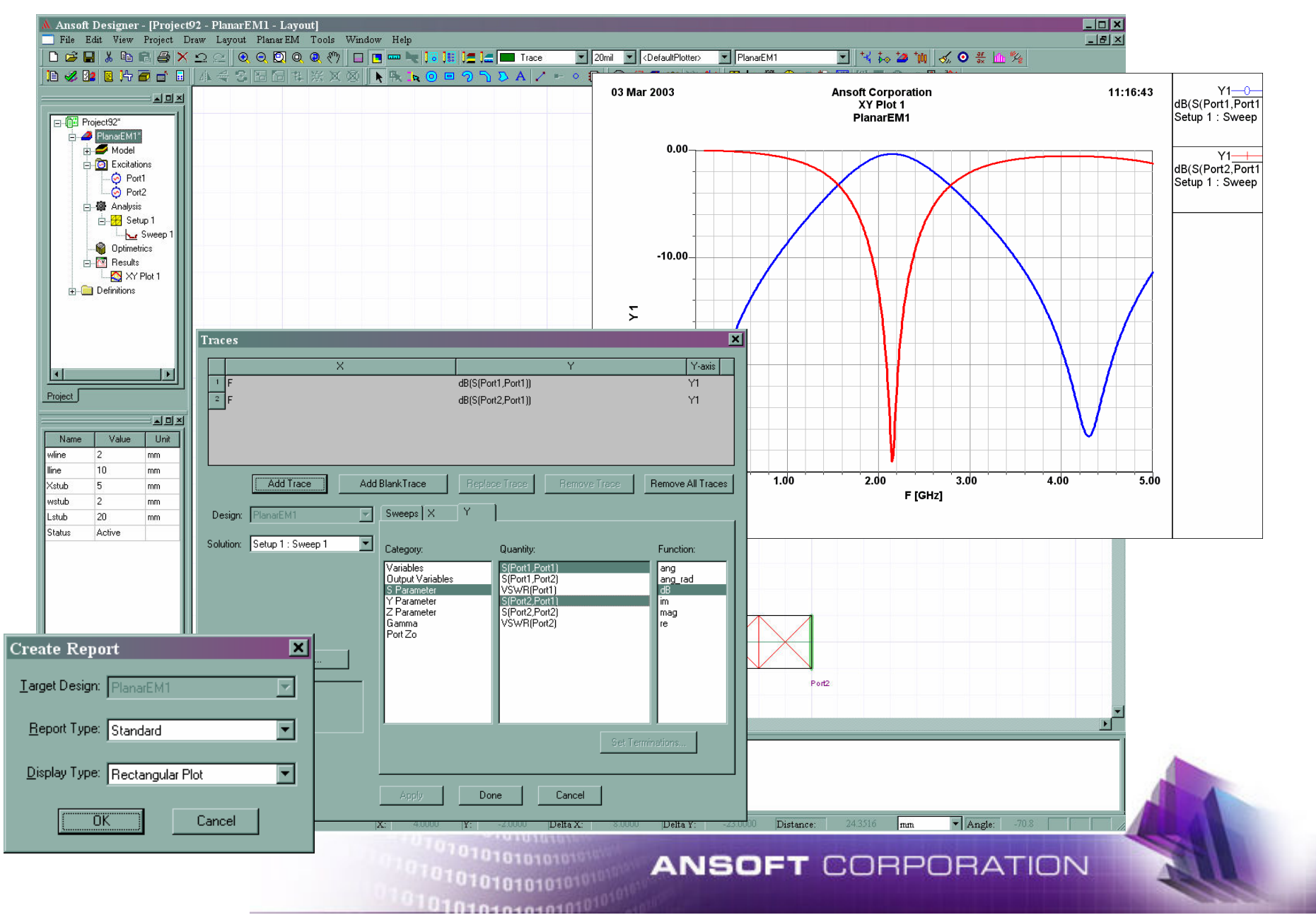

# **Optional Exercise: Planar EM Co-Simulation**

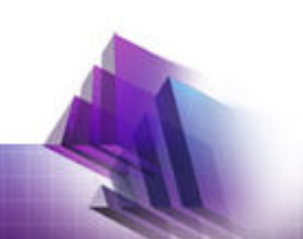

# **Edit The Symbol and Modify It**

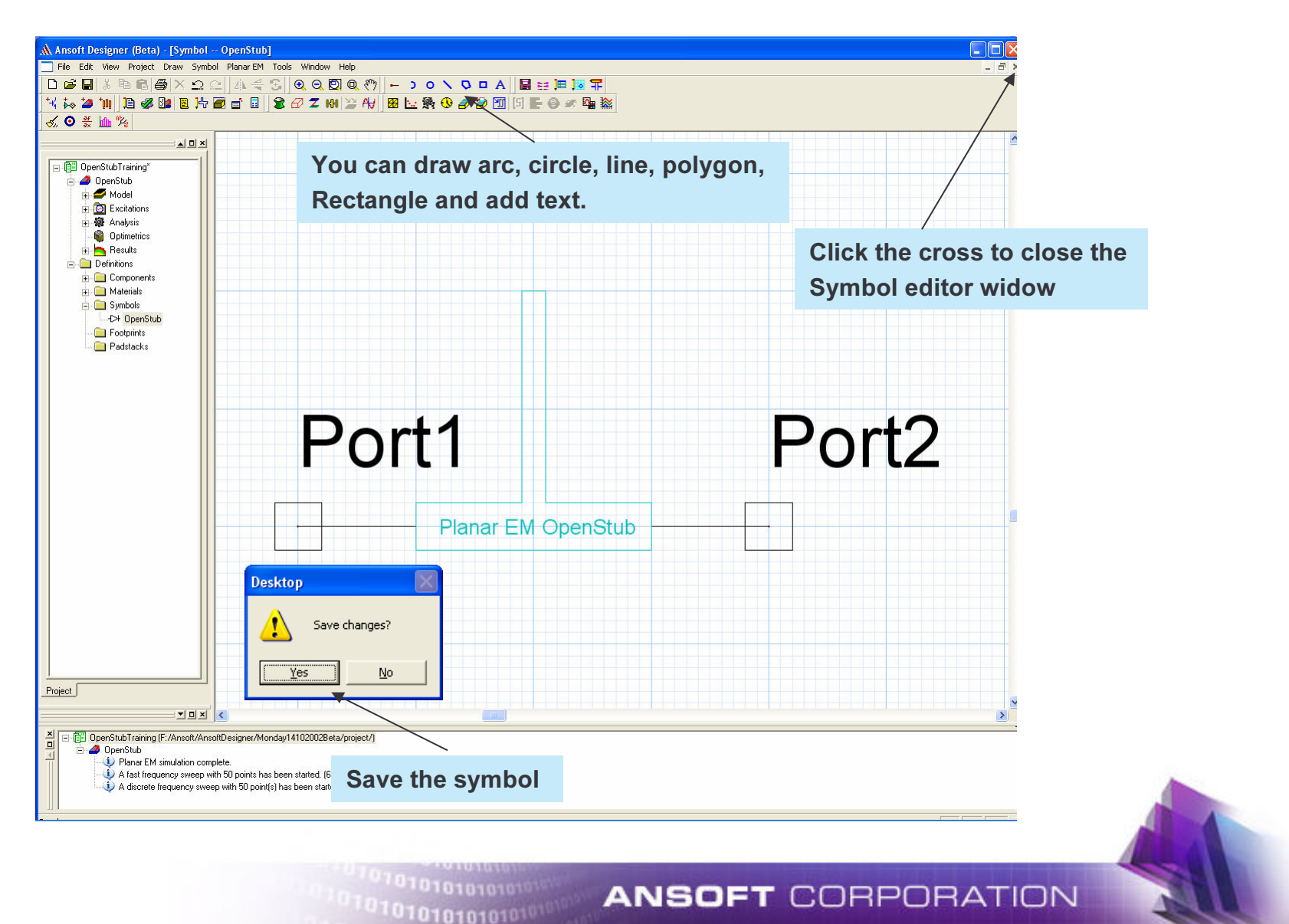

### Copy and Paste the Circuit Design

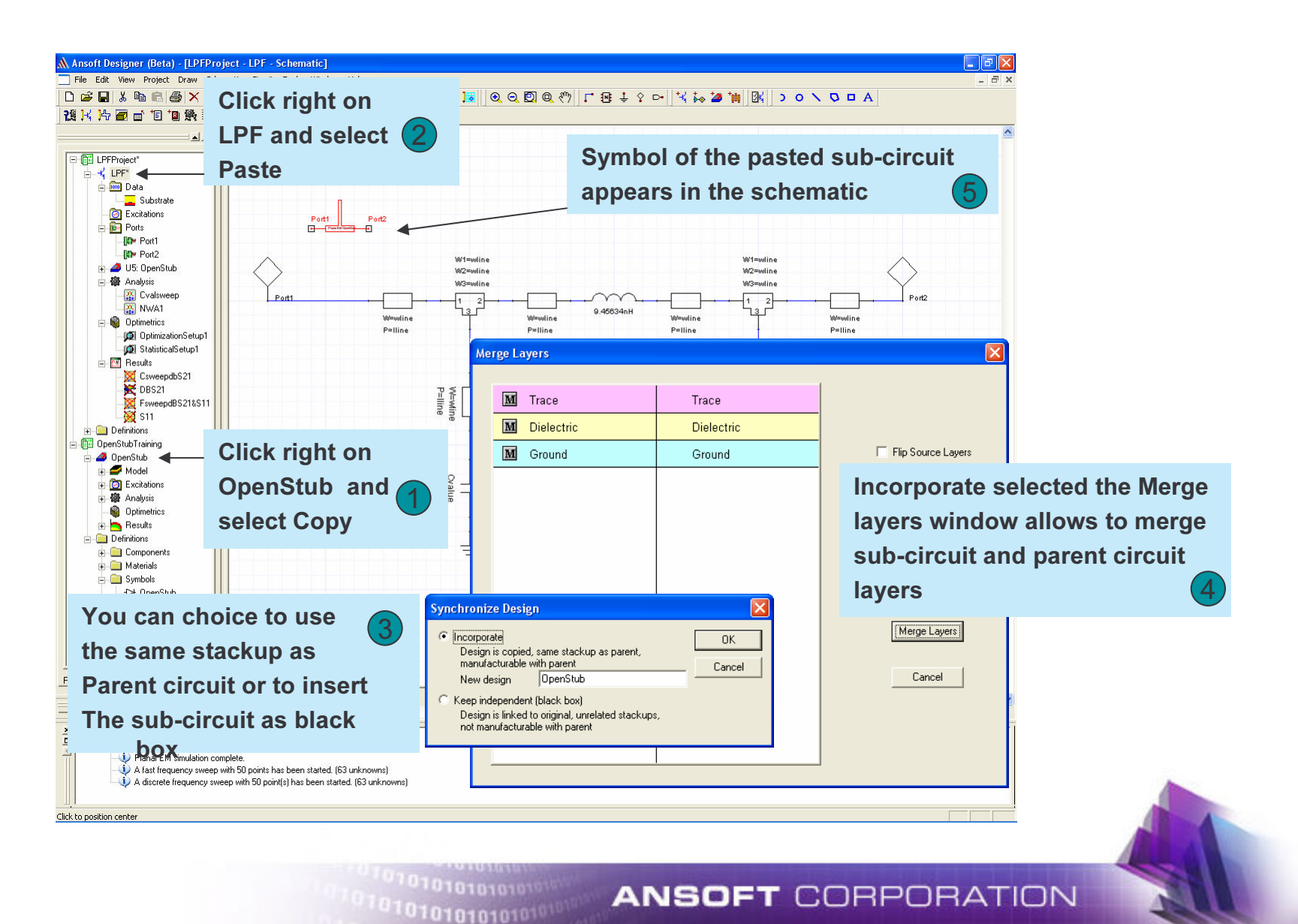

# **Connect the Sub-Circuit Symbol**

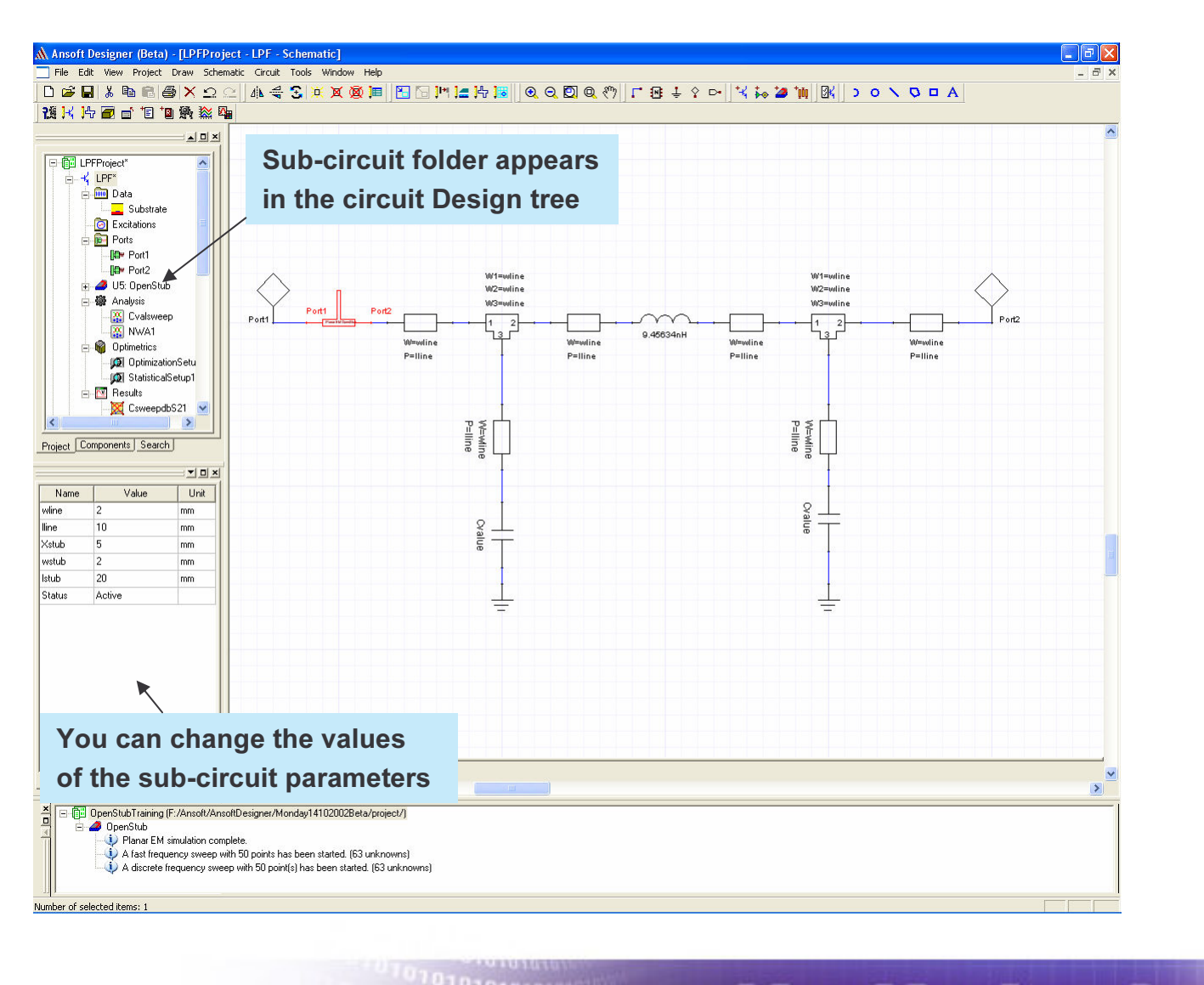

01010101010101

## **Run Analysis**

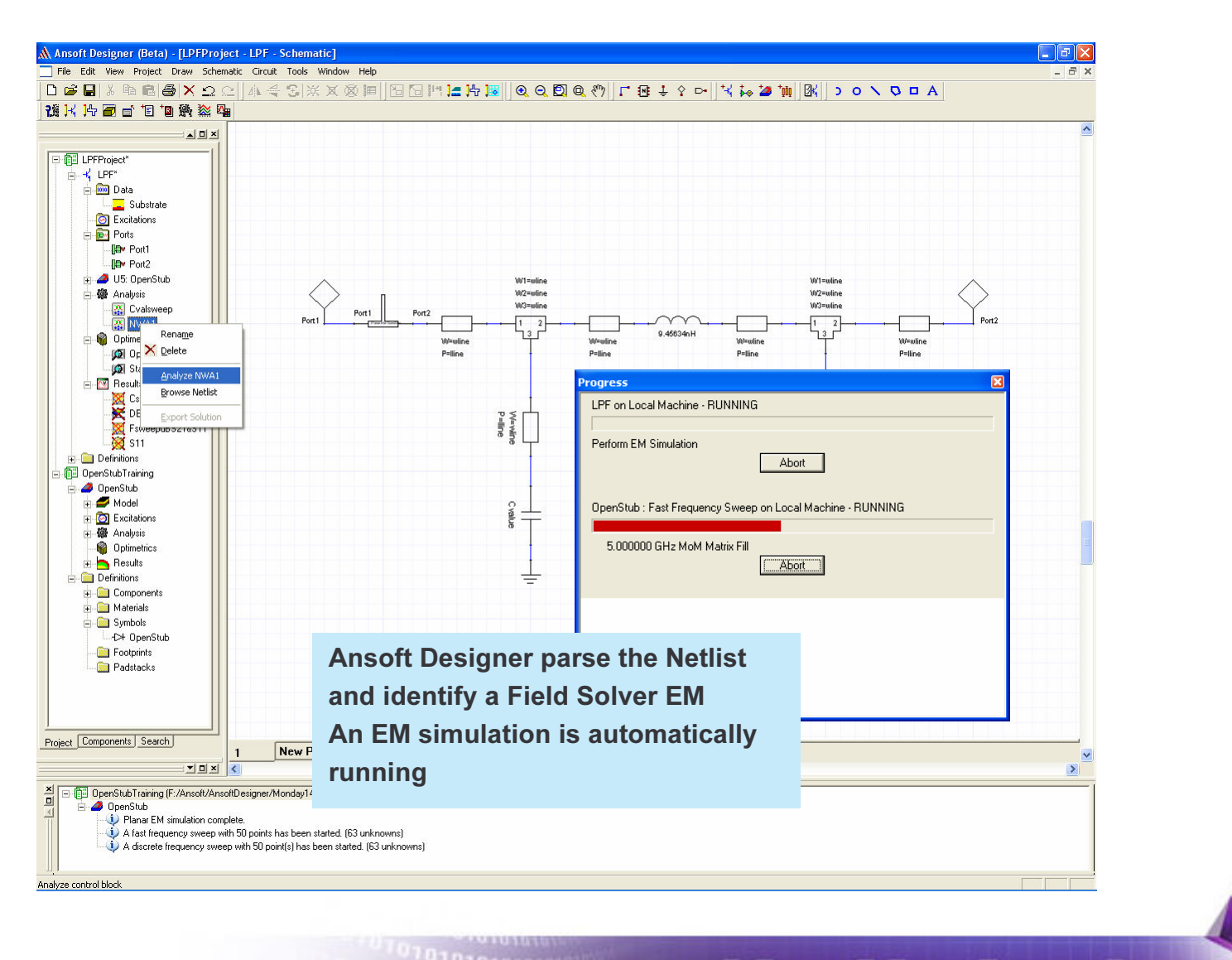

1010101010101010

## **Create Results: DBS21&S11**

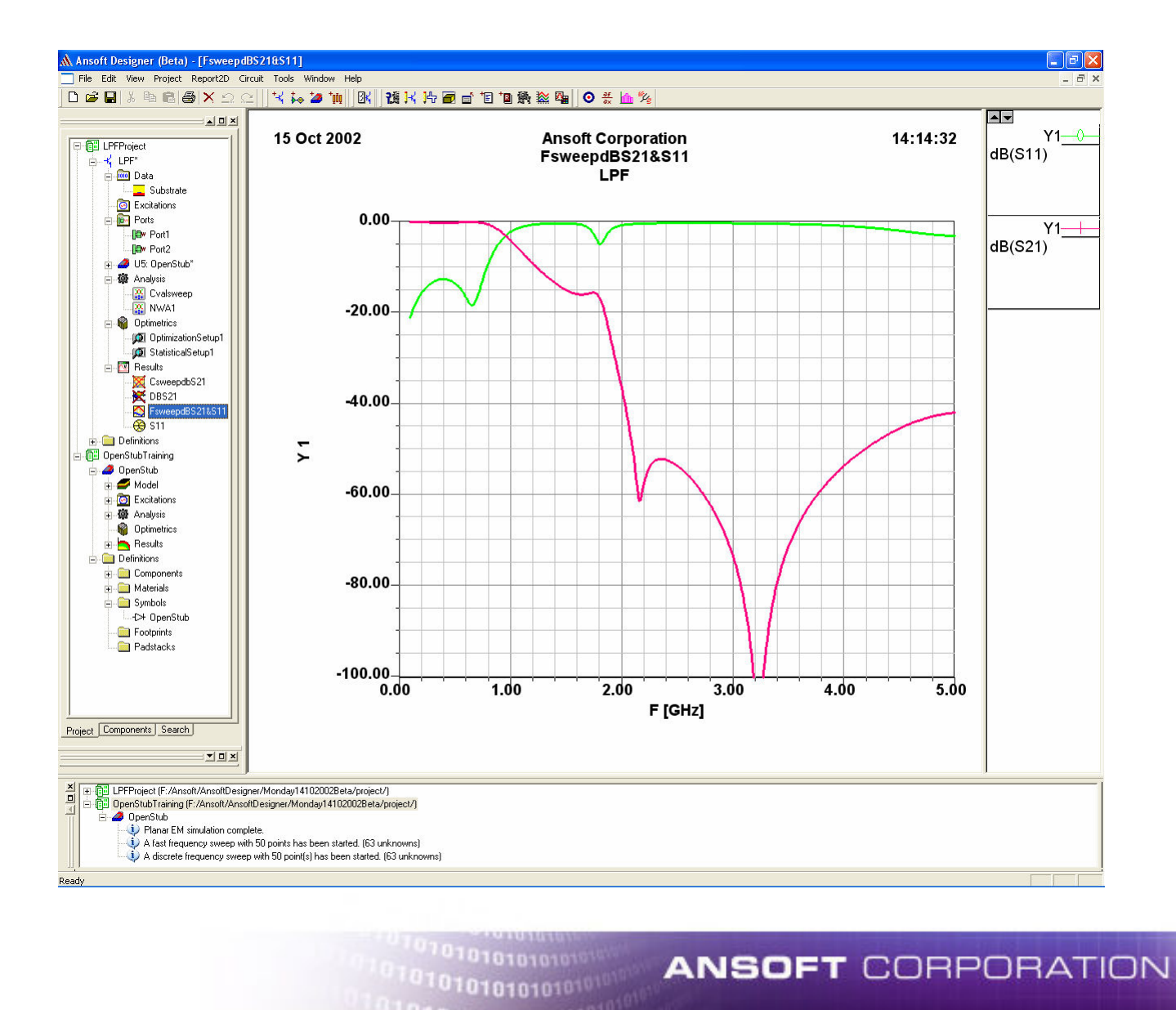

1101010101

## **Define Lstub as Tunable**

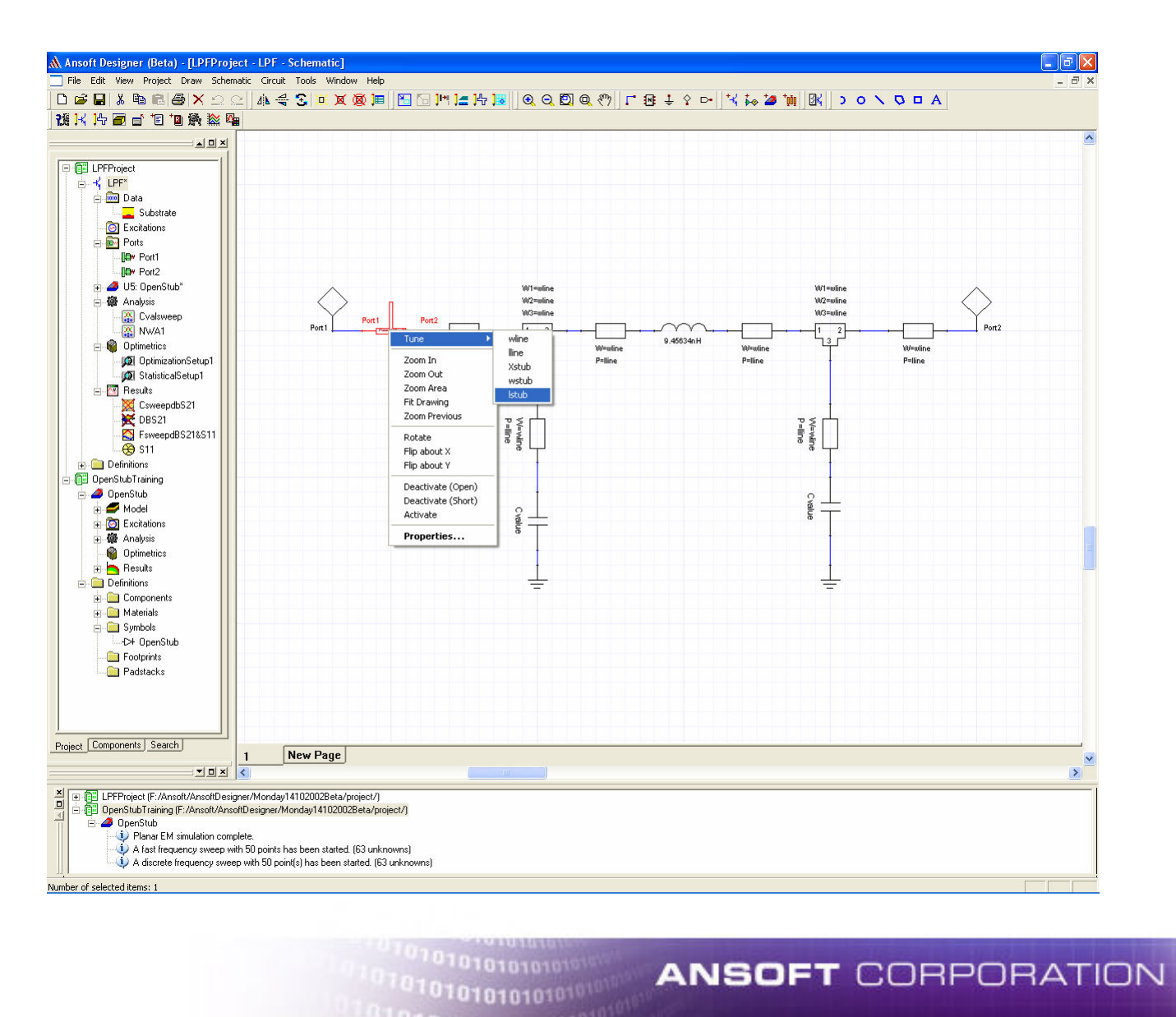

Othenenen10

# **Run Tuning**

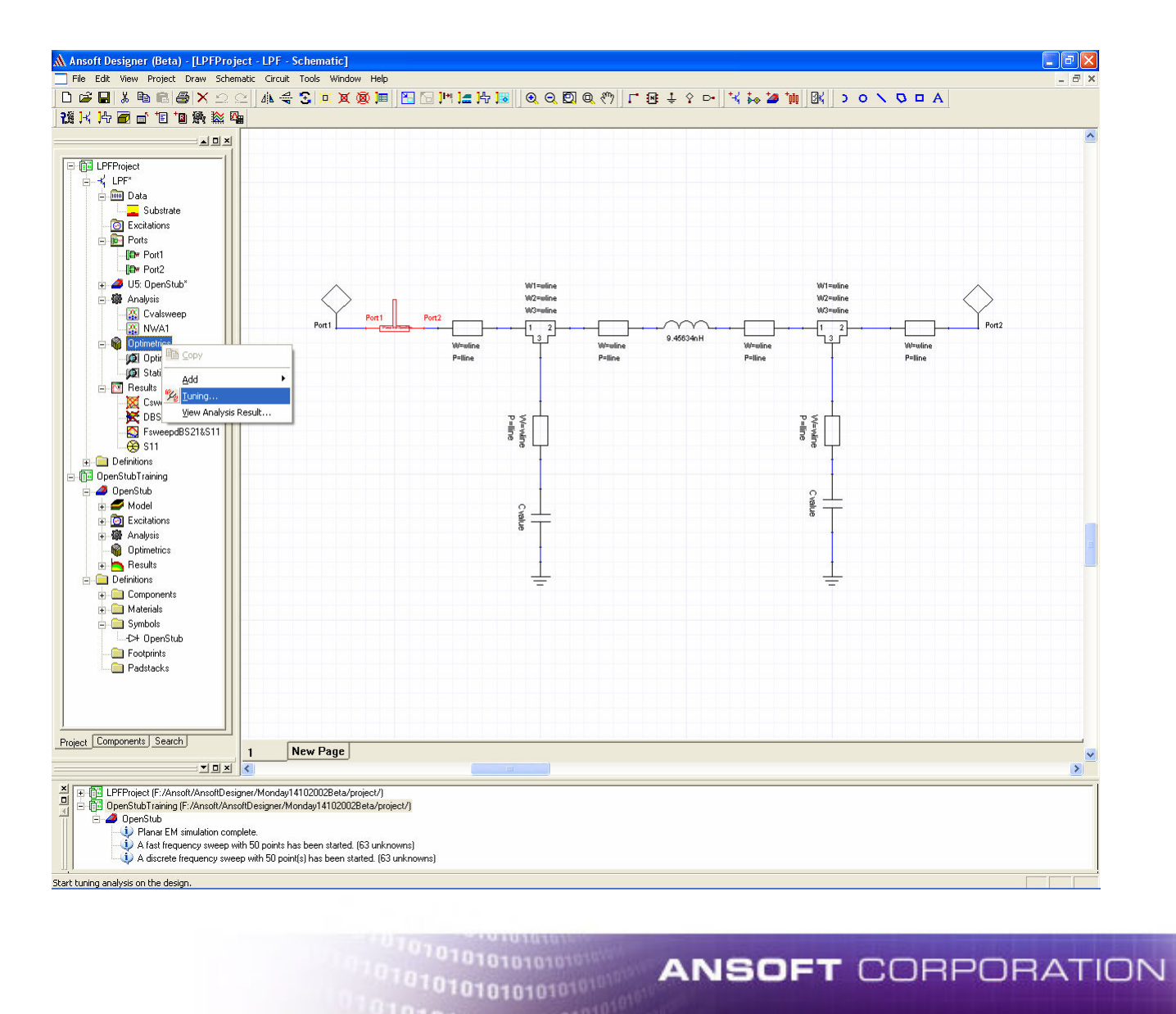

0101010101010101

## **Run Accumulate Sweep Tuning**

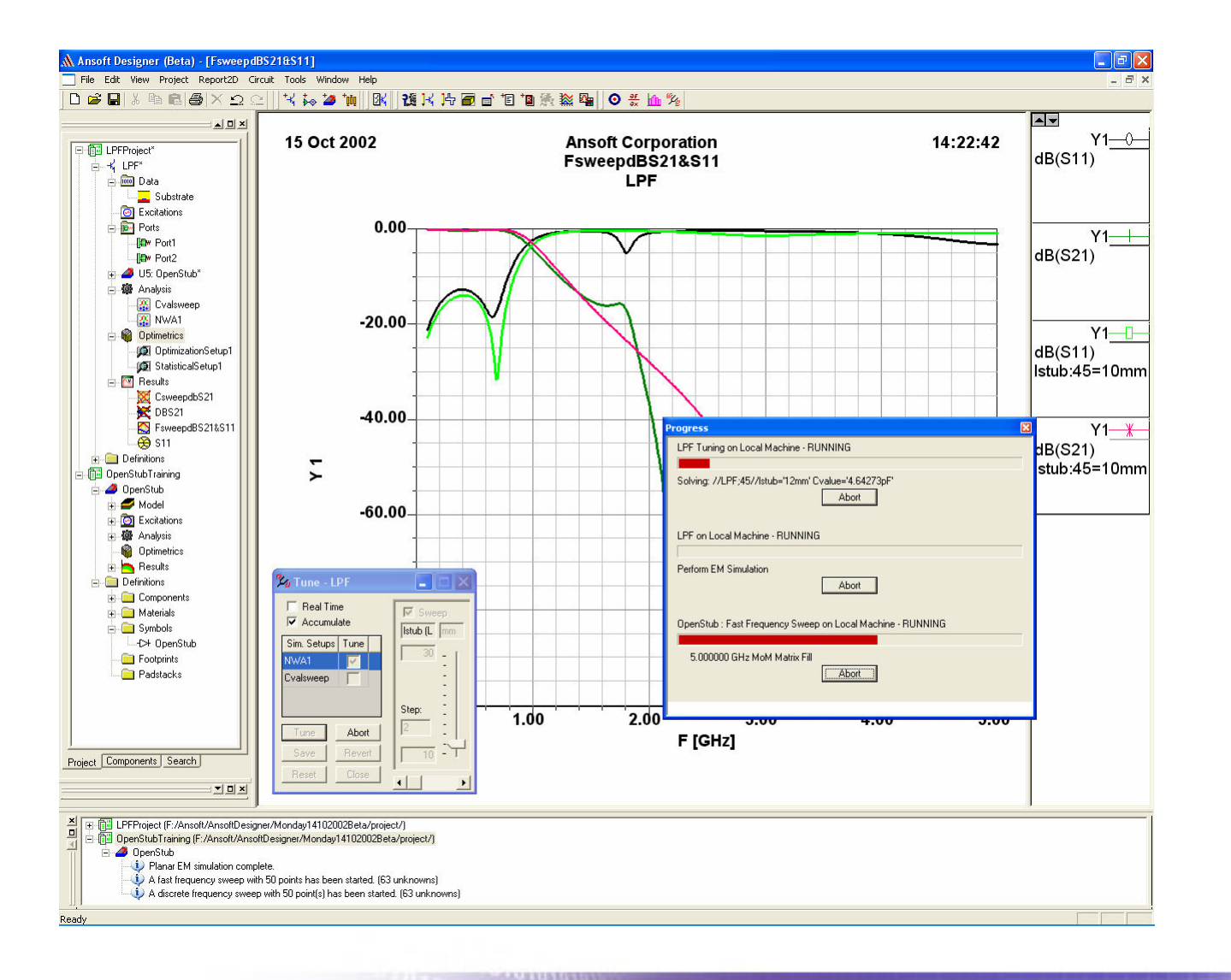

**ANSOFT CORPORATION** 

# **Optional Exercise: Planar EM Antenna Design**

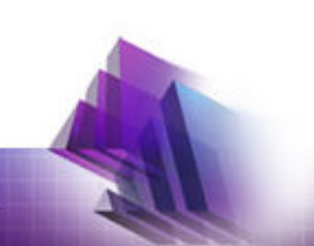

# **Configure Layout**

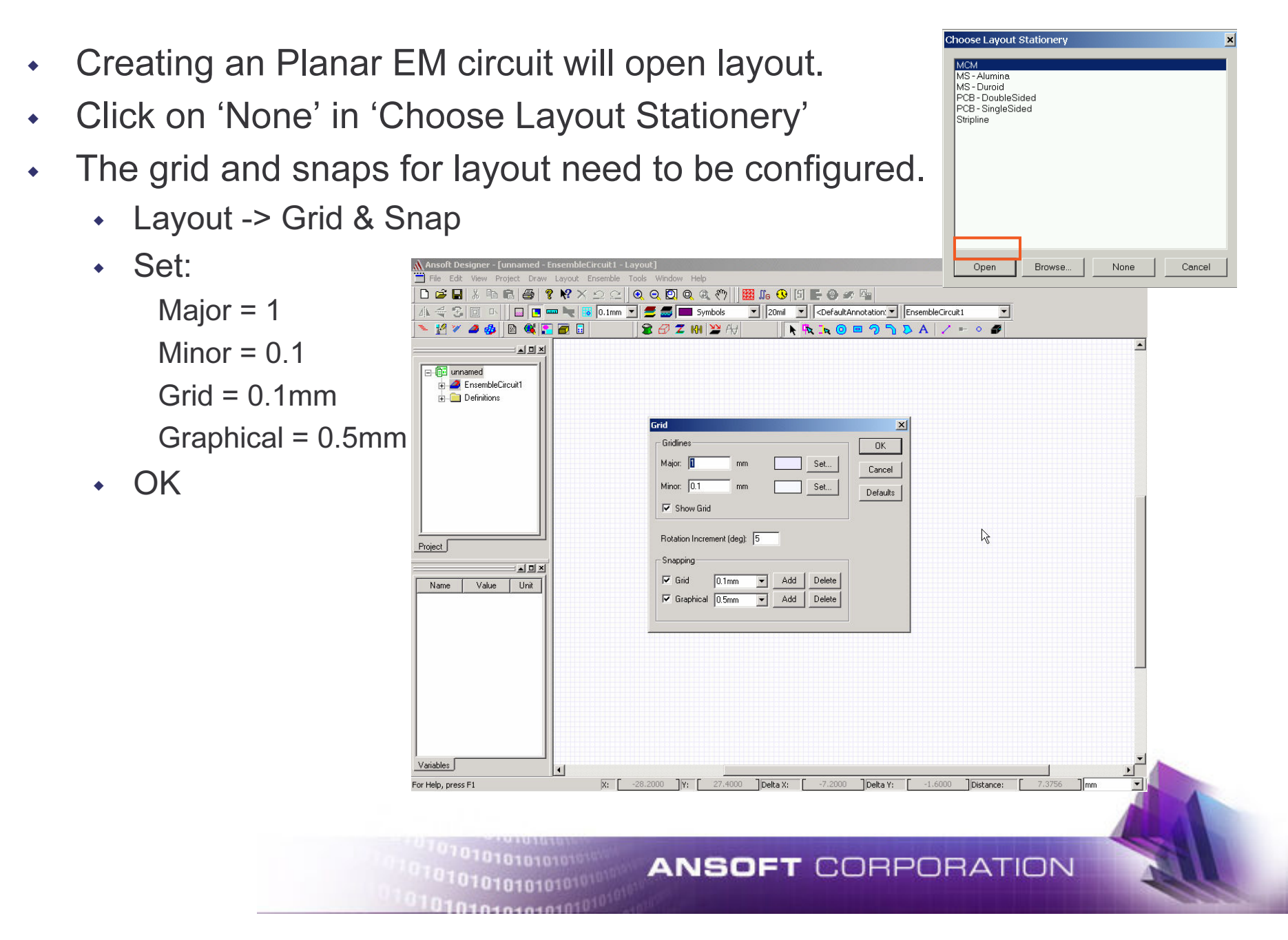

# **Insert Layers**

- ٠ Open the Stackup Editor in one of three ways:
	- Layout -> Layers. Select Stackup tab.
	- $\cdot$  Click  $\equiv$  icon. Select Stackup tab.
	- $\cdot$  Click  $\blacksquare$  icon.
- ٠ Insert an infinite ground layer
	- $\,\scriptstyle\ast\,$  Add Layer ->  $\,$ Name = "top" ->  $\,$ Type = "signal"  $\,$
- $\blacklozenge$  Insert a dielectric layer
	- Add Layer -> Name = "d1" -> Type = "dielectric"
- $\bullet$  Insert a trace layer
	- Add Layer -> Name = "bottom" -> Type = "signal"

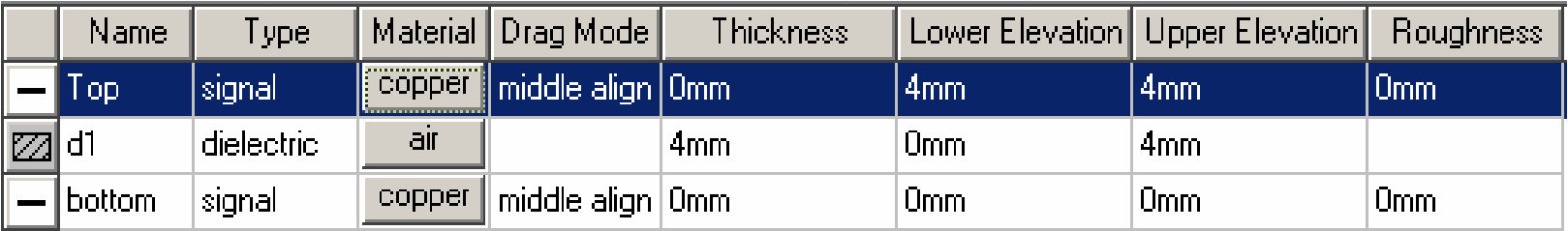

- ٠ Change the "d1" thickness to 4 mm
- Layers can be moved by dragging and dropping the entire row.. ٠
- ٠ Material attributes can be defined by selecting the material button

# **Drawing the model (1)**

- ٠ Change the active layer to "bottom"
	- Select the layer pull-down menu and highlight "bottom"
- ٠ Begin drawing a rectangle object in one of two ways:
	- ٠ Draw -> Primitive -> Rectangle
	- $\cdot$  Select the  $\Box$  icon.
- ٠ Enter the lower left-hand coordinates for the rectangle.
	- $\blacklozenge$  In the Status Bar, enter X=0.0, Y=0.0. Use the TAB key to move between entries and press ENTER when finished.

**ANSOFT CORPORATION** 

X: 0000, ל  $\overline{\mathbf{r}}$  $-0.1000$ Delta X: 0.7000 Delta Y:  $-20,0000$ Distance: 20.0122 11<sub>mm</sub>

- ٠ Finish drawing the rectangle
	- In the Status Bar enter Delta  $X = 40$ , Delta Y = 46.8.
	- OR, drag the upper righthand corner until Delta X:40, Delta Y:46.8
- $\blacklozenge$ Fit the drawing by pressing "CTRL-D", or View -> Fit Drawing

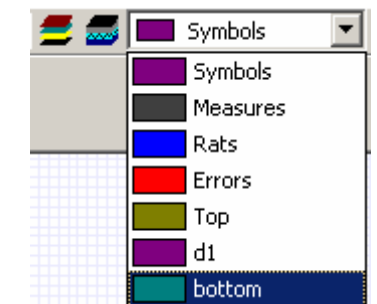

# **Drawing the model (2)**

 We will now define a shortcut to the PIFA in order to reduce the physical dimension to a quarter of the resonant wavelength.

- $\overline{\phantom{a}}$  Select the  $|\overline{\phantom{a}}\hspace{-1.5pt}\phantom{a}|$  icon
- Enter the lower left-hand coordinates for the line.
	- $\bullet$  In the Status Bar, enter X=5, Y=46.8
	- $\textcolor{red}{\bullet}$  delta $\textcolor{red}{X}$  = 30 , delta $\textcolor{red}{Y}=0$

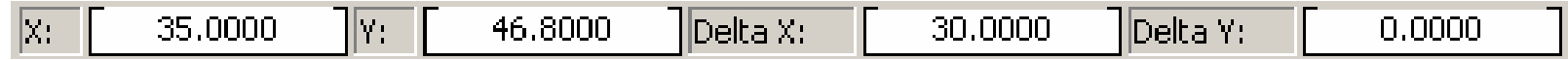

- Use the TAB key to move between entries and press ENTER when finished.
- Verify the following properties

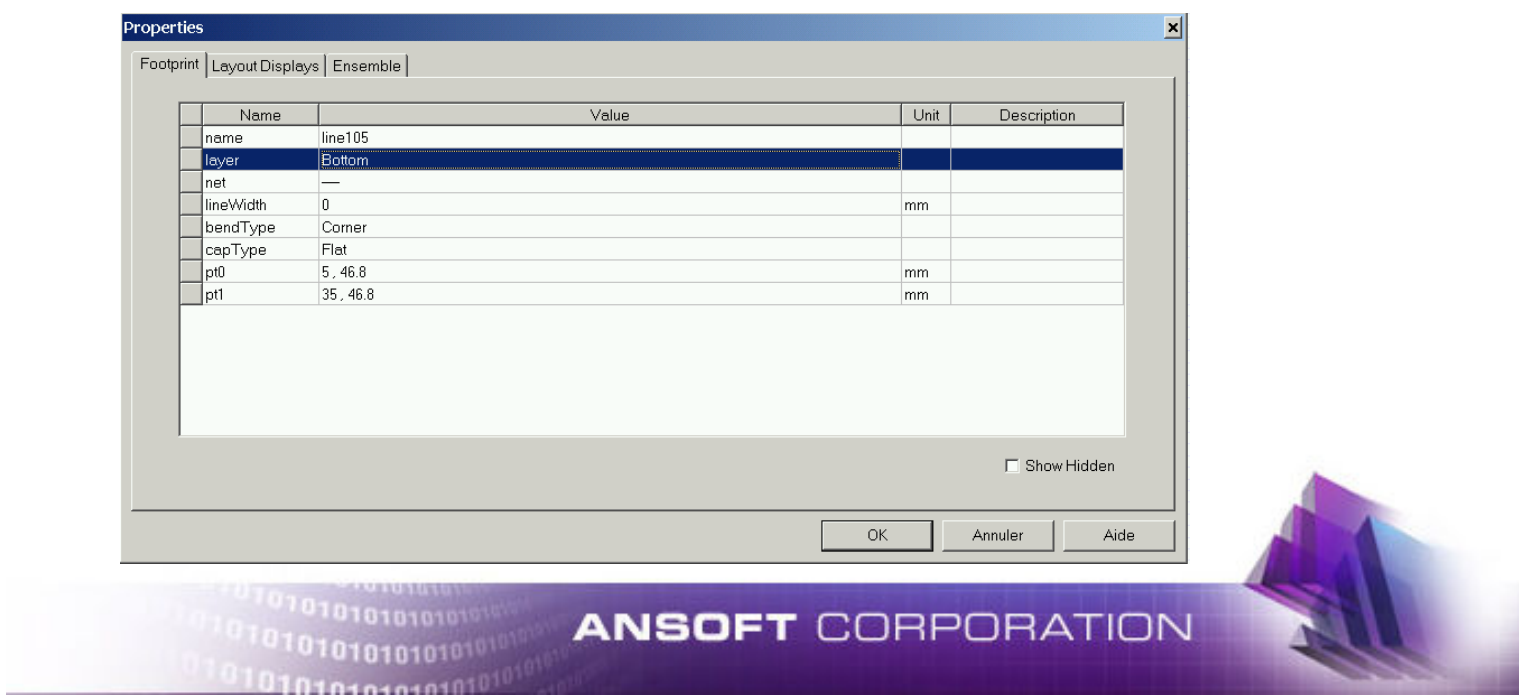

# **Drawing the model (3)**

- Select the line and Copy it (CTRL+C command)
- $\overline{\phantom{a}}$  In the layer, choose Top
- $\overline{\phantom{a}}$  Paste the line (CTRL-V)
- Select the 2 lines by maintaining the CTRL button when you select them.
- $\bm{\cdot}$  In the menu on the left, click on Cross-Layer and Add Cross-Layer Plate

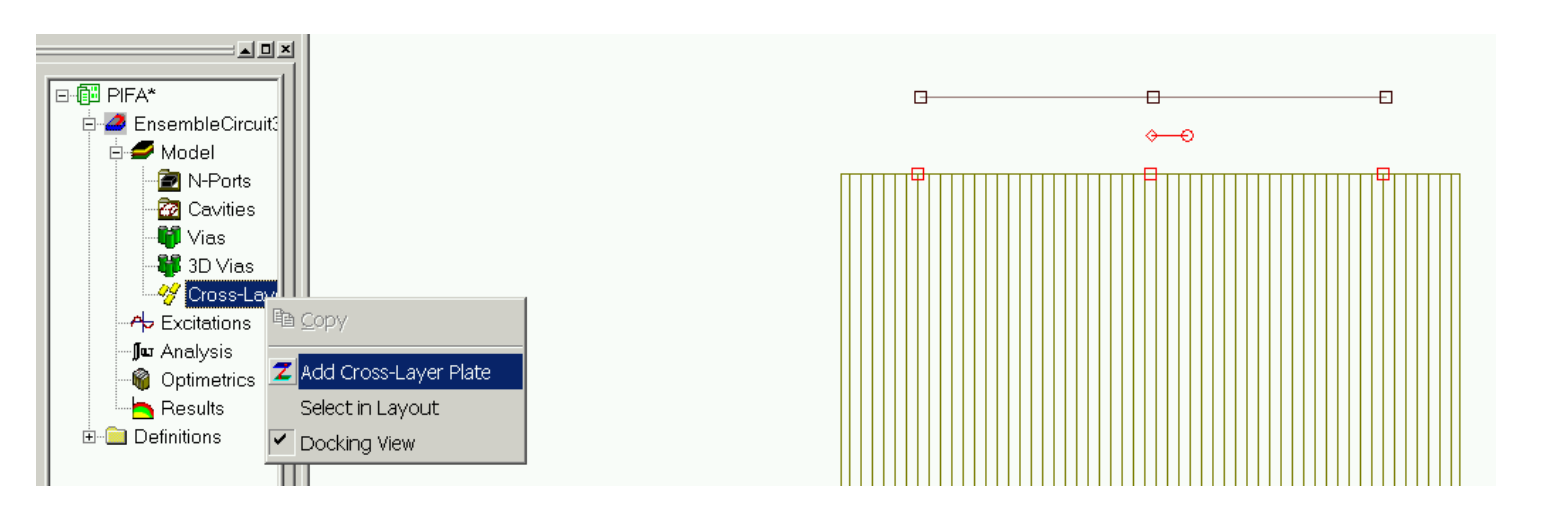

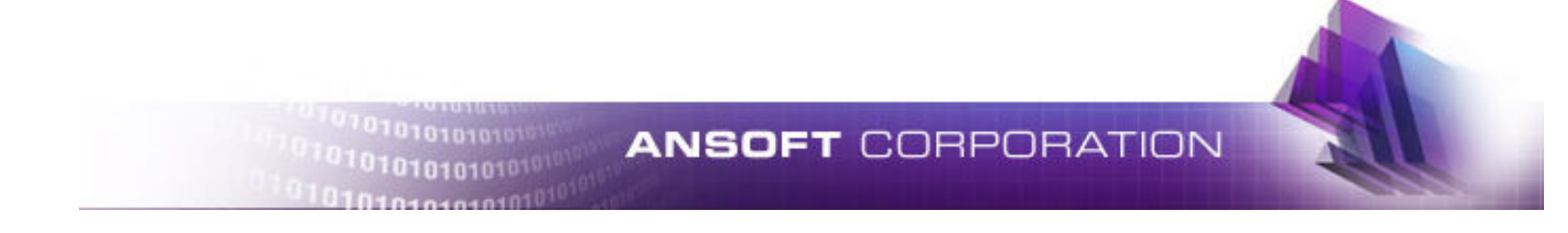

# **Drawing the model (4)**

 $\blacklozenge$ Change the active layer to "Top"

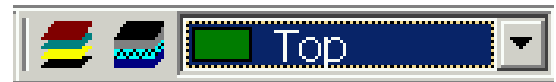

- $\ddot{\bullet}$ Select the layer pull-down menu and highlight "Top"
- $\blacklozenge$ Double Click on the line and adjust the properties

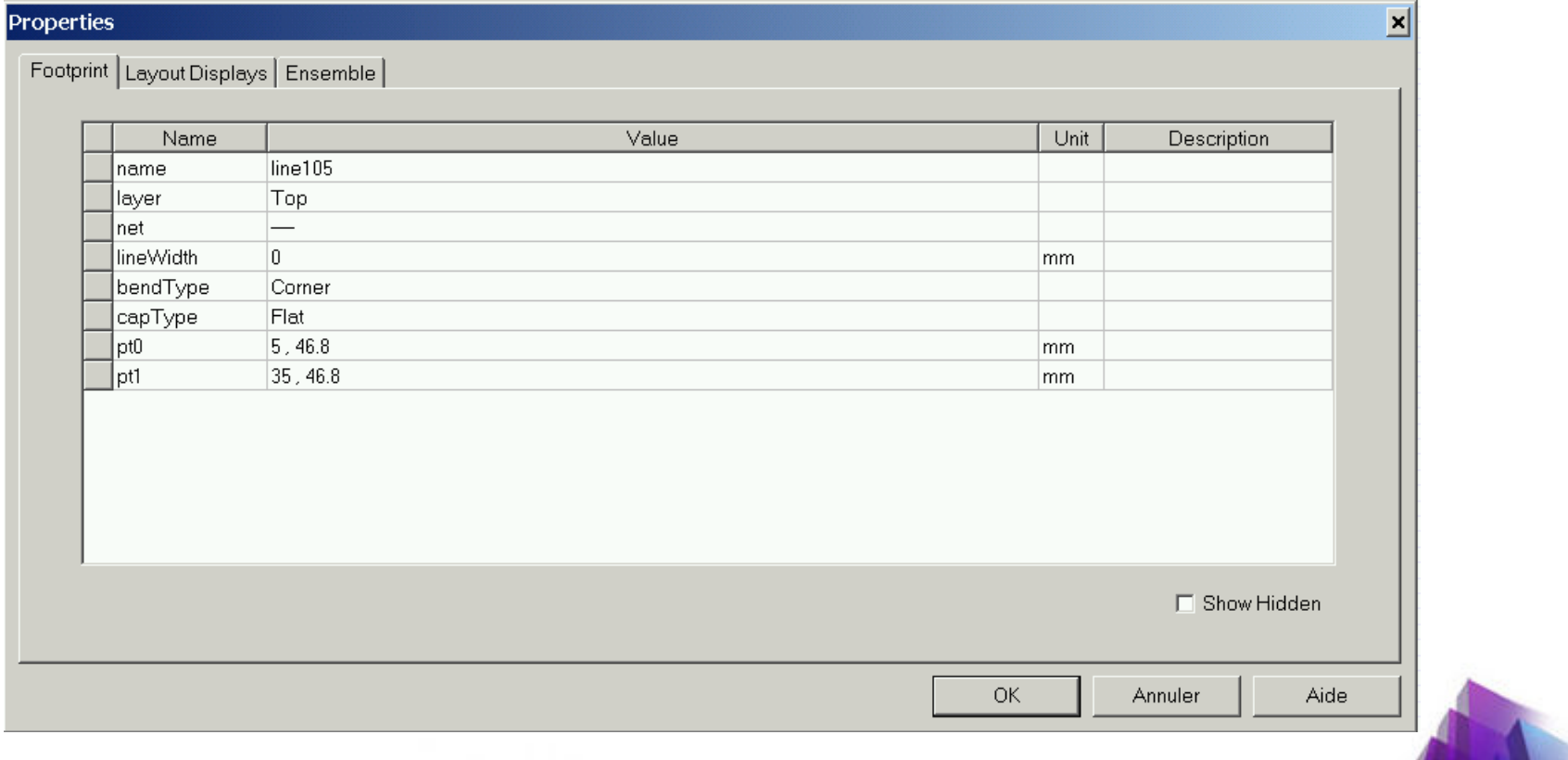

# **Drawing the model (5)**

- ٠ Begin drawing a rectangle object in one of two ways:
	- Draw -> Primitive -> Rectangle
	- $\begin{array}{r} \begin{array}{cc} \bullet & \bullet \end{array} \end{array}$  Select the  $\begin{array}{cc} \hline \end{array}$  icon.
- Enter the lower left-hand coordinates for the rectangle.
	- ٠ In the Status Bar, enter  $X = 5$ ,  $Y = 46.8$ . Use the TAB key to move between entries and press ENTER when finished.

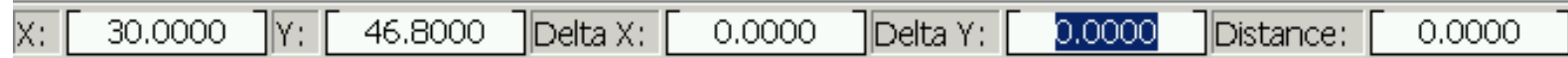

- $\blacklozenge$  Finish drawing the rectangle
	- In the Status Bar enter Delta  $X = 30$ , Delta Y = -36.8.
	- OR, drag the upper righthand corner until Delta X : 30, Delta Y : -36.8
- ٠ Fit the drawing by pressing "CTRL-D", or View -> Fit Drawing

## **Define Excitation**

- $\overline{\phantom{a}}$  Insert a hole
- Double Click on the hole and change the properties

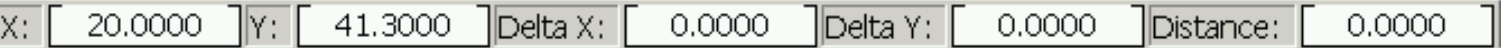

- Enter the lower left-hand coordinates for the rectangle.
	- $\cdot$  In the Status Bar, enter X = 20, Y = 41.8.
	- Use the TAB key to move between entries and press ENTER when finished.
- Click on via1 and choose Properties

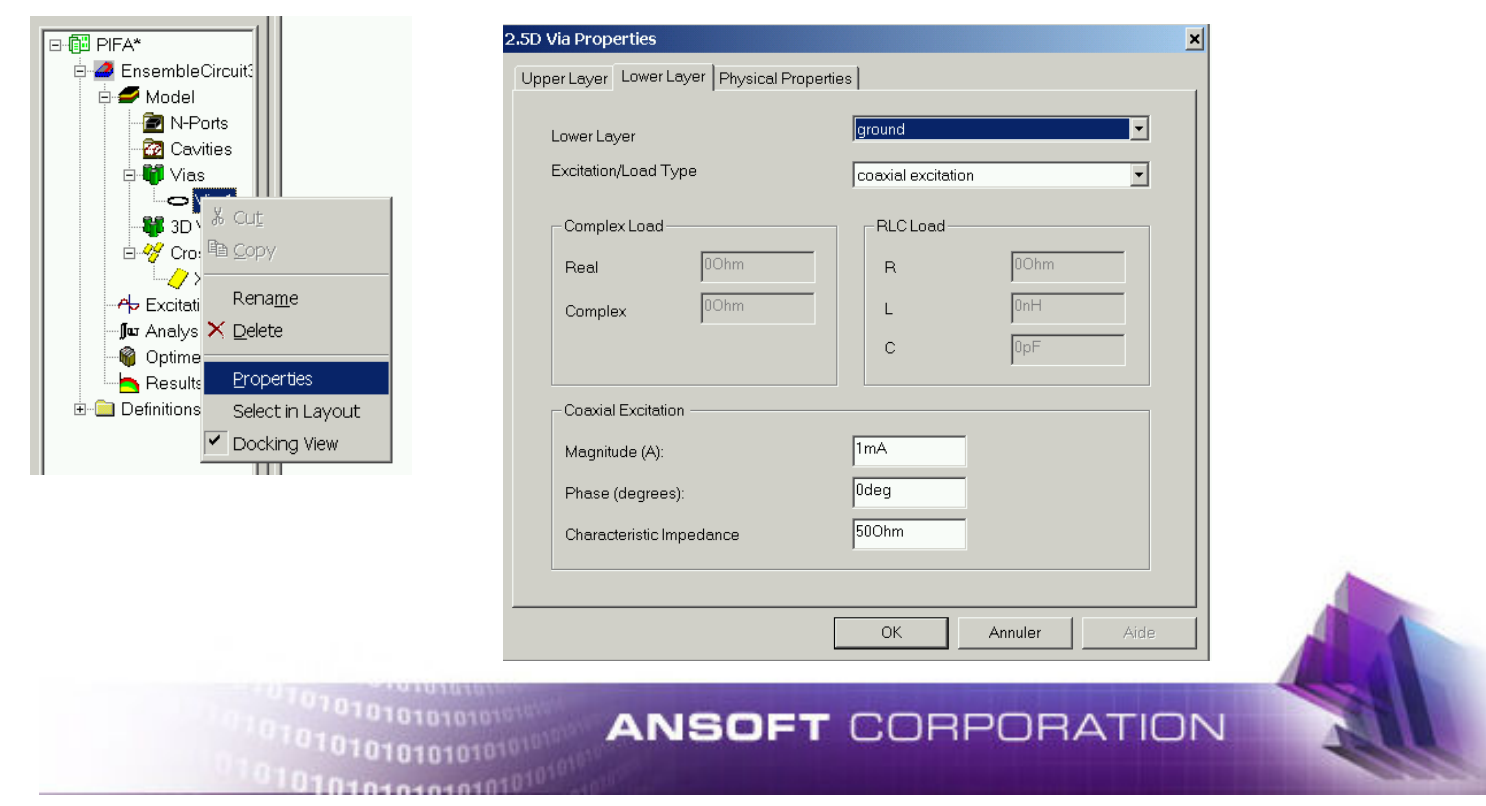

# **3D View**

- ٠ Open a 3D view
	- Select Planar EM -> 3D Viewer OR
	- $\,\cdot\,\,$  Right-click on PlanarEM1 in the Project Manager and select "3D Viewer"
- Explore 3D view functionality
	- Right-click in the 3D view window
	- ◆ Many options are available here….  $\blacklozenge$
- Change the 3D lighting
	- View -> modify attributes -> lighting
- ٠ Change the background color
	- View -> modify attributes -> background color

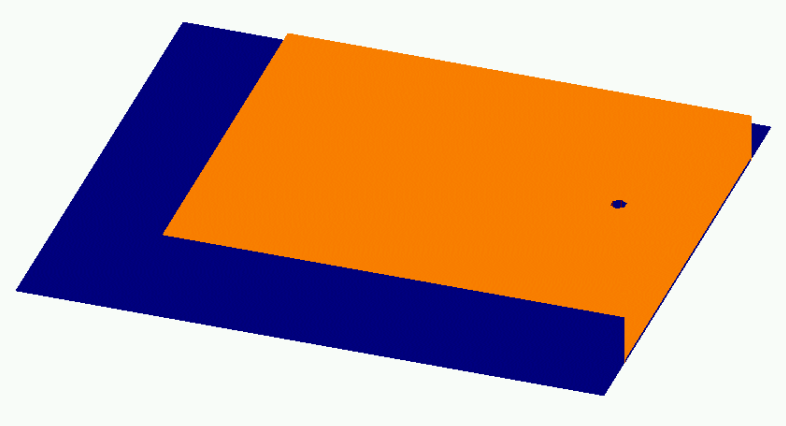

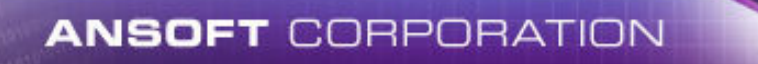

# **Setup Analysis (1)**

 $\blacklozenge$ • Right click on the Analysis entry in the project tree and select add solution setup

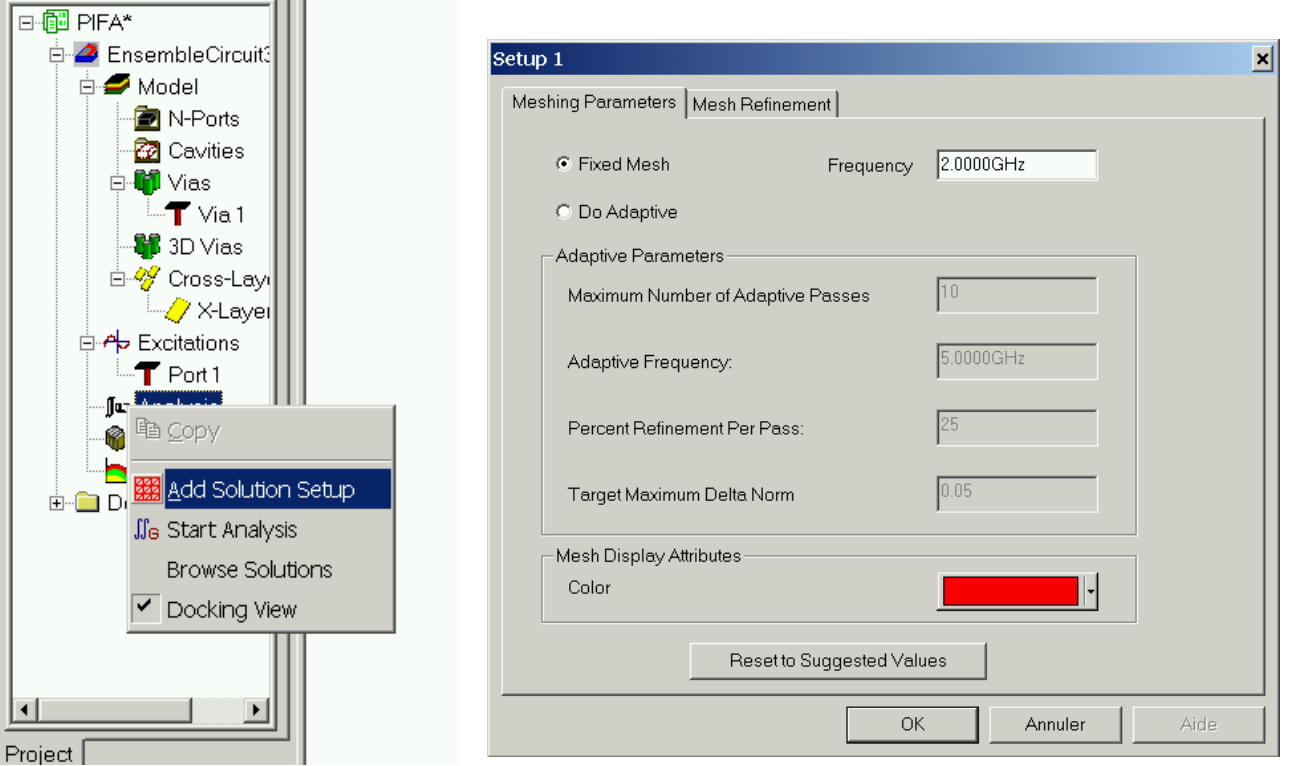

 $\blacklozenge$  Use a fixed mesh frequency of 2GHz. You can also change the mesh display color.

# **Setup Analysis (2)**

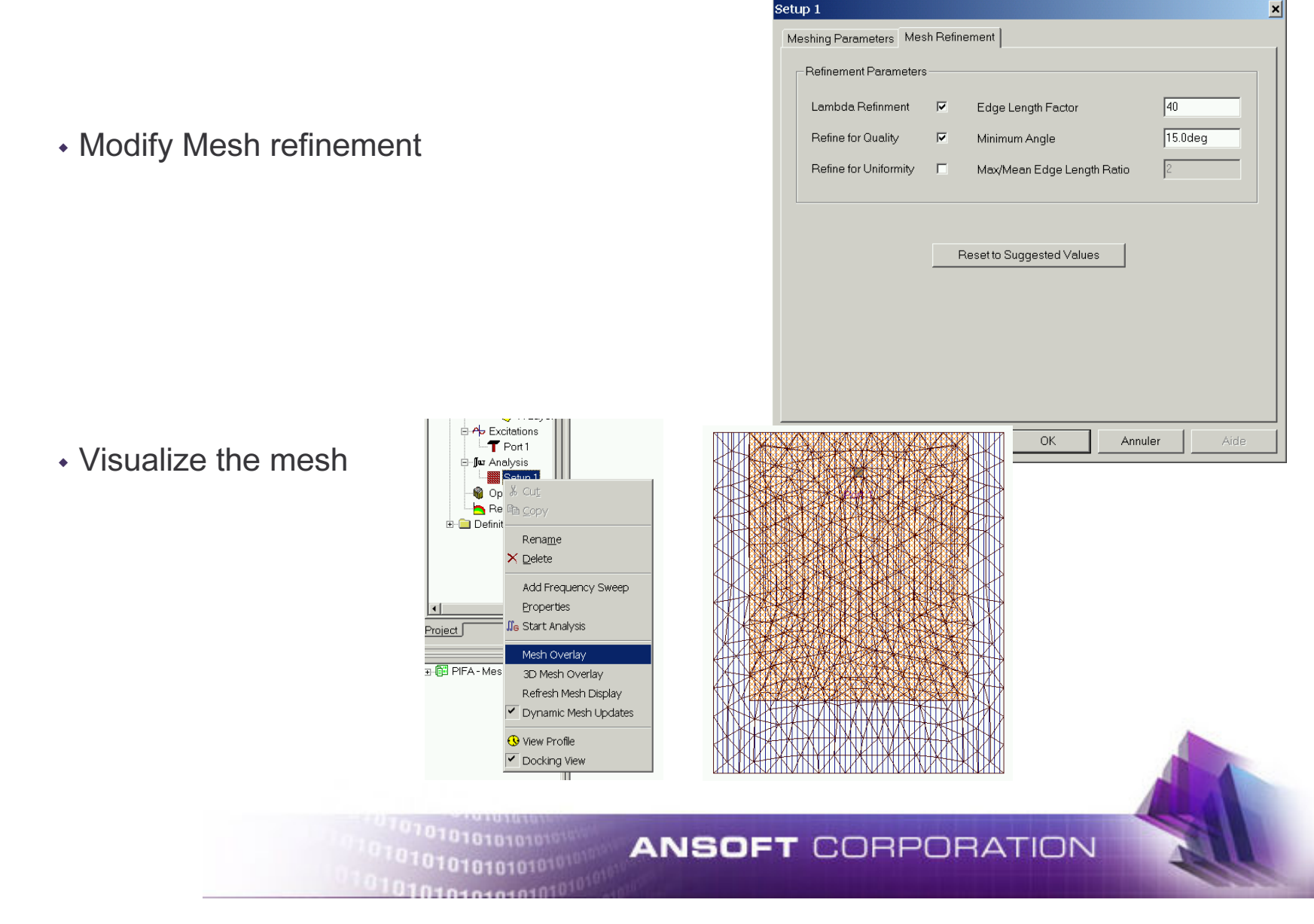
### **3D Mesh**

#### Visualize 3D mesh

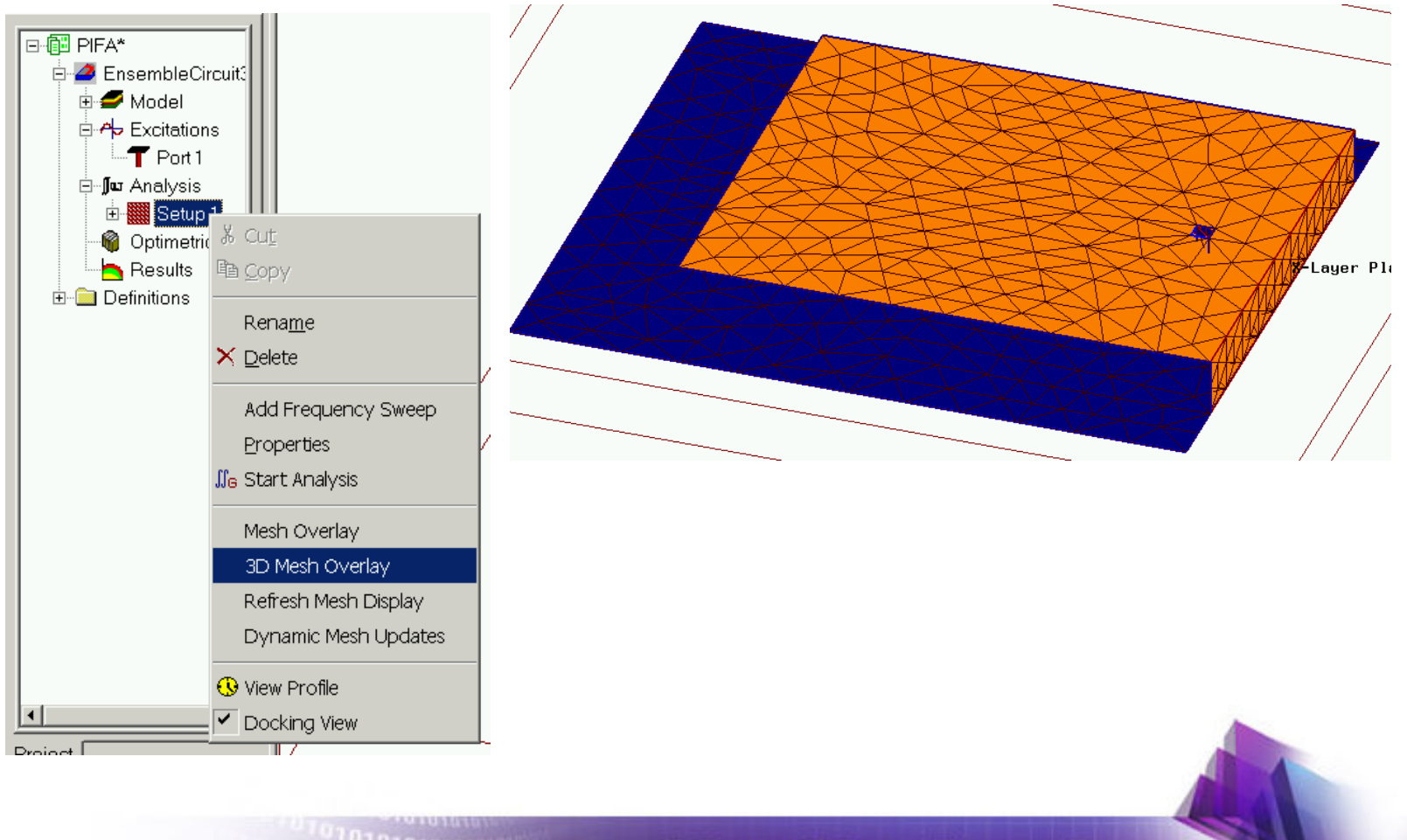

1010101010101010101

#### **ANSOFT CORPORATION**

# **Setup Analysis (3)**

- $\blacklozenge$  Add a sweep to the analysis in one of two ways
	- Planar EM -> Add Frequency Sweep OR
	- Right-click on the "Sweep 1" branch in the  $\blacklozenge$ Project Manager and select "Add Frequency Sweep"

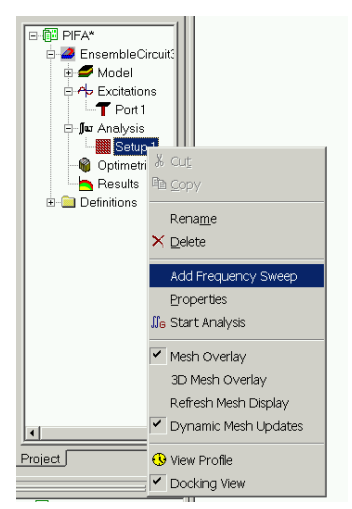

- $\blacklozenge$  Fill in the Sweep dialogue as seen below. Enter "Update Frequencies" to add the points to the sweep table.
	- $\blacklozenge$  Interpolating Fast Sweep
		- Fstart =  $1.5$ GHz
		- Fstop =  $2$ GHz
		- Number of points  $= 51$

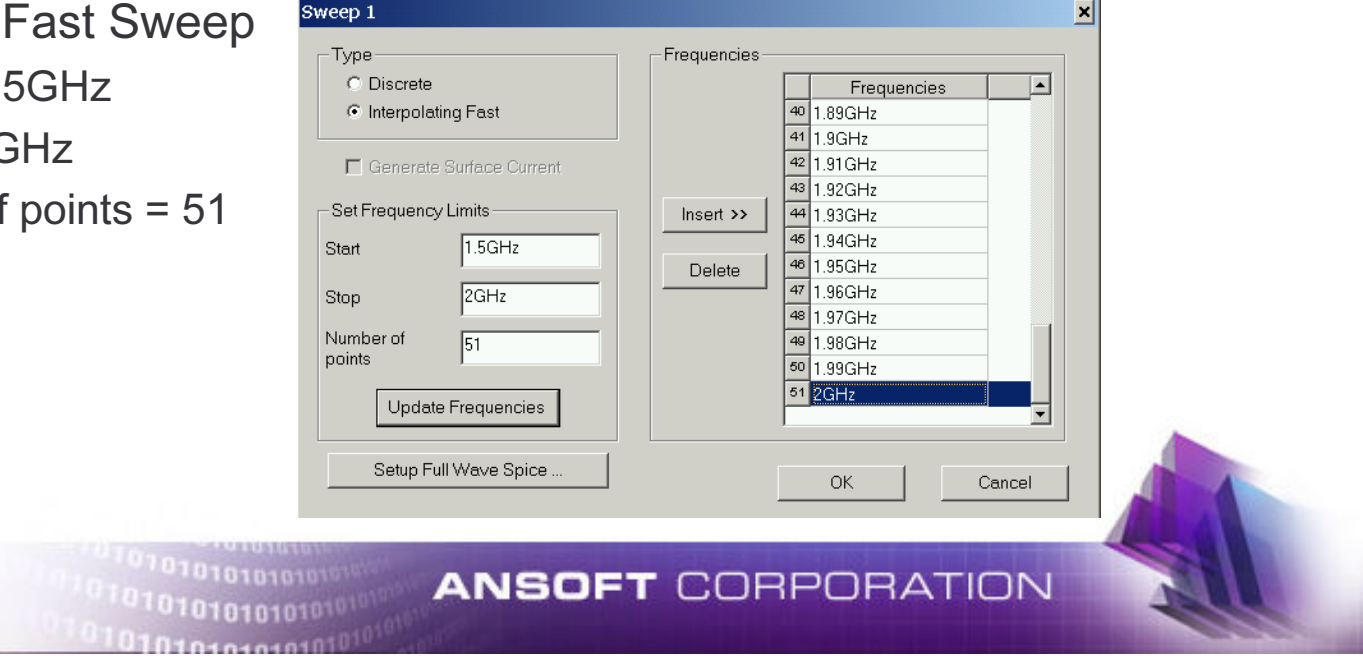

### **Setup Solution**

 $\blacklozenge$ • Right click on Sweep1 and select Start Analysis.

 $\bullet$ 

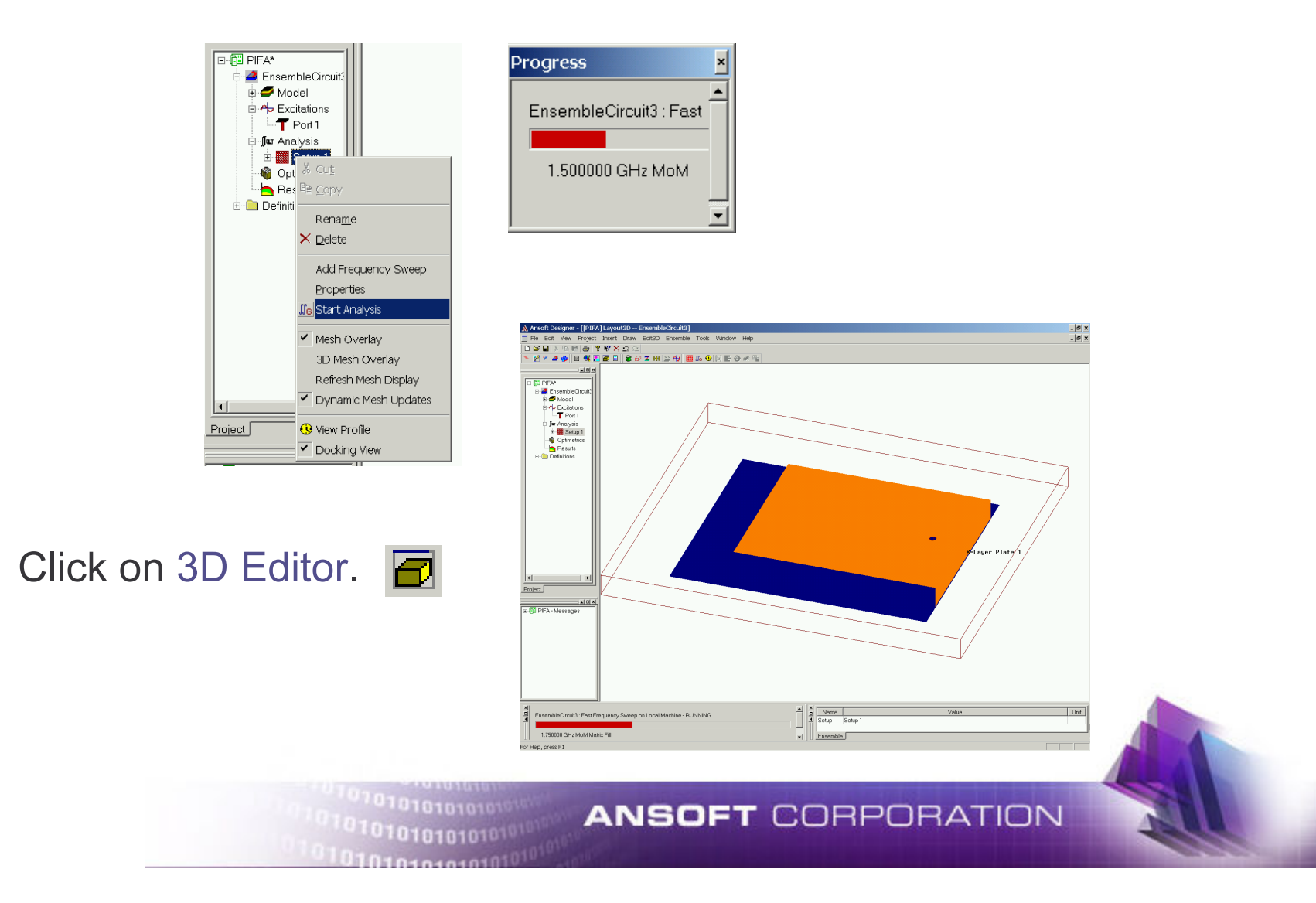

## **Simulation Odds and Ends**

 By Right Clicking on the progress bar during simulation, the process can be aborted, paused, or have the priority level changed.EnsembleCircuit1 : Fast Frequer

 The simulation engines have been turned into COM/DCOM objects. This allows a simulation to be run on a remote machine, given permissions Ensemble Server Setun

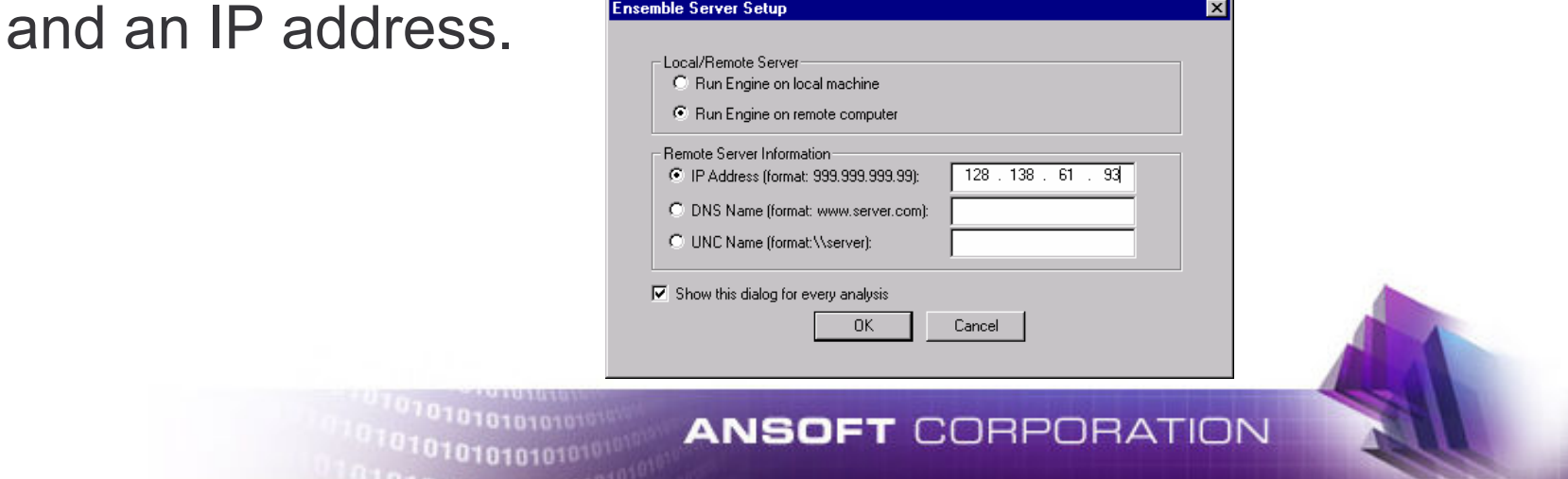

4.250000 GHz MoM Mat

Change Priority Pause Besume

## **Generate Reports (1)**

- $\blacklozenge$  View tabular S-parameters
	- $\ddot{\bullet}$ Right-click on "Sweep1"
	- $\bullet$ Select Results -> Matrix Data
- $\ddot{\bullet}$  Plot Return Loss
	- $\ddot{\bullet}$ Right-click on "Sweep1"
	- $\bullet$ Select Results -> Plot Templates -> Return Loss

 $1010101010101$ 

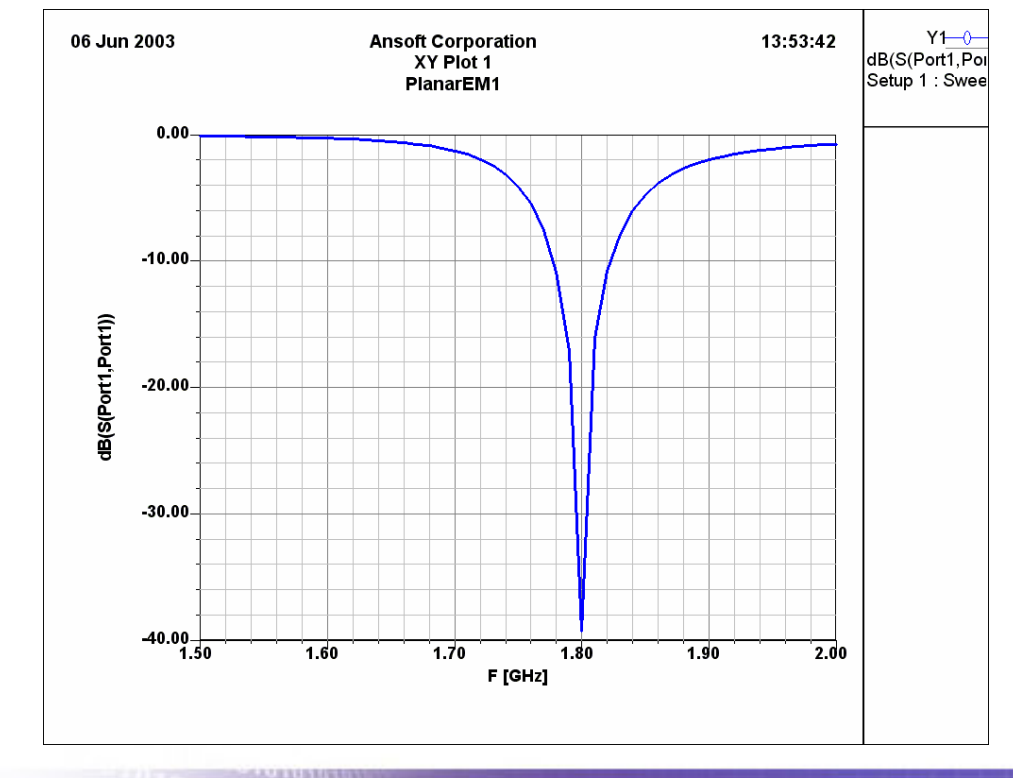

**ANSOFT CORPORATION** 

#### **Generate Reports (2)**

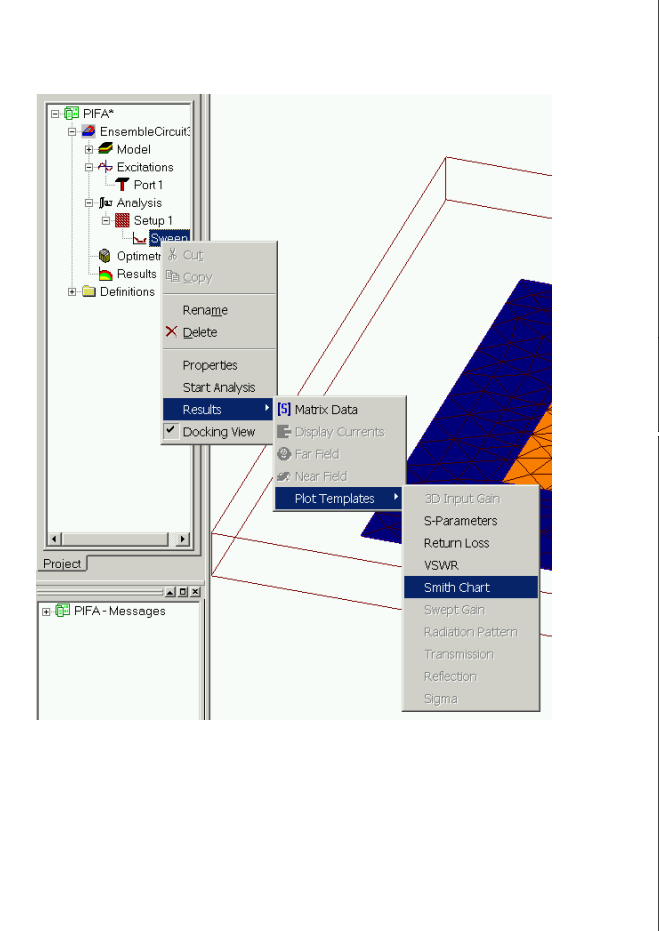

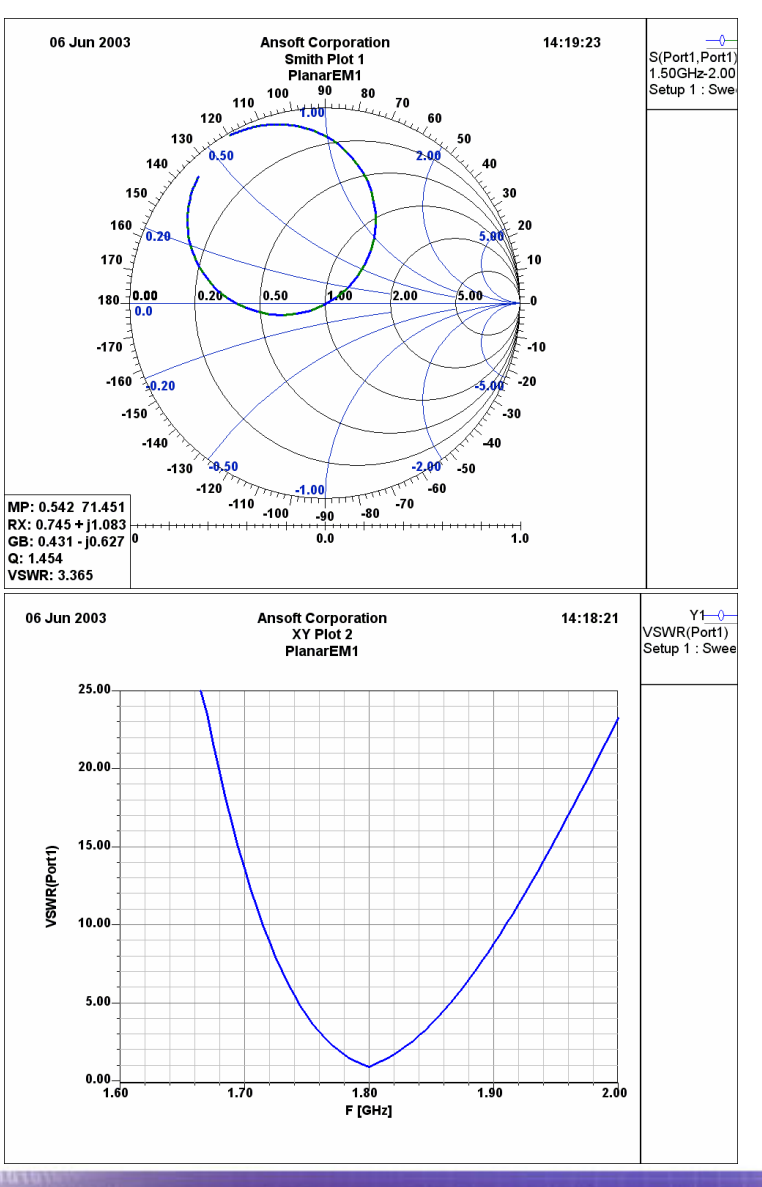

13,7,013,515 101010101010101010

#### **ANSOFT CORPORATION**